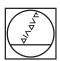

# **HEIDENHAIN**

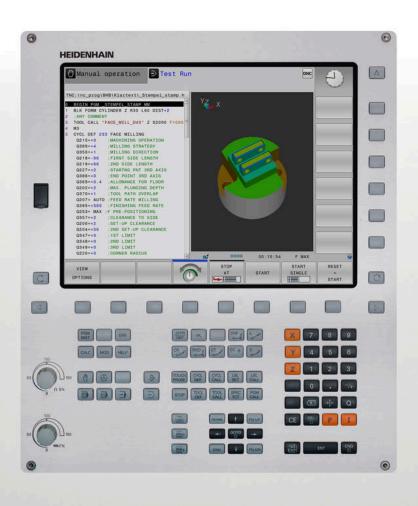

# **TNC 320**

User's Manual Setup, Testing and Running NC Programs

NC Software 771851-06 771855-06

English (en) 10/2018

# **Controls and displays**

## **Keys**

### Keys on the screen

| Key | Function                                                                                 |
|-----|------------------------------------------------------------------------------------------|
| O   | Select screen layout                                                                     |
| 0   | Toggle the display between machine operating mode, programming mode, and a third desktop |
|     | Soft keys for selecting functions on screen                                              |
|     | Switch the soft-key rows                                                                 |

### Machine operating modes

| Key        | Function                           |
|------------|------------------------------------|
|            | Manual operation                   |
|            | Electronic handwheel               |
|            | Positioning with Manual Data Input |
|            | Program Run, Single Block          |
| <b>(E)</b> | Program Run, Full Sequence         |

## **Programming modes**

| Key           | Function    |  |
|---------------|-------------|--|
| $\Rightarrow$ | Programming |  |
| <b>-</b>      | Test Run    |  |

# **Entering and editing coordinate** axes and numbers

| Key       | Function                                                   |
|-----------|------------------------------------------------------------|
| X V       | Select the coordinate axes or enter them in the NC program |
| 0 9       | Numbers                                                    |
| -/+       | Decimal separator / Reverse algebraic sign                 |
| PI        | Polar coordinate entry /<br>Incremental values             |
| Q         | O parameter programming /<br>O parameter status            |
| +         | Capture actual position                                    |
| NO<br>ENT | Skip dialog questions, delete words                        |
| ENT       | Confirm entry and resume dialog                            |
| END       | Conclude the NC block, end your input                      |
| CE        | Clear entries or error message                             |
| DEL       | Abort dialog, delete program section                       |

#### **Tool functions**

| Key  | Function                           |
|------|------------------------------------|
| TOOL | Define tool data in the NC program |
| TOOL | Call tool data                     |

# Managing NC programs and files, control functions

| Key         | Function                                                      |
|-------------|---------------------------------------------------------------|
| PGM<br>MGT  | Select or delete NC programs or files, external data transfer |
| PGM CALL    | Define program call, select datum and point tables            |
| MOD         | Select MOD functions                                          |
| HELP        | Display help text for NC error messages, call TNCguide        |
| ERR         | Display all current error messages                            |
| CALC        | Show calculator                                               |
| SPEC<br>FCT | Show special functions                                        |
|             | Currently not assigned                                        |

## **Navigation keys**

| Key       |   | Function                                                  |
|-----------|---|-----------------------------------------------------------|
| f         | + | Position the cursor                                       |
| GОТО<br>□ |   | Go directly to NC blocks, cycles, and parameter functions |
| HOME      |   | Navigate to the beginning of a program or table           |
| END       |   | Navigate to the end of the program or table row           |
| PG UP     |   | Navigate up one page                                      |
| PG DN     |   | Navigate down one page                                    |
|           |   | Select the next tab in forms                              |
| <b>□</b>  | ₽ | Up/down one dialog box or button                          |

# Cycles, subprograms and program section repeats

| Key            |      | Function                                               |
|----------------|------|--------------------------------------------------------|
| TOUCH<br>PROBE |      | Define touch probe cycles                              |
| CYCL<br>DEF    | CYCL | Define and call cycles                                 |
| LBL<br>SET     | LBL  | Enter and call subprograms and program section repeats |
| STOP           |      | Enter program stop in an<br>NC program                 |

## **Program path contours**

| Key         | Function                                 |
|-------------|------------------------------------------|
| APPR<br>DEP | Contour approach and departure           |
| FK          | FK free contour programming              |
| L           | Straight line                            |
| CC +        | Circle center/pole for polar coordinates |
| C           | Circular arc with center                 |
| CR          | Circular arc with radius                 |
| СТ          | Circular arc with tangential transition  |
| CHF o       | Chamfer/rounding arc                     |

# Potentiometer for feed rate and spindle speed

| Feed rate                | Spindle speed        |
|--------------------------|----------------------|
| 26 ( 150 ) 150 ) WW. F % | 20 ( 150)<br>0 O S % |

## **Contents**

| 1  | Fundamentals         | 21  |
|----|----------------------|-----|
| 2  | First steps          | 35  |
| 3  | Fundamentals         | 47  |
| 4  | Tools                | 111 |
| 5  | Setup                | 147 |
| 6  | Testing and running  | 217 |
| 7  | Special Functions    | 275 |
| 8  | MOD functions        | 279 |
| 9  | HEROS functions      | 299 |
| 10 | Tables and Overviews | 377 |

| 1 | Fundamentals |                                      |      |
|---|--------------|--------------------------------------|------|
|   | 1.1          | About this manual                    | . 22 |
|   | 1.2          | Control model, software and features | 24   |
|   |              | Software options                     | 25   |
|   |              | New functions 77185x-05              | . 27 |
|   |              | New functions 77185x-06              | . 31 |

| 2 | First | steps                                                                                | .35  |
|---|-------|--------------------------------------------------------------------------------------|------|
|   | 2.1   | Overview                                                                             | 26   |
|   | 2.1   | Over view                                                                            | . 30 |
|   | 2.2   | Switching on the machine                                                             | 37   |
|   |       | Acknowledging the power interruption and moving to the reference points              | 37   |
|   | 2.3   | Graphically testing the workpiece                                                    | . 38 |
|   |       | Selecting the Test Run operating mode                                                | . 38 |
|   |       | Selecting the tool table                                                             | 38   |
|   |       | Selecting the NC program                                                             | 39   |
|   |       | Selecting the screen layout and the view                                             | . 39 |
|   |       | Starting the test run                                                                | . 40 |
|   | 2.4   | Setting up tools                                                                     | . 41 |
|   |       | Selecting the Manual operation mode                                                  | . 41 |
|   |       | Preparing and measuring tools                                                        | . 41 |
|   |       | Editing the TOOL.T tool table                                                        | 42   |
|   |       | Editing the TOOL_P.TCH pocket table                                                  | . 43 |
|   | 2.5   | Workpiece setup                                                                      | 44   |
|   |       | Selecting the correct operating mode                                                 | . 44 |
|   |       | Clamping the workpiece                                                               | . 44 |
|   |       | Presetting with a 3-D touch probe                                                    | . 45 |
|   | 2.6   | Machining the workpiece                                                              | 46   |
|   |       | Selecting the Program run, single block or Program run, full sequence operating mode | . 46 |
|   |       | Selecting the NC program                                                             |      |
|   |       | Starting an NC program                                                               |      |

| 3 | Fun | damentals                                                                                                    | 47    |
|---|-----|----------------------------------------------------------------------------------------------------|-------|
|   | 3.1 | The TNC 320                                                                                                    | 48    |
|   | 0.1 | HEIDENHAIN Klartext and DIN/ISO                                                                                                    |       |
|   |     | Compatibility                                                                                                    |       |
|   |     | Data security and data protection                                                                                                    |       |
|   |     |                                                                                                    |       |
|   | 3.2 | Visual display unit and operating panel                                                                                                    | 51    |
|   |     | Display screen                                                                                                    | 51    |
|   |     | Setting the screen layout                                                                                                    | 52    |
|   |     | Control panel                                                                                                    | 52    |
|   |     | Screen keypad                                                                                                    | 53    |
|   | 3.3 | Modes of operation                                                                                                    | 54    |
|   |     | Manual Operation and El. Handwheel                                                                                                    |       |
|   |     | Positioning with Manual Data Input                                                                                                    |       |
|   |     | Programming                                                                                                    |       |
|   |     | Test Run                                                                                                    |       |
|   |     | Program Run, Full Sequence and Program Run, Single Block                                                                                                    | 56    |
|   | 2.4 | Status displays                                                                                                    |       |
|   | 3.4 |                                                                                                    |       |
|   |     | General status display.                                                                                                    |       |
|   |     | Additional status displays                                                                                                    | 59    |
|   | 3.5 | File management                                                                                                    | 64    |
|   |     | Files                                                                                                    | 64    |
|   |     | Displaying externally generated files on the control                                                                                                    | 66    |
|   |     | Directories                                                                                                    | 66    |
|   |     | Paths                                                                                                    | 66    |
|   |     | Calling the file manager                                                                                                    |       |
|   |     | Additional functions                                                                                                    |       |
|   |     | Selecting drives, directories and files                                                                                                    |       |
|   |     | Choosing one of the last files selected.                                                                                                    |       |
|   |     | USB devices on the control.                                                                                                    |       |
|   |     | Data transfer to or from an external data carrier                                                                                                    |       |
|   |     | The control in a network                                                                                                    |       |
|   |     | Importing a file from an iTNC 530                                                                                                    |       |
|   |     | Additional tools for management of external file types                                                                                                    |       |
|   |     | Additional tools for management of external nie types                                                                                                    | , , , |
|   | 3.6 | Error messages and help system                                                                                                    | 86    |
|   |     | Error messages                                                                                                    | 86    |
|   |     | TNCguide context-sensitive help system                                                                                                    | 91    |
|   | 3.7 | NC fundamentals                                                                                                    | 97    |
|   | 3.7 | Position encoders and reference marks                                                                                                    |       |
|   |     | 1 CONSTITUTION OF THE POTOTO THE POTOTO THE |       |

|     | Programmable axes                                                  | 98  |
|-----|--------------------------------------------------------------------|-----|
|     | Reference systems                                                  |     |
| 3.8 | Accessories: HEIDENHAIN 3-D touch probes and electronic handwheels | 109 |
|     | 3-D touch probes                                                   | 109 |
|     | HR electronic handwheels                                           | 110 |

| 4 | Tool | S                                           | 111   |
|---|------|---------------------------------------------|-------|
|   | 4.1  | Tool data                                   | .112  |
|   |      | Tool number, tool name                      | . 112 |
|   |      | Tool length L                               |       |
|   |      | Tool radius R                               |       |
|   |      | Tool table fundamentals                     | .113  |
|   |      | Entering tool data into the table           | .117  |
|   |      | Importing tool tables                       | .122  |
|   |      | Overwriting tool data from an external PC   | .124  |
|   |      | Pocket table for tool changer               | . 125 |
|   |      | Tool change                                 | . 128 |
|   |      | Tool usage test                             | .129  |
|   | 4.2  | Tool management                             | 132   |
|   |      | Basics                                      | . 132 |
|   |      | Calling tool management                     | . 133 |
|   |      | Editing tool management                     |       |
|   |      | Available tool types                        | . 138 |
|   |      | Importing and exporting tool data           | . 139 |
|   | 4.3  | Tool carrier management                     | 142   |
|   |      | Fundamentals                                | . 142 |
|   |      | Saving tool carrier templates               |       |
|   |      | Assigning input parameters to tool carriers |       |
|   |      | Allocating parameterized tool carriers      |       |

| 5 | Setu | <b>.</b> тр                                                             | 147 |
|---|------|-------------------------------------------------------------------------|-----|
|   | 5.1  | Switch-on, switch-off                                                   | 148 |
|   |      | Switch-on                                                               |     |
|   |      | Traversing reference points                                             |     |
|   |      | Switch-off                                                              |     |
|   | 5.2  | Moving the machine axes                                                 | 153 |
|   |      | Note                                                                    | 153 |
|   |      | Moving the axis with the axis direction keys                            | 153 |
|   |      | Incremental jog positioning                                             | 154 |
|   |      | Traverse with electronic handwheels                                     | 155 |
|   | 5.3  | Spindle speed S, feed rate F and miscellaneous function M               | 165 |
|   |      | Application                                                             | 165 |
|   |      | Entering values                                                         | 165 |
|   |      | Changing the spindle speed and feed rate                                | 166 |
|   |      | Feed rate limit F MAX                                                   | 166 |
|   | 5.4  | Preset management                                                       | 168 |
|   |      | Note                                                                    | 168 |
|   |      | Saving presets in the table                                             | 169 |
|   |      | Protecting presets from being overwritten                               | 173 |
|   |      | Activating a preset                                                     | 175 |
|   | 5.5  | Presetting without a 3-D touch probe                                    | 176 |
|   |      | Note                                                                    | 176 |
|   |      | Preparation                                                             | 176 |
|   |      | Presetting with an end mill                                             | 177 |
|   |      | Using touch probe functions with mechanical probes or measuring dials   | 178 |
|   | 5.6  | Using a 3-D touch probe                                                 | 179 |
|   |      | Introduction                                                            | 179 |
|   |      | Overview                                                                | 180 |
|   |      | Suppressing touch probe monitoring                                      | 182 |
|   |      | Functions in touch probe cycles                                         | 182 |
|   |      | Selecting the probing cycle                                             | 185 |
|   |      | Recording measured values from the touch probe cycles                   | 185 |
|   |      | Writing measured values from the touch probe cycles to a datum table    |     |
|   |      | Writing measured values from the touch probe cycles to the preset table | 187 |
|   | 5.7  | Calibrating 3-D touch probes                                            | 188 |
|   |      | Introduction                                                            | 188 |
|   |      | Calibrating the effective length                                        | 189 |
|   |      | Calibrating the effective radius and compensating center misalignment   | 190 |
|   |      | Displaying calibration values                                           | 193 |

|  | 5.8  | Compensating workpiece misalignment with 3-D touch probe          | 194 |
|--|------|-------------------------------------------------------------------|-----|
|  |      | Introduction                                                      | 194 |
|  |      | Measuring a basic rotation                                        | 195 |
|  |      | Saving the basic rotation in the preset table                     | 195 |
|  |      | Compensation of workpiece misalignment by rotating the table      | 196 |
|  |      | Showing basic rotation and offset                                 | 197 |
|  |      | Rescinding basic rotation or offset                               | 197 |
|  |      | Measuring 3-D basic rotation                                      | 198 |
|  | 5.9  | Presetting with a 3-D touch probe                                 | 201 |
|  |      | Overview                                                          | 201 |
|  |      | Presetting on any axis                                            | 202 |
|  |      | Corner as preset                                                  | 203 |
|  |      | Circle center as preset                                           | 204 |
|  |      | Setting a center line as preset                                   | 207 |
|  |      | Measuring workpieces with a 3-D touch probe                       | 208 |
|  | 5.10 | Tilting the working plane (option 8)                              | 211 |
|  |      | Application, function                                             | 211 |
|  |      | Position display in a tilted system                               | 212 |
|  |      | Limitations on working with the tilting function                  | 212 |
|  |      | Activating manual tilting:                                        | 213 |
|  |      | Setting the tool-axis direction as the active machining direction | 216 |
|  |      | Setting a preset in a tilted coordinate system.                   | 216 |

| 6 | Test | ing and running                                  | 217 |
|---|------|--------------------------------------------------|-----|
|   | 6.1  | Graphics                                         | 218 |
|   |      | Application                                      |     |
|   |      | VIEW OPTIONS                                     |     |
|   |      | Tool                                             |     |
|   |      | View                                             |     |
|   |      | Rotating, zooming and moving a graphic           |     |
|   |      | Speed of the setting test runs                   |     |
|   |      | Repeating graphic simulation                     |     |
|   |      | Shifting the sectional plane                     | 225 |
|   | 6.2  | Measurement of machining time                    | 226 |
|   | 6.3  | Showing the workpiece blank in the working space | 227 |
|   | 0.3  | • • •                                            |     |
|   |      | Application                                      | 227 |
|   | 6.4  | Measuring                                        | 229 |
|   |      | Application                                      | 229 |
|   | 6.5  | Optional program-run interruption                | 230 |
|   |      | Application                                      | 230 |
|   | 6.6  | Skipping NC blocks                               | 231 |
|   |      | Test Run and Program Run                         |     |
|   |      | Positioning w/ Manual Data Input                 |     |
|   |      | 1 ositioning wy Wandar Data Input                | 202 |
|   | 6.7  | Test run                                         | 233 |
|   |      | Application                                      | 233 |
|   |      | Test run execution                               | 235 |
|   |      | Executing a Test Run up to a certain NC block    | 236 |
|   |      | GOTO function                                    | 237 |
|   |      | Display of NC programs                           | 238 |
|   | 6.8  | Program run                                      | 239 |
|   |      | Application                                      | 239 |
|   |      | Running an NC program                            | 240 |
|   |      | Structuring NC programs                          | 241 |
|   |      | Checking and changing Q parameters               | 242 |
|   |      | Interrupting, stopping or aborting machining     | 244 |
|   |      | Moving the machine axes during an interruption   | 247 |
|   |      | Resuming program run after an interruption       | 249 |
|   |      | Retraction after a power interruption            | 250 |
|   |      | Any entry into the NC program: Block scan        | 253 |
|   |      | Returning to the contour                         | 258 |

| 6.9  | Functions for program display                                                           | . 259 |
|------|-----------------------------------------------------------------------------------------|-------|
|      | Overview                                                                                | . 259 |
| 6.10 | Automatic program start                                                                 | 260   |
|      | Application                                                                             |       |
| 6.11 | Positioning w/ Manual Data Input operating mode                                         | . 261 |
|      | Positioning with manual data input (MDI)                                                | . 262 |
|      | Saving NC programs from \$MDI                                                           |       |
| 6.12 | Entering miscellaneous functions M and STOP                                             | .265  |
|      | Fundamentals                                                                            | . 265 |
| 6.13 | Miscellaneous functions for program run inspection, spindle and coolant                 | . 267 |
|      | Overview                                                                                |       |
| 6.14 | Miscellaneous functions for coordinate entries                                          | .268  |
|      | Programming machine-referenced coordinates: M91/M92                                     | . 268 |
|      | Moving to positions in a non-tilted coordinate system with a tilted working plane: M130 | . 270 |
| 6.15 | Miscellaneous functions for path behavior                                               | .271  |
|      | Superimposing handwheel positioning during program run: M118                            | . 271 |
|      | Deleting basic rotation: M143.                                                          | 273   |
|      | Automatically retracting the tool from the contour at an NC stop: M148                  | . 274 |

| 7 | Spec | cial Functions        | 275 |
|---|------|-----------------------|-----|
|   |      |                       |     |
|   | 7.1  | Defining a counter    | 276 |
|   |      | Application           | 276 |
|   |      | Define FUNCTION COUNT | 277 |

| 8 MO | D functions                                                              | 279 |
|------|--------------------------------------------------------------------------|-----|
| 8.1  | MOD function                                                             | 280 |
| 0.1  | Selecting MOD functions                                                  |     |
|      | Changing the settings                                                    |     |
|      | Exiting MOD functions                                                    |     |
|      | Overview of MOD functions                                                |     |
|      |                                                                          |     |
| 8.2  | Display software numbers                                                 | 282 |
|      | Application                                                              | 282 |
| 8.3  | Entering the code number                                                 | 282 |
| 0.0  | Application                                                              |     |
|      | Functions provided to the machine tool builder by the code number dialog |     |
|      | randiono provided to the madiline tool ballaci by the code namber didlog | 200 |
| 8.4  | Loading the machine configuration                                        | 284 |
|      | Application                                                              | 284 |
| 0.5  | Selecting the position display                                           | 205 |
| 8.5  |                                                                          |     |
|      | Application                                                              | 285 |
| 8.6  | Setting the unit of measure                                              | 287 |
|      | Application                                                              | 287 |
|      |                                                                          |     |
| 8.7  | Graphic settings                                                         | 288 |
| 8.8  | Setting the counter                                                      | 289 |
|      |                                                                          |     |
| 8.9  | Changing the machine settings                                            |     |
|      | Selecting the kinematics                                                 |     |
|      | Entering traverse limits                                                 |     |
|      | Generating a tool usage file  Permitting or restricting external access  |     |
|      | remitting of restricting external access                                 | 292 |
| 8.10 | Configuring the HR 550FS radio handwheel                                 | 295 |
|      | Application                                                              | 295 |
|      | Assigning the handwheel to a specific handwheel holder                   | 295 |
|      | Setting the transmission channel                                         | 296 |
|      | Selecting the transmitter power                                          |     |
|      | Statistical data                                                         | 297 |
| 8.11 | Changing the system settings                                             | 298 |
|      | Set the system time                                                      |     |
|      | ·                                                                        |     |
| 8.12 | Properting times                                                         | 298 |
|      | Application                                                              | 298 |

| 9 | HER  | OS functions                                                                                                    | 299                                                                |
|---|------|----------------------------------------------------------------------------------------------------|--------------------------------------------------------------------|
|   | 9.1  | Remote Desktop Manager (option 133)                                                                                                    | 300                                                                |
|   | J. I | Introduction                                                                                                    |                                                                    |
|   |      | Configuring connections – Windows Terminal Service (RemoteFX)                                                                                                    |                                                                    |
|   |      | Configuring the connection – VNC                                                                                                    |                                                                    |
|   |      | Shutting down or rebooting an external computer                                                                                                    |                                                                    |
|   |      | Starting and stopping the connection                                                                                                    |                                                                    |
|   | 0.0  | Additional tools for ITCs                                                                                                    |                                                                    |
|   | 9.2  | Additional tools for ITCs                                                                                                    | 308                                                                |
|   | 9.3  | Window manager                                                                                                    | 310                                                                |
|   |      | Overview of taskbar                                                                                                    | 311                                                                |
|   |      | Portscan                                                                                                    | 314                                                                |
|   |      | Remote Service                                                                                                    | 315                                                                |
|   |      | Printer                                                                                                    | 317                                                                |
|   |      | SELinux security software                                                                                                    | 319                                                                |
|   |      | State Reporting Interface (option 137)                                                                                                    | 320                                                                |
|   |      | VNC                                                                                                    | 323                                                                |
|   |      | Backup and restore                                                                                                    | 326                                                                |
|   | 9.4  | Firewall                                                                                                    | 329                                                                |
|   |      | Application                                                                                                    | 329                                                                |
|   | 9.5  | Setting up data interfaces                                                                                                    | 333                                                                |
|   | 3.3  | Serial interfaces on the TNC 320                                                                                                    |                                                                    |
|   |      | Application                                                                                                    |                                                                    |
|   |      | Setting the RS-232 interface                                                                                                    |                                                                    |
|   |      | Set BAUD RATE (baud rate no. 106701)                                                                                                    |                                                                    |
|   |      |                                                                                                    |                                                                    |
|   |      | · · · · · · · · · · · · · · · · · · ·                                                                                                    |                                                                    |
|   |      | Set protocol (protocol no. 106702)                                                                                                    | 333                                                                |
|   |      | Set protocol (protocol no. 106702)                                                                                                    | 333                                                                |
|   |      | Set protocol (protocol no. 106702)  Set data bits (dataBits no. 106703)  Check parity (parity no. 106704)                                                                                                    | 333<br>333<br>333                                                  |
|   |      | Set protocol (protocol no. 106702).  Set data bits (dataBits no. 106703).  Check parity (parity no. 106704).  Set stop bits (stopBits no. 106705).                                                                                                    |                                                                    |
|   |      | Set protocol (protocol no. 106702)  Set data bits (dataBits no. 106703)  Check parity (parity no. 106704)  Set stop bits (stopBits no. 106705)  Set handshake (flowControl no. 106706)                                                                                                    |                                                                    |
|   |      | Set protocol (protocol no. 106702).  Set data bits (dataBits no. 106703)  Check parity (parity no. 106704)  Set stop bits (stopBits no. 106705)  Set handshake (flowControl no. 106706)  File system for file operation (fileSystem no. 106707)                                                                                                    |                                                                    |
|   |      | Set protocol (protocol no. 106702)  Set data bits (dataBits no. 106703)  Check parity (parity no. 106704)  Set stop bits (stopBits no. 106705)  Set handshake (flowControl no. 106706)  File system for file operation (fileSystem no. 106707)  Block check character (bccAvoidCtrlChar no. 106708)                                                                                                    |                                                                    |
|   |      | Set protocol (protocol no. 106702)  Set data bits (dataBits no. 106703)  Check parity (parity no. 106704)  Set stop bits (stopBits no. 106705)  Set handshake (flowControl no. 106706)  File system for file operation (fileSystem no. 106707)  Block check character (bccAvoidCtrlChar no. 106708)  Condition of RTS line (rtsLow no. 106709)                                                                                                    | 333<br>333<br>333<br>334<br>334<br>334<br>334                      |
|   |      | Set protocol (protocol no. 106702).  Set data bits (dataBits no. 106703).  Check parity (parity no. 106704)  Set stop bits (stopBits no. 106705)  Set handshake (flowControl no. 106706).  File system for file operation (fileSystem no. 106707).  Block check character (bccAvoidCtrlChar no. 106708).  Condition of RTS line (rtsLow no. 106709).  Define behavior after receipt of ETX (noEotAfterEtx no. 106710).                                                                                                    |                                                                    |
|   |      | Set protocol (protocol no. 106702)  Set data bits (dataBits no. 106703)  Check parity (parity no. 106704)  Set stop bits (stopBits no. 106705)  Set handshake (flowControl no. 106706)  File system for file operation (fileSystem no. 106707)  Block check character (bccAvoidCtrlChar no. 106708)  Condition of RTS line (rtsLow no. 106709)  Define behavior after receipt of ETX (noEotAfterEtx no. 106710)  Settings for the transmission of data using PC software TNCserver                                                                                                    |                                                                    |
|   |      | Set protocol (protocol no. 106702).  Set data bits (dataBits no. 106703).  Check parity (parity no. 106704)  Set stop bits (stopBits no. 106705)  Set handshake (flowControl no. 106706).  File system for file operation (fileSystem no. 106707).  Block check character (bccAvoidCtrlChar no. 106708).  Condition of RTS line (rtsLow no. 106709).  Define behavior after receipt of ETX (noEotAfterEtx no. 106710).                                                                                                    |                                                                    |
|   | 9.6  | Set protocol (protocol no. 106702)  Set data bits (dataBits no. 106703)  Check parity (parity no. 106704)  Set stop bits (stopBits no. 106705)  Set handshake (flowControl no. 106706)  File system for file operation (fileSystem no. 106707)  Block check character (bccAvoidCtrlChar no. 106708)  Condition of RTS line (rtsLow no. 106709)  Define behavior after receipt of ETX (noEotAfterEtx no. 106710).  Settings for the transmission of data using PC software TNCserver.  Setting the operating mode of the external device (fileSystem).  Software for data transfer.         |                                                                    |
|   | 9.6  | Set protocol (protocol no. 106702)  Set data bits (dataBits no. 106703)  Check parity (parity no. 106704)  Set stop bits (stopBits no. 106705)  Set handshake (flowControl no. 106706)  File system for file operation (fileSystem no. 106707)  Block check character (bccAvoidCtrlChar no. 106708)  Condition of RTS line (rtsLow no. 106709)  Define behavior after receipt of ETX (noEotAfterEtx no. 106710)  Settings for the transmission of data using PC software TNCserver  Setting the operating mode of the external device (fileSystem)  Software for data transfer             | 333<br>333<br>333<br>334<br>334<br>334<br>335<br>335<br>335<br>335 |
|   | 9.6  | Set protocol (protocol no. 106702).  Set data bits (dataBits no. 106703).  Check parity (parity no. 106704).  Set stop bits (stopBits no. 106705).  Set handshake (flowControl no. 106706).  File system for file operation (fileSystem no. 106707).  Block check character (bccAvoidCtrlChar no. 106708).  Condition of RTS line (rtsLow no. 106709).  Define behavior after receipt of ETX (noEotAfterEtx no. 106710).  Settings for the transmission of data using PC software TNCserver.  Setting the operating mode of the external device (fileSystem).  Software for data transfer. | 333 333 333 333 334 334 334 335 335 335                            |
|   | 9.6  | Set protocol (protocol no. 106702)  Set data bits (dataBits no. 106703)  Check parity (parity no. 106704)  Set stop bits (stopBits no. 106705)  Set handshake (flowControl no. 106706)  File system for file operation (fileSystem no. 106707)  Block check character (bccAvoidCtrlChar no. 106708)  Condition of RTS line (rtsLow no. 106709)  Define behavior after receipt of ETX (noEotAfterEtx no. 106710)  Settings for the transmission of data using PC software TNCserver  Setting the operating mode of the external device (fileSystem)  Software for data transfer             |                                                                    |

| 9.7 | SELinux security software                  | 347 |
|-----|--------------------------------------------|-----|
| 9.8 | User administration                        | 348 |
|     | Configuring the user administration        | 349 |
|     | Local LDAP database                        | 351 |
|     | LDAP on remote computer                    | 352 |
|     | Connection to a Windows domain             | 353 |
|     | Creating further users                     | 356 |
|     | Access rights                              | 359 |
|     | HEIDENHAIN function users                  | 360 |
|     | Definition of roles                        | 361 |
|     | Rights                                     | 365 |
|     | DNC connection with user authentication    | 366 |
|     | Login to user administration               | 370 |
|     | Switching or logging out users             | 371 |
|     | Screensaver with lockout                   | 372 |
|     | HOME directory                             | 373 |
|     | Current User                               | 374 |
|     | Dialog for requesting additional rights    | 375 |
| 9.9 | Changing the HEROS conversational language | 376 |

| 10 | Tables and Overviews |                                                                                           |     |
|----|----------------------|-------------------------------------------------------------------------------------------|-----|
|    | 10.1                 | Machine-specific user parameters                                                          | 378 |
|    |                      | Application                                                                               |     |
|    |                      | List of user parameter                                                                    |     |
|    |                      | · · · · · · · · · · · · · · · · · · ·                                                     |     |
|    | 10.2                 | Pin layout and cables for data interfaces                                                 | 393 |
|    |                      | RS-232-C/V.24 interface for HEIDENHAIN devices                                            | 393 |
|    |                      | Non-HEIDENHAIN devices                                                                    | 395 |
|    |                      | Ethernet interface RJ45 socket                                                            | 395 |
|    |                      |                                                                                           |     |
|    | 10.3                 | Specifications                                                                            | 396 |
|    |                      | User functions                                                                            | 398 |
|    |                      | Accessories                                                                               | 402 |
|    | 10.4                 | Differences between the TNC 320 and the iTNC 530                                          | 403 |
|    |                      | Comparison: Specifications                                                                | 403 |
|    |                      | Comparison: Data interfaces                                                               |     |
|    |                      | Comparison: PC software                                                                   | 404 |
|    |                      | Comparison: User functions                                                                | 404 |
|    |                      | Comparison: Touch probe cycles in the Manual operation and Electronic handwheel operating |     |
|    |                      | modesElectronic handwheel                                                                 | 409 |
|    |                      | Comparison: Differences in programming                                                    | 410 |
|    |                      | Comparison: Differences in Test Run, functionality                                        | 413 |
|    |                      | Comparison: Differences in Test Run, operation                                            | 414 |
|    |                      | Comparison: Differences in Manual Operation, functionality                                | 415 |
|    |                      | Comparison: Differences in Manual Operation, operation                                    | 416 |
|    |                      | Comparison: Differences in Program Run, operation                                         | 416 |
|    |                      | Comparison: Differences in Program Run, traverse movements                                | 417 |
|    |                      | Comparison: Differences in MDI operation                                                  | 422 |
|    |                      | Comparison: Differences in programming station                                            | 422 |

**Fundamentals** 

#### 1.1 About this manual

#### Safety precautions

Comply with all safety precautions indicated in this document and in your machine tool builder's documentation!

Precautionary statements warn of hazards in handling software and devices and provide information on their prevention. They are classified by hazard severity and divided into the following groups:

### **A** DANGER

**Danger** indicates hazards for persons. If you do not follow the avoidance instructions, the hazard **will result in death or severe injury.** 

### **A WARNING**

**Warning** indicates hazards for persons. If you do not follow the avoidance instructions, the hazard **could result in death or serious injury.** 

### **A**CAUTION

**Caution** indicates hazards for persons. If you do not follow the avoidance instructions, the hazard **could result in minor or moderate injury**.

#### **NOTICE**

**Notice** indicates danger to material or data. If you do not follow the avoidance instructions, the hazard **could result in things other than personal injury, such as property damage**.

#### Sequence of information in precautionary statements

All precautionary statements comprise the following four sections:

- Signal word indicating the hazard severity
- Type and source of hazard
- Consequences of ignoring the hazard, e.g.: "There is danger of collision during subsequent machining operations"
- Escape Hazard prevention measures

#### Informational notes

Observe the informational notes provided in these instructions to ensure reliable and efficient operation of the software. In these instructions, you will find the following informational notes:

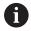

The information symbol indicates a tip.

A tip provides additional or supplementary information.

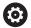

This symbol prompts you to follow the safety precautions of your machine tool builder. This symbol also indicates machine-dependent functions. Possible hazards for the operator and the machine are described in the machine manual.

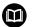

The book symbol represents a cross reference to external documentation, e.g. the documentation of your machine tool builder or other supplier.

#### Have you found any errors or would you like to suggest changes?

We are continuously striving to improve our documentation for you. Please help us by sending your suggestions to the following e-mail address:

tnc-userdoc@heidenhain.de

### 1.2 Control model, software and features

This manual describes functions for setting up the machine as well as for testing and running your NC programs. These functions are provided by controls as of the following NC software numbers.

| Control model               | NC software number |
|-----------------------------|--------------------|
| TNC 320                     | 771851-06          |
| TNC 320 Programming Station | 771855-06          |

The machine manufacturer adapts the usable features of the control to his machine by the setting machine parameters. Some of the functions described in this manual may therefore not be among the features provided by the control on your machine tool.

Control functions that may not be available on your machine include:

Tool measurement with the TT

In order to find out about the actual features of your machine, please contact the machine manufacturer.

Many machine manufacturers, as well as HEIDENHAIN, offer programming courses for the HEIDENHAIN controls. Participation in one of these courses is recommended to familiarize yourself thoroughly with the control's functions.

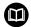

#### **Cycle Programming User's Manual:**

All of the cycle functions (touch probe cycles and fixed cycles) are described in the **Cycle Programming** User's Manual. If you need this User's Manual, please contact HEIDENHAIN.

ID: 1096959-xx

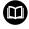

# User's Manuals for Conversational Programming and ISO Programming:

All information regarding NC programming (except touch probe cycles and fixed cycles) is provided in the **Conversational Programming** and **ISO Programming** User's Manuals. If you need these User's Manuals, please contact HEIDENHAIN.

ID for Conversational Programming: 1096950-xx

ID for ISO Programming: 1096983-xx

## **Software options**

The TNC 320 features various software options that can be enabled by your machine tool builder. Each option is to be enabled separately and contains the following respective functions:

| Additional Axis (option 0 and optio  | n 1)                                                                                              |
|--------------------------------------|---------------------------------------------------------------------------------------------------|
| Additional axis                      | Additional control loops 1 and 2                                                                  |
| Advanced Function Set 1 (option 8)   |                                                                                                   |
| Expanded functions Group 1           | Machining with rotary tables                                                                      |
|                                      | <ul><li>Cylindrical contours as if in two axes</li></ul>                                          |
|                                      | <ul><li>Feed rate in distance per minute</li></ul>                                                |
|                                      | Coordinate conversions:                                                                           |
|                                      | Tilting the working plane                                                                         |
| HEIDENHAIN DNC (option 18)           |                                                                                                   |
|                                      | Communication with external PC applications over COM component                                    |
| CAD Import (option 42)               |                                                                                                   |
| CAD import                           | <ul><li>Support for DXF, STEP and IGES</li></ul>                                                  |
|                                      | <ul><li>Adoption of contours and point patterns</li></ul>                                         |
|                                      | <ul><li>Simple and convenient specification of presets</li></ul>                                  |
|                                      | <ul> <li>Selecting graphical features of contour sections from conversational programs</li> </ul> |
| Extended Tool Management (option     | n 93)                                                                                             |
| Extended tool management             | Python-based                                                                                      |
| Remote Desktop Manager (option 1     | 133)                                                                                              |
| Remote operation of external         | <ul> <li>Windows on a separate computer unit</li> </ul>                                           |
| computer units                       | <ul><li>Incorporated in the control's interface</li></ul>                                         |
| State Reporting Interface – SRI (opt | tion 137)                                                                                         |
| HTTP accesses to the control status  | Reading out the times of status changes                                                           |
|                                      | <ul><li>Reading out the active NC programs</li></ul>                                              |

#### **Feature Content Level (upgrade functions)**

Along with software options, significant further improvements of the control software are managed via the Feature Content Level upgrade functions. If you install a software update on your control you do not automatically have the functions available as covered by the FCL.

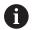

All upgrade functions are available to you without surcharge when you receive a new machine.

Upgrade functions are identified in the manual as **FCL n**. The **n** signifies the serial number of the development status.

You can purchase a code number in order to permanently enable the FCL functions. For more information, contact your machine tool builder or HEIDENHAIN.

#### Intended place of operation

The control complies with the limits for a Class A device in accordance with the specifications in EN 55022, and is intended for use primarily in industrially-zoned areas.

#### Legal information

This product uses open-source software. Further information is available on the control as follows:

- ► Press the **MOD** key
- Select Code-number entry
- ► LICENSE INFO soft key

#### New functions 77185x-05

- New FUNCTION COUNT function for controlling a counter.
- New FUNCTION LIFTOFF function for retracting the tool from the contour upon an NC stop.
- It is possible to comment out NC blocks.
- The CAD viewer exports points with FMAX to an H file.
- When multiple instances of the CAD viewer are open, they are shown somewhat smaller on the third desktop.
- The CAD viewer now enables you to extract data from STEP, IGES and STEP files.
- With FN 16: F-PRINT, it is possible to enter references to Q parameters or QS parameters as the source and target.
- The FN 18 functions have been expanded.
- If a pallet table is selected in a Program Run operating mode, the **Tooling list** and **T usage order** are calculated for the entire pallet table, see "Tool management", Page 132
- You can also open the tool-carrier files in the file management, see "Tool carrier management", Page 142
- With the ADAPT NC PGM / TABLE function, you can also import and modify freely definable tables, see "Importing tool tables", Page 122
- The machine tool builder can define update rules that make it possible, for example, to automatically remove umlauts from tables and NC programs when importing a table, see "Importing tool tables", Page 122
- A quick search for the tool name is possible in the tool table, see "Entering tool data into the table", Page 117
- The machine tool builder can disable the setting of presets in individual axes, see "Saving presets in the table", Page 169, see "Presetting with a 3-D touch probe", Page 201
- Line 0 of the preset table can also be edited manually, see "Saving presets in the table", Page 169
- The nodes in all tree structures can be expanded and collapsed by double-clicking them.
- New icon in the status display for mirrored machining, see "General status display", Page 57
- Graphic settings in the **Test Run** operating mode are permanently stored.
- In the **Test Run** operating mode, you can now choose between various ranges of traverse, see "Application", Page 227
- The tool data of touch probes can also be displayed and entered in the tool management (option 93), see "Editing tool management", Page 134
- With the **TCH PROBE MONITOR OFF** soft key you can suppress touch-probe monitoring for 30 seconds, see "Suppressing touch probe monitoring", Page 182
- During manual probing ROT and P, workpiece misalignment can be compensated by aligning a rotary table, see "Compensation of workpiece misalignment by rotating the table", Page 196, see "Corner as preset", Page 203

- If the function for orienting the touch probe to the programmed probe direction is active, the number of spindle revolutions is limited when the guard door is open. In some cases, the direction of spindle rotation will change so that positioning will not always follow the shortest path.
- New machine parameter iconPrioList (no. 100813) for defining the order of icons in the status display, see "Machine-specific user parameters", Page 378
- The machine parameter **clearPathAtBlk** (no. 124203) enables you to specify whether the tool paths will be cleared with a new BLK FORM in the **Test Run** operating mode, see "Machine-specific user parameters", Page 378
- New optional machine parameter CfgDisplayCoordSys (no. 127500) for selecting the coordinate system in which a datum shift is to be shown in the status display, see "Machine-specific user parameters", Page 378

#### **Modified functions 77185x-05**

- If you use locked tools, the control displays a warning in the Programming operating mode.
- The **TRANS DATUM AXIS** NC syntax can also be used within a contour in the SL cycle.
- Holes and threads are shown in light blue in the programming graphics.
- The sort order and the column widths are retained in the tool selection window when the control is switched off.
- If a file to be deleted does not exist, **FILE DELETE** no longer generates an error message.
- If a subprogram called with CALL PGM ends with M2 or M30, the control issues a warning. The control automatically clears the warning as soon as you select another NC program.
- The time needed to paste a large amount of data into an NC program was considerably reduced.
- When you double-click a selection field of the table editor with the mouse or press the **ENT** key, a pop-up window opens.
- If you use locked tools, the control displays a warning in the Test Run operating mode, see "Test run", Page 233
- The control provides a positioning logic for returning to the contour, see "Returning to the contour", Page 258
- The positioning logic for returning to the contour with a replacement tool has changed, see "Tool change", Page 128
- If the control finds a stored interruption point on restart, you can resume the machining operation from that point, see "Any entry into the NC program: Block scan", Page 253
- Axes that are not active in the current kinematic model can also be referenced in a tilted working plane, see "Crossing the reference point in a tilted working plane", Page 151
- The tool is shown in red in the graphics while it is in contact with the workpiece, and blue during air cuts, see "Tool", Page 220
- The positions of the sectional planes are no longer reset when a program or a new blank form is selected, see "Shifting the sectional plane", Page 225
- Spindle speeds can be entered with decimal places also in the Manual operation mode. The control displays the decimal places when the spindle speed is < 1000, see "Entering values", Page 165
- The control displays an error message in the header until it is cleared or replaced by a higher-priority error, see "Display of errors", Page 86
- To connect a USB stick you no longer have to press a soft key, see "Connecting and removing USB storage devices", Page 68
- The speed of setting the jog increment, spindle speed and feed rate was adjusted for electronic handwheels.
- The icons of basic rotation, 3-D basic rotation and tilted working plane were modified to make them easier to distinguish, see "General status display", Page 57

- The control automatically recognizes whether a table is to be imported or the table format is to be adapted, see "Importing tool tables", Page 122
- When you place the cursor in an input field of the tool management, the entire input field is highlighted.
- When configuration subfiles are modified, the control no longer aborts the test run, but only displays a warning.
- You can neither set nor modify a preset without having referenced the axes, see "Traversing reference points", Page 150
- The control issues a warning if the handwheel potentiometers are still active when the handwheel is deactivated, see "Traverse with electronic handwheels", Page 155
- When using the HR 550 or HR 550 FS handwheel, a warning is issued if the battery voltage is too low, see "Moving with the electronic display handwheels"
- The machine tool builder can define whether the R-OFFS offset will be taken into account for a tool with CUT 0, see "Tool data for automatic tool measurement", Page 119
- The machine tool builder can change the simulated tool change position, see "Test run", Page 233
- In the machine parameter decimalCharakter (no. 100805) you can define whether a period or a comma will be used as the decimal separator, see "Machine-specific user parameters", Page 378

# New and modified cycle functions 77185x-05 Further information:Cycle Programming User's Manual

- New Cycle 441 FAST PROBING. With this cycle you can set various touch probe parameters (e.g. positioning feed rate) that are globally effective for all subsequently used touch probe cycles.
- The parameters Q215, Q385, Q369 and Q386 were added to Cycles 256 **RECTANGULAR STUD** and 257 **CIRCULAR STUD**.
- The feed rate behavior in Cycles 205 and 241 was changed.
- Changes of details in Cycle 233: Monitors the tooth length (LCUTS) during finishing, increases the area by Q357 in the milling direction when roughing with milling strategies 0 to 3 (provided that no limit has been set in the milling direction).
- The technologically outdated Cycles 1, 2, 3, 4, 5, 17, 212, 213, 214, 215, 210, 211, 230, and 231 grouped under OLD CYCLES can no longer be inserted using the editor. These cycles can still be executed and edited, however.
- The tool touch probe cycles, such as Cycles 480, 481 and 482, can be hidden.
- Cycle 225 Engraving can engrave the current counter reading by using a new syntax.
- New SERIAL column in the touch probe table.
- Enhancement of the contour train: Cycle 25 with Residual Material Machining, Cycle 276 3-D Contour Train.

#### New functions 77185x-06

- It is now possible to work with cutting data tables.
- New PLANE XY ZX YZ soft key for selecting the working plane during FK programming.
- In Test Run operating mode, a counter defined in the NC program is simulated.
- An NC program you called can be edited when it has been completely executed in the calling NC program.
- In the CAD viewer, you can define the preset or the datum by directly entering the values in the list view window.
- With TOOL DEF, you can use QS parameters for entering the data.
- You can now use QS parameters to read from and write to freely definable tables.
- The FN16 function was expanded to include the \* input character that can be used to write comment lines.
- New output format for the FN16 function %RS that you can use to output texts without formatting.
- The FN 18 functions have been expanded.
- The new user administration enables you to create and administrate users with different access rights, see "User administration", Page 348
- With the new HOST COMPUTER MODE function, you can turn command over to an external host computer, see "Permitting or restricting external access", Page 292
- With the **State Reporting Interface** (**SRI**), HEIDENHAIN provides a simple and reliable interface for acquiring the operating states of your machine, see "State Reporting Interface (option 137)", Page 320
- The basic rotation is taken into account in the Manual
   Operation mode, see "Activating manual tilting:", Page 213
- The screen layout soft keys were adapted, see "Modes of operation", Page 54
- The additional status display shows the path and angle tolerances without Cycle 32 being active, see "Additional status displays", Page 59
- The control checks all NC programs for completeness before machining. If you attempt to start an incomplete NC program, the control aborts with an error message, see "Data transfer to or from an external data carrier", Page 73.
- In the **Positioning w/ Manual Data Input** operating mode, you can now skip NC blocks, see "Skipping NC blocks", Page 231
- Two new tool types have been added to the tool table: Ball-nose cutter and Toroid cutter, see "Available tool types", Page 138
- During probing in a plane (Probing PL) you can select the solution when aligning the rotary axes, see "Measuring 3-D basic rotation", Page 198
- The appearance of the **Optional program run stop** has changed, see "Optional program-run interruption", Page 230

- You can use the key between PGM MGT and ERR to toggle between screens.
- The control supports USB devices with the exFAT file system, see "USB devices on the control", Page 72
- If the feed rate is less than 10, the control also shows one of the decimal place that have been entered, see "Entering values", Page 165
- In **Test Run** operating mode, the machine tool builder can define whether the tool table or the expanded tool management is opened.
- The machine tool builder defines which file types you will be able to import when using the ADAPT NC PGM / TABLE function, see "Importing a file from an iTNC 530", Page 76
- New machine parameter CfgProgramCheck (no. 129800) for defining settings for the tool usage files, see "List of user parameter", Page 381

#### Modified functions 77185x-06

- The PLANE functions provide the alternative selection option SYM in addition to SEQ.
- The cutting data calculator has been improved.
- The CAD-Viewer now outputs PLANE SPATIAL instead of PLANE VECTOR.
- The **CAD-Viewer** now outputs 2-D contours by default.
- When programming straight-line blocks, the &Z option is no longer shown by default.
- The control does not run a tool change macro if neither a tool name nor a tool number is programmed in the tool call, but the same tool axis as in the previous TOOL CALL block.
- The control issues an error message if you combine an FK block with M89.
- When using SQL UPDATE and SQL INSERT, the control checks the length of the table columns to be written to.
- When using the FN16 function, M\_CLOSE and M\_TRUNCATE have the same effect as far as output to the screen is concerned.
- In the Test Run operating mode, the GOTO key now has the same effect as in the other operating modes, see "GOTO function", Page 237
- If axis angle not equal to tilt angle, the control no longer issues an error message during presetting with manual probing functions, but opens the **Working plane is inconsistent** menu, see "Using a 3-D touch probe ", Page 179
- The ACTIVATE PRESET soft key also updates the values of a line activated in the preset management, see "Activating a preset", Page 175
- From the third desktop you can switch to any operating mode using the operating mode keys.
- The additional status display in the **Test Run** operating mode was adapted to match that of the **Manual operation** mode, see "Additional status displays", Page 59

- The control allows updating of the web browser, see "Additional tools for management of external file types", Page 77
- The Remote Desktop Manager allows you to enter an additional waiting time for the shutdown connection, see "Shutting down or rebooting an external computer", Page 305
- The obsolete tool types were removed from the tool table. The Undefined type is assigned to any existing tools of this tool typesee "Available tool types", Page 138
- In the expanded tool management, you can now go to the context-sensitive on-line help even while editing the tool form.
- The screensaver glideshow was removed.
- The machine tool builder can specify which M functions to allow in the **Manual Operation** mode, see "Application", Page 165
- The machine tool builder can define the default values for the L-OFFS and R-OFFS columns in the tool table, see "Entering tool data into the table", Page 117

# New and modified cycle functions 77185x-06 Further information:Cycle Programming User's Manual

- New Cycle 1410 PROBING ON EDGE.
- New Cycle 1411 PROBING TWO CIRCLES.
- New Cycle 1420 PROBING IN PLANE.
- Automatic Touch Probe Cycles 408 to 419 take chkTiltingAxes (no. 204600) into account during presetting.
- Touch Probe Cycles 41x, automatic preset measurement: New behavior of cycle parameters Q303 MEAS. VALUE TRANSFER and Q305 NUMBER IN TABLE.
- In Cycle 420 MEASURE ANGLE, the data from the cycle and the touch probe table is taken into account during prepositioning.
- The REACTION column was added to the touch probe table.
- In Cycle 24 SIDE FINISHING, a tangential helix is used for approaching and departing in the last infeed.
- Parameter Q367 SURFACE POSITION was added to Cycle 233 FACE MILLING.
- Cycle 257 CIRCULAR STUD also uses Q207 FEED RATE FOR MILLNG for roughing.
- Machine parameter CfgThreadSpindle (no. 113600) is available for use.

HEIDENHAIN | TNC 320 | User's Manual for Setup, Testing and Running NC Programs | 10/2018

First steps

### 2.1 Overview

This chapter is intended to help you quickly learn to handle the most important procedures on the control. For more information on the respective topic, see the section referred to in the text.

The following topics are included in this chapter:

- Switching on the machine
- Graphically testing the workpiece
- Setting up tools
- Workpiece setup
- Machining the workpiece

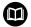

The User's Manuals for Conversational Programming and ISO Programming cover the following topics:

- Switching on the machine
- Programming the workpiece

# 2.2 Switching on the machine

# Acknowledging the power interruption and moving to the reference points

# **A** DANGER

#### Caution: Danger for the operator!

Machines and machine components always present mechanical hazards. Electric, magnetic or electromagnetic fields are particularly hazardous for persons with cardiac pacemakers or implants. The hazard starts when the machine is powered up!

- Read and follow the machine manual
- Read and follow the safety precautions and safety symbols
- Use the safety devices

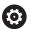

Refer to your machine manual.

Switching on the machine and traversing the reference points can vary depending on the machine tool.

- Switch on the power supply for control and machine
- The control starts the operating system. This process may take several minutes.
- > The control will then display the "Power interrupted" message in the screen header.
- CE
- ► Press the **CE** key
- > The control compiles the PLC program.
- (I)
- Switch on the machine control voltage
- > The control checks operation of the emergency stop circuit and goes into Reference Run mode.

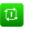

- Cross the reference point manually in the prescribed sequence: For each axis press the START key. If you have absolute linear and angle encoders on your machine there is no need for a reference run
- The control is now ready for operation in the Manual operation mode.

#### Further information on this topic

Approaching reference points

Further information: "Switch-on", Page 148

Operating modes

Further information: "Programming", Page 55

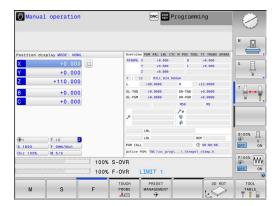

# 2.3 Graphically testing the workpiece

#### Selecting the Test Run operating mode

You can test NC programs in the **Test Run** operating mode:

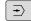

- Press the operating mode key
- The control switches to the **Test Run** operating mode.

#### Further information on this topic

Operating modes of the control

Further information: "Modes of operation", Page 54

Testing NC programs

Further information: "Test run", Page 233

# SACIAN SOU ATMITTE ATMINENT BAX FORM CYLINDRE A RID LEG DIST-2 1 SANY COMMANT 1 TOUR CALL "FACE MILL DAG" I SCOOD FISSO 3 TOUR CALL "FACE MILL DAG" I SCOOD FISSO 0289-40 INMEDITION OFFRATION 0299-41 INMEDITION OFFRATION 0219-40 INMEDITION OFFRATION 0219-40 INMEDITION OFFRATION 0219-40 INMEDITION OFFRATION 0219-40 INMEDITION OFFRATION 0219-40 INMEDITION OFFRATION 0219-40 INMEDITION OFFRATION 0229-40 INMEDITION OFFRATION 0239-40 INMEDITION OFFRATION 0239-40 INMEDITION 0239-40 INMEDITION 0239-40 INMEDITION

## Selecting the tool table

If you have not yet activated a tool table in **Test Run** mode, then you must carry out this step.

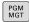

- ► Press the **PGM MGT** key
- > The control opens the file manager.

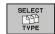

- Press the SELECT TYPE soft key
- > The control shows a soft-key menu for selection of the file type to be displayed.

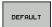

- ▶ Press the **DEFAULT** soft key
- > The control shows all saved files in the right-hand window.
- +
- Move the cursor to the left onto the directories
- t
- ► Move the cursor to the **TNC:\table** directory
- -
- ▶ Move the cursor to the right onto the files
- ţ
- Move the cursor onto the TOOL.T (active tool table) file, confirm with the ENT key: TOOL.T is assigned the status S and is therefore active for Test Run

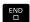

Press the END key: Exit the file manager

#### Further information on this topic

Tool management

**Further information:** "Entering tool data into the table", Page 117

Testing NC programs

Further information: "Test run", Page 233

#### Selecting the NC program

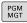

- ► Press the **PGM MGT** key
- > The control opens the file manager.

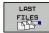

- Press the LAST FILES soft key
- > The control opens a pop-up window with the most recently selected files.
- Use the arrow keys to select the NC program that you want to test. Load with the ENT key

# Selecting the screen layout and the view

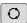

- ▶ Press the **Screen layout** key
- > The control displays all available alternatives in the soft-key row.

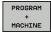

- ► Press the **PROGRAM + MACHINE** soft key
- > In the left half of the screen the control shows the NC program; in the right half it shows the workpiece blank.

The control provides the following views:

| Soft keys | Function                   |
|-----------|----------------------------|
| VIEW      | Plan view                  |
| VIEW      | Projection in three planes |
| VIEW      | 3-D view                   |

#### Further information on this topic

Graphic functions

Further information: "Graphics ", Page 218

Performing a test run

Further information: "Test run", Page 233

# Starting the test run

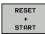

- ▶ Press the **RESET + START** soft key
- > The control resets the previously active tool data
- > The control simulates the active NC program up to a programmed interruption or to the program end
- While the simulation is running, you can use the soft keys to change views

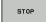

▶ Press the **STOP** soft key

▶ Press the **START** soft key

> The control interrupts the test run

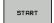

> The control resumes the test run after a break

#### Further information on this topic

Performing a test run

Further information: "Test run", Page 233

Graphic functions

Further information: "Graphics ", Page 218

Adjusting the simulation speed

Further information: "Speed of the setting test runs",

Page 224

# 2.4 Setting up tools

#### Selecting the Manual operation mode

Tools are set up in the **Manual operation** mode:

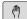

- Press the operating mode key
- > The control switches to the **Manual operation** mode.

#### Further information on this topic

Operating modes of the control
 Further information: "Modes of operation", Page 54

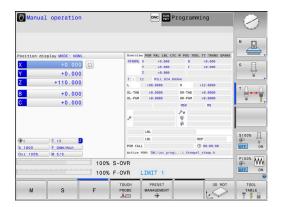

# Preparing and measuring tools

- ► Clamp the required tools in their tool holders
- When measuring with an external tool presetter: Measure the tools, note down the length and radius, or transfer them directly to the machine through a transfer program
- ► When measuring on the machine: store the tools in the tool changer

**Further information:** "Editing the TOOL\_P.TCH pocket table", Page 43

## **Editing the TOOL.T tool table**

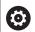

Refer to your machine manual.

The procedure for calling the tool management may differ from that described below.

In the TOOL.T tool table (permanently stored under **TNC:\table\**), you can save tool data such as length and radius, as well as further tool-specific information that the control needs in order to execute a wide variety of functions.

To enter tool data in the tool table TOOL.T, proceed as follows:

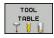

- Display the tool table
- > The control shows the tool table.

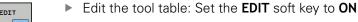

- With the upward or downward arrow keys you can select the tool number that you want to edit
- With the rightward or leftward arrow keys you can select the tool data that you want to edit
- ► To exit the tool table, press the **END** key

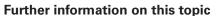

- Operating modes of the control
   Further information: "Modes of operation", Page 54
- Working with the tool table
   Further information: "Entering tool data into the table",

Page 117

Using the tool management (option 93)
 Further information: "Calling tool management", Page 133

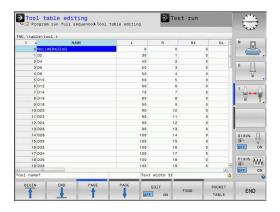

# Editing the TOOL\_P.TCH pocket table

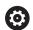

Refer to your machine manual.

The function of the pocket table depends on the machine.

In the pocket table TOOL\_P.TCH (permanently saved under **TNC:\table\**) you specify which tools your tool magazine contains. To enter data in the pocket table TOOL\_P.TCH, proceed as follows:

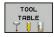

POCKET TABLE

- ▶ Display the tool table
- > The control shows the tool table.
- Display the pocket table
- > The control shows the pocket table.
- ► Edit the pocket table: Set the **EDIT** soft key to **ON**
- With the upward or downward arrow keys you can select the pocket number that you want to edit
- With the rightward or leftward arrow keys you can select the data that you want to edit
- ► To leave the pocket table, press the **END** key

#### Further information on this topic

Operating modes of the control
 Further information: "Modes of operation", Page 54

Working with the pocket table

Further information: "Pocket table for tool changer",

Page 125

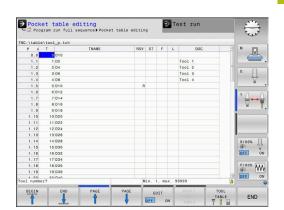

# 2.5 Workpiece setup

#### Selecting the correct operating mode

Workpieces are set up in the **Manual operation** or **Electronic handwheel** operating mode

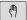

- Press the operating mode key
- > The control switches to the **Manual operation** mode.

#### Further information on this topic

The Manual operation operating mode Further information: "Moving the machine axes", Page 153

#### Clamping the workpiece

Mount the workpiece with a fixture on the machine table. If you have a 3-D touch probe on your machine, then you do not need to clamp the workpiece parallel to the axes.

If you do not have a 3-D touch probe available, you have to align the workpiece so that it is fixed with its edges parallel to the machine axes.

#### Further information on this topic

- Presetting with a 3-D touch probe
   Further information: "Presetting with a 3-D touch probe ",
   Page 201
- Presetting without 3-D touch probe
   Further information: "Presetting without a 3-D touch probe",
   Page 176

#### Presetting with a 3-D touch probe

Insert a 3-D touch probe: In the Positioning w/ Manual Data Input mode, run a TOOL CALL block containing the tool axis and then return to the Manual operation mode

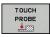

- ▶ Press the **TOUCH PROBE** soft key
- The control displays the available functions in the soft-key row.

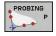

- Set the preset at a workpiece corner, for example
- Use the axis direction keys to position the touch probe near the first touch point on the first workpiece edge
- Select the probing direction via soft key
- ▶ Press the NC start key
- > The touch probe moves in the defined direction until it contacts the workpiece and then automatically returns to its starting point.
- Use the axis direction keys to pre-position the touch probe near the second touch point on the first workpiece edge
- ▶ Press the **NC start** key
- > The touch probe moves in the defined direction until it contacts the workpiece and then automatically returns to its starting point.
- Use the axis direction keys to pre-position the touch probe near the first touch point on the second workpiece edge
- Select the probing direction via soft key
- ▶ Press the NC start key
- > The touch probe moves in the defined direction until it contacts the workpiece and then automatically returns to its starting point.
- Use the axis direction keys to pre-position the touch probe near the second touch point on the second workpiece edge
- Press the NC start key
- > The touch probe moves in the defined direction until it contacts the workpiece and then automatically returns to its starting point.
- > The control then displays the coordinates of the measured corner point.

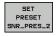

- Set to 0: Press the SET PRESET soft key
- Press the END soft key to close the menu

#### Further information on this topic

Presetting

**Further information:** "Presetting with a 3-D touch probe ", Page 201

# 2.6 Machining the workpiece

# Selecting the Program run, single block or Program run, full sequence operating mode

You can run NC programs either in the **Program run, single block** or the **Program run, full sequence** operating mode:

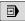

- Press the operating mode key
- The control switches to the Program run, single block operating mode and runs the NC program block by block.
- You have to confirm each NC block with the NC start key

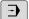

- ▶ Press the **Program run, full sequence** key
- The control switches to the Program run, full sequence operating mode and runs the NC program after NC start up to a program interruption or to the end of the program.

#### Further information on this topic

- Operating modes of the control
   Further information: "Modes of operation", Page 54
- Running NC programs
  Further information: "Program run", Page 239

# Selecting the NC program

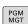

- ► Press the **PGM MGT** key
- > The control opens the file manager.

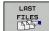

- Press the LAST FILES soft key
- > The control opens a pop-up window with the most recently selected files.
- If required, use the arrow keys to select the NC program you want to run. Load with the ENT key

#### Starting an NC program

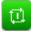

- Press the NC start key
- > The control runs the active NC program.

#### Further information on this topic

Running NC programs

Further information: "Program run", Page 239

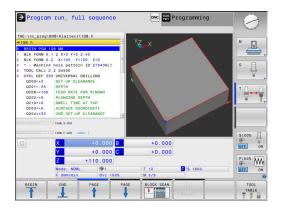

3

**Fundamentals** 

#### 3.1 The TNC 320

HEIDENHAIN TNC controls are workshop-oriented contouring controls that enable you to program conventional milling and drilling operations right at the machine in easy-to-use Klartext conversational language. They are designed for milling, drilling and boring machines, as well as machining centers, with up to 6 axes. You can also change the angular position of the spindle under program control.

Keyboard and screen layout are clearly arranged in such a way that the functions are fast and easy to use.

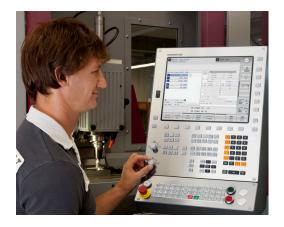

#### **HEIDENHAIN Klartext and DIN/ISO**

HEIDENHAIN Klartext, the dialog-guided programming language for workshops, is an especially easy method of writing programs. Programming graphics illustrate the individual machining steps for programming the contour. If no NC-dimensioned drawing is available, then the FK free contour programming will help. Workpiece machining can be graphically simulated either during a test run or during a program run.

It is also possible to program in ISO format or DNC mode.

You can also enter and test one NC program while another NC program is machining a workpiece.

**Further information:** User's Manual for Conversational Programming or ISO Programming

#### Compatibility

NC programs created on HEIDENHAIN contouring controls (starting from the TNC 150 B) may not always run on the TNC 320. If the NC blocks contain invalid elements, the control will mark these as ERROR blocks or with error messages when the file is opened.

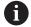

Please also note the detailed description of the differences between the iTNC 530 and the TNC 320. **Further information:** "Differences between the TNC 320 and the iTNC 530", Page 403

## Data security and data protection

The availability of data as well as their guaranteed confidentiality, integrity, and authenticity are decisive for your company's success. HEIDENHAIN therefore places the utmost importance on the protection of relevant data against loss, manipulation, and unauthorized publication.

To ensure that your data is protected actively on the control, HEIDENHAIN offers integrated, state-of-the-art software solutions.

Your control supports the following software solutions:

■ SFI inux

Further information: "SELinux security software", Page 319

Firewall

Further information: "Firewall", Page 329

Sandbox

Further information: "Sandbox tab", Page 344

Integrated browser

Further information: "Displaying Internet files", Page 80

Management of external access

Further information: "Permitting or restricting external access",

Page 292

Monitoring of TCP and UDP ports

Further information: "Portscan", Page 314

Remote diagnosis

Further information: "Remote Service", Page 315

User administration

Further information: "User administration", Page 348

These solutions protect the control effectively, but cannot replace company-specific IT security and an integrated overall strategy. In addition to the solutions provided, HEIDENHAIN recommends implementing a company-specific security strategy. This way you ensure effective protection of your data and information, even after they have been exported from the control.

To ensure data security also in the future, HEIDENHAIN recommends informing yourself regularly about product updates and updating the software to the current version.

# **A** DANGER

#### Caution: Danger for the operator!

Manipulated data records or software can lead to an unexpected behavior of the machine. Malicious software (viruses, Trojans, malware, worms) can cause changes to data records and software.

- Check any removable memory media for malicious software before using them
- Start the internal web browser only from within the sandbox

#### Virus scanners

HEIDENHAIN found that virus scanners can negatively affect the behavior of the NC control.

Possible negative effects are feed rate drops or system crashes, for example. Such negative effects are unacceptable in numerical controls for machine tools. HEIDENHAIN therefore does not offer a virus scanner for the control and does not recommend using a virus scanner.

The control provides the following alternatives:

- SELinux
- Firewall
- Sandbox
- Locking from external access
- Monitoring of TCP and UDP ports

If properly configured, these options ensure extremely effective protection for the data of the control.

If you insist on using a virus scanner, you must operate the control in a protected network (with a gateway and a virus scanner). The subsequent installation of a virus scanner is not possible.

# 3.2 Visual display unit and operating panel

#### Display screen

The control is available either as a compact version or with a separate display unit and operating panel. Both variants of the control come with a 15-inch TFT color flat-panel display.

#### 1 Header

When the control is on, the screen displays the selected operating modes in the header: The machine operating mode at left and the programming mode at right. The currently active mode is displayed in the larger field of the header, where the dialog prompts and messages also appear (exception: if the control only displays graphics).

#### 2 Soft keys

In the footer the control indicates additional functions in a soft-key row. You can select these functions by pressing the keys immediately below them. The thin bars immediately above the soft-key row indicate the number of soft-key rows that can be called with the keys to the right and left that are used to switch the soft keys. The bar representing the active soft-key row is blue

- 3 Soft-key selection keys
- 4 Keys for switching the soft keys
- **5** Setting the screen layout
- **6** Key for switchover between machine operating modes, programming modes, and a third desktop
- 7 Soft-key selection keys for machine tool builders
- 8 Keys for switching the soft keys for machine tool builders
- 9 USB connection

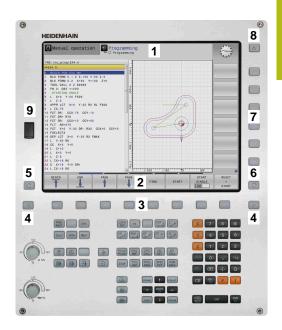

#### Setting the screen layout

You select the screen layout yourself. In the **Programming** operating mode, for example, you can have the control show the NC program blocks in the left window while the right window displays programming graphics. You could also display the program structure in the right window instead, or display only the NC program blocks in one large window. The available screen windows depend on the selected operating mode.

Setting the screen layout:

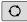

 Press the screen layout key: The soft-key row shows the available layout options
 Further information: "Modes of operation", Page 54

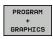

Select the desired screen layout with a soft key

#### **Control panel**

The TNC 320 is delivered with an integrated operating panel. As an alternative, the TNC 320 is also available with a separate display unit and an operating panel with an alphabetic keyboard.

- 1 Alphabetic keyboard for entering texts and file names, as well as for ISO programming
- **2** File management
  - Calculator
  - MOD function
  - HELP function
  - Show error messages
  - Toggle between the operating modes
- 3 Programming modes
- 4 Machine operating modes
- **5** Initiating programming dialogs
- 6 Navigation keys and GOTO jump command
- 7 Numerical input and axis selection
- 10 Machine operating panel

More information Machine manual

The functions of the individual keys are described on the inside front cover.

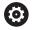

Refer to your machine manual.

Some machine tool builders do not use the standard HEIDENHAIN operating panel.

External keys, e.g. **NC START** or **NC STOP**, are described in your machine manual.

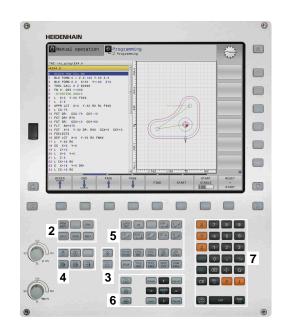

#### Screen keypad

If you are using the compact version of the control (without alphabetic keyboard), you can enter letters and special characters with the screen keypad or with an alphabetic keyboard connected to the USB port.

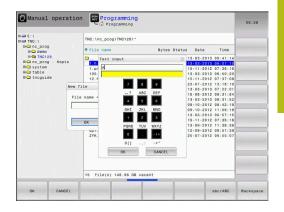

#### Entering text with the screen keypad

Proceed as follows to use the screen keypad:

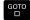

- Press the GOTO key if you want to enter letters, e.g. a program name or directory name, using the screen keypad.
- > The control opens a window in which the numeric keypad of the control is displayed with the corresponding letters assigned.

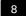

- Press the numerical key until the cursor is on the desired letter
- Wait until the control transfers the selected character before you enter the next character

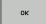

► Use the **OK** soft key to load the text into the open dialog field

Use the **abc/ABC** soft key to select upper or lower case. If your machine manufacturer has defined additional special characters, you can call them with the **SPECIAL CHARACTERS** soft key and insert them. Use the **BACKSPACE** soft key to delete individual characters.

# 3.3 Modes of operation

#### Manual Operation and El. Handwheel

The **Manual operation** mode is required for setting up the machine tool. In this mode of operation, you can position the machine axes manually or by increments, set the presets and tilt the working plane.

The **Electronic handwheel** operating mode supports manual traverse of machine axes with the HR electronic handwheel.

#### Soft keys for the screen layout (select as described above)

| Soft key                | Window                                                  |
|-------------------------|---------------------------------------------------------|
| POSITION                | Positions                                               |
| POSITION<br>+<br>STATUS | Left: positions, right: status display                  |
| POSITION + WORKPIECE    | Left: positions, right: workpiece                       |
| POSITION + MACHINE      | Left: positions, right: collision objects and workpiece |

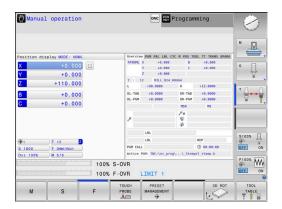

# **Positioning with Manual Data Input**

This mode of operation is used for programming simple traversing movements, such as for face milling or pre-positioning.

#### Soft keys for selecting the screen layout

| Soft key                  | Window                                  |
|---------------------------|-----------------------------------------|
| PGM                       | NC program                              |
| PROGRAM<br>+<br>STATUS    | Left: NC program, right: status display |
| PROGRAM<br>+<br>WORKPIECE | Left: NC program, right: workpiece      |

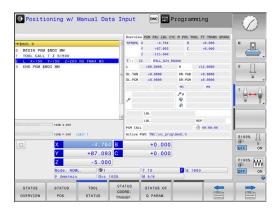

# **Programming**

In this mode of operation you create NC programs. The FK free programming feature, the various cycles and the Q parameter functions help you with programming and add necessary information. If desired, you can have the programming graphics show the programmed paths of traverse.

#### Soft keys for selecting the screen layout

| Soft key                 | Window                                        |
|--------------------------|-----------------------------------------------|
| PGM                      | NC program                                    |
| PROGRAM<br>+<br>SECTS    | Left: NC program, right: program structure    |
| PROGRAM<br>+<br>GRAPHICS | Left: NC program, right: programming graphics |

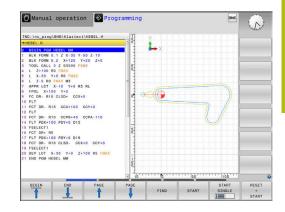

#### **Test Run**

In the **Test Run** operating mode, the control checks NC programs and program sections for errors, such as geometrical incompatibilities, missing or incorrect data within the NC program or violations of the working space. This simulation is supported graphically in different display modes.

# Soft keys for selecting the screen layout

| Soft key                  | Window                                  |
|---------------------------|-----------------------------------------|
| PGM                       | NC program                              |
| PROGRAM<br>+<br>STATUS    | Left: NC program, right: status display |
| PROGRAM<br>+<br>WORKPIECE | Left: NC program, right: workpiece      |
| WORKPIECE                 | Workpiece                               |

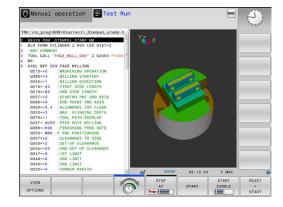

# **Program Run, Full Sequence and Program Run, Single Block**

In the **Program Run Full Sequence** operating mode, the control runs an NC program continuously to its end or to a manual or programmed stop. You can resume program run after an interruption.

In the **Program Run Single Block** operating mode, you execute each NC block separately by pressing the **NC start** key. With point pattern cycles and **CYCL CALL PAT**, the control stops after each point.

#### Soft keys for selecting the screen layout

| Soft key                  | Window                                  |
|---------------------------|-----------------------------------------|
| PGM                       | NC program                              |
| PROGRAM<br>+<br>SECTS     | Left: NC program, right: structure      |
| PROGRAM<br>+<br>STATUS    | Left: NC program, right: status display |
| PROGRAM<br>+<br>WORKPIECE | Left: NC program, right: workpiece      |
| WORKPIECE                 | Workpiece                               |

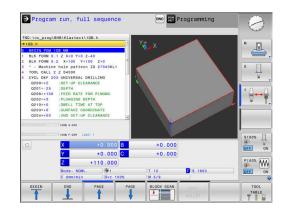

# 3.4 Status displays

#### **General status display**

The general status display in the lower part of the screen informs you of the current state of the machine.

It is displayed automatically in the following operating modes:

- Program run, single block
- Program run, full sequence
- Positioning w/ Manual Data Input

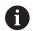

If the **GRAPHICS** screen layout is selected the status display is not shown.

In the **Manual operation** and **Electronic handwheel** operating modes, the status display appears in the large window.

#### Information in the status display

| lcon     | Meaning                                                                                                    |
|----------|----------------------------------------------------------------------------------------------------|
| ACTL.    | Position display: Actual, nominal or distance-to-go coordinates mode                                                                                                    |
| XYZ      | Machine axes; the control displays auxiliary axes in lower-case letters. The sequence and quantity of displayed axes is determined by the machine tool builder. Refer to your machine manual for more information |
| <b>⊕</b> | Number of the active preset from the preset table. If the preset was set manually, the control displays the text <b>MAN</b> behind the symbol                                                                     |
| FSM      | The displayed feed rate in inches corresponds to one tenth of the effective value. Spindle speed S, feed rate F and active M functions                                                                            |
| #        | Axis is clamped                                                                                                    |
| igorplus | Axis can be moved with the handwheel                                                                                                    |
| •        | A basic rotation is active in the active preset                                                                                                    |
| <b>✓</b> | Axes are moving, taking the basic rotation into account                                                                                                    |
|          | A 3-D basic rotation is active in the active preset                                                                                                    |
| •        | Axes are moving, taking the 3-D basic rotation into account                                                                                                    |

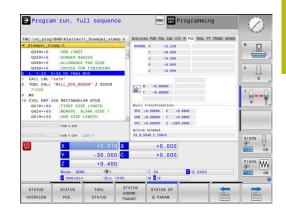

| lcon       | Meaning                                                                                                    |
|------------|----------------------------------------------------------------------------------------------------|
|            | Axes are moving in a tilted working plane                                                                                                    |
| 40         | Axes are mirrored and moved                                                                                                    |
|            | The function for traversing in the tool-axis direction is active                                                                                                    |
|            | No NC program selected, NC program reselected, NC program aborted via internal stop, or NC program terminated                                                                                                    |
|            | In this condition the control has no modally effective program information (i.e. the contextual reference), so that all handling is possible, e.g. cursor movements or modification of $\Omega$ parameters.                                                                                                    |
| <b>₽</b>   | NC program started, execution runs                                                                                                    |
| ŢΪ         | For safety reasons, the control permits no handling in this condition                                                                                                    |
| <b>[</b> ] | NC program stopped, e.g. in <b>Program run, full sequence</b> operating mode after pressing the <b>NC stop</b> key                                                                                                    |
|            | For safety reasons, the control permits no handling in this condition                                                                                                    |
|            | NC program interrupted, e.g. in <b>Positioning w/ Manual Data Input</b> operating mode, following the error-free execution of an NC block In this condition the control permits various handling, e.g. cursor movements or the modification of Q parameters. With this handling the control may lose the modally effective program information (i.e. the contextual reference). Loss of this contextual reference may cause undesired tool positions! <b>Further information:</b> "Positioning w/ Manual Data Input operating mode", Page 261 and |
|            | "Program-controlled interruptions", Page 245                                                                                                    |
| ×          | NC program aborted or terminated                                                                                                    |
| S %        | Pulsing spindle speed function is active                                                                                                    |
| A          | The order of icons can be changed with the optional                                                                                                    |

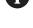

The order of icons can be changed with the optional machine parameter **iconPrioList** (no. 100813). Only the icon for control-in-operation (STIB) is always visible and cannot be configured.

#### Additional status displays

The additional status displays contain detailed information on the program run. They can be called in all operating modes. Exception: the **Programming operating mode.** In the **Test Run** operating mode, only a limited status display is available.

#### To switch on the additional status display

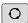

► Call the soft key row for screen layout

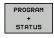

- Select the layout option for the additional status display
- > In the right half of the screen, the control shows the **Overview** status form.

#### To select an additional status display

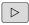

► Toggle through the soft key rows until the **STATUS** soft keys appear

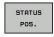

► Either select the additional status display directly with the soft key, e.g. positions and coordinates; or

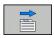

 use the switch-over soft keys to select the desired view

Select the status displays described below as follows:

- directly with the corresponding soft key
- via the switchover soft keys
- or by using the next tab key

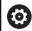

Please note that some of the status information described below is not available unless the associated software option is enabled on your control.

#### Overview

The **Overview** status form is displayed by the control following switch-on if you selected the screen layout **PROGRAM + STATUS** (or **POSITION + STATUS**). The overview form contains a summary of the most important status information, which you can also find on the various detail forms.

| Soft key           | Meaning                                  |
|--------------------|------------------------------------------|
| STATUS<br>OVERVIEW | Position display                         |
|                    | Tool information                         |
|                    | Active M functions                       |
|                    | Active coordinate transformations        |
|                    | Active subprogram                        |
|                    | Active program section repeat            |
|                    | NC program called with <b>PGM CALL</b>   |
|                    | Current machining time                   |
|                    | Name and path of the active main program |

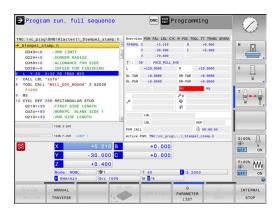

## General program information (PGM tab)

| Soft key                     | Meaning                                  |
|------------------------------|------------------------------------------|
| No direct selection possible | Name and path of the active main program |
|                              | Actual/nominal value counter             |
|                              | Circle center CC (pole)                  |
|                              | Dwell time counter                       |
|                              | Current machining time                   |
|                              | Current time                             |
|                              | Called NC programs                       |

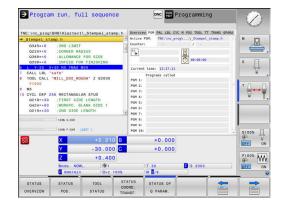

#### Program section repeats and subprograms (LBL tab)

| Soft key                     | Meaning                                                                                                    |
|------------------------------|----------------------------------------------------------------------------------------------------|
| No direct selection possible | Active program section repeats with block number, label number, and number of programmed repeats/repeats yet to be run |
|                              | Active subprograms with block number in which the subprogram was called and the label number that was called           |

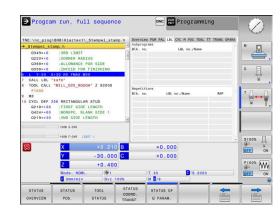

#### Information on standard cycles (CYC tab)

|                                    | •                                                                                            |
|------------------------------------|----------------------------------------------------------------------------------------------|
| Soft key                           | Meaning                                                                                      |
| No direct<br>selection<br>possible | Active fixed cycle                                                                           |
|                                    | Active path and angle tolerances                                                             |
|                                    | Depending on which path and angle tolerances are active, the following values are displayed: |
|                                    | <ul><li>Values of Cycle 32, Tolerance</li></ul>                                              |
|                                    | Values defined by the machine tool builder                                                   |

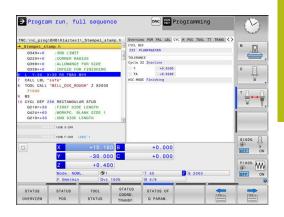

#### Active miscellaneous functions M (M tab)

| Soft key                     | Meaning                                                                      |
|------------------------------|------------------------------------------------------------------------------|
| No direct selection possible | List of the active M functions with fixed meaning                            |
|                              | List of the active M functions that are adapted by your machine manufacturer |

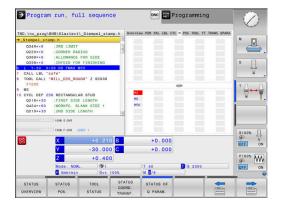

#### Positions and coordinates (POS tab)

| Soft key       | Meaning                                        |
|----------------|------------------------------------------------|
| STATUS<br>POS. | Type of position display, e.g. actual position |
|                | Tilt angle of the working plane                |
|                | Angle of basic transformations                 |
|                | Active kinematics                              |

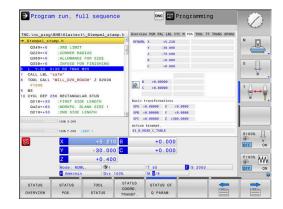

# Information on tools (TOOL tab)

| Soft key       | Meaning                                                                                   |
|----------------|-------------------------------------------------------------------------------------------|
| TOOL<br>STATUS | Display of active tool:                                                                   |
|                | <ul><li>T: Tool number and tool name</li></ul>                                            |
|                | RT: Number and name of a replacement tool                                                 |
|                | Tool axis                                                                                 |
|                | Tool length and tool radii                                                                |
|                | Oversizes (delta values) from the tool table (TAB) and the <b>TOOL CALL</b> (PGM)         |
|                | Tool life, maximum tool life (TIME 1) and maximum tool life for <b>TOOL CALL</b> (TIME 2) |
|                | Display of programmed tool and replacement tool                                           |

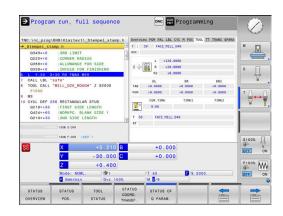

#### Tool measurement (TT tab)

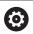

The control displays this tab only if the function is active on your machine.

| Soft key                           | Meaning     |  |
|------------------------------------|-------------|--|
| No direct<br>selection<br>possible | Active tool |  |

Measured values from tool measurement

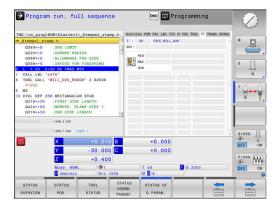

#### **Coordinate transformations (TRANS tab)**

| Soft key                    | Meaning                                                                                                    |
|-----------------------------|----------------------------------------------------------------------------------------------------|
| STATUS<br>COORD.<br>TRANSF. | Name of the active datum table                                                                               |
|                             | Active datum number (#), comment from the active line of the active datum number ( <b>DOC</b> ) from Cycle 7 |
|                             | Active datum shift (Cycle 7); the control displays an active datum shift in up to 8 axes                     |
|                             | Mirrored axes (Cycle 8)                                                                                      |
|                             | Active rotation angle (Cycle 10)                                                                             |
|                             | Active scaling factor/factors (Cycle 11 / 26); the control displays an active scaling factor in up to 6 axes |
|                             | Scaling datum                                                                                                |

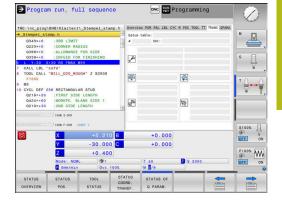

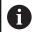

In the optional machine parameter **CfgDisplayCoordSys** (no. 127501) you can specify the coordinate system in which the status display shows an active datum shift.

**Further information:** Cycle Programming User's Manual **Further information:** User's Manual for Conversational Programming or ISO Programming

#### Displaying Q parameters (QPARA tab)

| Soft key              | Meaning                                                        |
|-----------------------|----------------------------------------------------------------|
| STATUS OF<br>Q PARAM. | Display the current values of the defined Q parameters         |
|                       | Display the character strings of the defined string parameters |

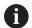

Press the **Q PARAMETER LIST** soft key. The control opens a pop-up window. For each parameter type (Q, QL, QR, QS), define the parameter numbers you wish to check. Separate single Q parameters with a comma, and connect sequential Q parameters with a hyphen, e.g. 1,3,200-208. The input range per parameter type is 132 characters.

The display in the **QPARA** tab always contains eight decimal places. The result of  $\Omega 1 = \text{COS } 89.999$  is shown by the control as 0.00001745, for example. Very large and very small values are displayed by the control in exponential notation. The result of  $\Omega 1 = \text{COS } 89.999 * 0.001$  is shown by the control as +1.74532925e-08, whereby e-08 corresponds to the factor of  $10^{-8}$ .

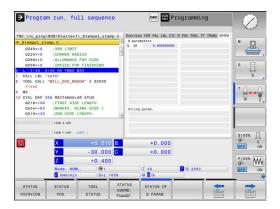

# 3.5 File management

#### **Files**

| Files in the control                                                                                                    | Туре                                                           |
|----------------------------------------------------------------------------------------------------|----------------------------------------------------------------|
| NC programs in HEIDENHAIN format in DIN/ISO format                                                                                           | .H<br>.l                                                       |
| Compatible NC programs HEIDENHAIN unit programs HEIDENHAIN contour programs                                                                  | .HU<br>.HC                                                     |
| Tables for Tools Tool changers Datums Points Presets Touch probes Backup files Dependent data (e.g. structure items) Freely definable tables | .T<br>.TCH<br>.D<br>.PNT<br>.PR<br>.TP<br>.BAK<br>.DEP<br>.TAB |
| Texts as ASCII files Text files HTML files, e.g. result logs of touch probe cycles Help files                                                | .A<br>.TXT<br>.HTML<br>.CHM                                    |
| CAD files as<br>ASCII files                                                                                                    | .DXF<br>.IGES<br>.STEP                                         |

When you write an NC program on the control, you must first enter a program name. The control saves the NC program to the internal memory as a file with the same name. The control can also save texts and tables as files.

The control provides a special file management window in which you can easily find and manage your files. Here you can call, copy, rename and erase files.

With the control, you can manage and save files up to a total size of **2 GB**.

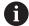

Depending on the setting, the control generates backup files with the extension \*.bak after editing and saving of NC programs. This reduces the available memory space.

#### File names

When you store NC programs, tables and texts as files, the control adds an extension to the file name, separated by a point. This extension indicates the file type.

| File name | File type |
|-----------|-----------|
| PROG20    | .H        |

File names, drive names and directory names on the control must comply with the following standard: The Open Group Base Specifications Issue 6 IEEE Std 1003.1, 2004 Edition (POSIX Standard).

The following characters are permitted:

ABCDEFGHIJKLMNOPQRSTUVWXYZabcdefghijklmnopqrstuvwxyz0123456789\_-

The following characters have special meanings:

| Character | Meaning                                                         |
|-----------|-----------------------------------------------------------------|
|           | The last period (dot) in a file name is the extension separator |
| \ and /   | Directory separators                                            |
| :         | Separates the drive name from the directory                     |

Do not use any other characters. This helps to prevent file transfer problems, etc. Table names must start with a letter.

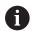

The maximum permitted path length is 255 characters. The path length consists of the drive characters, the directory name and the file name, including the extension.

Further information: "Paths", Page 66

# Displaying externally generated files on the control

The control features several additional tools which you can use to display the files shown in the table below. Some of the files can also be edited.

| File types     | Туре |
|----------------|------|
| PDF files      | pdf  |
| Excel tables   | xls  |
|                | CSV  |
| Internet files | html |
| Text files     | txt  |
|                | ini  |
| Graphics files | bmp  |
|                | gif  |
|                | jpg  |
|                | png  |

**Further information:** "Additional tools for management of external file types", Page 77

#### **Directories**

To ensure that you can easily find your NC programs and files, we recommend that you organize your internal memory into directories (folders). You can divide a directory into further directories, which are called subdirectories. With the -/+ key or ENT you can show or hide the subdirectories.

#### **Paths**

A path indicates the drive and all directories and subdirectories under which a file is saved. The individual names are separated by a backslash  $\$  \.

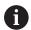

The maximum permitted path length is 255 characters. The path length consists of the drive characters, the directory name and the file name, including the extension.

#### Example

The directory AUFTR1 was created on the **TNC** drive. Then, in the AUFTR1 directory, the directory NCPROG was created and the NC program PROG1.H was copied into it. The NC program now has the following path:

#### TNC:\AUFTR1\NCPROG\PROG1.H

The chart at right illustrates an example of a directory display with different paths.

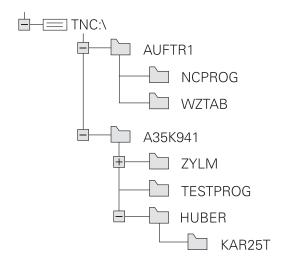

#### Calling the file manager

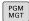

- ► Press the **PGM MGT** key
- > The control displays the file management window (see figure for default setting. If the control displays a different screen layout, press the **WINDOW** soft key).

The narrow window on the left shows the available drives and directories. Drives designate devices with which data are stored or transferred. A drive is the internal memory of the control. Other drives are the interfaces (RS232, Ethernet) to which you can connect a PC for example. A directory is always identified by a folder symbol to the left and the directory name to the right. Subdirectories are shown to the right of and below their parent directories. If there are subdirectories, you can show or hide them using the -/+ key.

If the directory tree is longer than the screen, navigate using the scroll bar or a connected mouse.

The wide window on the right shows you all files that are stored in the selected directory. Each file is shown with additional information, illustrated in the table below.

| Display      | Meaning                                                                                                   |
|--------------|----------------------------------------------------------------------------------------------------|
| File name    | File name and file type                                                                                   |
| Bytes        | File size in bytes                                                                                        |
| Status       | File properties:                                                                                          |
| E            | File is selected in the <b>Programming</b> operating mode                                                 |
| S            | File is selected in the <b>Test Run</b> operating mode                                                    |
| M            | The file is selected in a Program Run operating mode                                                      |
| +            | File has non-displayed dependent files with<br>the extension DEP, e.g. with use of the tool<br>usage test |
| <u> </u>     | File is protected against erasing and editing                                                             |
| <del>•</del> | File is protected against erasing and editing, because it is being run                                    |
| Date         | Date that the file was last edited                                                                        |
| Time         | Time that the file was last edited                                                                        |

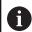

To display the dependent files, set the machine parameter **dependentFiles** (no. 122101) to **MANUAL**.

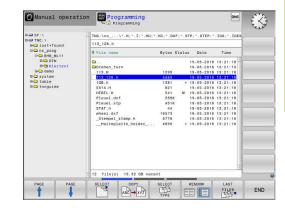

#### **Additional functions**

#### Protecting a file and canceling file protection

Place the cursor on the file you want to protect

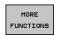

► Select the additional functions: Press the **MORE FUNCTIONS** soft key

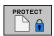

Activate file protection: Press the **PROTECT** soft key

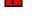

> The file is tagged with the "protected" symbol.

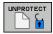

Cancel file protection: Press the UNPROTECT soft key

#### Selecting the editor

▶ Place the cursor on the file you want to open

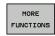

► Select the additional functions: Press the **MORE FUNCTIONS** soft key

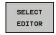

► Select the editor:

Press the **SELECT EDITOR** soft key

- Mark the desired editor
  - TEXT EDITOR for text files, e.g. .A or .TXT
  - PROGRAM EDITOR for NC programs .H and .I
  - TABLE EDITOR for tables, e.g. .TAB or .T
  - BPM EDITOR for pallet tables .P
- ► Press the **OK** soft key

#### Connecting and removing USB storage devices

The control automatically detects connected USB devices with a supported file system.

To remove a USB device, proceed as follows:

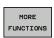

- Move the cursor to the left-hand window
- ▶ Press the MORE FUNCTIONS soft key

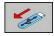

▶ Remove the USB device

Further information: "USB devices on the control", Page 72

# Selecting drives, directories and files

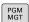

► To call the file manager, press the **PGM MGT** key.

Navigate with a connected mouse or use the arrow keys or the soft keys to move the cursor to the desired position on the screen:

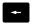

► Moves the cursor from the left to the right window, and vice versa

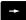

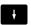

Moves the cursor up and down within a window

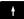

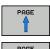

Moves the cursor one page up or down within a window

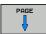

#### Step 1: Select drive

Move the highlight to the desired drive in the left window

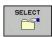

▶ Select a drive: Press the **SELECT** soft key, or

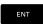

▶ Press the **ENT** key

#### Step 2: Select a directory

► Move the highlight to the desired directory in the left-hand window—the right-hand window automatically shows all files stored in the highlighted directory

#### Step 3: Select a file

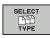

▶ Press the **SELECT TYPE** soft key

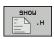

Press the soft key for the desired file type, or

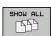

Display all files: Press the SHOW ALL soft key, or

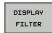

Use wildcards, e.g. 4\*.h: Show all files of type .h starting with a 4

▶ Move the highlight to the desired file in the right window

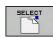

▶ Press the **SELECT** soft key, or

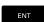

- ► Press the **ENT** key
- The control opens the selected file in the operating mode from which you called the file manager.

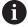

If you enter the first letter of the file you are looking for in the file manager, the cursor automatically jumps to the first NC program with the same letter.

# Choosing one of the last files selected

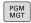

▶ To call the file manager, press the **PGM MGT** key.

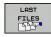

Display the last ten files selected: Press the LAST FILES soft key

Press the arrow keys to move the cursor to the file you wish to select:

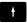

Moves the cursor up and down within a window

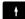

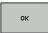

▶ Select the file: Press the **OK** soft key, or

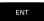

▶ Press the **ENT** key

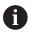

The **COPY FIELD** soft key allows you to copy the path of a marked file. You can reuse the copied path later, e.g. when calling a program with the **PGM CALL** key.

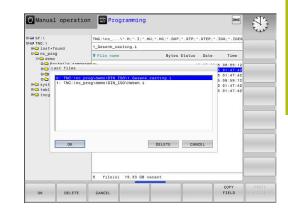

#### USB devices on the control

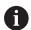

Use the USB port only for file transfer and backup. Before editing or running an NC program, save it to the hard disk of the control. This helps to avoid duplicate data maintenance and prevents potential problems resulting from data transfer during program run.

Backing up data from or loading onto the control is especially easy with USB devices. The control supports the following USB block devices:

- Floppy disk drives with FAT/VFAT file system
- Memory sticks with the FAT/VFAT or exFAT file system
- Hard disks with the FAT/VFAT file system
- CD-ROM drives with the Joliet (ISO 9660) file system

The control automatically detects these types of USB devices when connected. The control does not support USB devices with other file systems (such as NTFS). The control displays the **USB**:

**TNC does not support device** error message when such a device is connected.

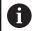

If an error message is displayed when connecting a USB data medium, check the setting in the SELinux security software.

**Further information**: "SELinux security software", Page 319

If the control displays the **USB: TNC does not support device** error message when using a USB hub, ignore and acknowledge the message with the **CE** key.

If the control repeatedly fails to correctly detect a USB device with the FAT/VFAT or exFAT file system, connect another device to check the port. If this resolves the problem, use the properly working device.

#### Working with USB devices

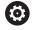

Refer to your machine manual.

Your machine tool builder can assign permanent names for USB devices.

The USB devices appear as separate drives in the directory tree, so you can use the file management functions described in the earlier chapters.

If a larger file is transferred to a USB device in the file manager, the control displays a dialog **Write access on USB device** until file transfer is completed. The dialog is closed with the **HIDE** soft key and file transfer is continued in the background. The control displays a warning until file transfer is completed.

# **Removing USB devices**

▶ To remove a USB device, proceed as follows:

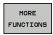

- Move the cursor to the left-hand window
- Press the MORE FUNCTIONS soft key

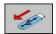

▶ Remove the USB device

# Data transfer to or from an external data carrier

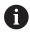

Before you can transfer data to an external data medium, you must set up the data interface.

**Further information:** "Setting up data interfaces", Page 332

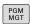

► Press the **PGM MGT** key

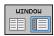

Press the WINDOW soft key to select the screen layout for file transfer

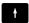

Use the arrow keys to move the cursor to the file you want to transfer

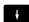

> The control moves the cursor up and down within a window.

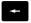

> The control moves the cursor from the right to the left window, and vice versa.

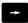

If you wish to copy from the control to the external data medium, move the cursor in the left window to the file to be transferred.

If you wish to copy from the external data medium to the control, move the cursor in the right window to the file to be transferred.

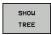

- Press the SHOW TREE soft key to select another drive or directory
- Use the arrow keys to select the desired directory

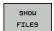

- ▶ Press the **SHOW FILES** soft key
- ▶ Use the arrow keys to select the desired file

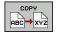

Press the COPY soft key

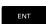

- Confirm with the ENT key
- A status window appears on the control, informing about the copying progress.

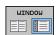

- ► Alternative: Press the **WINDOW** soft key
- The control displays the standard file manager window again.

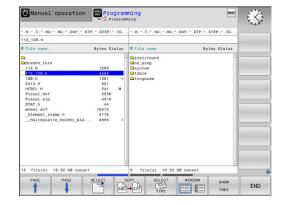

#### **Preventing incomplete NC programs**

The control checks all NC programs for completeness before machining. The control displays a warning if the **END PGM** NC block is missing.

When you start the incomplete NC program in **Program run, single block** or **Program run, full sequence** operating mode, the control aborts with an error message.

Proceed as follows to edit the NC program:

- ▶ Select the NC program in **Programming** operating mode
- > The control opens the NC program and automatically adds the **END PGM** NC block.
- ▶ Check the NC program, and complete it if necessary

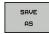

- ▶ Press the **SAVE AS** soft key
- > The control saves the NC program with the **END PGM** NC block that has been added.

# The control in a network

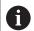

Protect your data and your control by running your machines in a secure network.

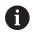

Use the Ethernet card to connect the control to the network.

**Further information:** "Ethernet interface ", Page 338 The control logs any error messages that occur during network operation.

If the control is connected to a network, the left directory window displays additional drives. All the functions described above (selecting a drive, copying files, etc.) also apply to network drives, provided that you have been granted the corresponding rights.

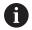

The control can also run NC programs directly from a network drive. The external drive does not provide write protection, however. This may lead to problems caused by data transfer or by a change to the NC program during machining.

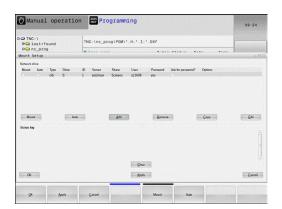

# Connecting and disconnecting a network drive

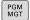

► Press the **PGM MGT** key

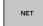

- ▶ Press the **NET** soft key
- ► Press the **DEFINE NETWORK CONNECTN.** soft key.
- > In a window the control shows the network drives available for access.
- ▶ Use the soft keys described below to define the connections for each drive

| Soft key | Function                                                                                                    |  |
|----------|----------------------------------------------------------------------------------------------------|--|
| Connect  | Establish the network connection. If the connection is active, the control marks the <b>Mount</b> column.                                                               |  |
| Separate | End network connection                                                                                                    |  |
| Auto     | Automatically establish network connection whenever the control is switched on. The control marks the <b>Auto</b> column if the connection is established automatically |  |
| Add      | Set up new network connection                                                                                                    |  |
| Remove   | Delete existing network connection                                                                                                    |  |
| Сору     | Copy network connection                                                                                                    |  |
| Edit     | Edit network connection                                                                                                    |  |
| Clear    | Delete the status window                                                                                                    |  |

# Data backup

HEIDENHAIN recommends backing up new NC programs and files created on the control to a PC at regular intervals.

The free-of-charge **TNCremo** software from HEIDENHAIN is a simple and convenient method for backing up data stored on the control.

You can also backup files directly from the control.

Further information: "Backup and restore", Page 326

You additionally need a data medium on which all machinespecific data, such as the PLC program, machine parameters, etc., are stored. Ask your machine manufacturer for assistance, if necessary.

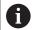

Take the time occasionally to delete any unneeded files so that the control always has enough hard-disk space for system files (such as the tool table).

# Importing a file from an iTNC 530

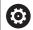

Refer to your machine manual.

The machine tool builder can adapt the **ADAPT NC PGM / TABLE** function.

The machine tool builder can define update rules that make it possible, for example, to automatically remove umlauts from tables and NC programs.

If you export a file from an iTNC 530 and import it into a TNC 320, depending on the file type you have to adapt its format and content before you can use the file.

The machine tool builder defines which file types you will be able to import when using the **ADAPT NC PGM / TABLE** function. The control converts the contents of the imported file to a format valid for the TNC 320 and saves the changes to the selected file.

Further information: "Importing tool tables", Page 122

# Additional tools for management of external file types

The additional tools enable you to display or edit various externally created file types on the control.

| File types                              | Description |
|-----------------------------------------|-------------|
| PDF files (pdf)                         | Page 78     |
| Excel spreadsheets (xls, csv)           | Page 79     |
| Internet files (htm, html)              | Page 80     |
| ZIP archives (zip)                      | Page 82     |
| Text files (ASCII files, e.g. txt, ini) | Page 83     |
| Video files (ogg, oga, ogv, ogx)        | Page 84     |
| Graphic files (bmp, gif, jpg, png)      | Page 84     |

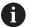

Files with the extensions pdf, xls, zip, bmp, gif, jpg and png must be transmitted in binary format from the PC to the control. Adjust the setting in the **TNCremo** software, if required (menu item >**Extras > Configuration > Mode**).

#### **Displaying PDF files**

To open PDF files directly on the control, proceed as follows:

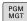

- ► Call the file manager: Press the **PGM MGT** key
- Select the directory in which the PDF file is saved
- ▶ Move the cursor to the PDF file

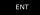

- ► Press the **ENT** key
- The control opens the PDF file in its own application using the PDF viewer additional tool.

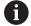

With the key combination ALT+TAB, you can always return to the control's user interface while leaving the PDF file open. Alternatively, you can also click the corresponding icon in the task bar to switch back to the user interface of the control.

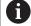

If you position the mouse pointer over a button, a brief tool tip explaining the function of this button will be displayed. More information on how to use the **PDF viewer** is provided in **Help**.

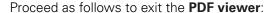

- Use the mouse to select the File menu item
- Select Close
- > The control returns to the file manager.

If you are not using a mouse, proceed as follows to close the **PDF viewer**:

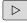

- Press the key for switching the soft keys
- > The **PDF viewer** opens the **File** pull-down menu.

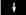

▶ Move the cursor to the **Close** menu item

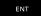

- ► Press the **ENT** key
- > The control returns to the file manager.

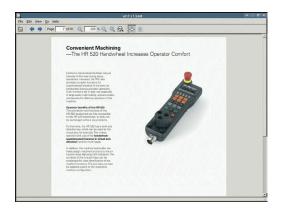

#### Displaying and editing Excel files

Proceed as follows to open and edit Excel files with the extension **xls**, **xlsx** or **csv** directly on the control:

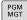

- ► Call the file manager: Press the **PGM MGT** key
- Select the directory in which the Excel file is saved
- ▶ Move the cursor to the Excel file

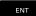

- ▶ Press the ENT kev
- > The control opens the Excel file in its own application using the **Gnumeric** additional tool.

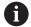

With the key combination ALT+TAB, you can always return to the control's user interface while leaving the Excel file open. Alternatively, you can also click the corresponding icon in the task bar to switch back to the user interface of the control.

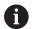

If you position the mouse pointer over a button, a brief tool tip explaining the function of this button will be displayed. More information on how to use **Gnumeric** is provided in **Help**.

Proceed as follows to exit **Gnumeric**:

- ▶ Use the mouse to select the **File** menu item
- ▶ Select Close
- > The control returns to the file manager.

If you are not using a mouse, proceed as follows to close the additional **Gnumeric** tool:

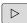

- Press the key for switching the soft keys
- > The **Gnumeric** additional tool opens the **File** pull-down menu.

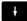

▶ Move the cursor to the **Close** menu item

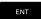

- ► Press the ENT key
- > The control returns to the file manager.

HEIDENHAIN | TNC 320 | User's Manual for Setup, Testing and Running NC Programs | 10/2018

# **Displaying Internet files**

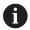

The network must ensure protection against viruses and malicious software. The same applies to access to the Internet or other networks.

The protective measures for this network are the responsibility of the machine tool builder and the respective network administrator, for example through a firewall.

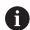

Configure and use the sandbox on your control. For safety and security reasons, always open the browser in the sandbox.

Further information: "Sandbox tab", Page 344

Proceed as follows to open Internet files with the extension **htm** or **html** directly on the control:

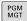

- ► Call the file manager: Press the **PGM MGT** key
- Select the directory in which the Internet file is saved
- Move the cursor to the Internet file

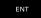

- ► Press the **ENT** key
- > The control opens the Internet file in its own application using the **Web Browser** additional tool.

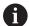

With the key combination ALT+TAB, you can always return to the control's user interface while leaving the browser open. Alternatively, you can also click the corresponding icon in the task bar to switch back to the user interface of the control.

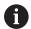

If you position the mouse pointer over a button, a brief tool tip explaining the function of this button will be displayed. More information on how to use **Web Browser** is available in **Help**.

When you start the web browser, it checks at regular intervals whether updates are available.

You can update the web browser only if you deactivate the SELinux security software during this time and you are connected to the Internet.

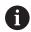

Reactivate SELinux after running the update.

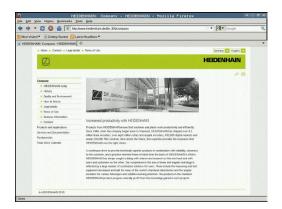

Proceed as follows to close the web browser:

- ▶ Use the mouse to select the **File** menu item
- ► Select **Quit**
- > The control returns to the file manager.

If you are not using a mouse, proceed as follows to close the **web browser**:

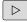

Press the key for switching the soft keys: The web browser opens the File pull-down menu

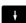

► Move the cursor to the **Quit** menu item

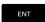

- ► Press the **ENT** key
- > The control returns to the file manager.

#### Working with ZIP archives

Proceed as follows to open ZIP archives with the extension **zip** directly on the control:

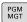

- ► Call the file manager: Press the **PGM MGT** key
- Select the directory in which the archive file is saved
- ▶ Move the cursor to the archive file

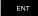

- ▶ Press the ENT kev
- The control opens the archive file in its own application using the **Xarchiver** additional tool.

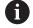

With the key combination ALT+TAB, you can always return to the control's user interface while leaving the archive file open. Alternatively, you can also click the corresponding icon in the task bar to switch back to the user interface of the control.

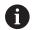

If you position the mouse pointer over a button, a brief tool tip explaining the function of this button will be displayed. More information on how to use the **Xarchiver** function is provided in **Help**.

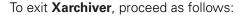

- ▶ Use the mouse to select the **ARCHIVE** menu item
- ▶ Select Exit
- > The control returns to the file manager.

If you are not using a mouse, proceed as follows to close the **Xarchiver**:

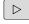

- Press the key for switching the soft keys
- > Xarchiver opens the ARCHIVE pull-down menu.

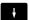

▶ Move the cursor to the **Exit** menu item

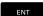

- Press the ENT key
- > The control returns to the file manager.

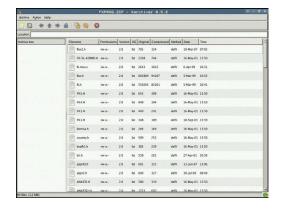

#### Displaying or editing text files

Use the internal text editor to open and edit text files (ASCII files, e.g. with the extension txt). Proceed as follows:

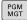

- ► Call the file manager: Press the **PGM MGT** key
- Select the drive and the directory in which the text file is saved
- ▶ Move the cursor to the text file

- ▶ Press the **ENT** kev
- > The control opens the text file with the internal text editor.

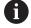

Alternatively, you can also open the ASCII files using the **Leafpad** additional tool. The shortcuts you are familiar with from Windows, which you can use to edit texts quickly (CTRL+C, CTRL+V,...), are available within Leafpad.

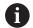

With the key combination ALT+TAB, you can always return to the control's user interface while leaving the text file open. Alternatively, you can also click the corresponding icon in the task bar to switch back to the user interface of the control.

Proceed as follows to open **Leafpad**:

- Use the mouse to select the Menu HEIDENHAIN icon from the task bar
- Select the **Tools** and **Leafpad** menu items in the pull-down

Proceed as follows to exit **Leafpad**:

- Use the mouse to select the File menu item
- Select **Exit**
- > The control returns to the file manager.

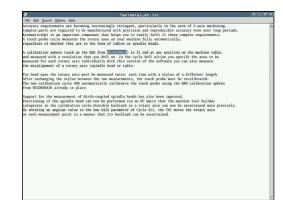

#### Displaying video files

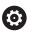

This function must be enabled and adapted by the machine tool builder.

Proceed as follows to open video files with the extension **ogg**, **oga**, **ogv** or **ogx** directly on the control:

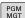

- ► Call the file manager: Press the **PGM MGT** key
- Select the directory in which the video file is saved
- ▶ Move the cursor to the video file

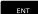

- ▶ Press the ENT key
- > The control opens the video file in its own application.

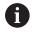

The paid-for Fluendo Codec Pack is required for other formats, such as for MP4 files.

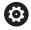

Any additional software is installed by your machine tool builder.

### Displaying graphics files

Proceed as follows to open graphics files with the extension **bmp**, **gif**, **jpg** or **png** directly on the control:

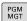

- ► Call the file manager: Press the **PGM MGT** key
- Select the directory in which the graphics file is saved
- ▶ Move the cursor to the graphics file

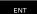

- ▶ Press the ENT key
- > The control opens the graphics file in its own application using the **Ristretto** additional tool.

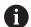

With the key combination ALT+TAB, you can always return to the control's user interface while leaving the graphics file open. Alternatively, you can also click the corresponding icon in the task bar to switch back to the user interface of the control.

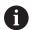

More information on how to use **Ristretto** is provided in **Help**.

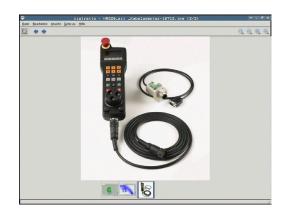

Proceed as follows to exit Ristretto:

- ▶ Use the mouse to select the **File** menu item
- ► Select **Exit**
- > The control returns to the file manager.

If you are not using a mouse, proceed as follows to close the **Ristretto** tool:

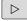

- Press the key for switching the soft keys
- > Ristretto opens the File pull-down menu.

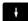

► Move the cursor to the **Exit** menu item

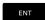

- ▶ Press the ENT key
- > The control returns to the file manager.

# 3.6 Error messages and help system

## **Error messages**

#### Display of errors

The control displays error messages in the following cases, for example:

- Incorrect data input
- Logical errors in the NC program
- Contour elements that are impossible to machine
- Incorrect use of touch probes

When an error occurs, the control displays it in red type in the header.

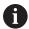

The control uses different colors for different error classes:

- red for errors
- yellow for warnings
- green for notes
- blue for information

Long and multi-line error messages are displayed in abbreviated form. Complete information on all pending errors is shown in the error window.

The control displays an error message in the header until it is cleared or replaced by a higher-priority error (higher error class). Information that appears only briefly is always displayed.

An error message that contains an NC block number was caused by an error in the indicated NC block or in the preceding NC block.

If a rare **processor check error** should occur, the control automatically opens the error window. You cannot correct such an error. Shut down the system and restart the control.

# Opening the error window

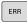

- ► Press the **ERR** key
- > The control opens the error window and displays all accumulated error messages.

# Closing the error window

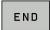

Press the END soft key, or

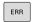

- ► Press the **ERR** key
- > The control closes the error window.

#### **Detailed error messages**

The control displays possible causes of the error and suggestions for solving the problem:

Open the error window

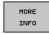

- ► Information on the error cause and corrective action: Position the cursor on the error message and press the MORE INFO soft key
- > The control opens a window with information on the error cause and corrective action.
- ▶ Leave Info: Press the **MORE INFO** soft key again

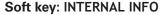

The **INTERNAL INFO** soft key supplies information on the error message. This information is only required if servicing is needed.

Open the error window

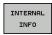

- Detailed information about the error message: Position the cursor on the error message and press the INTERNAL INFO soft key
- > The control opens a window with internal information about the error.
- Exit the details: Press the INTERNAL INFO soft key again

### **Soft key FILTER**

The **FILTER** soft key enables you to filter identical warnings listed immediately in succession.

▶ Open the error window

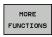

▶ Press the MORE FUNCTIONS soft key

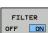

Press the FILTER soft key. The control filters the identical warnings

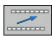

▶ Exit the filter: Press the **GO BACK** soft key

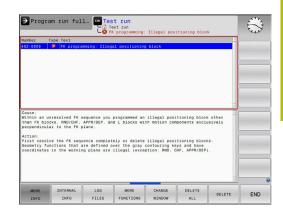

#### **Clearing errors**

# Clearing errors outside of the error window

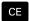

 Clear the errors/messages in the header: Press the CE key

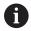

In certain situations you cannot use the **CE** key for clearing the errors because the key is used for other functions.

# **Clearing errors**

Open the error window

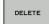

 Clear individual error messages: Position the cursor on the error message and press the DELETE soft key.

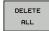

Clear all error messages: Press the **DELETE ALL** soft key.

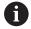

If the cause of the error has not been corrected, the error message cannot be cleared. In this case, the error message remains in the window.

#### **Error log**

The control stores errors occurred and important events (e.g. system start) in an error log. The capacity of the error log is limited. If the log is full, the control uses a second file. If this is also full, the first error log is deleted and newly written etc. If required, switch from **CURRENT FILE** to **PREVIOUS FILE** to view the history.

Open the error window.

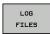

▶ Press the **LOG FILES** soft key

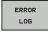

Open the error log file: Press the ERROR LOG soft key

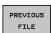

Set the previous error log if required: Press the PREVIOUS FILE soft key

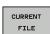

Set the current error log if required: Press the CURRENT FILE soft key

The oldest entry is at the beginning of the log file, and the most recent entry is at the end.

#### **Keystroke log**

The control stores each key pressed and important events (e.g. system start) in a keystroke log. The capacity of the keystroke log is limited. If the keystroke log is full, the control switches to a second keystroke log. If this is also full, the first keystroke log is deleted and newly written etc. If required, switch from **CURRENT FILE** to **PREVIOUS FILE** to view the history of the inputs.

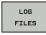

▶ Press the **LOG FILES** soft key

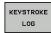

Open the keystroke log file: Press the KEYSTROKE LOG soft key

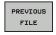

Set the previous keystroke log if required: Press the PREVIOUS FILE soft key

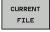

► Set the current keystroke log if required: Press the **CURRENT FILE** soft key

The control saves each key pressed during operation in a keystroke log. The oldest entry is at the beginning, and the most recent entry is at the end of the file.

# Overview of the keys and soft keys for viewing the log

| Soft key/<br>Keys | Function                         |
|-------------------|----------------------------------|
| BEGIN             | Go to beginning of keystroke log |
| END               | Go to end of keystroke log       |
| FIND              | Find text                        |
| CURRENT           | Current keystroke log            |
| PREVIOUS<br>FILE  | Previous keystroke log           |
| 1                 | Up/down one line                 |
| +                 |                                  |
|                   | Return to main menu              |

#### Informational texts

If an operating error occurred, e.g. pressing an impermissible key or entering a value outside of a validity range, the control displays an information text in the header to inform you of the operating error. The control deletes this information text with the next valid entry.

#### Saving service files

If necessary, you can save the current status of the control and make it available to a service technician for evaluation. A group of service files is saved (error and keystroke logs as well as other files that contain information about the current status of the machine and the machining).

If you repeat the **SAVE SERVICE FILES** function with the same file name, the previously saved group of service files is overwritten. Therefore, use another file name when executing the function another time.

## Saving service files

Open the error window

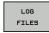

Press the LOG FILES soft key

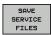

- ▶ Press the **SAVE SERVICE FILES** soft key
- > The control opens a pop-up window in which you can enter a file name or a complete path for the service file.

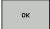

► Save the service files: Press the **OK** soft key

#### Calling the TNCguide help system

You can call the control's help system via soft key. Immediately the help system shows you the same error explanation that you receive by pressing the **HELP** soft key.

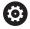

Refer to your machine manual.

If your machine manufacturer also provides a help system, the control shows an additional **Machine manufacturer (OEM)** soft key with which you can call this separate help system. There you will find further, more detailed information on the error message concerned.

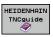

► Call the help for HEIDENHAIN error messages

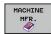

► Call the help for HEIDENHAIN machine-specific error messages, if available

# **TNCguide context-sensitive help system**

#### **Application**

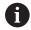

Before you can use the TNCguide, you need to download the help files from the HEIDENHAIN home page

**Further information:** "Downloading current help files", Page 96

The **TNCguide** context-sensitive help system contains the user documentation in HTML format. The TNCguide is called with the **HELP** key, and the control often immediately displays the information specific to the condition from which the help was called (context-sensitive call). Even if you are editing an NC block and press the **HELP** key, you are usually brought to the exact place in the documentation that describes the corresponding function.

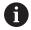

The control tries to start the TNCguide in the language that you have selected as the conversational language. If the required language version is not available, the control automatically opens the English version.

The following user documentation is available in TNCguide:

- Conversational Programming User's Manual (BHBKlartext.chm)
- ISO User's Manual (BHBIso.chm)
- User's Manual for Setup, Testing and Running NC Programs (BHBoperate.chm)
- User's Manual for Cycle Programming (BHBtchprobe.chm)
- List of All Error Messages (errors.chm)

In addition, the **main.chm** "book" file is available, with the contents of all existing .chm files.

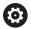

As an option, your machine tool builder can embed machine-specific documentation in the **TNCguide**. These documents then appear as a separate book in the **main.chm** file.

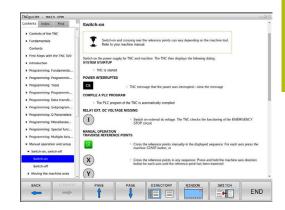

# Working with TNCguide

#### **Calling TNCguide**

There are several ways to start the TNCguide:

- ► Press the **HELP** key.
- ► Click the help symbol at the lower right of the screen beforehand, then click the appropriate soft keys
- Open a help file (CHM file) via the file management. The control can open any .chm file, even if it is not saved in the control's internal memory

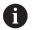

On the Windows programming station, the TNCguide is opened in the internally defined standard browser.

For many soft keys there is a context-sensitive call through which you can go directly to the description of the soft key's function. This functionality requires using a mouse. Proceed as follows:

- ▶ Select the soft-key row containing the desired soft key
- ► Click with the mouse on the help symbol that the control displays just above the soft-key row
- > The mouse pointer turns into a question mark.
- Move the question mark to the soft key for which you want an explanation
- > The control opens the TNCguide. If there is no entry point for the selected soft key, then the control opens the book file **main.chm**. You can search for the desired explanation using full text search or by using the navigation.

Even if you are editing an NC block, context-sensitive help is available:

- Select any NC block
- Select the desired word
- ► Press the **HELP** key.
- > The control opens the Help system and shows the description of the active function. This does not apply for miscellaneous functions or cycles from your machine manufacturer.

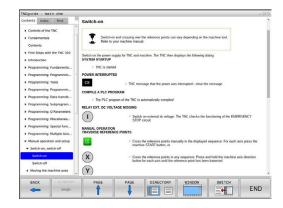

# Navigating in the TNCguide

It's easiest to use the mouse to navigate in TNCguide. A table of contents appears on the left side of the screen. By clicking the rightward pointing triangle you open subordinate sections, and by clicking the respective entry you open the individual pages. It is operated in the same manner as the Windows Explorer.

Linked text positions (cross references) are shown underlined and in blue. Clicking the link opens the associated page.

Of course you can also operate TNCguide through keys and soft keys. The following table contains an overview of the corresponding key functions.

| Soft key | Function                                                                                                    |
|----------|----------------------------------------------------------------------------------------------------|
| Ť        | If the table of contents at left is active: Select<br>the entry above it or below it                                                                                                    |
| +        | If the text window at right is active: Move the<br>page downward or upward if texts or graphics<br>are not shown completely                                                                                                    |
| -        | If the table of contents at left is active: Open<br>up the table of contents                                                                                                    |
|          | If the text window at right is active: No function                                                                                                    |
| +        | If the table of contents at left is active: Close<br>the table of contents                                                                                                    |
|          | If the text window at right is active: No function                                                                                                    |
| ENT      | If the table of contents at left is active: Use<br>the cursor key to show the selected page                                                                                                    |
|          | If the text window at right is active: If the<br>cursor is on a link, jump to the linked page                                                                                                    |
|          | If the table of contents at left is active: Switch<br>the tab between the display of the table of<br>contents, display of the subject index, and the<br>full-text search function and switching to the<br>screen half at right |
|          | If the text window at right is active: Jump<br>back to the window at left                                                                                                    |
| <b>■</b> | If the table of contents at left is active: Select<br>the entry above it or below it                                                                                                    |
| <b>□</b> | If the text window at right is active: Jump to<br>next link                                                                                                    |
| BACK     | Select the page last shown                                                                                                    |
| FORWARD  | Page forward if you have used the <b>Select page last shown</b> function                                                                                                    |
| PAGE     | Move up by one page                                                                                                    |
| PAGE     | Move down by one page                                                                                                    |

| Soft key  | Function                                                                                                    |
|-----------|----------------------------------------------------------------------------------------------------|
| DIRECTORY | Display or hide table of contents                                                                                                    |
| WINDOW    | Switch between full-screen display and reduced display. With the reduced display you can see some of the rest of the control window                                                                                                   |
| SWITCH    | The focus is switched internally to the control application so that you can operate the control when the TNCguide is open. If the full screen is active, the control reduces the window size automatically before the change of focus |
| END       | Exit TNCguide                                                                                                    |

#### Subject index

The most important subjects in the Manual are listed in the subject index (**Index** tab). You can select them directly by mouse or with the arrow keys.

The left side is active.

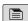

- ▶ Select the **Index** tab
- Use the arrow keys or the mouse to select the desired keyword

#### Alternative:

- ► Enter the first few characters
- > The control synchronizes the subject index and creates a list in which you can find the subject more easily.
- Use the ENT key to call the information on the selected keyword

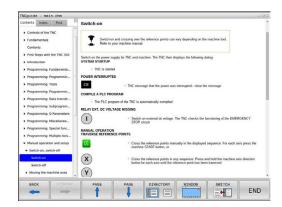

#### **Full-text search**

On the **Find** tab, you can search all of TNCguide for a specific word.

The left side is active.

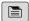

- ► Select the **Find** tab
- ► Activate the **Find:** entry field
- ▶ Enter the search word
- ► Press the **ENT** key
- > The control lists all sources containing the word.
- Use the arrow keys to navigate to the desired source
- ▶ Press the **ENT** key to go to the selected source

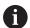

The full-text search only works for single words.

If you activate the **Search only in titles** function, the control searches only through headings and ignores the body text. To activate the function, use the mouse or select it and then press the space bar to confirm.

# Downloading current help files

You'll find the help files for your control software on the HEIDENHAIN homepage:

# http://content.heidenhain.de/doku/tnc\_guide/html/en/index.html

Navigate to the suitable help file as follows:

- ► TNC Controls
- ► Series, e.g. TNC 300
- ▶ Desired NC software number, e.g.TNC 320 (77185x-06)
- Select the desired language version from the TNCguide online help table
- Download the ZIP file
- ► Extract the ZIP file
- ► Move the extracted CHM files to the **TNC:\tncguide\en** directory or the respective language subdirectory on the control

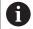

When using **TNCremo** to transfer the CHM files to the control, select the binary mode for files with the **.chm** extension.

| Language              | TNC directory       |
|-----------------------|---------------------|
| German                | TNC:\tncguide\de    |
| English               | TNC:\tncguide\en    |
| Czech                 | TNC:\tncguide\cs    |
| French                | TNC:\tncguide\fr    |
| Italian               | TNC:\tncguide\it    |
| Spanish               | TNC:\tncguide\es    |
| Portuguese            | TNC:\tncguide\pt    |
| Swedish               | TNC:\tncguide\sv    |
| Danish                | TNC:\tncguide\da    |
| Finnish               | TNC:\tncguide\fi    |
| Dutch                 | TNC:\tncguide\nl    |
| Polish                | TNC:\tncguide\pl    |
| Hungarian             | TNC:\tncguide\hu    |
| Russian               | TNC:\tncguide\ru    |
| Chinese (simplified)  | TNC:\tncguide\zh    |
| Chinese (traditional) | TNC:\tncguide\zh-tw |
| Slovenian             | TNC:\tncguide\sl    |
| Norwegian             | TNC:\tncguide\no    |
| Slovak                | TNC:\tncguide\sk    |
| Korean                | TNC:\tncguide\kr    |
| Turkish               | TNC:\tncguide\tr    |
| Romanian              | TNC:\tncguide\ro    |

# 3.7 NC fundamentals

#### Position encoders and reference marks

The machine axes are equipped with position encoders that register the positions of the machine table or tool. Linear axes are usually equipped with linear encoders, rotary tables and tilting axes with angle encoders.

When a machine axis moves, the corresponding position encoder generates an electrical signal. The control evaluates this signal and calculates the precise actual position of the machine axis.

If there is a power interruption, the calculated position will no longer correspond to the actual position of the machine slide. To recover this assignment, incremental position encoders are provided with reference marks. When a reference mark is crossed over, a signal identifying a machine-based reference point is transmitted to the control. This enables the control to re-establish the assignment of the displayed position to the current machine position. For linear encoders with distance-coded reference marks, the machine axes need to move by no more than 20 mm, for angle encoders by no more than 20°.

With absolute encoders, an absolute position value is transmitted to the control immediately upon switch-on. In this way the assignment of the actual position to the machine slide position is re-established directly after switch-on.

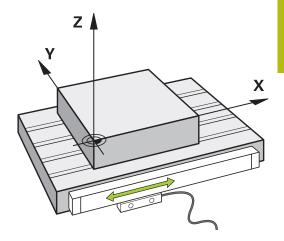

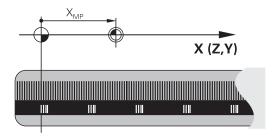

# Programmable axes

In the default setting, the programmable axes of the control are in accordance with the axis definitions specified in DIN 66217.

The designations of the programmable axes are given in the table below.

| Principal axis | Parallel axis | Rotary axis |
|----------------|---------------|-------------|
| X              | U             | А           |
| Y              | V             | В           |
| Z              | W             | С           |

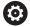

Refer to your machine manual.

The number, designation and assignment of the programmable axes depend on the machine.

Your machine tool builder can define further axes, such as PLC axes.

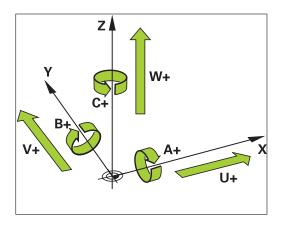

# Reference systems

For the control to traverse an axis according to a defined path it requires a **reference system**.

A paraxially mounted linear encoder on a machine tool serves as a simple reference system for linear axes. The linear encoder represents a **number ray**, a unidimensional coordinate system.

To approach a point on the **plane**, the control requires two axes and therefore a reference system with two dimensions.

To approach a point in the **space**, the control requires three axes and therefore a reference system with three dimensions. If these three axes are configured perpendicular to each other this creates a so-called **three-dimensional Cartesian coordinate system**.

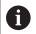

According to the right-hand rule the fingertips point in the positive directions of the three main axes.

For a point to be uniquely determined in space, a **coordinate origin** is needed in addition to the configuration of the three dimensions. The common intersection serves as the coordinate origin in a 3-D coordinate system. This intersection has the coordinates **X+0**, **Y+0** and **Z+0**.

The control must differentiate between various reference systems for it to always perform a tool change at the same position for example, or carry out a machining operation always related to the current workpiece position.

The control differentiates between the following reference systems:

- Machine coordinate system M-CS: Machine Coordinate System
- Basic coordinate system B-CS:Basic Coordinate System
- Workpiece coordinate system W-CS:
  Workpiece Coordinate System
- Working plane coordinate system WPL-CS: Working Plane Coordinate System
- Input coordinate system I-CS: Input Coordinate System
- Tool coordinate system T-CS:
  Tool Coordinate System

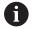

All reference systems build upon each other. They are subject to the kinematic chain of the specific machine tool.

The machine coordinate system is the reference system.

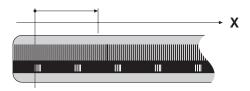

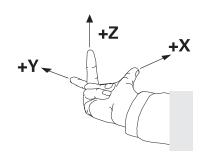

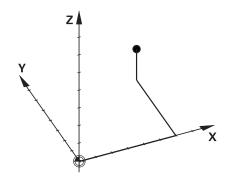

#### Machine coordinate system M-CS

The machine coordinate system corresponds to the description of kinematics and therefore to the actual mechanical design of the machine tool.

Because the mechanics of a machine tool never precisely correspond to a Cartesian coordinate system, the machine coordinate system consists of several one-dimensional coordinate systems. These one-dimensional coordinate systems correspond to the physical machine axes that are not necessarily perpendicular to each other.

The position and orientation of the one-dimensional coordinate systems are defined with the aid of translations and rotations based on the spindle tip in the description of kinematics.

The position of the coordinate origin, the machine datum, is defined by the machine manufacturer during machine configuration. The values in the machine configuration define the zero positions of the encoders and the corresponding machine axes. The machine datum does not necessarily have to be located in the theoretical intersection of the physical axes. It can therefore also be located outside of the traverse range.

Because the machine configuration values cannot be modified by the user, the machine coordinate system is used for determining constant positions, e.g. the tool change point.

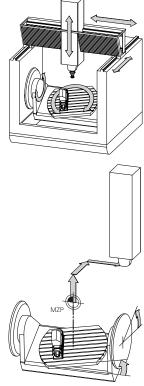

Machine datum (MZP)

#### Soft key Application

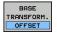

The user can define shifts in the machine coordinate system according to the specific axis with use of the **OFFSET** values of the preset table.

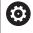

The machine tool builder configures the **OFFSET** columns of the preset management in accordance with the machine.

Further information: "Preset management", Page 168

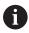

Another feature is **OEM-OFFSET**, which is available only to the machine tool builder. **OEM-OFFSET** can be used to define additive axis shifts for rotary and parallel axes.

The sum of all **OFFSET** values (from all the above **OFFSET** input possibilities) result in the difference between the **ACTL.** position and the **RFACTL** position of an axis.

The control converts all movements in the machine coordinate system, independent of the reference system used for value input. Example of a 3-axis machine tool with a Y axis as oblique axis, not arranged perpendicularly to the ZX plane:

- ▶ In the Positioning w/ Manual Data Input operating mode, run an NC block with L IY+10
- > The control determines the required axis nominal values from the defined values.
- > During positioning the control moves the Y and Z machine axes.

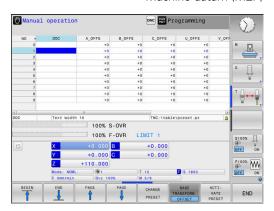

- > The **RFACTL** and **RFNOML** displays show movements of the Y axis and Z axis in the machine coordinate system.
- > The **ACTL.** and **NOML.** displays only show one movement of the Y axis in the input coordinate system.
- ► In the **Positioning w/ Manual Data Input** operating mode, run an NC block with **L IY-10 M91**
- > The control determines the required axis nominal values from the defined values.
- > During positioning the control only moves the **Y** machine axis.
- > The **RFACTL** and **RFNOML** displays only show one movement of the Y axis in the machine coordinate system.
- > The **ACTL.** and **NOML.** displays show movements of the Y axis and Z axis in the input coordinate system.

The user can program positions related to the machine datum, e.g. by using the miscellaneous function **M91**.

#### **Basic coordinate system B-CS**

The basic coordinate system is a 3-D Cartesian coordinate system. Its coordinate origin is the end of the kinematics model.

The orientation of the basic coordinate system in most cases corresponds to that of the machine coordinate system. There may be exceptions to this if a machine manufacturer uses additional kinematic transformations.

The kinematic model and thus the position of the coordinate origin for the basic coordinate system is defined by the machine manufacturer in the machine configuration. The user cannot modify the machine configuration values.

The basic coordinate system serves to determine the position and orientation of the workpiece coordinate system.

Soft key Application

BASE TRANSFORM. OFFSET The user determines the position and orientation of the workpiece coordinate system by using a 3-D touch probe for example. The control saves the values determined with respect to the basic coordinate system as **BASE TRANSFORM.** values in the preset management.

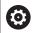

The machine tool builder configures the **BASE TRANSFORM.** columns of the preset management in accordance with the machine.

Further information: "Preset management", Page 168

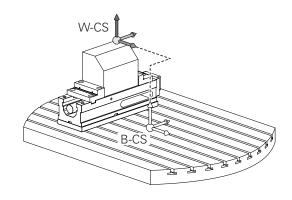

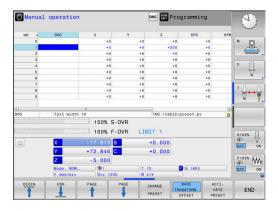

#### Workpiece coordinate system W-CS

The workpiece coordinate system is a 3-D Cartesian coordinate system. Its coordinate origin is the active reference point.

The position and orientation of the workpiece coordinate system depend on the **BASE TRANSFORM.** values of the active line in the preset table.

#### Soft key

#### Application

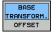

The user determines the position and orientation of the workpiece coordinate system by using a 3-D touch probe for example. The control saves the values determined with respect to the basic coordinate system as **BASE TRANSFORM.** values in the preset management.

#### Further information: "Preset management", Page 168

In the workpiece coordinate system the user defines the position and orientation of the working plane coordinate system with use of transformations.

Transformations in the workpiece coordinate system:

- 3D ROT functions
  - PLANE functions
  - Cycle 19 WORKING PLANE
- Cycle 7 DATUM SHIFT (shifting before tilting the working plane)
- Cycle 8 MIRROR IMAGE (mirroring before tilting the working plane)

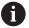

The result of transformations built up on each other depends on the programming sequence.

In every coordinate system, program only the specified (recommended) transformations. This applies to both setting and resetting the transformations. Any other use may lead to unexpected or undesired results. Please observe the following programming notes.

Programming notes:

- Transformations (mirroring and shifting) that are programmed before the **PLANE** functions (except for **PLANE AXIAL**) will change the position of the tilt datum (origin of the working plane coordinate system WPL-CS) and the orientation of the rotary axes
  - If you just program a shift, then only the position of the tilt datum will change
  - If you just program mirroring, then only the orientation of the rotary axes will change
- When used in conjunction with PLANE AXIAL and Cycle 19, the programmed transformations (mirroring, rotation and scaling) do not affect the position of the tilt datum or the orientation of the rotary axes

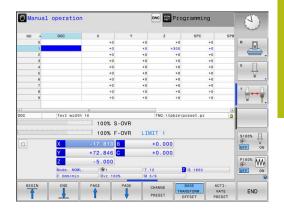

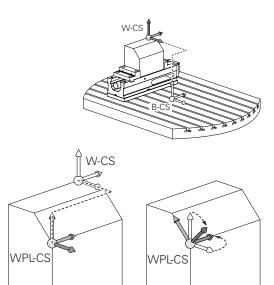

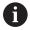

Without active transformations in the workpiece coordinate system, the position and orientation of the working plane coordinate system and workpiece coordinate system are identical.

There are no transformations in the workpiece coordinate system on 3-axis machine tools or with pure 3-axis machining. The **BASE TRANSFORM.** values of the active line of the preset table have a direct effect on the working plane coordinate system with this assumption.

Other transformations are of course possible in the working plane coordinate system

**Further information:** "Working plane coordinate system WPL-CS", Page 105

# Working plane coordinate system WPL-CS

The working plane coordinate system is a 3-D Cartesian coordinate system.

The position and orientation of the working plane coordinate system depend on the active transformations in the workpiece coordinate system.

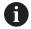

Without active transformations in the workpiece coordinate system, the position and orientation of the working plane coordinate system and workpiece coordinate system are identical.

There are no transformations in the workpiece coordinate system on 3-axis machine tools or with pure 3-axis machining. The **BASE TRANSFORM.** values of the active line of the preset table have a direct effect on the working plane coordinate system with this assumption.

In the working plane coordinate system the user defines the position and orientation of the input coordinate system with use of transformations.

Transformations in the working plane coordinate system:

- Cycle 7 DATUM SHIFT
- Cycle 8 MIRROR IMAGE
- Cycle 10 ROTATION
- Cycle 11 **SCALING**
- Cycle 26 AXIS-SPECIFIC SCALING
- PLANE RELATIVE

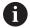

As a **PLANE** function, the **PLANE RELATIVE** is effective in the workpiece coordinate system and aligns the working plane coordinate system.

The values of additive tilting always relate to the current working plane coordinate system.

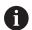

The result of transformations built up on each other depends on the programming sequence.

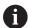

Without active transformations in the working plane coordinate system, the position and orientation of the input coordinate system and working plane coordinate system are identical.

There are also no transformations in the workpiece coordinate system on 3-axis machine tools or with pure 3-axis machining. The **BASE TRANSFORM.** values of the active line of the preset table have a direct effect on the input coordinate system with this assumption.

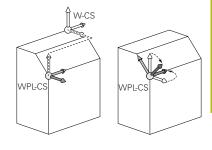

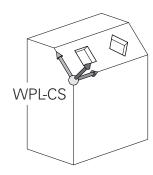

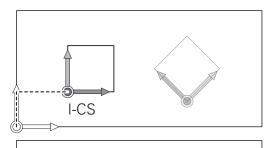

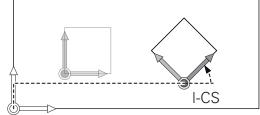

#### Input coordinate system I-CS

The input coordinate system is a 3-D Cartesian coordinate system.

The position and orientation of the input coordinate system depend on the active transformations in the working plane coordinate system.

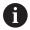

Without active transformations in the working plane coordinate system, the position and orientation of the input coordinate system and working plane coordinate system are identical.

There are also no transformations in the workpiece coordinate system on 3-axis machine tools or with pure 3-axis machining. The **BASE TRANSFORM.** values of the active line of the preset table have a direct effect on the input coordinate system with this assumption.

With the aid of positioning blocks in the input coordinate system, the user defines the position of the tool and therefore the position of the tool coordinate system.

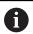

The **NOML.**, **ACTL.**, **LAG** and **ACTDST** displays are also based on the input coordinate system.

Positioning blocks in input coordinate system:

- Paraxial positioning blocks
- Positioning blocks with Cartesian or polar coordinates
- Positioning blocks with Cartesian coordinates and surface normal vectors

#### Example

# 7 X+48 R+

#### 7 L X+48 Y+102 Z-1.5 R0

# 7 LN X+48 Y+102 Z-1.5 NX-0.04658107 NY0.00045007 NZ0.8848844 R0

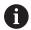

The position of the tool coordinate system is determined by the Cartesian coordinates X, Y and Z also for positioning blocks with surface normal vectors. In conjunction with 3-D tool compensation, the position of the tool coordinate system can be shifted along the

of the tool coordinate system can be shifted along the surface normal vectors.

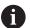

Orientation of the tool coordinate system can be performed in various reference systems.

**Further information:** "Tool coordinate system T-CS", Page 107

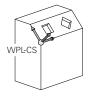

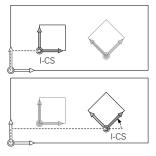

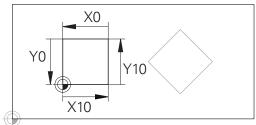

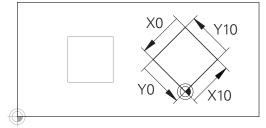

A contour referencing the input coordinate system origin can easily be transformed any way you need.

#### **Tool coordinate system T-CS**

The tool coordinate system is a 3-D Cartesian coordinate system. Its coordinate origin is the tool reference point. The values of the tool table, **L** and **R** with milling tools and **ZL**, **XL** and **YL** with turning tools, reference this point.

**Further information:** "Entering tool data into the table", Page 117

In accordance with the values from the tool table, the coordinate origin of the tool coordinate system is shifted to the tool center point TCP. TCP stands for **T**ool **C**enter **P**oint.

If the NC program does not reference the tool tip, the tool center point must be shifted. The required shift is implemented in the NC program using the delta values during a tool call.

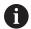

The position of the TCP as shown in the diagram is obligatory in conjunction with the 3-D tool compensation.

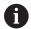

With the aid of positioning blocks in the input coordinate system, the user defines the position of the tool and therefore the position of the tool coordinate system.

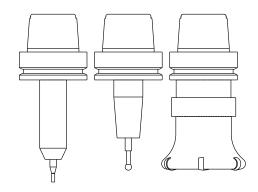

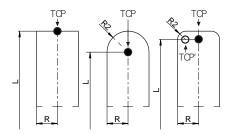

If the **TCPM** function or miscellaneous function **M128** is active, the orientation of the tool coordinate system depends on the tool's current angle of inclination.

The user defines the tool's angle of inclination either in the machine coordinate system or in the working plane coordinate system.

Tool angle of inclination in the machine coordinate system:

# **Example**

# 7 L X+10 Y+45 A+10 C+5 R0 M128

Tool angle of inclination in the working plane coordinate system:

# Example

#### **6 FUNCTION TCPM F TCP AXIS SPAT PATHCTRL AXIS**

# 7 L A+0 B+45 C+0 R0 F2500

7 LN X+48 Y+102 Z-1.5 NX-0.04658107 NY0.00045007 NZ0.8848844 TX-0.08076201 TY-0.34090025 TZ0.93600126 R0 M128

7 LN X+48 Y+102 Z-1.5 NX-0.04658107 NY0.00045007 NZ0.8848844 RO M128

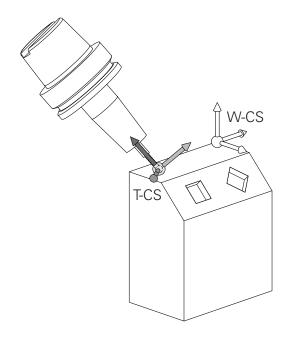

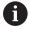

With the shown positioning blocks with vectors, 3-D tool compensation is possible with compensation values **DL**, **DR** and **DR2** from the **TOOL CALL** block.

The methods of function of the compensation values depend on the type of tool.

The control detects the various tool types with the columns L, R and R2 of the tool table:

- R2<sub>TAB</sub> + DR2<sub>TAB</sub> + DR2<sub>PROG</sub> = 0 → end mill
- R2<sub>TAB</sub> + DR2<sub>TAB</sub> + DR2<sub>PROG</sub> = R<sub>TAB</sub> + DR<sub>TAB</sub> + DR<sub>PROG</sub> → radius cutter or ball cutter
- 0 < R2<sub>TAB</sub> + DR2<sub>TAB</sub> + DR2<sub>PROG</sub> < R<sub>TAB</sub> + DR<sub>TAB</sub> + DR<sub>PROG</sub>
  - → toroid cutter or toroidal cutter

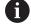

Without the **TCPM** function or miscellaneous function **M128**, orientation of the tool coordinate system and input coordinate system is identical.

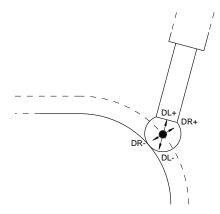

# 3.8 Accessories: HEIDENHAIN 3-D touch probes and electronic handwheels

### 3-D touch probes

Applications for HEIDENHAIN 3-D touch probes:

- Automatically align workpieces
- Quickly and precisely set presets
- Measure the workpiece during program run
- Measure and inspect tools

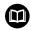

All of the cycle functions (touch probe cycles and fixed cycles) are described in the **Cycle Programming** User's Manual. If you need this User's Manual, please contact HEIDENHAIN.

ID: 1096959-xx

#### Touch trigger probes TS 260, TS 444, TS 460, TS 642 and TS 740

The TS 248 and TS 260 touch probes are particularly cost-effective and transmit the trigger signals via a cable.

The wireless TS 740 and TS 642 touch probes as well as the smaller TS 460 and TS 444 touch probes are suitable for use on machines with tool changers. All of the above touch probes feature infrared signal transmission. TS 460 also supports wireless transmission and offers optional collision protection. Thanks to an integrated air turbine generator, the TS 444 touch probe is battery-free.

HEIDENHAIN touch trigger probes feature either a wear-resistant optical switch or several high-precision pressure sensors (TS 740) that detect the deflection of the stylus. On deflection, a trigger signal is generated, which causes the control to store the current position of the touch probe as the actual value.

#### Tool touch probes TT 160 and TT 460

The TT 160 and TT 460 touch probes are designed for the efficient and precise measurement and inspection of tool dimensions.

The control offers cycles that enable you to determine the tool length and radius while the spindle is rotating or stationary. The tool touch probe features a particularly rugged design and a high degree of protection, which make it insensitive to coolants and swarf.

A wear-resistant optical switch generates the trigger signal. With the TT 160, signal transmission is by cable. The TT 460 supports infrared and radio transmission.

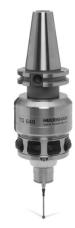

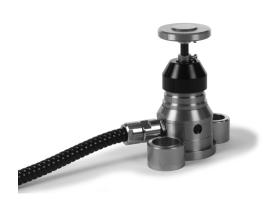

#### HR electronic handwheels

Electronic handwheels facilitate manual traversing of the axis slides. A wide range of traverses per handwheel revolution is available. The portable HR 510, HR 520 and HR 550FS handwheels are available from HEIDENHAIN in addition to the HR 130 and HR 150 panel-mounted handwheels.

**Further information:** "Traverse with electronic handwheels", Page 155

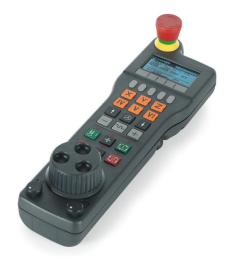

Tools

# 4.1 Tool data

#### Tool number, tool name

Each tool is identified by a number between 0 and 32767. If you are working with tool tables, you can also enter a tool name for each tool. Tool names can have up to 32 characters.

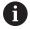

**Permitted special characters**: # \$ % & , - \_ . 0 1 2 3 4 5 6 7 8 9 @ A B C D E F G H I J K L M N O P Q R S T U V W X Y Z

The control automatically replaces lowercase letters with corresponding uppercase letters during saving.

The tool number 0 is automatically defined as the zero tool with the length L=0 and the radius R=0. In tool tables, tool T0 should also be defined with L=0 and R=0.

# **Tool length L**

You should always enter the tool length L as an absolute value based on the tool reference point. The entire tool length is essential for the control in order to perform numerous functions involving multi-axis machining.

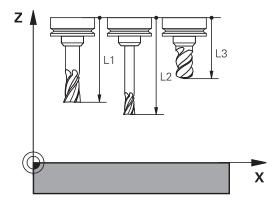

#### Tool radius R

You can enter the tool radius R directly.

#### **Tool table fundamentals**

You can define and store up to 32 767 tools and their tool data in a tool table.

You must use tool tables if:

- you wish to use indexed tools such as stepped drills with more than one length compensation value
  - Further information: "Indexed tool", Page 114
- If your machine has an automatic tool changer
- If you want to apply fine roughing with the fixed cycle 22 Further information: Cycle Programming User's Manual
- If you want to work with fixed cycles 251 to 254
   Further information: Cycle Programming User's Manual

#### **NOTICE**

#### Caution: Data may be lost!

Deleting line 0 from the tool table will destroy the structure of the table. As a result, locked tools might no longer be recognized as locked and, consequently, the search for a replacement tool will not work, either. The problem cannot be solved by reinserting a line 0. The original tool table will be permanently damaged!

- ▶ Restore the tool table
  - Add a new line 0 to the defective tool table
  - Copy the defective tool table (e.g. toolcopy.t)
  - Delete the defective tool table (current tool.t)
  - Copy the copied tool table (toolcopy.t) as tool.t
  - Delete the copied tool table (toolcopy.t)
- Contact HEIDENHAIN Service (NC helpline)

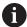

All table names must start with a letter. Please keep this in mind when creating and managing additional tables.

You can select the table view with the **Screen Layout** key. You can choose between a list view and a form view.

Other settings, such as **SORT/ HIDE COLUMNS**, can be made after the file has been opened.

#### Indexed tool

Step drills, T-slot milling cutters, side milling cutters and, in general, all tools that require the input of multiple length and radius data cannot be fully defined in a single line of the tool table. Each line of the table permits the definition of one length and one radius.

In order to assign multiple compensation data to a tool (multiple tool table lines), add an indexed tool number (such as **T 5.1**) to an existing tool definition (**T 5**). Each additional line of the table thus comprises the original tool number, a period and an index (in ascending order from 1 to 9). The original tool table line contains the maximum tool length; the tool lengths in the subsequent table lines are given in descending order of their distance to the tool holder point.

Proceed as follows to create an indexed tool number (table line):

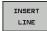

- Open the tool table
- Press the Insert Line soft key
- The control opens the Insert Line pop-up window
- ▶ In the Number of new lines = input field, enter the number of lines to add
- Enter the original tool number into the Tool number input field
- ► Confirm with **OK**
- > The control adds the additional lines to the tool table

#### Quick search for the tool name:

If the **EDIT** soft key is set to **OFF**, you can search for a tool name. Proceed as follows:

- ▶ Enter the first few characters of the tool name, e.g. MI
- > The control shows a dialog box with the entered text and jumps to the first match.
- Enter additional characters to narrow down the search result, e.g. MILL
- ▶ If the control cannot find any more matches for the entered search string, you can press the last entered character (e.g. L) to jump between matches, as with the arrow keys.

The quick search can also be used for tool selection in the **TOOL CALL** block.

# Displaying only specific tool types (filter setting)

- ▶ Press the **TABLE FILTER** soft key
- Select the desired tool type by soft key
- > The control displays only tools of the selected type.
- ► Cancel the filter: Press the **SHOW ALL** soft key

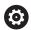

Refer to your machine manual.

The machine tool builder adapts the features of the filter function to the requirements of your machine.

| Soft key          | Filter functions of the tool table             |
|-------------------|------------------------------------------------|
| TABLE<br>FILTER   | Select the filter function                     |
| SHOW ALL          | Cancel the filter settings and show all tools  |
| DEFAULT<br>FILTER | Use the default filter                         |
| DRILL             | Show all drills in the tool table              |
| CUTTER            | Show all cutters in the tool table             |
| THREADTOOL        | Show all taps/thread cutters in the tool table |
| TCH. PROBE        | Show all touch probes in the tool table        |

# Hiding or sorting the tool table columns

You can adapt the layout of the tool table to your needs. Columns that are not to be displayed can be simply hidden:

- ▶ Press the **SORT/ HIDE COLUMNS** soft key
- Select the appropriate column name with the arrow key
- ▶ Press the **HIDE COLUMN** soft key to remove this column from the table view

You can also modify the sequence of columns in the table:

➤ You can also modify the sequence of columns in the table with the **Move before:** dialog. The entry highlighted in **Displayed columns:** is moved in front of this column

Use a connected mouse or the navigation keys to work in the form.

#### Proceed as follows:

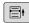

- Press the navigation keys to go to the input fields
- Use the arrow keys to navigate within an input field
- ▶ Press the **GOTO** key to open drop-down menus

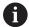

The function **freeze number of columns** enables you to determine how many columns (0-3) the control will freeze to the left border of the screen. These columns will remain visible when you navigate to the right within the table.

# Entering tool data into the table

# Standard tool data

| Abbr.    | Inputs                                                                                                    | Dialog                         |
|----------|----------------------------------------------------------------------------------------------------|--------------------------------|
| Т        | Number by which the tool is called in the NC program (e.g. 5, indexed: 5.2)                                                                                                    | -                              |
| NAME     | Name by which the tool is called in the NC program (max. 32 characters, all capitals, no spaces)                                                                                                    | Tool name?                     |
| L        | Tool length L                                                                                                    | Tool length?                   |
| R        | Tool radius R                                                                                                    | Tool radius?                   |
| R2       | Tool radius R2 for toroid cutters (only for 3-D radius compensation or graphical representation of a machining operation with Ball-nose cutter)                                                                      | Tool radius 2?                 |
| DL       | Delta value for tool length L                                                                                                    | Tool length oversize?          |
| DR       | Delta value for tool radius R                                                                                                    | Tool radius oversize?          |
| DR2      | Delta value for tool radius R2                                                                                                    | Tool radius oversize 2?        |
| TL       | Set tool lock (TL for Tool Locked                                                                                                    | Tool locked? Yes=ENT/No=NOENT  |
| RT       | Number of a replacement tool – if available – as replacement tool ( <b>RT</b> : for <b>R</b> eplacement <b>T</b> ool)                                                                                                | Replacement tool?              |
|          | An empty field or input <b>0</b> means no replacement tool has been defined.                                                                                                    |                                |
| TIME1    | Maximum tool life in minutes. This function can vary depending on the individual machine tool. Your machine manual provides more information                                                                         | Maximum tool age?              |
| TIME2    | Maximum tool life in minutes during a tool call: If the current tool age reaches or exceeds this value, the control inserts the replacement tool during the next <b>TOOL CALL</b> (if the tool axis is specified)    | Max. tool age for TOOL CALL?   |
| CUR_TIME | Current age of the tool in minutes: The control automatically counts the current tool life ( <b>CUR_TIME</b> : For <b>CUR</b> rent <b>TIME</b> ) A starting value can be entered for used tools                      | Current tool age?              |
| ТҮРЕ     | Tool type: Press the <b>ENT</b> key to edit the field. The <b>GOTO</b> key opens a window in which you can select the tool type.                                                                                     | Tool type?                     |
|          | In the tool management, use the <b>SELECT</b> soft key to open<br>the pop-up window. You can assign tool types to specify<br>the display filter settings such that only the selected type<br>is visible in the table |                                |
| DOC      | Comment on tool (max. 32 characters)                                                                                                    | Tool description               |
| PLC      | Information on this tool that is to be sent to the PLC                                                                                                    | PLC status?                    |
| LCUTS    | Tooth length of the tool for Cycles 22, 233, 256, 257                                                                                                    | Tooth length in the tool axis? |
| ANGLE    | Maximum plunge angle of the tool for reciprocating plunge-cut in Cycles 22 and 208                                                                                                    | Maximum plunge angle?          |
| TMAT     | Cutting material of the tool for the cutting data calculator                                                                                                    | Tool material?                 |
| CUTDATA  | Cutting data table for the cutting data calculator                                                                                                    | Cutting data table?            |

| Abbr.     | Inputs                                                                                                    | Dialog                                |
|-----------|----------------------------------------------------------------------------------------------------|---------------------------------------|
| NMAX      | Limit the spindle speed for this tool. The programmed value is monitored (error message) as well as an increase in the shaft speed via the potentiometer. Function inactive: Enter                                                                                                    | Maximum speed [rpm]                   |
|           | Input range: 0 to +999 999 if function not active: enter -                                                                                                    |                                       |
| LIFTOFF   | Definition of whether the control should retract the tool in the direction of the positive tool axis at an NC stop in order to avoid leaving dwell marks on the contour. If <b>Y</b> is defined, the control retracts the tool from the contour, provided <b>M148</b> has been activated. | Retract allowed? Yes=ENT/<br>No=NOENT |
|           | <b>Further information:</b> "Automatically retracting the tool from the contour at an NC stop: M148", Page 274                                                                                                    |                                       |
| TP_NO     | Reference to the number of the touch probe in the touch-<br>probe table                                                                                                    | Number of the touch probe             |
| T-ANGLE   | Point angle of the tool. Is used by the Centering cycle (Cycle 240) in order to calculate the centering depth from the diameter entry                                                                                                    | Point angle                           |
| PITCH     | Thread pitch of the tool. Used by tapping cycles (Cycle 206, Cycle 207 and Cycle 209). A positive algebraic sign means a right-hand thread.                                                                                                    | Tool thread pitch?                    |
| LAST_USE  | Date and time that the tool was last inserted via <b>TOOL CALL</b>                                                                                                    | Date/time of last tool call           |
| PTYP      | Tool type for evaluation in the pocket table Function is defined by the machine manufacturer. Refer to your machine manual.                                                                                                    | Tool type for pocket table?           |
| KINEMATIC | Use the <b>SELECT</b> soft key to show the tool carrier kinematics. In the tool management, use the <b>SELECT</b> soft key and the <b>OK</b> soft key to adopt the file name and the path <b>Further information:</b> "Allocating parameterized tool carriers", Page 146                  | Tool-carrier kinematics               |
| OVRTIME   | Time for exceeding the tool life in minutes                                                                                                    | Tool life expired                     |
|           | <b>Further information:</b> "Overtime for tool life", Page 129 Function is defined by the machine manufacturer. Refer to your machine manual.                                                                                                    |                                       |

#### Tool data for automatic tool measurement

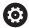

Refer to your machine manual.

The machine tool builder defines whether the **R-OFFS** offset will be taken into account for a tool with **CUT** 0. Your machine tool builder defines the default value for the **R-OFFS** and **L-OFFS** columns.

| Abbr.  | Inputs                                                                                                    | Dialog                                 |
|--------|----------------------------------------------------------------------------------------------------|----------------------------------------|
| CUT    | Number of teeth (99 teeth maximum)                                                                                                    | Number of teeth?                       |
| LTOL   | Permissible deviation from tool length L for wear detection. If the entered value is exceeded, the control locks the tool (status <b>L</b> ). Input range: 0 to 0.9999 mm            | Wear tolerance: length?                |
| RTOL   | Permissible deviation from tool radius R for wear detection. If the entered value is exceeded, the control locks the tool (status <b>L</b> ). Input range: 0 to 0.9999 mm            | Wear tolerance: radius?                |
| R2TOL  | Permissible deviation from tool radius R2 for wear detection. If the entered value is exceeded, the control locks the tool (status <b>L</b> ). Input range: 0 to 0.9999 mm           | Wear tolerance: Radius 2?              |
| DIRECT | Cutting direction of the tool for measuring the tool during rotation                                                                                                    | Cutting direction? M4=ENT/<br>M3=NOENT |
| R-OFFS | Tool length measurement: Tool offset between stylus center and tool center.                                                                                                    | Tool offset: radius?                   |
| L-OFFS | Radius measurement: Tool offset between upper surface of stylus and lower surface of tool in addition to <b>offset-ToolAxis</b> .                                                    | Tool offset: length?                   |
| LBREAK | Permissible deviation from tool length <b>L</b> for breakage detection. If the entered value is exceeded, the control locks the tool (status <b>L</b> ). Input range: 0 to 3.2767 mm | Breakage tolerance: length?            |
| RBREAK | Permissible deviation from tool radius R for breakage detection. If the entered value is exceeded, the control locks the tool (status <b>L</b> ). Input range: 0 to 0.9999 mm        | Breakage tolerance: radius?            |

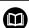

For a description of the cycles governing automatic tool measurement,

**Further information:** Cycle Programming User's Manual

#### **Editing the tool table**

The tool table that is active during execution of the part program is designated TOOL.T and must be saved in the **TNC:\table** directory. Other tool tables that are to be archived or used for test runs are given different file names with the extension .T. By default, for the **Test Run** and **Programming** modes the control also uses the TOOL.T tool table. In the **Test Run** mode, press the **TOOL TABLE** soft key to edit it.

To open the tool table TOOL.T:

Select any machine operating mode

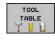

Select the tool table: Press the TOOL TABLE soft key

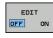

► Set the **EDIT** soft key to **ON** 

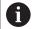

If you edit the tool table, the selected tool is locked. If this tool is required in the NC program being used, the control shows the message: **Tool table locked**.

If a new tool is created, the length and radius columns remain empty until entered manually. An attempt to insert such a newly created tool will be aborted by the control and an error message will appear. This means you cannot insert a tool for which no geometry data are available yet.

Proceed as follows to use the alphabetic keyboard or a connected mouse for navigation and editing:

- Arrow keys: move from one cell to the next
- ENT key: jump to the next cell; with selection fields: open the selection dialog
- Mouse click on a cell: move to the cell
- Double click on a cell: place the cursor in the cell; with selection fields: open the selection dialog

| Soft key      | Editing functions of the tool table   |
|---------------|---------------------------------------|
| BEGIN         | Select the table start                |
| END           | Select the table end                  |
| PAGE          | Select the previous page in the table |
| PAGE          | Select the next page in the table     |
| FIND          | Find the text or number               |
| BEGIN<br>LINE | Go to beginning of line               |

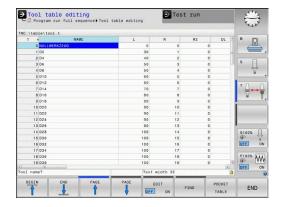

| 0 - 64 1                    | Filialia a formation of the Apoliantia                          |
|-----------------------------|-----------------------------------------------------------------|
| Soft key                    | Editing functions of the tool table                             |
| END<br>LINE                 | Go to end of line                                               |
| COPY                        | Copy active field                                               |
| PASTE<br>FIELD              | Insert copied field                                             |
| APPEND<br>N LINES<br>AT END | Add the entered number of lines (tools) at the end of the table |
| INSERT                      | Insert a line with definable tool number                        |
| DELETE<br>LINE              | Delete the current line (tool)                                  |
| SORT                        | Sort the tools according to the content of a column             |
| SELECT                      | Select possible entries from a pop-up window                    |
| RESET<br>COLUMN             | Reset the value                                                 |
| EDIT<br>CURRENT<br>FIELD    | Place the cursor in the current cell                            |

# Importing tool tables

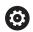

Refer to your machine manual.

The machine tool builder can adapt the **ADAPT NC PGM / TABLE** function.

The machine tool builder can define update rules that make it possible, for example, to automatically remove umlauts from tables and NC programs.

If you export a tool table from an iTNC 530 and import it into a TNC 320, you have to adapt its format and content before you can use the tool table. On the TNC 320, you can adapt the tool table conveniently with the **ADAPT NC PGM / TABLE** function. The control converts the contents of the imported tool table to a format valid for the TNC 320 and saves the changes to the selected file.

#### Proceed as follows:

Save the tool table of the iTNC 530 to the TNC:\table directory

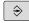

Select the **Programming** operating mode

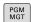

► Press the **PGM MGT** key

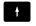

Move the cursor to the tool table you want to import

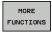

▶ Press the MORE FUNCTIONS soft key

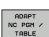

- Press the ADAPT NC PGM / TABLE soft key
- > The control asks you whether you want to overwrite the selected tool table.
- ▶ Press the **CANCEL** soft key
- ▶ Alternative: Press the **OK** soft key to overwrite
- Open the converted table and check its contents
- > New columns in the tool table are highlighted green.
- Press the REMOVE UPDATE INFO soft key
- > The green columns are displayed in white again.

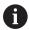

The following characters are permitted in the **Name** column of the tool table: # \$ % & , - . 0 1 2 3 4 5 6 7 8 9 @ A B C D E F G H I J K L M N O P Q R S T U V W X Y Z

During the import, a comma is converted to a period. The control overwrites the active tool table when importing an external table with the same name. To prevent data loss, back up the original tool table before you start the import!

The procedure for copying tool tables using the file manager is described in the section on file management.

**Further information:** User's Manual for Conversational Programming or ISO Programming

When iTNC 530 tool tables are imported, all defined tool types are transferred as well. Tool types not present are imported as type **Undefined**. Check the tool table after the import.

# Overwriting tool data from an external PC

#### **Application**

The **TNCremo** software provides an especially convenient way to use an external PC to overwrite tool data.

Further information: "Software for data transfer", Page 336

This application case occurs if you wish to determine tool data on an external tool presetter and then transfer this to the control.

#### Requirements

In addition to option 18 HEIDENHAIN DNC, **TNCremo** (version 3.1 or higher) is required with **TNCremoPlus** functions.

#### **Procedure**

- Copy the TOOL.T tool table to the control, for example to TST.T
- ▶ Start the **TNCremo** data transfer software on the PC
- Connect to the control
- Transfer the copied tool table TST.T to the PC
- ▶ Use any text editor to reduce TST.T to the lines and columns to be changed (see figure). Make sure that the header is not changed and the data is always flush in the column. The tool number (column T) need not be consecutive
- ► In **TNCremo**, select the menu item <Extras> and <TNCcmd>: This starts TNCcmd
- ➤ To transfer the TST.T file to the control, enter the following command and confirm with the return key (see figure): put tst.t tool.t /m

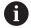

During transfer, only the tool data defined in the subfile (e.g. TST.T) is overwritten. All other tool data of the table TOOL.T remains unchanged.

The procedure for copying tool tables using the file manager is described in the file management.

**Further information:** User's Manual for Conversational Programming or ISO Programming

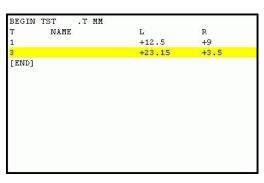

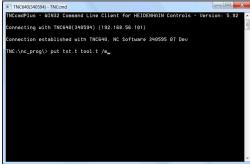

# Pocket table for tool changer

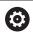

Refer to your machine manual.

The machine tool builder adapts the features of the pocket table to the requirements of your machine.

You need a pocket table for automatic tool changing. You manage the assignment of your tool changer in the pocket table. The pocket table is in the **TNC:\table** directory. The machine manufacturer can amend the name, path and content of the pocket table. If you wish, you can select different views using the soft keys in the **TABLE FILTER** menu.

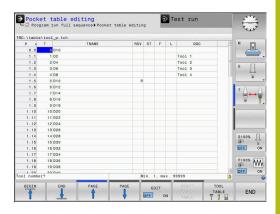

#### Editing a pocket table in a Program Run operating mode

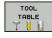

► Select the tool table: Press the **TOOL TABLE** soft key

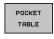

▶ Press the **POCKET TABLE** soft key

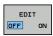

▶ If required, set the **EDIT** soft key to **ON** 

# Selecting a pocket table in Programming mode

Proceed as follows to select the pocket table in the Programming operating mode:

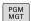

- ► To call the file manager, press the **PGM MGT** key.
- ▶ Press the **SHOW ALL** soft key
- ► Select a file or enter a new file name
- Confirm your entry with the ENT key or the SELECT soft key

| Abbr.        | Inputs                                                                                                    | Dialog                                    |
|--------------|----------------------------------------------------------------------------------------------------|-------------------------------------------|
| P            | Pocket number of the tool in the tool magazine                                                                                                    | -                                         |
| T            | Tool number                                                                                                    | Tool number?                              |
| RSV          | Pocket reservation for box magazines                                                                                                    | Pocket reserv.: Yes =<br>ENT / No = NOENT |
| ST           | Special tool ( <b>ST</b> ); If your special tool blocks pockets in front of and behind its actual pocket, these additional pockets need to be locked in column L (status L). | Special tool?                             |
| F            | The tool is always returned to the same pocket in the tool magazine                                                                                                    | Fixed pocket? Yes =<br>ENT / No = NO ENT  |
| L            | Locked pocket (L: for Locked)                                                                                                    | Pocket locked Yes =<br>ENT / No = NO ENT  |
| DOC          | Display of the comment to the tool from TOOL.T                                                                                                    | -                                         |
| PLC          | Information on this tool pocket that is to be sent to the PLC                                                                                                    | PLC status?                               |
| P1 P5        | Function is defined by the machine tool builder. The machine tool documentation provides further information                                                                 | Value?                                    |
| PTYP         | Tool type. Function is defined by the machine tool builder. The machine tool documentation provides further information                                                      | Tool type for pocket table?               |
| LOCKED_ABOVE | Box magazine: Lock the pocket above                                                                                                    | Lock the pocket above?                    |
| LOCKED_BELOW | Box magazine: Lock the pocket below                                                                                                    | Lock the pocket below?                    |
| LOCKED_LEFT  | Box magazine: Lock the pocket at left                                                                                                    | Lock the pocket at left?                  |
| LOCKED_RIGHT | Box magazine: Lock the pocket at right                                                                                                    | Lock the pocket at right?                 |

| Soft key                    | Editing functions for pocket tables                                                                                                    |
|-----------------------------|----------------------------------------------------------------------------------------------------|
| BEGIN                       | Select the table start                                                                                                    |
| END                         | Select the table end                                                                                                    |
| PAGE.                       | Select the previous page in the table                                                                                                    |
| PAGE                        | Select the next page in the table                                                                                                    |
| RESET<br>POCKET             | Reset pocket table                                                                                                    |
| TABLE                       | Depends on optional machine parameter enableReset (no.106102)                                                                                                    |
| RESET<br>COLUMN             | Reset tool number T column                                                                                                    |
| T                           | Depends on optional machine parameter showResetColumnT (no. 125303)                                                                                                    |
| BEGIN<br>LINE               | Go to beginning of line                                                                                                    |
| END<br>LINE                 | Go to end of line                                                                                                    |
| SIMULATED<br>TOOL<br>CHANGE | Simulate a tool change                                                                                                    |
| SELECT                      | Select a tool from the tool table: The control shows the contents of the tool table. Use the arrow keys to select a tool, press <b>OK</b> to transfer it to the pocket table |
| RESET<br>COLUMN             | Reset the value                                                                                                    |
| EDIT<br>CURRENT<br>FIELD    | Place the cursor in the current cell                                                                                                    |
| SORT                        | Sort the view                                                                                                    |

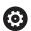

Refer to your machine manual.

The machine manufacturer defines the features, properties and designations of the various display filters.

# Tool change

#### **Automatic tool change**

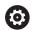

Refer to your machine manual.

The tool change function can vary depending on the individual machine tool.

If your machine tool has automatic tool changing capability, the program run is not interrupted. When the control reaches a tool call with **TOOL CALL**, it replaces the inserted tool by another from the tool magazine.

#### Automatic tool change if the tool life expires: M101

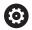

Refer to your machine manual.

The function of **M101** can vary depending on the individual machine tool.

When the specified tool life has expired, the control can automatically insert a replacement tool and continue machining with it. Activate the miscellaneous function **M101** for this. **M101** is reset with **M102**.

Enter the respective tool life after which machining is to be continued with a replacement tool in the **TIME2** column of the tool table. In the **CUR\_TIME** column the control enters the current tool life.

If the current tool life is higher than the value entered in the **TIME2** column, a replacement tool will be inserted at the next possible point in the program no later than one minute after expiration of the tool life. The change is made only after the NC block has been completed.

#### NOTICE

#### Danger of collision!

During an automatic tool change with **M101**, the control always retracts the tool in the tool axis first. There is danger of collision when retracting tools for machining undercuts, such as side milling cutters or T-slot milling cutters!

Deactivate the tool change with M102

After the tool change the control positions the tool according to the following logic, unless otherwise specified by the machine tool builder:

- If the target position in the tool axis is below the current position, the tool axis is positioned last
- If the target position in the tool axis is above the current position, the tool axis is positioned first

#### Prerequisites for a tool change with M101

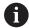

As replacement tools, use only tools with the same radius. The control does not automatically check the radius of the tool.

If you want the control to check the radius of the replacement tool, enter **M108** in the NC program.

The control performs the automatic tool change at a suitable point in the program. The automatic tool change is not performed:

- During execution of fixed cycles
- While radius compensation (RR/RL) is active
- Directly after an approach function APPR
- Directly before a departure function **DEP**
- Directly before and after **CHF** and **RND**
- During execution of macros
- During execution of a tool change
- Directly after a **TOOL CALL** or **TOOL DEF**
- During execution of SL cycles

#### Overtime for tool life

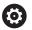

This function must be enabled and adapted by the machine tool builder.

The tool condition at the end of planned tool life depends on e.g. the tool type, machining method and workpiece material. In the **OVRTIME** column of the tool table, enter the time in minutes for which the tool is permitted to be used beyond the tool life.

The machine manufacturer specifies whether this column is enabled and how it is used during tool search.

#### Tool usage test

# Requirements

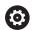

Refer to your machine manual.

The tool usage test function must be enabled by your machine tool builder.

To conduct a tool usage test, you must activate **Create tool usage files** in the MOD menu.

Further information: "Generating a tool usage file", Page 292

# Generating a tool usage file

Depending on the setting in the MOD menu, you have the following options for generating the tool usage file:

- Completely simulate the NC program in the **Test Run** operating mode
- Completely run the NC program in the Program Run, Full Sequence/Single Block operating modes
- In the Test Run operating mode, press the GENERATE TOOL USAGE FILE soft key (also possible without simulation)

The tool usage file generated is in the same directory as the NC program. It contains the following information:

| Column | Meaning                                                                                                    |
|--------|----------------------------------------------------------------------------------------------------|
| TOKEN  | <ul> <li>TOOL: Tool usage time per tool call. The entries are listed in chronological order.</li> <li>TTOTAL: Total usage time of a tool</li> <li>STOTAL: Call of a subprogram. The entries are listed in chronological order.</li> <li>TIMETOTAL: The total machining time of the NC program is entered in the WTIME column. In the PATH column the control saves the path name of the corresponding NC program. The TIME column shows the sum of all TIME entries (feed time without rapid traverse movements). The control sets all other columns to 0</li> <li>TOOLFILE: In the PATH column, the control saves the path name of the tool table with which you conducted the test run. This enables the control during the actual tool usage test to detect whether</li> </ul> |
| TNR    | you performed the test run with TOOL.T  Tool number (-1: Tool not inserted yet)                                                                                                    |
| IDX    | Tool index                                                                                                    |
| NAME   | Tool name from the tool table                                                                                                    |
| TIME   | Tool usage time in seconds (feed time without rapid traverse movements)                                                                                                    |
| WTIME  | Tool-usage time in seconds (total usage time between tool changes)                                                                                                    |
| RAD    | <b>Tool radius R + Oversize of tool radius DR</b> from the tool table. (in mm)                                                                                                    |
| BLOCK  | Block number in which the <b>TOOL CALL</b> block was programmed                                                                                                    |
| PATH   | <ul> <li>TOKEN = TOOL: Path name of the active main program or subprogram</li> <li>TOKEN = STOTAL: Path name of the subprogram</li> </ul>                                                                                                    |
|        | Tool number with tool index                                                                                                    |

| Column   | Meaning                                                                                                    |
|----------|----------------------------------------------------------------------------------------------------|
| OVRMAX   | Maximum feed rate override that occurred during machining. The control enters the value 100 (%) during the test run |
| OVRMIN   | Minimum feed rate override that occurred during machining. The control enters the value -1 during the test run      |
| NAMEPROG | <ul><li>0: The tool number is programmed</li><li>1: The tool name is programmed</li></ul>                           |

The control saves the tool usage times in a separate file with the extension **pgmname.H.T.DEP**. This file is not visible unless the machine parameter **dependentFiles** (no. 122101) is set to **MANUAL** 

There are two ways to run a tool usage test for a pallet file:

- If the cursor in the pallet file is on a pallet entry, the control runs the tool usage test for the entire pallet.
- If the cursor in the pallet file is on a program entry, the control runs the tool usage test only for the selected NC program.

#### Using a tool usage test

Before starting a program in the **Program Run, Full Sequence/ Single Block** operating modes, you can check whether the tools being used in the selected NC program are available and have sufficient remaining tool life. The control then compares the actual tool-life values in the tool table with the nominal values from the tool usage file.

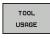

▶ Press the **TOOL USAGE** soft key

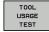

- ▶ Press the **TOOL USAGE TEST** soft key
- The control opens the Tool usage test pop-up window indicating the result of the usage test.

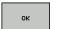

- ► Press the **OK** soft key
- > The control closes the pop-up window.

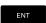

► Alternative: Press the ENT key

You can query the tool usage test with the **FN 18 ID975 NR1** function.

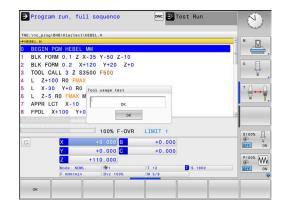

# 4.2 Tool management

#### **Basics**

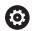

Refer to your machine manual.

Tool management is a machine-dependent function, which may be partly or completely deactivated. The machine tool builder defines the exact range of functions.

In tool management, your machine manufacturer can provide a wide range of functions for tool handling. Examples:

- Display and editing of all tool data from the tool table and the touch probe table
- Easily readable and adaptable representation of the tool data in fillable forms
- Any description of the individual tool data in the new table view
- Mixed representation of data from the tool table and the pocket table
- Fast sorting of all tool data by mouse
- Use of graphic aids, e.g. color coding of tool or magazine status
- Copying and pasting of all tool data pertaining to a tool
- Graphic depiction of tool type in the table view and in the detail view for a better overview of the available tool types

The Expanded Tool Management (option 93) additionally provides:

- Program-specific or pallet-specific usage sequence of all tools
- Program-specific or pallet-specific list of all available tools

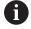

If you edit a tool in tool management, the selected tool is locked. If this tool is required in the NC program being used, the control shows the message: **Tool table locked**.

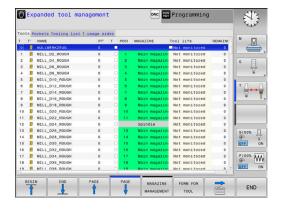

# **Calling tool management**

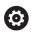

Refer to your machine manual.

The procedure for calling the tool management may differ from that described below.

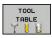

Select the tool table: Press the TOOL TABLE soft key

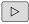

Scroll through the soft-key row

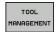

- ▶ Press the **TOOL MANAGEMENT** soft key
- > The control switches to the new table view.

#### Tool management view

In the new view, the control presents all tool information in the following four tabs:

- **Tools**: Tool-specific information
- pockets: Pocket-specific information

The Expanded Tool Management (option 93) additionally provides:

■ **Tooling list**: List of all tools in the NC program that is selected in the Program Run mode (only if you have already created a tool usage file)

Further information: "Tool usage test", Page 129

■ **T usage order**: List of the sequence of all tools that are inserted in the NC program selected in the Program Run mode (only if you have already created a tool usage file)

Further information: "Tool usage test", Page 129

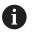

If a pallet table is selected in the Program Run operating mode, the **Tooling list** and **T usage order** are calculated for the entire pallet table.

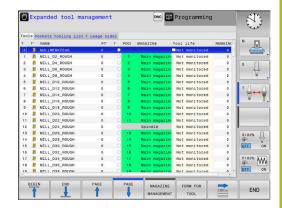

# **Editing tool management**

The tool management can be operated by mouse or with the keys and soft keys:

| and soft keys.              |                                                                                                    |
|-----------------------------|----------------------------------------------------------------------------------------------------|
| Soft key                    | Editing functions for tool management                                                                                                    |
| BEGIN                       | Select the table start                                                                                                    |
| END                         | Select the table end                                                                                                    |
| PAGE                        | Select the previous page in the table                                                                                                    |
| PAGE                        | Select the next page in the table                                                                                                    |
| FORM FOR                    | Call the form view of the marked tool.  Alternative function: Press the <b>ENT</b> key                                                                                                    |
|                             | Changing tab: Tools and pockets Option 93 additionally provides: Tooling list and T usage order                                                                                                    |
| FIND                        | Search function: Here you can select the column to be searched and then the search term either from a list or by entering it                                                                           |
| TOOL<br>IMPORT              | Import tools                                                                                                    |
| EXPORT<br>TOOL              | Export tools                                                                                                    |
| DELETE<br>MARKED<br>TOOLS   | Delete marked tools                                                                                                    |
| APPEND<br>N LINES<br>AT END | Add several lines at end of table                                                                                                    |
| UPDATE<br>THE<br>VIEW       | Update table view                                                                                                    |
| PROG. TOOL DISPLAY HIDE     | Show the programmed tools column (if the <b>Pockets</b> tab is active)                                                                                                    |
| COLUMN SORT MOVE            | <ul> <li>Define the settings:</li> <li>SORT COLUMN active: Click the column header to sort the content of the column</li> <li>SHIFT COLUMN active: The column can be moved by drag and drop</li> </ul> |
| RESET<br>SETTINGS           | Reset the manually changed settings (move columns) to the original condition                                                                                                    |

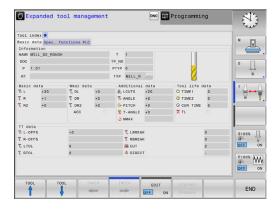

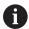

You can edit the tool data only in the form view. To activate the form view, press the **FORM FOR TOOL** soft key or the **ENT** key for the currently highlighted tool.

If you use the tool management without a mouse, then you can activate and deactivate functions with the -/+ key.

In the tool management, use the **GOTO** key to search for the tool number or pocket number.

In addition, you can perform the following functions by mouse:

- Sorting function: You can sort the data in ascending or descending order (depending on the active setting of the soft key) by clicking a column of the table head.
- Arrange columns. You can arrange the columns in any sequence you want by clicking a column of the table head and then moving it with the mouse key pressed down. The control does not save the current column sequence when you exit the tool management (depending on the active setting of the soft key).
- Show miscellaneous information in the form view: The control displays tool tips when you leave the mouse pointer on an active entry field for more than a second and when you have set the EDIT ON/OFF soft key to ON

# Editing with active form view

If the form view is active, the following functions are available to you:

| Soft key            | Editing functions, form view                                             |
|---------------------|--------------------------------------------------------------------------|
| TOOL                | Select the tool data of the previous tool                                |
| TOOL                | Select the tool data of the next tool                                    |
| INDEX               | Select previous tool index (only active if indexing is enabled)          |
| INDEX               | Select the next tool index (only active if indexing is enabled)          |
| SELECT              | Open a pop-up window for selection (only available for selection fields) |
| DISCARD<br>CHANGES  | Discard all changes made since the form was called                       |
| INSERT<br>INDEX     | Add tool index                                                           |
| DELETE<br>INDEX     | Delete tool index                                                        |
| COPY DATA<br>RECORD | Copy the tool data of the selected tool                                  |
| INSERT<br>DATA REC. | Insert the copied tool data in the selected tool                         |

#### **Deleting marked tool data**

Using this function you can simply delete tool data that you no longer need.

Follow the steps outlined below for deleting:

- ▶ In the tool management you use the arrow keys or mouse to mark the tool data that you wish to delete
- ▶ Press the **DELETE MARKED TOOLS** soft key
- > The control shows a pop-up window listing the tool data to be deleted.
- ▶ Press the **START** soft key to start the deletion procedure
- > The control shows a pop-up window with the deletion status.
- ► Terminate the delete process by pressing the **END** key or soft key

# **NOTICE**

Caution: Data may be lost!

The **DELETE MARKED TOOLS** function permanently deletes the tool data. The data is not automatically backed up by the control, e.g. to a recycle bin, before being deleted. The data is irreversibly deleted by this function.

Regularly back up important data to external drives

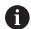

The tool data of tools still stored in the pocket table cannot be deleted. The tools must be removed from the magazine first.

# **Available tool types**

The tool management displays the various tool types with an icon. The following tool types are available:

| lcon       | Tool type                        | Tool type number |
|------------|----------------------------------|------------------|
| Ŧ          | Undefined,****                   | 99               |
| 014        | Milling cutter,MILL              | 0                |
| <b>3</b>   | Roughing cutter,MILL_R           | 9                |
| X          | Finishing cutter,MILL_F          | 10               |
| <b>(</b> ) | Ball-nose cutter, BALL           | 22               |
| 8          | Toroid cutter, TORUS             | 23               |
| 8          | Drill,DRILL                      | 1                |
| <u></u>    | Tap,TAP                          | 2                |
|            | Center drill,CENT                | 4                |
| Į.         | Touch probe,TCHP                 | 21               |
| 0          | Ream,REAM                        | 3                |
| 4          | Countersink, CSINK               | 5                |
| <b>~</b>   | Piloted counterbore, TSINK       | 6                |
| <b>a</b> . | Boring tool,BOR                  | 7                |
| i          | Back boring tool,BCKBOR          | 8                |
| V          | Thread mill,GF                   | 15               |
| 7          | Thread mill w/ countersink,GSF   | 16               |
|            | Thread mill w/ single thread,EP  | 17               |
| <u> </u>   | Thread mill w/ indxbl insert,WSP | 18               |
| <b>X</b>   | Thread milling drill,BGF         | 19               |
| <b>3</b>   | Circular thread mill,ZBGF        | 20               |

# Importing and exporting tool data

#### Importing tool data

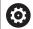

Refer to your machine manual.

The machine tool builder can define update rules that make it possible, for example, to automatically remove umlauts from tables and NC programs.

Using this function you can simply import tool data that you have measured externally on a presetting device, for example. The file to be imported must have the CSV format (comma separated value). The CSV file format describes the structure of a text file for exchanging simply structured data. Accordingly, the import file must have the following structure:

- **Line 1**: In the first line you define the column names in which the data defined in the subsequent lines is to be placed. The column names are separated with a comma.
- Other lines: All the other lines contain the data that you wish to import into the tool table. The order of the data must match the order of the column names in Line 1. The data is separated by commas, decimal numbers are to be defined with a decimal point.

Follow the steps outlined below for importing:

- ► Copy the tool table to be imported to the TNC:\system\tooltab directory on the hard disk of the control
- Start expanded tool management
- ▶ Press the **TOOL IMPORT** soft key in the tool management
- > The control shows a pop-up window with the CSV files that are saved in the **TNC:\system\tooltab** directory
- Use the arrow keys or mouse to select the file to be imported and confirm with the ENT key
- The control shows a pop-up window with the content of the CSV file
- Start the import procedure with the EXECUTE soft key.

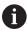

- The CSV file to be imported must be stored in the **TNC:\system\tooltab** directory.
- If you import the tool data of existing tools (whose numbers are in the pocket table) the control issues an error message. You can then decide whether to skip this data record or insert a new tool. The control inserts a new tool into the first empty line of the tool table.
- If the imported CSV file contains unknown table columns, the control displays a message during import. An additional note informs you that the data will not be transferred.
- Make sure that the column designations have been specified correctly.
  - **Further information:** "Entering tool data into the table", Page 117
- You can import any tool data, the associated data record does not have to contain all the columns (or data) of the tool table.
- The column names can be in any order, the data must be defined in the corresponding order.

#### **Example**

| T,L,R,DL,DR         | Line 1 with column names |
|---------------------|--------------------------|
| 4,125.995,7.995,0,0 | Line 2 with tool data    |
| 9,25.06,12.01,0,0   | Line 3 with tool data    |
| 28,196.981,35,0,0   | Line 4 with tool data    |

#### **Exporting tool data**

Using this function you can simply export tool data to read it into the tool database of your CAM system, for example. The control stores the exported file in the CSV format (comma separated value). The CSV file format describes the structure of a text file for exchanging simply structured data. The export file has the following structure:

- **Line 1**: In the first line the control stores the column names of all the relevant tool data to be defined. The column names are separated from each other by commas.
- **Further lines**: All the other lines contain the data of the tools that you have exported. The order of the data matches the order of the column names in Line 1. The data is separated by commas, the control outputs decimal numbers with a decimal point.

Follow the steps outlined below for exporting:

- ► In the tool management you use the arrow keys or mouse to mark the tool data that you wish to export
- ▶ Press the **EXPORT TOOL** soft key
- > The control shows a pop-up window
- ▶ Enter a name for the CSV file and confirm it with the **ENT** key
- ▶ Start the export procedure with the **EXECUTE** soft key
- > The control shows a pop-up window with the status of the export process
- ► Terminate the export process by pressing the **END** key or soft key

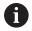

By default the control stores the exported CSV file in the **TNC:\system\tooltab** directory.

# 4.3 Tool carrier management

#### **Fundamentals**

You can create and manage tool carriers using the tool carrier management. The control factors the tool carriers into the calculations.

On machines with 3 axes, tool carriers for right-angled angle heads help processing on tool axes **X** and **Y**, as the control takes the dimensions of the angle heads into consideration.

Along with software option number 8, **Advanced Function Set** 1, you can tilt the working plane to the angle of the removable angled heads and thus keep working with the **Z** tool axis.

You must carry out the following steps so that the control can factors the tool carriers into the calculations:

- Save tool carrier templates
- Assign input parameters to tool carriers
- Allocate parameterized tool carriers

### Saving tool carrier templates

Many tool carriers only differ from others in terms of their dimensions, but their geometric shape is identical. So that you don't have to design all your tool carriers yourself, HEIDENHAIN supplies a range of ready-made tool carrier templates. Tool carrier templates are 3-D models with fixed geometries but changeable dimensions.

The tool carrier templates must be saved in **TNC:\system \Toolkinematics** and have the extension **.cft**.

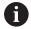

If the tool carrier templates are not available in your control, please download the data you require from:

http://www.klartext-portal.com/nc-solutions/en

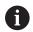

If you need further tool carrier templates, please contact your machine manufacturer or third-party vendor.

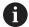

The tool carrier templates may consist of several subfiles. If the sub-files are incomplete, the control will display an error message.

Do not use incomplete tool carrier templates!

# Assigning input parameters to tool carriers

Before the control can factor the tool carrier into the calculations, you must give the tool carrier template the actual dimensions. These parameters are entered in the additional **ToolHolderWizard** tool.

Save the parameterized tool carriers with the extension .cfx under TNC:\system\Toolkinematics.

The additional **ToolHolderWizard** tool is mainly operated with a mouse. Using the mouse, you can also set the desired screen layout by drawing a line between the areas **Parameter**, **Help graphics** and **3-D graphics** by holding down the left mouse button.

The following icons are available in the additional **ToolHolderWizard** tool:

| lcon         | Function                                              |
|--------------|-------------------------------------------------------|
| X            | Close tool                                            |
| <u>-</u>     | Open file                                             |
|              | Switch between wire frame model and solid object view |
|              | Switch between shaded and transparent view            |
| L.L.         | Display or hide transformation vectors                |
| ABC          | Show or hide names of collision objects               |
| #            | Display or hide test points                           |
| <del>•</del> | Show or hide measurement points                       |
| +++          | Return to starting view of the 3-D model              |

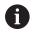

If the tool carrier template does not contain any transformation vectors, names, test points and measurement points, the additional **ToolHolderWizard** tool does not execute any function when the corresponding icons are activated.

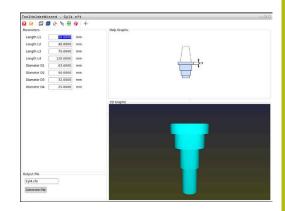

# Parameterize the tool carrier template in the Manual operation mode

Proceed as follows to parameterize tool carrier templates and save these parameters:

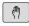

Press the Manual operation key

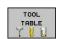

▶ Press the **TOOL TABLE** soft key

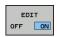

▶ Press the **EDIT** soft key

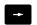

► Move the cursor to the **KINEMATIC** column

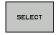

▶ Press the **SELECT** soft key

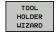

- ▶ Press the **TOOL HOLDER WIZARD** soft key
- The control opens the additional ToolHolderWizard tool in a pop-up window.

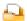

- ▶ Press the **OPEN FILE** icon
- > The control opens a pop-up window.
- Select the desired tool carrier template using the preview screen
- ▶ Press the **OK** button
- > The control opens the selected tool carrier template.
- > The cursor goes to the first parameterizable value.
- Adjust values
- ► Enter the name for the parameterized tool holder in the **Output file** area
- ▶ Press the **GENERATE FILE** button
- ▶ If required, reply to the message on the control

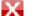

- ▶ Press the **CLOSE** icon
- > The control closes the additional tool

## Parameterize the tool carrier template in the Programming operating mode

Proceed as follows to parameterize tool carrier templates and save these parameters:

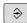

▶ Press the **Programming** key

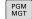

- ► Press the **PGM MGT** key
- ► Select the path TNC:\system\Toolkinematics
- ► Select the tool carrier template
- > The control opens the additional **ToolHolderWizard** tool with the selected tool carrier template.
- > The cursor goes to the first parameterizable value.
- Adjust values
- ► Enter the name for the parameterized tool holder in the **Output file** area
- ▶ Press the **GENERATE FILE** button
- ▶ If required, reply to the message on the control

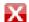

- ► Press the **CLOSE** icon
- > The control closes the additional tool

## Allocating parameterized tool carriers

To allow the control to factor a parameterized tool carrier into calculations, you must allocate the tool carrier to a tool and **call the tool again**.

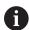

Parameterized tool carriers can consist of several subfiles. If the sub-files are incomplete, the control will display an error message.

Only use fully parameterized tool carriers!

Proceed as follows to allocate a parameterized tool carrier to a tool:

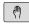

Operating mode: Press the Manual operation key

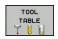

Press the TOOL TABLE soft key

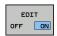

▶ Press the **EDIT** soft key

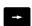

Move the cursor to the KINEMATIC column of the required tool

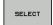

- Press the SELECT soft key
- > The control opens a pop-up window with parameterized tool carriers
- Select the desired tool carrier using the preview screen
- ► Press the **OK** soft key
- > The control copies the name of the selected tool carrier to the **KINEMATIC** column

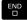

Exit the tool table

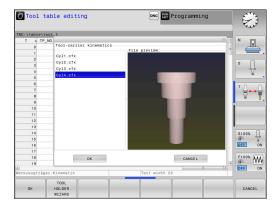

5

Setup

## 5.1 Switch-on, switch-off

### Switch-on

## **A** DANGER

### Caution: Danger for the operator!

Machines and machine components always present mechanical hazards. Electric, magnetic or electromagnetic fields are particularly hazardous for persons with cardiac pacemakers or implants. The hazard starts when the machine is powered up!

- Read and follow the machine manual
- ▶ Read and follow the safety precautions and safety symbols
- Use the safety devices

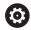

Refer to your machine manual.

Switching on the machine and traversing the reference points can vary depending on the machine tool.

Switch the machine and the control on as follows:

- Switch on the power supply for the control and the machine
- > The control displays the switch-on status in the subsequent dialogs.
- If booting was successful, the control displays the Power interrupted dialog

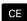

- ▶ Press the **CE** key to clear the message
- The control displays the Compiling PLC program dialog; the PLC program is compiled automatically
- The control displays the Switch on external dc voltage dialog

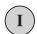

- Switch on the machine control voltage
- > The control carries out a self-test.

If the control does not register an error, it displays the **Traverse reference points** dialog.

If the control registers an error, it issues an error message.

## **NOTICE**

### Danger of collision!

When the machine is switched on, the control tries to restore the switch-off status of the tilted plane. This is prevented under certain conditions. For example, this applies if axis angles are used for tilting while the machine is configured with spatial angles, or if you have changed the kinematics.

- ▶ If possible, reset the tilted condition before switching the machine off
- Check the tilted condition when switching the machine back on

### Checking the axis positions

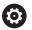

This section applies only to machine axes with EnDat encoders.

If the actual axis position after the machine is switched on does not match the position at switch-off, the control displays a pop-up window.

- ► Check the axis position of the affected axis
- ▶ If the current axis position matches that proposed in the display, confirm with YES

## **NOTICE**

### Danger of collision!

If they are not paid attention to, deviations between the actual axis positions and those expected by the control (saved at the time of switch-off) can lead to undesirable and unforeseeable movements of the axes. There is risk of collision during referencing and all subsequent movements.

- ► Check the axis positions
- Only confirm the pop-up window with YES if the axis positions match
- ▶ Despite confirmation, at first only move the axis carefully
- ► If there are discrepancies or you have any doubts, contact your machine tool builder

### **Traversing reference points**

If the control performs the self-test successfully, it then displays the **Traverse reference points** dialog.

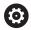

Refer to your machine manual.

Switching on the machine and traversing the reference points can vary depending on the machine tool.

If your machine is equipped with absolute encoders, you can leave out crossing the reference points.

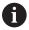

If you intend only to edit or graphically simulate NC programs, you can select the **Programming** or **Test Run**. operating mode immediately after switching on the control voltage, without needing to reference the axes.

You can neither set a preset nor modify a preset via the preset table without having referenced the axes. The control issues the **Traverse reference points** message.

You can traverse the reference points later. For this purpose, in **Manual operation** mode press the **PASS OVER REFERENCE** soft key.

Cross the reference points manually in the displayed sequence:

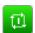

- ► For each axis press the NC START button, or
- > The control is now ready for operation in the **Manual operation** mode.

As an alternative you can cross the reference points in any sequence:

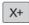

Press and hold the axis direction button for each axis until the reference point has been traversed

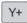

> The control is now ready for operation in the **Manual operation** mode.

### Crossing the reference point in a tilted working plane

If the **Tilt working plane** function was active before the control was switched off, then the control automatically activates the function after restarting. This means that movements via the axis keys take place in the tilted working plane.

Before traversing the reference points you must deactivate the **Tilt the working plane** function; otherwise, the control interrupts the process with a warning. You can also reference axes not activated in the current kinematic model without needing to deactivate **Tilt the working plane**, such as a tool magazine.

Further information: "Activating manual tilting:", Page 213

## NOTICE

### Danger of collision!

The control does not automatically check whether collisions can occur between the tool and the workpiece. Incorrect prepositioning or insufficient spacing between components can lead to a risk of collision when referencing the axes.

- ▶ Pay attention to the information on the screen
- If necessary, move to a safe position before referencing the axes
- ▶ Watch out for possible collisions

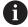

If the machine does not have any absolute encoders, the position of the rotary axes must be confirmed. The position shown in the pop-up window is the last position before the control was switched off.

### Switch-off

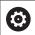

Refer to your machine manual.

Deactivation is a machine-dependent function.

To prevent data from being lost on switch-off, you need to shut down the operating system of the control as follows:

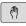

Operating mode: Press the Manual operation key

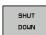

▶ Press the **OFF** soft key

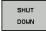

- ► Confirm with the **SHUT DOWN** soft key
- When the control displays the message Now you can switch off in a pop-up window, you may switch off the power supply to the control

## **NOTICE**

### Caution: Data may be lost!

The control must be shut down so that running processes can be concluded and data can be saved. Immediate switch-off of the control by turning off the main switch can lead to data loss not matter what state the control was in!

- ► Always shut down the control
- Only operate the main switch after being prompted on the screen

## 5.2 Moving the machine axes

### Note

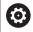

Refer to your machine manual.

Movement of the axes via the axis direction keys can vary depending on the machine.

## Moving the axis with the axis direction keys

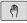

Operating mode: Press the Manual operation key

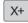

Press the axis direction key and hold it down as long as you wish the axis to move; or

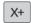

▶ To move the axis continuously: Press and hold the axis direction button and press the NC Start key

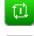

► To stop: Press the **NC Stop** key

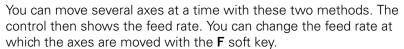

Further information: "Spindle speed S, feed rate F and miscellaneous function M", Page 165

If a moving task is active on the machine, the control displays the **control in operation** symbol.

## Incremental jog positioning

With incremental jog positioning you can move a machine axis by a preset distance.

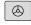

► Operating mode: Press the Manual operation or Electronic handwheel key

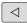

► Shift the soft-key row

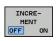

Select incremental jog positioning: Switch the INCREMENT soft key to ON

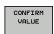

Enter the infeed of the linear axes and confirm with the CONFIRM VALUE soft key

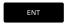

► Alternatively, confirm with the **ENT** key

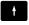

Use the arrow keys to position the cursor on the rotary axis

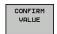

► Enter the infeed of the **rotary axes** and confirm with the **CONFIRM VALUE** soft key

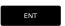

► Alternatively, confirm with the **ENT** key

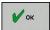

► Confirm with the **OK** soft key

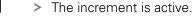

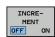

Deactivate incremental jog positioning: Switch the INCREMENT soft key to OFF

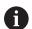

If you are in the **Jog increment** menu, you can switch off incremental jog positioning with the **SWITCH OFF** soft key.

The input range for the infeed is from 0.001 mm to 10 mm.

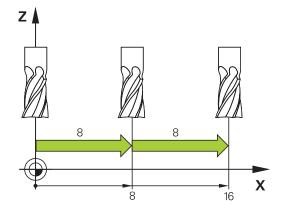

### Traverse with electronic handwheels

## **A** DANGER

### Caution: Danger for the operator!

Unsecured connections, defective cables, and improper use are always sources of electrical dangers. The hazard starts when the machine is powered up!

- Devices should be connected or removed only by authorized service technicians
- Only switch on the machine via a connected handwheel or a secured connection

The control supports traversing with the following new electronic handwheels:

- HR 510: Simple handwheel without display, data transfer via cable
- HR 520: Handwheel with display, data transfer via cable
- HR 550FS: Handwheel with display, data transmission via radio In addition to this, the control continues to support the cable handwheels HR 410 (without display) and HR 420 (with display).

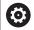

Refer to your machine manual.

Your machine tool builder can make additional functions of the HR 5xx handwheels available.

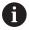

If you wish to use the function **Handwheel superimp.** in virtual tool axis **VT**, an HR 5xx handwheel is recommended.

Further information: "Virtual tool axis VT", Page 272

The HR 520 and HR 550FS portable handwheels are equipped with a display that is used by the control to show different types of information. In addition, you can use the handwheel soft keys for important setup functions, e.g. presetting or entering and running M functions.

As soon as you have activated the handwheel with the handwheel activation key, the operating panel is locked. The control shows this status in a pop-up window on the screen.

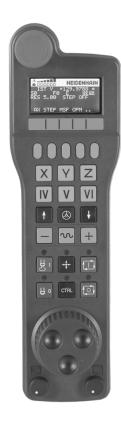

- 1 EMERGENCY STOP key
- 2 Handwheel display for status and for selecting functions
- 3 Soft keys
- **4** Axis keys; can be exchanged by the machine manufacturer depending on the axis configuration
- **5** Permissive key
- **6** Arrow keys for defining handwheel sensitivity
- 7 Handwheel activation key
- 8 Key for traverse direction of the selected axis
- **9** Rapid traverse superimposing for the axis direction key
- **10** Spindle switch-on (machine-dependent function, key can be exchanged by the machine manufacturer)
- **11 Generate NC block** key (machine-dependent function, key can be exchanged by the machine manufacturer)
- **12** Spindle switch-off (machine-dependent function, key can be exchanged by the machine manufacturer)
- **13 CTRL** key for special functions (machine-specific function, key can be exchanged by the machine manufacturer)
- **14 NC START** key (machine-dependent function, key can be exchanged by the machine manufacturer)
- **15 NC STOP** key (machine-dependent function, key can be exchanged by the machine manufacturer)
- 16 Handwheel
- 17 Spindle speed potentiometer
- **18** Feed rate potentiometer
- 19 Cable connection, omitted with HR 550FS radio handwheel

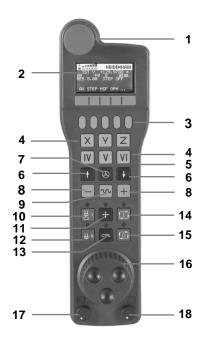

### Handwheel display

- 1 Only with HR 550FS radio handwheel: Shows whether the handwheel is in the docking station or whether radio operation is active
- **2 Only with HR 550FS** handwheel: Display of field strength, six bars = maximum field strength
- **3 Only with HR 550FS radio handwheel**: Charging state of battery, six bars = maximum charging state. A bar moves from the left to the right during recharging
- 4 ACTL: Type of position display
- **5** Y+129.9788: Position of the selected axis
- **6** \*: STIB (control in operation); program run has been started or axis is in motion
- 7 S0: Current spindle speed
- 8 F0: Feed rate at which the selected axis is moving
- 9 E: Error message

If an error message appears on the control, the handwheel display shows the message  $\mathbf{ERROR}$  for three seconds. Then the letter  $\mathbf{E}$  is shown in the display as long as the error is pending on the control.

- 10 3D: Tilted-working-plane function is active
- 11 2D: Basic rotation function is active
- **12 RES 5.0**: Active handwheel resolution. Path traversed by the selected axis with a handwheel revolution
- **13 STEP ON** or **OFF**: Incremental jog active or inactive. If the function is active, the control additionally displays the current traversing step
- **14** Soft-key row: Selection of various functions, described in the following sections

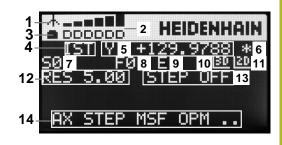

### Special features of the HR 550FS radio handwheel

## **A** DANGER

### Caution: Danger for the operator!

Wireless handwheels, due to their rechargeable batteries and the influence of other wireless devices, are more susceptible to interference than cable-bound connections are. Ignoring the requirements for and information about safe operation leads to endangerment of the user, for example during installation or maintenance work.

- ► Check the radio connection of the handwheel for possible overlapping with other wireless devices
- Switch off the wireless handwheel and the handwheel holder after an operating time of 120 hours at the latest so that the control can run a functional test when it is restarted
- ▶ If more than one wireless handwheel is being used in a workshop, then ensure an unambiguous assignment between the handwheels and the handwheel holders (such as with color-coded stickers)
- ▶ If more than one wireless handwheel is being used in a workshop, then ensure an unambiguous assignment between the handwheels and the respective machine (such as with a functional test)

The HR 550FS radio handwheel features a rechargeable battery. The battery starts charging when you put the handwheel into the holder.

The HR 550FS can be operated by battery for up to eight hours, before it needs recharging. When the handwheel is completely discharged, it takes about 3 hours until it is fully recharged in the handwheel holder. If you do not use the HR 550FS, always place it into the handwheel holder intended for this. This way you can ensure that the handwheel batteries are always ready for use thanks to the contact strip on the rear side of the radio handwheel and the recharge control, and that there is a direct contact connection for the emergency stop circuit.

As soon as the handwheel is in its holder, it switches internally to cable operation. This means you can still use it even if the handwheel is fully discharged. The functions are the same as with wireless operation.

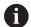

Clean the contacts **1** in the handwheel holder and of the handwheel regularly to ensure their proper functioning.

The transmission range is amply dimensioned. If you happen to get close to the limit of the transmission range, for example in very large machines, the HR 550FS sets off a vibrating alarm that is reliably noticed. If this happens you must reduce the distance to the handwheel holder in which the radio receiver is integrated.

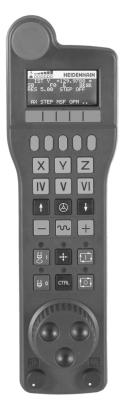

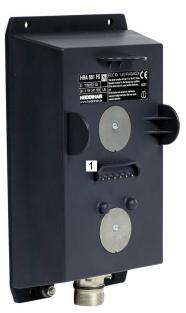

## **NOTICE**

### Caution: Danger to the tool and workpiece!

The wireless handwheel triggers an emergency stop reaction if the radio transmission is interrupted, the battery is fully empty, or if there is a defect. Emergency stop reactions during machining can cause damage to the tool or workpiece.

- Place the handwheel in the handwheel holder when it is not in use
- Keep the distance between the handwheel and the handwheel holder small (pay attention to the vibration alarm)
- ► Test the handwheel before machining

If the control has triggered an emergency stop you must reactivate the handwheel. Proceed as follows:

- ▶ Press the MOD key to select the MOD function
- Select Machine settings

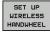

- Press the SET UP WIRELESS HANDWHEEL soft kev
- Click the Start handwheel button to reactivate the radio handwheel
- ► To save the configuration and exit the configuration menu, press **END**

The **MOD** operating mode includes a function for commissioning and configuring the handwheel.

**Further information:** "Configuring the HR 550 FS radio handwheel", Page 295

### Selecting the axis to be moved

You can activate the principal axes X, Y, Z and three other axes defined by the machine manufacturer directly through the axis keys. Your machine tool builder can also place the virtual axis VT directly on one of the free axis keys. If the virtual axis VT is not on one of the axis keys, proceed as follows:

- Press the handwheel soft key F1 (AX)
- > The control shows all active axes on the handwheel display. The currently active axis flashes.
- Select the desired axis with the handwheel soft keys F1 (->) or F2 (<-) and confirm with the F3 (OK) handwheel soft key</p>

### Setting the handwheel sensitivity

The handwheel sensitivity determines which path an axis takes per revolution of the handwheel. The sensitivity levels are predefined and are selectable with the handwheel arrow keys (only when incremental jog is not active).

Selectable sensitivity levels:

0.001/0.002/0.005/0.01/0.02/0.05/0.1/0.2/0.5/1 [mm/revolution or degrees/revolution]

Selectable sensitivity levels:

0.00005/0.001/0.002/0.004/0.01/0.02/0.03 [in mm/revolution or degrees/revolution]

### Moving the axes

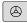

- ► To activate the handwheel, press the handwheel button on the HR 5xx:
- > Now you can operate the control only via the HR 5xx. The control displays a pop-up window with this information on the screen.
- Select the desired operating mode with the OPM soft key if necessary
- ▶ If required, press and hold the permissive button
- X
- Use the handwheel to select the axis to be moved. Select the additional axes with the soft keys as required
- +
- Move the active axis in the positive direction with the + key, or
- Move the active axis in the negative direction with the - key

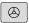

- ➤ To deactivate the handwheel, press the handwheel key on the HR 5xx
- Now you can operate the control via the operating panel again.

### **Potentiometer settings**

## **A** DANGER

### Caution: Danger for the operator!

Activating the handwheel does not automatically activate the potentiometers of the handwheel; rather the potentiometers on the operating panel of the control remain active. After an NC start on the handwheel, the control immediately begins with machining or with axis positioning, even though the potentiometers on the handwheel are set to 0 %. There is a risk of death to anybody inside the working space!

- ▶ Before using the handwheel, set the potentiometers of the operating panel to 0 %
- When using the handwheel, always also activate the potentiometers of the handwheel

The potentiometers of the machine operating panel continue to be active after you have activated the handwheel. If you want to use the potentiometers on the handwheel, proceed as follows:

- Press the CTRL and handwheel keys on the HR 5xx at the same time
- > The control shows the soft-key menu for selecting the potentiometers in the handwheel's display.
- Press the HW soft key to activate the handwheel potentiometers

If you have activated the potentiometers on the handwheel, you must reactivate the potentiometers of the machine operating panel before deselecting the handwheel. Proceed as follows:

- Press the CTRL and handwheel keys on the HR 5xx at the same time
- > The control shows the soft-key menu for selecting the potentiometers in the handwheel's display.
- ► Press the **KBD** soft key to activate the potentiometers of the machine operating panel

The control issues a warning if the handwheel potentiometers are still active after the handwheel has been deactivated.

### Incremental jog positioning

With incremental jog positioning the control moves the currently active handwheel axis by a preset increment defined by you:

- ► Press the handwheel soft key F2 (**STEP**)
- Activate incremental jog positioning: Press handwheel soft key 3 (ON)
- ▶ Select the desired jog increment by pressing the **F1** or **F2** key. The smallest possible increment is 0.0001 mm (0.00001 inches). The largest possible increment is 10 mm (0.3937 inches).
- Confirm the selected jog increment with soft key 4 (OK)
- ► With the + or handwheel key, move the active handwheel axis in the corresponding direction

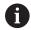

If you press and hold the **F1** or **F2** key, each time it reaches a decimal value 0 the control increases the counting increment by a factor of 10.

By also pressing the **CTRL** key, you can increase the counting increment by a factor of 100 when pressing **F1** or **F2**.

### Inputting miscellaneous functions M

- Press the F3 (MSF) handwheel soft key
- Press the F1 (M) handwheel soft key
- Select the desired M function number by pressing the F1 or F2 key
- ► Execute the M miscellaneous function with the **NC Start** key

### **Entering the spindle speed S**

- ▶ Press the **F3** (**MSF**) handwheel soft key
- ▶ Press the F2 (S) handwheel soft key
- ▶ Select the desired speed by pressing the **F1** or **F2** key
- Activate the new speed S with the NC Start key

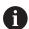

If you press and hold the **F1** or **F2** key, each time it reaches a decimal value 0 the control increases the counting increment by a factor of 10.

By also pressing the **CTRL** key, you can increase the counting increment by a factor of 100 when pressing **F1** or **F2**.

### Entering the feed rate F

- Press the F3 (MSF) handwheel soft key
- ▶ Press the **F3** (**F**) handwheel soft key
- ▶ Select the desired feed rate by pressing the **F1** or **F2** key
- ► Confirm the new feed rate F with the F3 (OK) handwheel soft kev

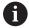

If you press and hold the **F1** or **F2** key, each time it reaches a decimal value 0 the control increases the counting increment by a factor of 10.

By also pressing the **CTRL** key, you can increase the counting increment by a factor of 100 when pressing **F1** or **F2**.

### **Presetting**

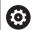

Refer to your machine manual.

The machine tool builder can disable presetting in individual axes.

- ▶ Press the F3 (MSF) handwheel soft key
- ▶ Press the **F4** (**PRS**) handwheel soft key
- If required, select the axis in which the preset is to be set.
- ➤ Zero the axis with the handwheel soft key F3 (OK) or with F1 and F2 set the desired value and then confirm with F3 (OK). By also pressing the CTRL key, you can increase the counting increment to 10

### Changing modes of operation

With the handwheel soft key **F4** (**OPM**) you can use the handwheel to switch the operating mode, provided that the current status of the control allows a mode change.

- Press the F4 (OPM) handwheel soft key
- Select the desired operating mode by handwheel soft key
  - MAN: Manual operation
    - MDI: Positioning w/ Manual Data Input
    - SGL: Program run, single block RUN: Program run, full sequence

### Generating a complete traversing block

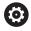

Refer to your machine manual.

Your machine tool builder can assign any function to the **Generate NC block** handwheel key.

- ▶ Select **Positioning w/ Manual Data Input** operating mode
- ▶ If required, use the arrow keys on the control's keyboard to select the NC block after which the new traversing block is to be inserted
- Activate the handwheel
- ▶ Press the **Generate NC block** key on the handwheel
- > The control inserts a complete traversing block containing all axis positions selected through the MOD function.

### Features in the program run modes of operation

You can use the following functions in the Program Run modes of operation:

- The **NC Start** key (**NC Start** handwheel key)
- The **NC Stop** key (**NC Stop** handwheel key)
- After the NC Stop key has been pressed: Internal stop (handwheel soft keys MOP and then Stop)
- After the NC STOP key has been pressed: Traverse manual axes (handwheel soft keys MOP and then MAN)
- Returning to the contour after the axes were moved manually during a program interruption (MOP and then REPO handwheel soft keys). The handwheel soft keys, which function similarly to the screen soft keys, are used for operating.
  - Further information: "Returning to the contour", Page 258
- On/off switch for the Tilt working plane function (handwheel soft keys MOP and then 3D)

# 5.3 Spindle speed S, feed rate F and miscellaneous function M

### **Application**

In the **Manual operation** and **Electronic handwheel** operating modes, you can enter the spindle speed S, feed rate F and the miscellaneous functions M with soft keys.

**Further information:** "Entering miscellaneous functions M and STOP", Page 265

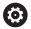

Refer to your machine manual.

The machine tool builder defines which miscellaneous functions are available on the machine and which are allowed in the **Manual operation** mode.

### **Entering values**

### Spindle speed S, miscellaneous function M

Proceed as follows to enter the spindle speed:

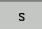

- ► Press the **S** soft key
- > The control shows the **Spindle speed S =** dialog in a pop-up window.

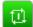

- ► Enter 1000 (spindle speed)
- ▶ Press the **NC start** key to load the value

The spindle speed with the entered speed  $\bf S$  is started with a miscellaneous function  $\bf M$ . Input a miscellaneous function  $\bf M$  in the same way.

The control shows the current spindle speed in the status display. If the spindle speed is less than 1000, the control also shows a decimal place that has been entered.

#### Feed rate F

Proceed as follows to enter the feed rate:

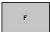

- ▶ Press the **F** soft key
- > The control opens a pop-up window.
- ► Enter a feed rate

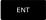

Confirm with the ENT key

The following is valid for feed rate F:

- If you enter F=0, then the feed rate that the machine tool builder has defined as minimum feed rate is effective
- If the feed rate entered exceeds the maximum value that has been defined by the machine tool builder, then the value defined by the machine tool builder is effective
- F is not lost during a power interruption
- The control displays the feed rate.
  - When 3D ROT is active the machining feed rate is shown if several axes are moved
  - If **3-D ROT** is inactive, the feed rate display remains empty when more than one axis is moved simultaneously

The control shows the current feed rate in the status display.

- If the feed rate is less than 10, the control also shows one of the decimal place that have been entered.
- The control displays two decimal places if the feed rate is less than 1.

### Changing the spindle speed and feed rate

With the potentiometers you can vary the spindle speed  $\bf S$  and feed rate  $\bf F$  from 0 % to 150 % of the set value.

The feed rate potentiometer only lowers the programmed feed rate, not the feed rate calculated by the control.

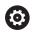

The override for spindle speed is only functional on machines with infinitely variable spindle drive.

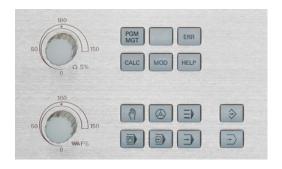

## Feed rate limit F MAX

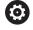

Refer to your machine manual.

The feed-rate limit depends on the machine.

The **F MAX** soft key enables you to reduce the feed rate speed for all operating modes. The reduction applies to all rapid traverse and feed rate movements. The value you enter remains active after switch-off or switch-on.

The **F MAX** soft key is available in the following operating modes:

- Program run, single block
- Program run, full sequence
- Positioning w/ Manual Data Input

### **Procedure**

To activate the feed rate limit F MAX, proceed as follows:

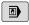

Operating mode: Press the Positioning w/ Manual Data Input key

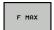

▶ Press the **F MAX** soft key

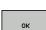

► Enter the desired maximum feed rate

Press the OK soft key

## 5.4 Preset management

## Note

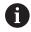

It is essential that you use the preset table in the following cases:

- If your machine is equipped with rotary axes (tilting table or swivel head) and you work with the **Tilt** working plane function
- If your machine is equipped with a spindle-head changing system
- If up to now you have been working with older controls with REF-based datum tables
- You wish to machine several identical workpieces that are aligned differently

The preset table can contain any number of rows (presets). To optimize the file size and the processing speed, only use as many rows as you need to manage your presets.

For safety reasons, new rows can be inserted only at the end of the preset table.

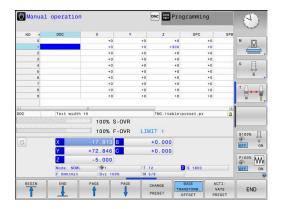

### Saving presets in the table

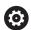

Refer to your machine manual.

The machine tool builder can disable presetting in individual axes.

The machine tool builder can define a different path for the preset table.

The preset table has the name **PRESET.PR**, and is saved in the **TNC:\table\** directory by default.

**PRESET.PR** is editable in the **Manual operation** and **Electronic handwheel** operating modes only after you have pressed the **CHANGE PRESET** soft key. You can open the **PRESET.PR** preset table in the **Programming** operating mode but not edit it.

There are several methods for saving presets and basic rotations in the preset table:

- Manual input
- Using the touch probe cycles in the Manual operation and Electronic handwheel operating modes
- Using touch probe cycles 400 to 402 and 410 to 419 in automatic mode

Further information: Cycle Programming User's Manual

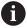

### Operating notes:

In the 3-D ROT menu, you can specify that the basic rotation is also effective in the Manual Operation mode.

**Further information:** "Activating manual tilting:", Page 213

- When presetting, the positions of the tilting axes must match the tilted situation.
- The behavior of the control during presetting depends on the setting in the optional machine parameter chkTiltingAxes (no. 204601).

Further information: "Introduction", Page 179

- PLANE RESET does not reset the active 3-D ROT.
- In row 0 the control always saves the preset that you most recently set manually via the axis keys or via soft key. If the preset set manually is active, the control displays the text PR MAN(0) in the status display.

### Copying the preset table

Copying the preset table into another directory (for data backup) is permitted. Write-protected lines are also write-protected in the copied tables.

Do not change the number of lines in the copied tables! If you want to reactivate the table, this may lead to problems.

To activate the preset table copied to another directory you have to copy it back.

If you select a new preset table, you need to reactivate the preset.

### Manually saving the presets in the preset table

Proceed as follows in order to save presets in the preset table:

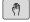

▶ Select the **Manual operation** mode

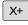

 Move the tool slowly until it touches (scratches) the workpiece surface, or position the measuring dial correspondingly

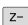

Y+

PRESET MANAGEMENT

- ▶ Press the **PRESET MANAGEMENT** soft key
- > The control opens the preset table and positions the cursor in the line of the active preset.

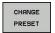

- ▶ Press the **CHANGE PRESET** soft key
- > The control displays all available input options in the soft-key row.

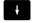

Select the line in the preset table that you want to change (the line number is the preset number)

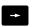

▶ If needed, select the column in the preset table that you want to change

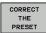

Use the soft keys to select one of the available input options

## Input options

| Soft key                     | Function                                                                                                    |
|------------------------------|----------------------------------------------------------------------------------------------------|
| +                            | Directly transfer the actual position of the tool (the measuring dial) as the new preset: This function only saves the preset in the axis in which the cursor is currently positioned                                                                                                    |
| ENTER<br>PRESET<br>AGAIN     | Assign any value to the actual position of the tool (the measuring dial): This function only saves the preset in the axis in which the cursor is currently positioned. Enter the desired value in the pop-up window                                                                                                    |
| CORRECT<br>THE<br>PRESET     | Incrementally shift a preset already stored in the table: This function only saves the preset in the axis in which the cursor is currently positioned. Enter the desired compensation value with the correct sign in the pop-up window. If inch display is active: Enter the value in inches, and the control will internally convert the entered value to mm                                                                                                    |
| EDIT<br>CURRENT<br>FIELD     | Directly enter the new preset without calculation of the kinematics (axis-specific). Only use this function if your machine has a rotary table, and you want to set the preset to the center of the rotary table by entering 0. This function only saves the value in the axis in which the cursor is currently positioned. Enter the desired value in the pop-up window. If inch display is active: Enter the value in inches, and the control will internally convert the entered value to mm |
| BASE<br>TRANSFORM.<br>OFFSET | Select the <b>BASE TRANSFORM.</b> / <b>OFFSET</b> view. The standard <b>BASE TRANSFORM.</b> view shows the X, Y and Z columns. Depending on the machine, the columns SPA, SPB, and SPC are displayed in addition. The control saves the basic rotation here (with the Z tool axis the control uses the SPC column). The <b>OFFSET</b> view shows the offset values for the preset.                                                                                                    |
| SAVE<br>ACTIVE<br>PRESET     | Write the currently active preset to a selectable line in the table: This function saves the preset in all axes, and then activates the appropriate line in the table automatically. If inch display is active: Enter the value in inches, and the control will internally convert the entered values to mm                                                                                                    |

## **Editing the preset table**

| Soft key                     | Editing function in table mode                                     |  |  |
|------------------------------|--------------------------------------------------------------------|--|--|
| BEGIN                        | Select the table start                                             |  |  |
| END                          | Select the table end                                               |  |  |
| PAGE                         | Select the previous page in the table                              |  |  |
| PAGE                         | Select the next page in the table                                  |  |  |
| CHANGE<br>PRESET             | Select the functions for entry of presets                          |  |  |
| BASE<br>TRANSFORM.<br>OFFSET | Choose between showing the Basic Transformation or the Axis Offset |  |  |
| ACTI-<br>VATE<br>PRESET      | Activate the preset of the selected line of the preset table       |  |  |
| APPEND<br>N LINES<br>AT END  | Add several lines at end of table                                  |  |  |
| COPY                         | Copy the field that is currently highlighted                       |  |  |
| PASTE<br>FIELD               | Insert the copied field                                            |  |  |
| RESET<br>LINE                | Reset the selected line: The control enters - into all columns.    |  |  |
| INSERT                       | Insert a line as last line in the table                            |  |  |
| DELETE<br>LINE               | Delete the last line in the table                                  |  |  |

### Protecting presets from being overwritten

You can use the **LOCKED** column to protect any lines in the preset table from being overwritten. The write-protected lines are colorhighlighted in the preset table.

If you want to overwrite a write-protected line with a manual touch probe cycle, confirm with **OK** and enter the password (where password-protected).

## **NOTICE**

### Caution: Data may be lost!

Lines that were locked with the **LOCK / UNLOCK PASSWORD** function can be unlocked only with the selected password. Forgotten passwords cannot be reset. This means that locked lines would be locked permanently. The preset table would thus no longer be fully usable.

- ▶ Prefer the alternative function **LOCK / UNLOCK**
- Note down your passwords

Proceed as follows to protect a preset from being overwritten:

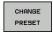

▶ Press the **CHANGE PRESET** soft key

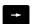

► Select the **LOCKED** column

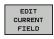

▶ Press the **EDIT CURRENT FIELD** soft key

Protection for a preset without using a password:

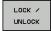

- ▶ Press the LOCK / UNLOCK soft key
- > The control writes an **L** in the **LOCKED** column.

Use a password to protect a preset:

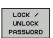

Press the LOCK / UNLOCK PASSWORD soft key

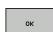

- Enter the password in the pop-up window
- Confirm with the **OK** soft key or with the **ENT** key:
- > The control writes ### in the LOCKED column.

### **Canceling write-protection**

To edit a line you have previously write-protected, proceed as follows:

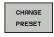

► Press the **CHANGE PRESET** soft key

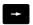

► Select the **LOCKED** column

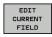

▶ Press the **EDIT CURRENT FIELD** soft key

Preset protected without a password:

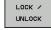

- ▶ Press the LOCK / UNLOCK soft key
- > The control cancels the write-protection.

Preset protected with a password:

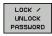

- ▶ Press the LOCK / UNLOCK PASSWORD soft key
- ► Enter the password in the pop-up window

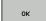

► Confirm with the **OK** soft key or with the **ENT** key

> The control cancels the write-protection.

### **Activating a preset**

### Activate the preset in the Manual operation mode

### NOTICE

### Caution: Significant property damage!

Undefined fields in the preset table behave differently from fields defined with the value **0**: Fields defined with the value **0** overwrite the previous value when activated, whereas with undefined fields the previous value is kept.

Before activating a preset, check whether all columns contain values.

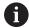

### Operating notes:

- When activating a preset from the preset table, the control resets any active datum shift, mirroring, rotation, or scaling factor.
- On the other hand, the **Tilt working plane** function (Cycle **19** or **PLANE**) remains active.

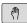

Select the Manual operation mode

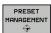

▶ Press the **PRESET MANAGEMENT** soft key

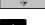

Select the preset number that you want to activate

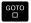

Or, with the GOTO key, select the preset number that you want to activate

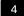

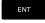

Confirm with the ENT key

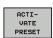

▶ Press the **ACTIVATE PRESET** soft key

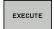

- Confirm activation of the preset
- > The control sets the display and the basic rotation.

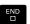

Exit the preset table

### Activating a preset in an NC program

Use Cycle 247 in order to activate presets from the preset table during program run. In Cycle 247 you define the number of the preset to be activated.

Further information: Cycle Programming User's Manual

## 5.5 Presetting without a 3-D touch probe

### Note

When presetting, you set the control display to the coordinates of a known workpiece position.

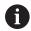

All manual probe functions are available with a 3-D touch probe.

**Further information:** "Presetting with a 3-D touch probe ", Page 201

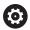

Refer to your machine manual.

The machine tool builder can disable presetting in individual axes.

## Preparation

- ► Clamp and align the workpiece
- Insert the zero tool with known radius into the spindle
- ▶ Ensure that the control is showing the actual positions

## Presetting with an end mill

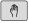

► Select Manual operation mode

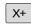

▶ Move the tool slowly until it touches (scratches) the workpiece surface

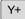

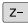

Setting a preset in an axis:

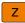

- Select the axis
- > The control opens the **PRESETTING Z=** dialog window

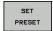

▶ Alternative: Press the **SET PRESET** soft key

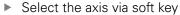

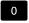

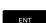

Zero tool in spindle axis: Set the display to a known workpiece position (here, 0) or enter the thickness d of the shim. In the tool axis: Consider the tool radius

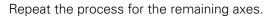

If the tool in the tool axis has already been set, set the display of the tool axis to the length L of the tool or enter the sum Z=L+d.

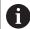

### Operating notes:

- The control automatically saves the preset set with the axis keys in row 0 of the preset table.
- If the machine tool builder has locked an axis, then you cannot set a preset in that axis. The soft key for that axis is then not visible.
- The behavior of the control during presetting depends on the setting in the optional machine parameter chkTiltingAxes (no. 204601).

Further information: "Introduction", Page 179

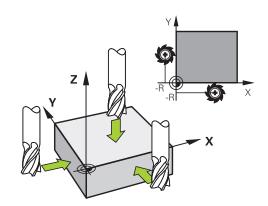

## Using touch probe functions with mechanical probes or measuring dials

If you do not have an electronic 3-D touch probe on your machine, you can also use all the previously described manual touch probe functions (exception: calibration function) with mechanical probes or by simply touching the workpiece with the tool.

**Further information:** "Using a 3-D touch probe ", Page 179 In place of the electronic signal generated automatically by a 3-D touch probe during probing, you can manually initiate the trigger signal for capturing the **probing position** by pressing a key.

#### Proceed as follows:

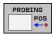

- Select any touch probe function by soft key
- Move the mechanical probe to the first position to be captured by the control.

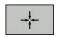

- To capture the position: Press the Actual-position-capture soft key
- > The control saves the current position.
- ▶ Move the mechanical probe to the next position to be captured by the control.

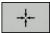

- ► To capture the position: Press the **Actual-position-capture** soft key
- > The control saves the current position.
- ► If required, move to additional positions and capture as described previously
- Preset: In the menu window, enter the coordinates of the new preset, confirm with the SET PRESET soft key, or write the values to a table

**Further information:** "Writing measured values from the touch probe cycles to a datum table", Page 186

**Further information:** "Writing measured values from the touch probe cycles to the preset table", Page 187

Terminate the probing function: Press the END key

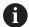

If you try to set a preset in a locked axis, the control will issue either a warning or an error message, depending on what the machine tool builder has defined.

## 5.6 Using a 3-D touch probe

### Introduction

The behavior of the control during presetting depends on the setting in the optional machine parameter **chkTiltingAxes** (no. 204601):

- chkTiltingAxes: NoCheck The control does not check whether the current coordinates of the rotary axes (actual positions) agree with the tilt angles that you defined.
- chkTiltingAxes: CheckIfTilted With an active tilted working plane, the control checks during presetting in the X, Y, and Z axes whether the current coordinates of the rotary axes agree with the tilt angles that you defined (3-D ROT menu). If the positions do not match, the control opens the Working plane is inconsistent menu.
- chkTiltingAxes: CheckAlways With an active tilted working plane, the control checks during presetting in the X, Y, and Z axes whether the current coordinates of the rotary axes match. If the positions do not match, the control opens the Working plane is inconsistent menu.

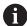

Operating notes:

- If the checking function is off, the PL and ROT probing functions use a rotary axis position that is equal to 0 in their calculations.
- Always set a preset in all three principal axes. This clearly and correctly defines the preset. That way you also taken into account possible deviations resulting from the tilting of the axes.
- The control issues an error message if you do not use a 3-D touch probe for presetting and the positions do not match.

If the machine parameter has not been set, the control checks as if **chkTiltingAxes: CheckAlways** were set

### Behavior with tilted axes

If the positions do not match, the control opens the **Working plane** is inconsistent menu.

| Soft key                       | Function                                                                                                    |
|--------------------------------|----------------------------------------------------------------------------------------------------|
| ADOPT<br>3-D ROTAT.<br>STATUS  | In the 3-D ROT menu, the control sets <b>Manual Operation 3-D ROT</b> to <b>Active</b> . The axes move in a tilted working plane. |
|                                | <b>Manual Operation 3-D ROT</b> remains active until you set it to <b>Inactive</b> .                                              |
| IGNORE<br>3-D ROTAT.<br>STATUS | The control ignores the tilted working plane.                                                                                     |
|                                | The preset defined applies only to this tilted condition.                                                                         |

## **Overview**

The following touch probe cycles are available in the **Manual operation** mode:

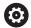

Refer to your machine manual.

The control must be specially prepared by the machine tool builder for the use of a 3-D touch probe.

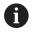

HEIDENHAIN only gives warranty for the function of the probing cycles if HEIDENHAIN touch probes are used.

| Soft key        | Function                                          | Page                                      |
|-----------------|---------------------------------------------------|-------------------------------------------|
| CALIBRATE<br>TS | Calibrating the 3-D Touch<br>Probe                | 188                                       |
| PROBING         | Measuring a 3-D basic rotation by probing a plane | 198                                       |
| PROBING         | Measuring a basic rotation using a line           | 195                                       |
| PROBING         | Setting the preset on any axis                    | 202                                       |
| PROBING         | Setting a corner as preset                        | 203                                       |
| PROBING         | Setting a circle center as preset                 | 204                                       |
| PROBING         | Setting the centerline as preset                  | 207                                       |
| TCH PROBE TABLE | Touch probe system data management                | See Cycle<br>Programming<br>User's Manual |

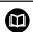

**Further information:** Cycle Programming User's Manual

# Traverse movements with a handwheel with display

With a handwheel with display, it is possible to transfer control to the handwheel during a manual touch probe cycle.

#### Proceed as follows:

- ▶ Start the manual touch probe cycle
- ▶ Position the touch probe at a position near the first touch point
- ▶ Probe the first touch point
- ► Activate the handwheel on the handwheel
- > The control shows the **Handwheel active** pop-up window.
- Position the touch probe at a position near the second touch point
- ▶ Deactivate the handwheel on the handwheel
- > The control closes the pop-up window.
- Probe the second touch point
- ▶ If necessary, set the preset
- ► End the probing function

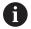

If the handwheel is active, you cannot start the touch probe cycles.

# Suppressing touch probe monitoring

### Suppress touch probe monitoring

If the stylus is deflected, the control issues an error message as soon as you want to move a machine axis.

You must deactivate touch-probe monitoring in the **Manual operation** mode in order to use a positioning block to retract a touch probe after it has been deflected.

You can deactivate touch-probe monitoring for 30 seconds with the **TCH PROBE MONITOR OFF** soft key.

The control issues the error

messageThe touch probe monitor is deactivated for 30 seconds.

The error message automatically clears itself after 30 seconds.

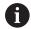

If the touch probe receives a stable signal within the 30 seconds, such as "Touch probe not deflected," then touch-probe monitoring reactivates itself automatically and the error message is cleared.

# **NOTICE**

#### Danger of collision!

The **TCH PROBE MONITOR OFF** soft key suppresses the corresponding error message if the stylus is deflected. The control does not perform an automatic collision check with the stylus. Because of this behavior, you must check whether the touch probe can retract safely. There is a risk of collision if you choose the wrong direction for retraction.

Carefully move the axes in the Manual operation mode

# Functions in touch probe cycles

Soft keys that are used to select the probing direction or a probing routine are displayed in the manual touch probe cycles. The soft keys displayed vary depending on the respective cycle:

| Soft key | Function                                                                          |
|----------|-----------------------------------------------------------------------------------|
| X +      | Select the probing direction                                                      |
| +        | Capture the actual position                                                       |
| •        | Probe hole (inside circle) automatically                                          |
|          | Probe stud (outside circle) automatically                                         |
| PROBING  | Probe a model circle (center point of several elements)                           |
|          | Select a paraxial probing direction for probing of holes, studs and model circles |

# Automatic probing routine for holes, studs and model circles

# **NOTICE**

# Danger of collision!

The control does not perform an automatic collision check with the stylus. During automatic probing procedures the control positions the touch probe to the probing positions automatically. There is a risk of collision if pre-positioning was not correct or if obstacles have been ignored.

- ► Program a suitable pre-position
- ▶ Use safety clearances to take obstacles into account

If you use a probing routine for automatic probing of a hole, stud, or a pattern circle, the control opens a form with the required entry fields.

# Input fields in the Measure stud and Measure hole forms

| Input field                     | Function                                                                                                    |
|---------------------------------|----------------------------------------------------------------------------------------------------|
| Stud diameter? or Hole diameter | Diameter of probe contact (optional for holes)                                                                                                    |
| Safety clearance?               | Distance to the probe contact in the plane                                                                                                    |
| Incr. clearance height?         | Positioning of touch probe in spindle axis direction (starting from the current position)                                                                                        |
| Starting angle?                 | Angle for the first probing operation (0° = positive direction of principal axis, i.e. in X+ for spindle axis Z). All other probe angles result from the number of touch points. |
| Number of touch points?         | Number of probing operations (3 to 8)                                                                                                    |
| Angular length?                 | Probing a full circle (360°) or a circle segment (angular length<360°)                                                                                                    |

#### Automatic probing routine:

▶ Pre-position touch probe

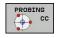

► Select the probing function: Press the PROBING CC soft key

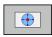

► Hole should be probed automatically: Press the **HOLE** soft key

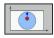

Select paraxial probing direction

- ▶ Start probing function: Press the **NC start** key
- The control carries out all pre-positioning and probing processes automatically.

The control approaches the position at the feed rate **FMAX** defined in the touch probe table. The defined probing feed rate **F** is used for the actual probing operation.

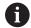

Operating and programming notes:

- Before starting an automatic probing routine, you need to preposition the touch probe near the first touch point. Offset the touch probe by approximately the safety clearance opposite to the probing direction. The safety clearance is derived from the sum of the values in the touch-probe table and in the entry form.
- For inside circles with large diameters, the control can also position the touch probe on a circular arc at the feed rate **FMAX**. This requires that you enter a safety clearance for prepositioning and the hole diameter in the input form. Position the touch probe inside the hole at a position that is offset by approximately the safety clearance from the wall. Take the starting angle of the first probing process into account in pre-positioning; for example, at a starting angle of 0° the control will first probe in the positive direction of the reference axis.

# Selecting the probing cycle

Select the Manual operation or Electronic handwheel mode of operation

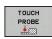

Select the probing functions: Press the TOUCH PROBE soft key

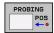

- Select the touch probe cycle by pressing the appropriate soft key, for example PROBING POS
- > The control displays the associated menu.

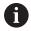

#### Operating notes:

- When you select a manual probing function, the control opens a form displaying all data required. The content of the forms varies depending on the respective function.
- You can also enter values in some of the fields. Use the arrow keys to switch to the desired input field. You can position the cursor only in fields that can be edited. Fields that cannot be edited are dimmed.

# Recording measured values from the touch probe cycles

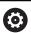

Refer to your machine manual.

The control must be specially prepared by the machine tool builder for use of this function.

After executing the respective touch-probe cycle, the control writes the measured values to the TCHPRMAN.html file.

If you have not defined a path in the machine parameter **FN16DefaultPath** (no. 102202), the control will store the TCHPRMAN.html file in the **TNC:\** main directory.

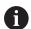

### Operating notes:

If you run several touch probes cycles in a row, the control stores the measured values below each other.

# Writing measured values from the touch probe cycles to a datum table

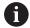

If you want to save measured values in the workpiece coordinate system, use the **ENTER IN DATUM TABLE** function. If you want to save measured values in the basic coordinate system, use the

**ENTRY IN PRESET TABLE** function.

**Further information:** "Writing measured values from the touch probe cycles to the preset table", Page 187

With the **ENTER IN DATUM TABLE** soft key, the control can write the values measured during any touch probe cycle to a datum table:

- Select any probe function
- ► Enter the desired coordinates for the datum in the designated input boxes (depends on the touch probe cycle being run)
- ▶ Enter the datum number in the **Number in table?** input field
- ▶ Press the ENTER IN DATUM TABLE soft key
- > The control saves the datum in the indicated datum table under the entered number.

# Writing measured values from the touch probe cycles to the preset table

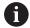

If you want to save measured values in the basic coordinate system, use the **ENTRY IN PRESET TABLE** function. If you want to save measured values in the workpiece coordinate system, use the **ENTER IN DATUM TABLE** function.

**Further information:** "Writing measured values from the touch probe cycles to a datum table", Page 186

With the **ENTRY IN PRESET TABLE** soft key, the control can write the values measured during any touch probe cycle to the preset table. The measured values are then stored referenced to the machine coordinate system (REF coordinates). The preset table has the name PRESET.PR, and is saved in the TNC:\table\ directory.

- Select any probe function
- ► Enter the desired coordinates for the preset in the designated input boxes (depends on the touch probe cycle being run)
- ▶ Enter the preset number in the **Number in table?** input field
- Press the ENTRY IN PRESET TABLE soft key
- > The control opens the **Overwrite active preset?** menu.
- ▶ Press the **OVERWRITE PRESET** soft key
- > The control saves the preset in the preset table under the entered number.
  - Preset number does not exist: The control does not save the line until the CREATE LINE soft key has been pressed (Create line in table?)
  - Preset number is protected: Press the ENTRY IN LOCKED LINE soft key to overwrite the active preset
  - Preset number is password-protected: Press the ENTRY IN LOCKED LINE soft key and enter the password to overwrite the active preset

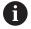

The control displays a note if a table row cannot be written to because of disabling. The probing function itself is not interrupted.

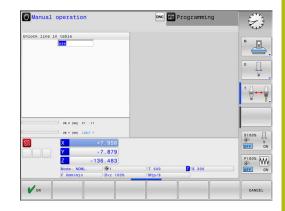

# 5.7 Calibrating 3-D touch probes

# Introduction

In order to precisely specify the actual trigger point of a 3-D touch probe, you must first calibrate the touch probe, otherwise the control cannot provide precise measuring results.

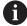

#### Operating notes:

- Always calibrate the touch probe again in the following cases:
  - Initial configuration
  - Broken stylus
  - Stylus exchange
  - Change in the probe feed rate
  - Irregularities caused, for example, when the machine heats up
  - Change of active tool axis
- When you press the **OK** soft key after calibration, the calibration values are applied to the active touch probe. The updated tool data then become immediately effective, there is no need to retrieve the tool again.

During calibration, the control finds the effective length of the stylus and the effective radius of the ball tip. To calibrate the 3-D touch probe, clamp a ring gauge or a stud of known height and known radius to the machine table.

The control provides calibration cycles for calibrating the length and the radius:

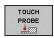

▶ Press the **TOUCH PROBE** soft key

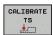

- Display the calibration cycles: Press CALIBRATE TS
- ► Select the calibration cycle

# **Calibration cycles**

| Soft key | Function                                                                   | Page |
|----------|----------------------------------------------------------------------------|------|
| •        | Calibrating the length                                                     | 189  |
|          | Measure the radius and the center offset using a calibration ring          | 190  |
|          | Measure the radius and the center offset using a stud or a calibration pin | 190  |
| X A      | Measure the radius and the center offset using a calibration sphere        | 190  |

# Calibrating the effective length

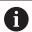

HEIDENHAIN only gives warranty for the function of the probing cycles if HEIDENHAIN touch probes are used.

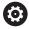

The effective length of the touch probe is always referenced to the tool reference point. The tool reference point is often on the spindle nose (and face of the spindle). The machine manufacturer may also place the tool reference point at a different point.

▶ Set the preset in the spindle axis such that for the machine tool table Z=0.

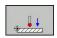

- ► Select the calibration function for the touch probe length: Press the **CAL**. Press **L**
- > The control displays the current calibration data.
- ▶ **Datum for length?**: Enter the height of the ring gauge in the menu window
- Move the touch probe to a position just above the ring gauge
- ➤ To change the traverse direction (if necessary), press a soft key or an arrow key
- ► Probe surface: Press NC Start key
- Check results
- Press the **OK** soft key for the values to take effect
- Press the CANCEL soft key to terminate the calibrating function.
- > The control logs the calibration process in the TCHPRMAN.html file.

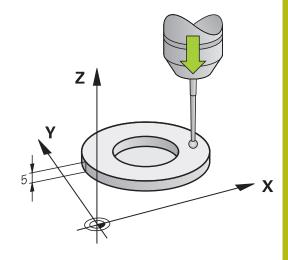

# Calibrating the effective radius and compensating center misalignment

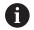

HEIDENHAIN only gives warranty for the function of the probing cycles if HEIDENHAIN touch probes are used.

When calibrating the ball-tip radius, the control executes an automatic probing routine. In the first run the control finds the midpoint of the calibration ring or stud (approximate measurement) and positions the touch probe in the center. Then, in the actual calibration process (fine measurement), the radius of the ball tip is ascertained. If the touch probe allows probing from opposite orientations, the center offset is determined during another cycle.

The property of whether or how your touch probe can be oriented is predefined for HEIDENHAIN touch probes. Other touch probes are configured by the machine tool builder.

After the touch probe is inserted, it normally needs to be aligned exactly with the spindle axis. The calibration function can determine the offset between touch probe axis and spindle axis by probing from opposite orientations (rotation by 180°) and can calculate and implement the necessary compensation.

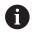

The center offset can be determined only with a suitable touch probe.

If you want to calibrate using the outside of an object, you need to preposition the touch probe above the center of the calibration sphere or calibration pin. Ensure that the touch points can be approached without collision.

The calibration routine varies depending on how your touch probe can be oriented:

- No orientation possible, or orientation in only one direction: The control executes one approximate and one fine measurement, and then ascertains the effective ball tip radius (column R in tool.t).
- Orientation possible in two directions (e.g. HEIDENHAIN touch probes with cable): The control executes one approximate and one fine measurement, rotates the touch probe by 180°, and then executes another probing routine. The center offset (CAL\_OF in tchprobe.tp) is determined in addition to the radius by probing from opposite orientations.
- Any orientation possible (e.g. HEIDENHAIN touch probes with infrared transmission): The control executes one approximate and one fine measurement, rotates the touch probe by 180°, and then executes another probing routine. The center offset (CAL\_OF in tchprobe.tp) is determined in addition to the radius by probing from opposite orientations.

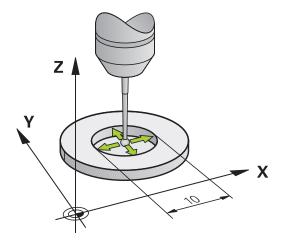

#### Calibration using a calibration ring

Proceed as follows for manual calibration using a calibration ring:

- ► In the **Manual operation** mode, position the ball tip inside the bore of the ring gauge
- Select the calibration function: Press the CAL. R soft key
- > The control displays the current calibration data.
- ► Enter the diameter of the ring gauge
- ► Enter the start angle
- ▶ Enter the number of touch points
- ▶ Probe: Press the NC Start key
- > The 3-D touch probe probes all required touch points in an automatic probing routine and calculates the effective ball-tip radius. If probing from opposite orientations is possible, the control calculates the center offset.
- Check results
- Press the **OK** soft key for the values to take effect
- Press the END soft key to terminate the calibrating function.
- > The control logs the calibration process in the TCHPRMAN.html file.

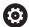

Refer to your machine manual.

In order to be able to determine ball-tip center misalignment, the control needs to be specially prepared by the machine manufacturer.

#### Calibration with a stud or calibration pin

Proceed as follows for manual calibration with a stud or calibration pin:

- ► In the **Manual operation** mode, position the ball tip above the center of the calibration pin
- Select the calibration function: Press the CAL. R soft key
- ▶ Enter the outside diameter of the stud
- ► Enter the safety clearance
- ► Enter the start angle
- ▶ Enter the number of touch points
- ▶ Probe: Press the **NC Start** key
- > The 3-D touch probe probes all required touch points in an automatic probing routine and calculates the effective ball-tip radius. If probing from opposite orientations is possible, the control calculates the center offset.
- Check results
- ► Press the **OK** soft key for the values to take effect
- Press the END soft key to terminate the calibrating function.
- > The control logs the calibration process in the TCHPRMAN.html file.

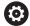

Refer to your machine manual.

In order to be able to determine ball-tip center misalignment, the control needs to be specially prepared by the machine manufacturer.

#### Calibration using a calibration sphere

Proceed as follows for manual calibration using a calibration sphere:

- ► In the **Manual operation** mode, position the ball tip above the center of the calibration sphere
- Select the calibration function: Press the CAL. R soft key
- ▶ Enter the outside diameter of the ball
- ► Enter the safety clearance
- ► Enter the start angle
- ▶ Enter the number of touch points
- ▶ Select Length measurement, if applicable
- ▶ If necessary, input the reference for the length
- Probe: Press the NC Start key
- > The 3-D touch probe probes all required touch points in an automatic probing routine and calculates the effective ball-tip radius. If probing from opposite orientations is possible, the control calculates the center offset.
- Check results
- ► Press the **OK** soft key for the values to take effect
- Press the END soft key to terminate the calibrating function
- > The control logs the calibration process in the TCHPRMAN.html file.

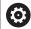

Refer to your machine manual.

In order to be able to determine ball-tip center misalignment, the control needs to be specially prepared by the machine manufacturer.

# Displaying calibration values

The control saves the effective length and effective radius of the touch probe in the tool table. The control saves the touch probe center offset to the touch probe table in the columns **CAL\_OF1** (principal axis) and **CAL\_OF2** (minor axis). You can display the values on the screen by pressing the **TCH PROBE TABLE** soft key.

During calibration, the control automatically creates the TCHPRMAN.html log file to which the calibration values are saved.

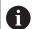

Ensure that the tool number of the tool table and the touch-probe number of the touch-probe table are correct. This is regardless of whether you want to use a touch-probe cycle in automatic mode or **Manual operation** mode.

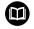

**Further information:** Cycle Programming User's Manual

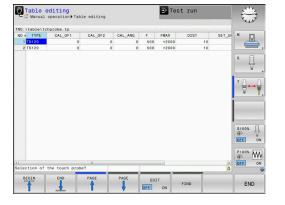

# 5.8 Compensating workpiece misalignment with 3-D touch probe

#### Introduction

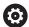

Refer to your machine manual.

It depends on the machine whether you can compensate workpiece misalignment with an offset (angle for table rotation).

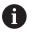

HEIDENHAIN only gives warranty for the function of the probing cycles if HEIDENHAIN touch probes are used.

The control compensates workpiece misalignment either mathematically by computing a basic rotation (angle of basic rotation) or by an offset (angle for table rotation)

For this purpose, the control sets the rotation angle to the desired angle with respect to the reference axis in the working plane.

**Basic rotation:** The control interprets the measured angle as rotation around the tool direction, and saves the values in the columns SPA, SPB, or SPC of the preset table.

**Offset:** The control interprets the measured angle as a shift in each axis in the machine coordinate system, and saves the values in the columns A\_OFFS, B\_OFFS, or C\_OFFS of the preset table.

In order to identify the basic rotation or offset, probe two points on the side of the workpiece. The sequence in which you probe the points influences the calculated angle. The measured angle goes from the first to the second probing point. You can also determine the basic rotation or offset using holes or studs.

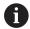

Operating and programming notes:

- Select the probe direction perpendicular to the angle reference axis when measuring workpiece misalignment.
- To ensure that the basic rotation is calculated correctly during program run, program both coordinates of the working plane in the first positioning block.
- You can also use a basic rotation in conjunction with the PLANE function (except for PLANE AXIAL). In this case first activate the basic rotation and then the PLANE function.
- You can also activate a basic rotation or offset without probing a workpiece. To do so, enter a value in the corresponding input field and press the SET BASIC ROTATION or SET TABLE ROTATION soft key.
- The behavior of the control during presetting depends on the setting in the machine parameter chkTiltingAxes (no. 204601).

Further information: "Introduction", Page 179

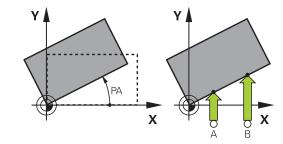

# Measuring a basic rotation

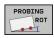

- Press the Probe rotation soft key
- The control opens the Probing of rotation menu.
- ▶ The following input fields are displayed:
  - Angle of basic rotation
  - Offset of rotary table
  - Number in table?
- > The control displays any current basic rotation or offset in the input field.
- Position the touch probe at a position near the first touch point
- Select the probe direction or probing routine by soft key
- ▶ Press the NC Start key
- Position the touch probe at a position near the second touch point
- Press the NC Start key
- > The control determines the basic rotation and offset and displays them.
- ▶ Press the **SET BASIC ROTATION** soft key
- ▶ Press the **END** soft key

The control logs the probing process in TCHPRMAN.html.

# Saving the basic rotation in the preset table

- ▶ After the probing process, enter the preset number in which the control is to save the active basic rotation in the **Number in table?** input field
- Press the BASIC ROT. IN PRESET TABLE soft key
- If appropriate, the control opens the Overwrite active preset? menu.
- Press the OVERWRITE PRESET soft key
- > The control saves the basic rotation in the preset table.

# Compensation of workpiece misalignment by rotating the table

There are three possibilities for compensating workpiece misalignment by rotating the table:

- Align rotary table
- Set table rotation
- Save table rotation in the preset table

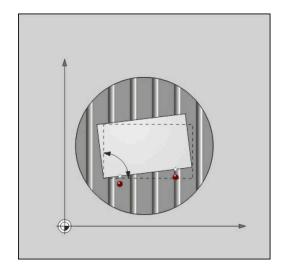

#### Align rotary table

You can compensate the ascertained misalignment by positioning the rotary table.

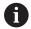

Pre-position all axes before rotating the table, in order to preclude collisions resulting from compensating movements. The control additionally outputs a warning before table rotation.

- Press the ALIGN ROT. TABLE soft key after the probing procedure
- > The control opens the warning.
- Clear with the OK soft key if needed
- ▶ Press the NC Start key
- > The control aligns the rotary table.

#### Set table rotation

You can set a manual preset in the axis of the rotary table.

- ▶ Press the **SET TABLE ROTATION** soft key after the probing procedure
- > If a basic rotation is already set, the control opens the **Reset** basic rotation? menu.
- ▶ Press the **DELETE BASIC ROT.** soft key
- > The control deletes the basic rotation from the preset table, and inserts the offset.
- Or press KEEP BASIC ROT.
- > The control inserts the offset in the preset table, and the basic rotation also remains.

#### Saving table rotation in the preset table

You can save the misalignment of the rotary table in any row of the preset table. The control stores the angle in the offset column of the rotary table, e.g. in the C\_OFFS column for a C axis.

- ▶ Press the **TABLE ROT. IN PRESET TABLE** soft key after the probing procedure
- If appropriate, the control opens the Overwrite active preset? menu.
- Press the OVERWRITE PRESET soft key
- > The control saves the offset in the preset table.

You may have to change the view in the preset table with the **BASE TRANSFORM./OFFSET** soft key for this column to be displayed.

# Showing basic rotation and offset

If you select the **PROBING ROT** function, the control displays the active angle of the basic rotation in the **Angle of basic rotation** input field and the active offset in the **Offset of rotary table** input field.

In addition, the basic rotation and the offset are shown in the **PROGRAM + STATUS** screen layout on the **STATUS POS.** tab.

When the control moves the machine axis in accordance with the basic rotation, a symbol for the basic rotation is shown in the status display.

### Rescinding basic rotation or offset

- Select the probe function by pressing the PROBING ROT soft key
- Enter the Angle of basic rotation: 0
- ▶ Alternative: Enter the **Offset of rotary table**: **0**
- ► Apply with the **SET BASIC ROTATION** soft key
- ► Alternative: Apply with the **SET TABLE ROTATION** soft key
- ► Terminate the probing function: Press the **END** soft key

# **Measuring 3-D basic rotation**

You can measure the inclined position of any tilted surface by probing three positions. The **Probe in plane** function enables you to measure this inclined position and save it as a 3-D basic rotation in the preset table.

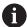

Operating and programming notes:

- The sequence and position of the touch points determines how the control will calculate the orientation of the plane.
- With the first two points, you specify the direction of the reference axis. Define the second point in the positive direction of the desired reference axis. The position of the third point determines the direction of the minor axis and of the tool axis. Define the third point in the positive Y axis of the desired workpiece coordinate system.
  - 1st point: On the reference axis
  - 2nd point: On the reference axis, in a positive direction from the first point
  - 3rd point: On the minor axis, in a positive direction of the desired workpiece coordinate system

Optionally inputting a datum angle enables you to define the nominal direction of the probed plane.

#### **Procedure**

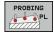

- Select the probing function: Press the PROBING PL soft key
- > The control displays the current 3-D basic rotation.
- Position the touch probe at a position near the first touch point
- Select the probe direction or probing routine by soft key
- ▶ Probe: Press the **NC Start** key
- Position the touch probe at a position near the second touch point
- ▶ Probe: Press the NC Start key
- Position the touch probe near the third touch point
- ▶ Probe: Press the **NC Start** key.
- > The control measures the 3-D basic rotation and displays the values for SPA, SPB, and SPC in relation to the active coordinate system.
- ▶ If required, enter the reference angle

Activate 3-D basic rotation:

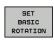

Press the SET BASIC ROTATION soft key

Save the 3-D basic rotation in the preset table:

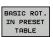

▶ Press the **BASIC ROT. IN PRESET TABLE** soft key

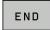

Terminate the probing function: Press the END soft key

The control saves the 3-D basic rotation in the SPA, SPB, and SPC columns of the preset table.

### **Displaying 3-D basic rotation**

If a 3-D basic rotation is saved in the active preset, the control shows the 💆 icon for the 3-D basic rotation in the status display. The control moves the machine axes according to the 3-D basic rotation.

# Aligning 3-D basic rotation

If the machine has two rotary axes and the probed 3-D basic rotation is activated, you can use the rotary axes to align the 3-D basic rotation.

# **NOTICE**

#### Danger of collision!

The control does not run a collision test before aligning the rotary axes. Danger of collision if there is no pre-positioning movement.

▶ Move to a safe position before the alignment

#### Proceed as follows:

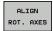

- Press the ALIGN ROT. AXES soft key
- > The control displays the calculated axis angles.
- ► Enter a feed rate

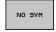

- Select a solution where necessary
- > The control activates the 3-D rotation and updates the axis-angle display.

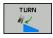

Select the positioning behavior

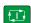

- ► Press the **NC start** key
- > The control aligns the axes. The Tilt working plane function becomes active for this.

After aligning the plane, you can align the reference axis with the **Probing rot** function.

### Canceling a 3-D basic rotation

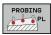

- Select the probe function by pressing the PROBING PL soft key
- ► Enter 0 for all angles
- ▶ Press the **SET BASIC ROTATION** soft key
- Terminate the probing function: Press the END soft key

# 5.9 Presetting with a 3-D touch probe

# **Overview**

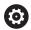

Refer to your machine manual.

The machine tool builder can disable presetting in individual axes.

If you try to set a preset in a locked axis, the control will issue either a warning or an error message, depending on what the machine tool builder has defined.

The following soft-key functions are available for setting a preset on an aligned workpiece:

| Soft key    | Function                          | Page |
|-------------|-----------------------------------|------|
| PROBING POS | Setting a preset in any axis      | 202  |
| PROBING     | Setting a corner as preset        | 203  |
| PROBING     | Setting a circle center as preset | 204  |
| PROBING     | Setting the center line as preset | 207  |

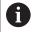

With an active datum shift the determined value is with respect to the current preset (possibly a manual preset from the **Manual operation** mode). The datum shift is taken into account in the position display.

# Presetting on any axis

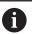

HEIDENHAIN only gives warranty for the function of the probing cycles if HEIDENHAIN touch probes are used.

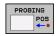

- Select the probing function: Press the POSITION PROBING soft key
- Move the touch probe to a position near the touch point
- Select the axis and probing direction, e.g. Probe in direction Z-
- ▶ Probe: Press the **NC Start** key
- ▶ **Preset**: Enter the nominal coordinate
- ► Load with the **SET PRESET** soft key **Further information:** "Writing measured values from the touch probe cycles to a datum table",

  Page 186

**Further information:** "Writing measured values from the touch probe cycles to the preset table", Page 187

Terminate the probing function: Press the END soft key

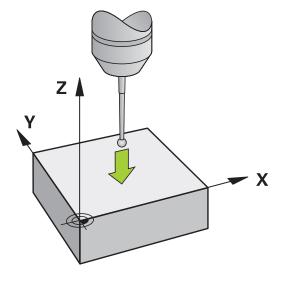

# Corner as preset

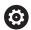

Refer to your machine manual.

It depends on the machine whether you can compensate workpiece misalignment with an offset (angle for table rotation).

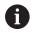

HEIDENHAIN only gives warranty for the function of the probing cycles if HEIDENHAIN touch probes are used.

The "Corner as preset" probing cycle identifies the angle and intersection of two straight lines.

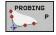

- ► Select the probing function: Press the **PROBING P** soft key
- Position the touch probe near the first touch point on the first workpiece edge
- Select the probe direction by soft key
- ▶ Probe: Press the **NC Start** key
- ► Position the touch probe near the second touch point on the same workpiece edge
- Probe: Press the NC Start key
- ► Position the touch probe near the first touch point on the second workpiece edge
- Select the probe direction by soft key
- Probe: Press the NC Start key
- ▶ Position the touch probe near the second touch point on the same workpiece edge
- ▶ Probe: Press the **NC Start** key
- ▶ **Preset**: Enter both coordinates of the preset in the menu window
- ► Load with the **SET PRESET** soft key **Further information:** "Writing measured values from the touch probe cycles to a datum table",

  Page 186

**Further information:** "Writing measured values from the touch probe cycles to the preset table", Page 187

Terminate the probing function: Press the END soft key

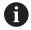

You can identify the intersection of two straight lines by holes or studs and set this as the preset.

The **ROT 1** soft key activates the angle of the first straight line as basic rotation or as offset and the **ROT 2** soft key activates the angle or offset of the second straight line.

If you activate the basic rotation, the control automatically writes the positions and the basic rotation to the preset table.

If you activate the offset, the control automatically writes the positions and the offset or only the positions to the preset table.

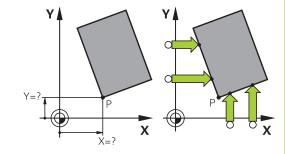

# Circle center as preset

With this function, you can set the preset at the center of bore holes, circular pockets, cylinders, studs, circular islands, etc.

#### Inside circle:

The control probes the inside wall of a circle in all four coordinate axis directions.

For incomplete circles (circular arcs) you can choose the appropriate probing direction.

- Position the touch probe approximately in the center of the circle
- Select the probing function: Press the PROBING CC soft key
- Select the soft key for the desired probing direction
- ▶ Probe: Press the **NC Start** key. The touch probe probes the inside wall of the circle in the selected direction. Repeat this process. After the third probing process, you can have the control calculate the center (four touch points are recommended)
- Terminate the probing procedure and switch to the evaluation menu: Press the EVALUATE soft key
- Preset: Enter both coordinates of the center of the circle in the menu window
- ► Load with the **SET PRESET** soft key **Further information:** "Writing measured values from the touch probe cycles to a datum table",

  Page 186

**Further information:** "Writing measured values from the touch probe cycles to the preset table", Page 187

Terminate the probing function: Press the END soft key

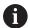

The control needs at least three touch points to calculate outside or inside circles, e.g. with circle segments. More precise results are obtained with four touch points. If possible, always pre-position the touch probe to the center.

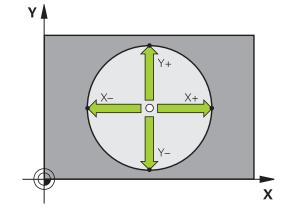

#### **Outside circle:**

► Position the touch probe at a position near the first touch point outside of the circle

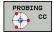

- Select the probing function: Press the PROBING CC soft key
- Select the soft key for the desired probing direction
- ▶ Probe: Press the **NC Start** key. The touch probe probes the inside wall of the circle in the selected direction. Repeat this process. After the third probing process, you can have the control calculate the center (four touch points are recommended)
- ▶ Terminate the probing procedure and switch to the evaluation menu: Press the EVALUATE soft key
- ▶ **Preset**: Enter the coordinates of the preset
- Load with the SET PRESET soft key Further information: "Writing measured values from the touch probe cycles to a datum table", Page 186

**Further information:** "Writing measured values from the touch probe cycles to the preset table", Page 187

Terminate the probing function: Press the END soft key

Once the probing routine is completed, the control displays the current coordinates of the circle center and the circle radius.

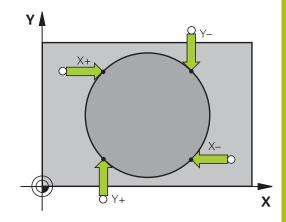

# Setting the preset using multiple holes or circular studs

The manual probing function **Probing of circular pattern** is part of the **Cir** probing function. Individual circles can be measured with paraxial probing operations.

A second soft-key row provides the **PROBING CC (probing of circular pattern)** soft key for using multiple holes or circular studs to set the preset. You can set the intersection of three or more elements as preset.

# Setting the preset in the intersection of multiple holes or circular studs:

▶ Pre-position touch probe

Select the **Probing CC** probing function

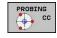

► Select the probing function: Press the PROBING CC soft key

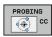

Press the PROBING CC (probing of circular pattern) soft key

Probe a circular stud

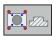

Circular stud should be probed automatically: Press **Stud** soft key

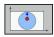

Enter starting angle or select using soft key

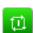

► Start probing function: Press the **NC start** key

Probe the hole.

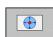

► Hole should be probed automatically: Press the **Hole** soft key

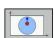

Enter starting angle or select using soft key

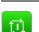

▶ Start probing function: Press the **NC start** key

- Repeat the probing procedure for the remaining elements
- Terminate the probing procedure and switch to the evaluation menu: Press the EVALUATE soft key
- Preset: Enter both coordinates of the center of the circle in the menu window
- ► Load with the **SET PRESET** soft key **Further information:** "Writing measured values from the touch probe cycles to a datum table",

  Page 186

**Further information:** "Writing measured values from the touch probe cycles to the preset table", Page 187

Terminate the probing function: Press the END soft key

# Setting a center line as preset

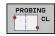

- Select the probing function: Press the PROBING CL soft key
- Position the touch probe at a position near the first touch point
- Select the probing direction by soft key
- ▶ Probe: Press the NC Start key
- Position the touch probe at a position near the second touch point
- ▶ Probe: Press the **NC Start** key
- ▶ **Preset**: Enter the coordinates of the preset in the menu window, confirm with the **SET PRESET** soft key, or write the value to a table

**Further information:** "Writing measured values from the touch probe cycles to a datum table", Page 186

**Further information:** "Writing measured values from the touch probe cycles to the preset table", Page 187

Terminate the probing function: Press the END soft key

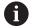

If you desire, then after the second touch point you can change the position of the centerline in the evaluation menu, and thus the axis for setting the preset. Use the soft keys to choose between principal axis, secondary axis, and tool axis. This way you can determine the positions once, and then store them in the principal axis as well as in the secondary axis.

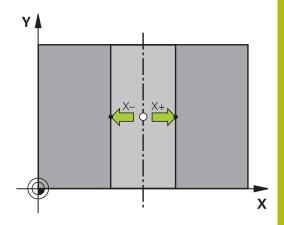

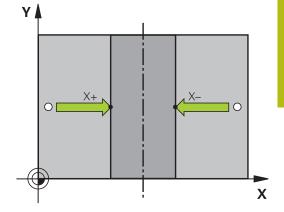

# Measuring workpieces with a 3-D touch probe

You can also use the touch probe in the **Manual operation** and **Electronic handwheel** operating modes to perform simple measurements on the workpiece. Numerous programmable touch probe cycles are available for more complex measuring tasks.

Further information: Cycle Programming User's Manual

With a 3-D touch probe you can determine:

- Position coordinates, and from them,
- Dimensions and angles on the workpiece

#### Finding the coordinates of a position on an aligned workpiece

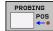

- Select the probing function: Press the PROBING POS soft key
- Move the touch probe to a position near the touch point
- ➤ Select the probing direction and the axis to which the coordinates relate: Use the corresponding soft keys to select
- Start the probing process: Press the NC Start key

The control shows the coordinates of the touch point as preset.

#### Finding the coordinates of a corner point on the working plane

Find the coordinates of the corner point.

Further information: "Corner as preset", Page 203

The control displays the coordinates of the probed corner as preset.

### Measuring workpiece dimensions

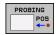

- ► Select the probing function: Press the PROBING POS soft key
- Position the touch probe at a position near the first touch point A
- Select the probing direction by soft key
- ▶ Probe: Press the **NC Start** key
- ► If you need the current preset later, write down the value that appears in the display
- Preset: Enter 0.
- ► Cancel the dialog: Press the **END** key
- Select the probing function again: Press the PROBING POS soft key
- ► Position the touch probe at a position near the second touch point B
- Select the probe direction with the soft keys: Same axis but from the opposite direction
- ▶ Probe: Press the NC Start key

The **Measured value** display shows the distance between the two points on the coordinate axis.

# To return to the values that were active before the length measurement:

- Select the probing function: Press the PROBING POS soft key
- ▶ Probe the first touch point again
- ▶ Set the preset to the value that you wrote down previously
- ► Cancel the dialog: Press the **END** key

### Measuring angles

You can use the 3-D touch probe to measure angles in the working plane. You can measure

- The angle between the angle reference axis and a workpiece edge; or
- the angle between two sides

The measured angle is displayed as a value of max. 90°.

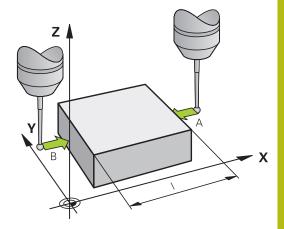

# Finding the angle between the angle reference axis and a workpiece edge

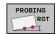

- Select the probe function by pressing the PROBING ROT soft key
- Rotation angle: If you wish to restore the current basic rotation later, note the value that appears under Rotation Angle
- Perform a basic rotation with the workpiece edge to be compared
  - **Further information:** "Compensating workpiece misalignment with 3-D touch probe ", Page 194
- Press the PROBING ROT soft key to display the angle between the angle reference axis and the workpiece edge as the rotation angle
- Cancel the basic rotation, or restore the previous basic rotation
- Set the rotation angle to the value that you previously wrote down

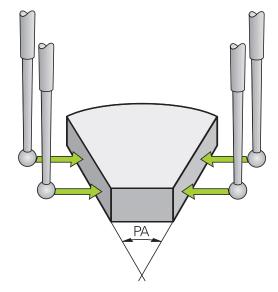

# Measuring the angle between two workpiece edges

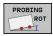

- Select the probe function by pressing the PROBING ROT soft key
- ► Rotation angle: If you wish to restore the current basic rotation later, note the value that appears under Rotation Angle
- Perform a basic rotation with the workpiece edge to be compared
  - **Further information:** "Compensating workpiece misalignment with 3-D touch probe ", Page 194
- Probe the second edge in the same way as for a basic rotation, but do not set the rotation angle to 0
- Press the ROTATION PROBING soft key to display the angle PA between the workpiece edges as the rotation angle
- ► Cancel the basic rotation, or restore the previous basic rotation by setting the rotation angle to the value that you wrote down previously

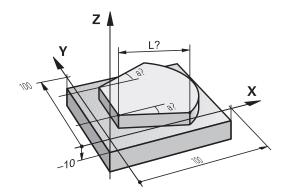

# 5.10 Tilting the working plane (option 8)

# Application, function

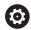

Refer to your machine manual.

The **Tilt working plane** functions are interfaced to the control and the machine tool by the machine tool builder. The machine tool builder also specifies whether the programmed angles are interpreted as coordinates of the rotary axes (axis angles) or as angular components of a tilted plane (spatial angles).

The control supports the tilting functions on machine tools with swivel heads and/or tilting tables. Typical applications are, for example, oblique holes or contours in an oblique plane. The working plane is always tilted around the active datum. The program is written as usual in a main plane, such as the X/Y plane, but is executed in a plane that is tilted relative to the main plane.

There are three functions available for tilting the working plane:

- Manual tilting with the 3-D ROT soft key in the Manual operation and Electronic handwheel operating modes
   Further information: "Activating manual tilting:", Page 213
- Controlled tilting, Cycle 19 WORKING PLANE in the NC program Further information: Cycle Programming User's Manual
- Controlled tilting, PLANE function in the NC program
   Further information: User's Manuals for Conversational
   Programming or ISO Programming

The control functions for tilting the working plane are coordinate transformations. The working plane is always perpendicular to the direction of the tool axis.

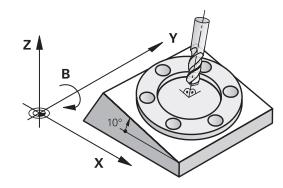

When tilting the working plane, the control differentiates between two machine types:

#### Machine with tilting table

- You must tilt the workpiece into the desired position for machining by positioning the tilting table, for example with an L block.
- The position of the transformed tool axis does not change in relation to the machine coordinate system. Thus if you rotate the table—and therefore the workpiece—by 90° for example, the coordinate system does not rotate. If you press the Z + axis direction key in the Manual operation mode, the tool moves in Z+ direction.
- In calculating the transformed coordinate system, the control considers only the mechanically influenced offsets of the particular tilting table (the translational components).

#### Machine with swivel head

- You must tilt the workpiece into the desired position for machining by positioning the swivel head, for example with an L block
- The position of the tilted (transformed) tool axis changes in relation to the machine coordinate system. Thus if you rotate the swivel head of your machine—and therefore the tool—in the B axis by +90° for example, the coordinate system also rotates. If you press the Z+ axis direction key in the **Manual operation** mode, the tool moves in the X+ direction of the machine coordinate system.
- In calculating the active coordinate system, the control considers both the mechanically influenced offsets of the particular swivel head (the translational components) as well as offsets caused by tilting of the tool (3-D tool length compensation).

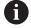

The control only supports the **Tilt working plane** function in combination with the spindle axis Z.

## Position display in a tilted system

The positions displayed in the status window (ACTL. and NOML.) are referenced to the tilted coordinate system.

In the optional machine parameter **CfgDisplayCoordSys** (no. 127501) you can specify the coordinate system in which the status display shows an active datum shift.

# Limitations on working with the tilting function

- The **Actual-position capture** function is not allowed if the Tilt working plane function is active
- PLC positioning (determined by the machine tool builder) is not possible.

# **Activating manual tilting:**

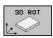

- ▶ Press the **3-D ROT** soft key
- > The control opens the **Tilt the working plane** pop-up window.

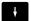

- Use the arrow keys to position the cursor on the desired function
  - Manual Operation Tool Axis
  - Manual Operation 3-D ROT
  - Manual Operation Basic Rotation
- ▶ Press the **ACTIVE** soft key

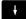

- ► If required, use the arrow keys to position the cursor on the desired rotary axis
- ▶ If required, enter the tilting angle

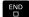

- ► Press the **END** key
- > The input is complete.

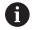

If you set the **Manual Operation 3-D ROT** function to **Active**, the values defined in **SPA**, **SPB**, and **SPC** become effective. These values are ignored by the other functions.

# **Manual Operation Tool Axis**

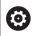

Refer to your machine manual.

Your machine manufacturer enables this function.

If the Traverse in Tool Axis function is active, the control displays the  $\red$  icon in the status display.

You can only move in the direction of the tool axis. The control locks all other axes.

The traverse is effective in the T-CS tool coordinate system.

Further information: "Tool coordinate system T-CS", Page 107

#### **Manual Operation 3-D ROT**

If the 3-D ROT function is active, the control displays the  $^{\checkmark}$  icon in the status display.

All axes move in a tilted working plane.

If a basic rotation or 3-D basic rotation has additionally been saved to the preset table, it will automatically be taken into account.

The axis movements are effective in the WPL-CS working plane coordinate system.

**Further information:** "Working plane coordinate system WPL-CS", Page 105

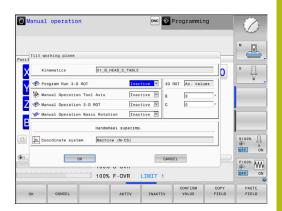

### **Manual Operation Basic Rotation**

If the basic rotation function is active, the control displays the icon in the status display.

If a basic rotation or a 3-D basic rotation has already been saved to the preset table, the control additionally displays the corresponding icon.

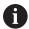

If the **Manual Operation Basic Rotation** function is active, an active basic rotation or 3-D basic rotation is taken into account during manual movement of the axes. The control displays two icons in the status display.

The axis movements are effective in the W-CS workpiece coordinate system.

**Further information:** "Workpiece coordinate system W-CS", Page 103

#### **Program Run 3-D ROT**

If you set the **Tilt working plane** function to **Active** for the **Program run** mode, the tilt angle entered in the menu will be effective starting from the first NC block of the NC program to be run

If you use Cycle **19 WORKING PLANE** or the **PLANE** function in the NC program, the angle values defined there are in effect. Angle values entered in the menu will be set to 0.

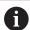

The control uses the following **transformation types** for tilting:

- COORD ROT
  - if a PLANE function was previously executed with COORD ROT
  - after PLANE RESET
  - with corresponding configuration of the machine parameter CfgRotWorkPlane (no. 201200) by the machine tool builder
- TABLE ROT
  - if a PLANE function was previously executed with TABLE ROT
  - with corresponding configuration of the machine parameter CfgRotWorkPlane (no. 201200) by the machine tool builder

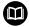

If tilting was active when the control was turned off, then the control also moves in the tilted working plane when it is turned on again.

**Further information:** "Crossing the reference point in a tilted working plane", Page 151

# **Deactivating manual tilting**

To deactivate, set the desired function to **Inactive** in the **Tilt** working plane menu.

Even if the **3D-ROT** dialog in the **Manual operation** mode is set to **Active**, resetting the tilting (**PLANE RESET**) with an active basic transformation still functions correctly.

# Setting the tool-axis direction as the active machining direction

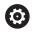

Refer to your machine manual.

Your machine manufacturer enables this function.

Using this function in the **Manual operation** and **Electronic handwheel** operating modes, you can move the tool in the direction in which the tool axis is currently pointed using the axis direction keys or the handwheel.

Use this function if

- You want to retract the tool in the direction of the tool axis during suspension of a 5-axis machining program
- You want to machine with an inclined tool using the handwheel or the axis direction keys in Manual Operation mode

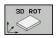

▶ To select manual tilting, press the 3-D ROT soft key.

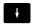

- Use the arrow keys to move the cursor to the Manual Operation Tool Axis menu item
- ▶ Press the **ACTIVE** soft key

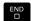

► Press the **END** key

To deactivate, set the **Manual Operation Tool Axis** menu item to **Inactive** in the Tilt working plane menu.

The bicon appears in the status display when the Move in tool axis direction function is active.

#### Setting a preset in a tilted coordinate system

After you have positioned the rotary axes, set the preset in the same manner as for a non-tilted system. The behavior of the control during presetting depends on the setting in the optional machine parameter **chkTiltingAxes** (no. 204601):

Further information: "Introduction", Page 179

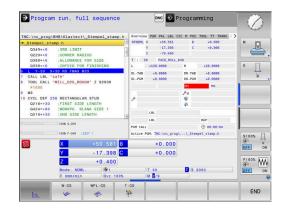

6

Testing and running

# 6.1 Graphics

# **Application**

The control graphically simulates a machining operation in the following operating modes:

- Manual operation
- Program run, single block
- Program run, full sequence
- Test Run
- Positioning w/ Manual Data Input

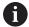

In **Positioning w/ Manual Data Input** operating mode, the workpiece blank that is currently active in the **Program Run, Full Sequence/Single Block** operating mode is shown.

The graphic depicts the workpiece as if it were being machined with tool.

For active tool tables, the control also takes the entries in the columns L, LCUTS, T-ANGLE and R2 into consideration.

The control will not show a graphic if

- no NC program is selected
- the wrong screen layout is selected
- the current NC program has no valid workpiece blank definition
- with blank form definition with a subprogram, the BLK FORM block was not yet run

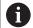

The simulation of NC programs with 5-axis machining or tilted machining might run at reduced speed. With the MOD menu **Graphic settings**, you can decrease the **Model quality** and in that way increase the speed of simulation.

# **VIEW OPTIONS**

Proceed as follows to access the VIEW OPTIONS:

► Select the desired operating mode

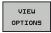

▶ Press the **VIEW OPTIONS** soft key

The available soft keys depend on the following settings:

- The selected view. You can select the view with the VIEW soft key.
- The selected model quality. You can select the model quality in the Graphic settings MOD function.

The control provides the following **VIEW OPTIONS**:

| Soft keys                   | Function                                                                                               |
|-----------------------------|----------------------------------------------------------------------------------------------------|
| WORKPIECE                   | Show the workpiece                                                                                     |
| TOOL                        | Show the tool  Further information: "Tool", Page 220                                                   |
| TOOL PATHS                  | Show the tool paths  Further information: "Tool", Page 220                                             |
| VIEW                        | Select the view  Further information: "View", Page 221                                                 |
| RESET<br>TOOL<br>PATHS      | Reset the tool paths                                                                                   |
| RESET<br>BLK<br>FORM        | Reset the workpiece blank                                                                              |
| BLANK<br>FRAME<br>OFF ON    | Show the workpiece blank frame                                                                         |
| WORKPIECE EDGES OFF ON      | Highlight the workpiece edges on 3-D model                                                             |
| SHOW<br>BLOCK NO.<br>OFF ON | Show the block numbers of the tool paths                                                               |
| MARK END POINT OFF ON       | Show the end points of the tool paths                                                                  |
| WORKPIECE IN COLOR OFF ON   | Show the workpiece in color                                                                            |
| REMOVE<br>CHIPS             | Remove the chips Workpiece remainders (chips) after the milling process are removed.                   |
| RESET<br>TOOL<br>PATHS      | Reset the tool paths                                                                                   |
| Sina                        | Rotate and zoom the workpiece  Further information: "Rotating, zooming and moving a graphic", Page 223 |

#### Soft keys

#### **Function**

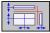

Shift the sectional plane in the projection in three planes

**Further information:** "Shifting the sectional plane", Page 225

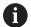

#### Operating notes:

- With the machine parameter clearPathAtBlk (no. 124203), you specify whether the tool paths are cleared in the Test Run operating mode with a new BLK FORM.
- If points were output incorrectly by the postprocessor, machining marks may occur on the workpiece. To recognize these unwanted machining marks in time (prior to machining), you can test externally created NC programs for corresponding irregularities by displaying the tool paths.
- The control saves the state of the soft keys in non-volatile memory.

#### Tool

#### Displaying the tool

If the **L** and **LCUT** columns are defined in the tool table, the tool is graphically displayed.

**Further information:** "Entering tool data into the table", Page 117 The control displays the tool in various colors:

- Turquoise: Tool length
- Red: Length of cutting edge and tool is engaged
- Blue: Length of cutting edge and tool is retracted

# Showing the tool paths

The control displays the following types of movement:

| Soft keys  | Function                                                    |
|------------|-------------------------------------------------------------|
| TOOL PATHS | Movements at rapid traverse and at the programmed feed rate |
| TOOL PATHS | Movements at the programmed feed rate                       |
| TOOL PATHS | No movements                                                |

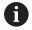

If you move at rapid traverse inside a workpiece, both the movement and the workpiece is shown in red at the respective location.

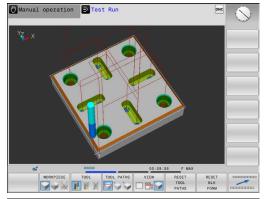

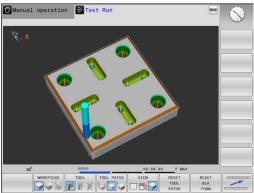

# View

The control provides the following views:

| Soft keys | Function                   |
|-----------|----------------------------|
| VIEW      | Plan view                  |
| VIEW      | Projection in three planes |
| VIEW      | 3-D view                   |

# **Projection in three planes**

The simulation shows three sectional planes and a 3-D model, similar to a technical drawing.

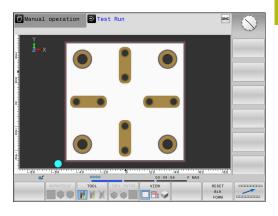

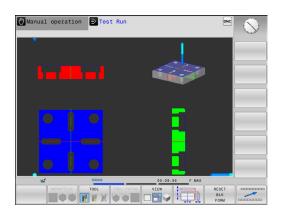

#### 3-D view

The high-resolution 3-D view enables you to display the surface of the machined workpiece in greater detail. Using a simulated light source, the control creates realistic light and shadow conditions.

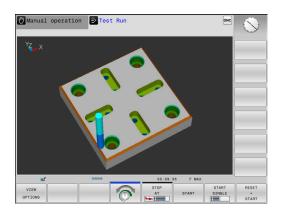

# Rotating, zooming and moving a graphic

Proceed as follows to rotate a graphic, for example:

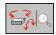

- Select functions for rotating and zooming
- > The control displays the following soft keys.

| Soft keys |          | Function                                             |
|-----------|----------|------------------------------------------------------|
|           |          | Rotate in 5° steps about the vertical axis           |
|           |          | Tilt in 5° steps about the horizontal axis           |
| +         |          | Enlarge the graphic stepwise                         |
| -         |          | Reduce the graphic stepwise                          |
| 1:1       |          | Reset the graphic to its original size and angle     |
| Î         | <b>1</b> | Move the graphic upward or downward                  |
| <b>←</b>  | <b>*</b> | Move the graphic to the left or right                |
| 1:1       |          | Reset the graphic to its original position and angle |

You can also use the mouse to change the graphic display. The following functions are available:

- ▶ In order to rotate the model shown in three dimensions, hold down the right mouse button and move the mouse. If you simultaneously press the shift key, you can only rotate the model horizontally or vertically
- ► To shift the model shown: Hold the center mouse button or mouse wheel down and move the mouse. If you simultaneously press the shift key, you can only shift the model horizontally or vertically
- ► To zoom in on a certain area: Mark a zoom area by holding the left mouse button down.
- > After you release the left mouse button, the control zooms in on the defined area.
- ► To rapidly magnify or reduce any area: Rotate the mouse wheel backwards or forwards
- ► To return to the standard display: Press the shift key and simultaneously double-click with the right mouse key. The rotation angle is maintained if you only double-click with the right mouse key

# Speed of the setting test runs

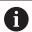

The most recently set speed stays active until a power interruption. After the control is switched on the speed is set to FMAX.

After you have started a program, the control displays the following soft keys with which you can set the simulation speed:

| Soft key | Functions                                                                                                    |
|----------|----------------------------------------------------------------------------------------------------|
| 1:1      | Test program with the speed that will be used when actually running the program (programmed feed rates will be taken into account) |
|          | Increase the simulation speed incrementally                                                                                        |
|          | Decrease the simulation speed incrementally                                                                                        |
| MAX      | Test run at the maximum possible speed (default setting)                                                                           |

You can also set the simulation speed before you start a program:

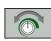

Select the function for setting the simulation speed

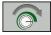

► Select the desired function by soft key, e.g. incrementally increasing the simulation speed

# Repeating graphic simulation

A part program can be graphically simulated as often as desired. To do so you can reset the graphic to the workpiece blank.

| Soft key                     | Function                                                                                                    |
|------------------------------|----------------------------------------------------------------------------------------------------|
| RESET<br>BLK<br>FORM         | Display the unmachined workpiece blank in the Program run, single block and Program run, full sequence operating modes |
| RESET THE<br>VOLUME<br>MODEL | Display the unmachined workpiece blank in the <b>Test Run</b> operating mode                                           |

# Shifting the sectional plane

The default setting of the sectional plane is selected so that it lies in the working plane in the center of the workpiece blank and in the tool axis on the top surface of the workpiece blank.

Proceed as follows to move the sectional plane:

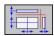

- Press the soft key for shifting the sectional plane
- > The control displays the following soft keys:

| Soft keys |     | Function                                                  |
|-----------|-----|-----------------------------------------------------------|
|           |     | Shift the vertical sectional plane to the right or left   |
| <b>+</b>  | ± [ | Shift the vertical sectional plane forward or backward    |
|           |     | Shift the horizontal sectional plane upwards or downwards |

The position of the sectional planes is visible during shifting. The shift remains active, even if you activate a new workpiece blank.

### Resetting sectional planes

The shifted sectional plane also remains active for a new workpiece blank. The sectional plan is automatically reset when the control is restarted.

Proceed as follows to move the sectional plane to the default position:

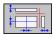

Press the soft key for resetting the sectional planes soft key

# 6.2 Measurement of machining time

#### Machining time in the Test Run operating mode

The control calculates the duration of the tool movements and displays this as machining time in the test run. The control takes feed movements and dwell times into account.

The time determined by the control is only of limited value for calculating the machining time because it does not take any machine-dependent time intervals (e.g., for tool changes) into consideration.

Proceed as follows to select the stopwatch function:

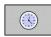

► Select the stopwatch function

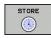

► Select the desired function by soft key, e.g. saving the displayed time

| Soft key          | Stopwatch functions                              |  |  |
|-------------------|--------------------------------------------------|--|--|
| STORE             | Save the displayed time                          |  |  |
| ADD<br>(\$)+(\$)  | Display the sum of saved time and displayed time |  |  |
| RESET<br>00:00:00 | Clear the displayed time                         |  |  |

#### Machining time in the machine operating modes

Time display from program start to program end. The timer stops whenever machining is interrupted.

# 6.3 Showing the workpiece blank in the working space

### **Application**

In **Test Run** operating mode, you can graphically check the position of the workpiece blank and the preset in the working space of the machine. The graphic shows the preset that has been set in the NC program using Cycle 247. If you have not defined a preset in the NC program, then the graphic shows the active preset on the machine.

You can activate working space monitoring in **Test Run** operating mode: Press the **BLANK IN WORK SPACE** soft key. You can activate or deactivate the function using the **SW limit monitoring** soft key.

A transparent cuboid represents the workpiece blank. Its dimensions are shown in the **BLK FORM** table. The control takes over the dimensions from the workpiece blank definition of the selected NC program.

For a test run it normally does not matter where the workpiece blank is located within the working space. If you activate working space monitoring, you must graphically shift the workpiece blank so that it lies within the working space. Use the soft keys shown in the table.

You can also activate the current preset for the **Test Run** operating mode.

| Soft keys                      |     | Function                                                                                                    |
|--------------------------------|-----|----------------------------------------------------------------------------------------------------|
| <b>← ⊕</b>                     | → ⊕ | Shift workpiece blank in positive/<br>negative X direction                                                     |
|                                | 1 + | Shift workpiece blank in positive/<br>negative Y direction                                                     |
| <b>†</b> •                     | •   | Shift workpiece blank in positive/<br>negative Z direction                                                     |
|                                |     | Show workpiece blank referenced to the set preset                                                              |
| ACTIVE<br>TRAVERSE<br>RANGES   |     | Display the current traverse range                                                                             |
| SELECT<br>TRAVERSE<br>RANGE    |     | The control shows the traverse ranges configured by the machine tool builder that can be selected as required. |
| SW limit monitoring            |     | Switch monitoring function on or off                                                                           |
| MACHINE<br>REF POINT<br>OFF ON |     | Display machine reference point                                                                                |

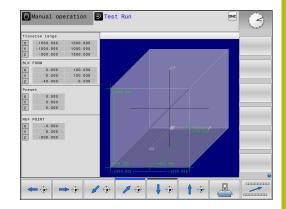

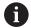

For blank in work space, the control depicts the **BLK FORM** only schematically.

- With **BLK FORM CYLINDER**, a cuboid is depicted as the workpiece blank
- With BLK FORM ROTATION, no workpiece blank is depicted

# 6.4 Measuring

# **Application**

In **Test Run** operating mode, you can use the **MEASURING** soft key to show the coordinates.

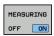

- ► Set the **MEASURING** soft key to **ON**
- ► Position the mouse pointer on the respective position
- > The control shows an approximated value for the corresponding coordinates.

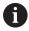

The **MEASURING** soft key is available in the following views:

- Plan view
- 3-D view

Further information: "View", Page 221

# 6.5 Optional program-run interruption

# **Application**

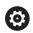

Refer to your machine manual.

The behavior of this function varies depending on the respective machine.

The control optionally interrupts program run at NC blocks in which an M1 has been programmed. If you use M1 in the **Program run** operating mode, the control does not switch off the spindle or the coolant.

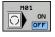

- ► Set the M01 soft key to OFF
- > The control does not interrupt the **Program run** or **Test Run** at NC blocks that contain an M1.

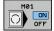

- ► Set the M01 soft key to ON
- > The control interrupts the **Program run** or **Test Run** at NC blocks with M1.

# 6.6 Skipping NC blocks

You can have NC blocks skipped in the following operating modes:

- Test Run
- Program run, full sequence
- Program run, single block
- Positioning w/ Manual Data Input

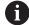

Operating notes:

- This function does not work for **TOOL DEF** blocks.
- After a power interruption the control returns to the most recently selected setting.
- The setting of the **HIDE** soft key is only effective in the respective operating mode.

# **Test Run and Program Run**

#### **Application**

In **Test Run** or **Program Run**, **Full Sequence/Single Block** operating mode, the control can skip over NC blocks that you have prefaced with a slash (/):

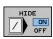

- Set the HIDE soft key to ON
- > The control skips the NC blocks.

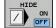

- ► Set the **HIDE** soft key to **OFF**
- > The control runs or tests the NC blocks.

#### **Procedure**

You can optionally hide NC blocks.

Proceed as follows to hide NC blocks in the **Programming** operating mode:

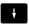

Select the desired NC block

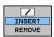

- ▶ Press the **INSERT** soft key
- > The control inserts a slash (/).

Proceed as follows to show NC blocks in the **Programming** operating mode again:

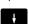

Select the hidden NC block

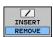

- ▶ Press the **REMOVE** soft key
- > The control removes the slash (/).

# Positioning w/ Manual Data Input

# **Application**

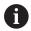

In order to skip NC blocks in the **Positioning w/ Manual Data Input** operating mode, you need an alphabetic keyboard.

In **Positioning w/ Manual Data Input** operating mode, you can have the control skip NC blocks that have been marked correspondingly:

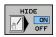

- ► Set the **HIDE** soft key to **ON**
- > The control skips the NC blocks.

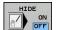

- Set the HIDE soft key to OFF
- > The control runs the NC blocks.

#### **Procedure**

Proceed as follows to hide NC blocks in the **Positioning w/ Manual Data Input** operating mode:

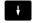

Select the desired NC block

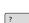

- ▶ Press the / key on the alphabetic keyboard
- > The control inserts a slash (/).

Proceed as follows to show NC blocks again in the **Positioning w/ Manual Data Input** operating mode:

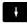

► Select the hidden NC block

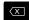

- ► Press the **Backspace** key
- > The control removes the slash (/).

# 6.7 Test run

# **Application**

In the **Test Run** operating mode, you can simulate NC programs and program sections in order to reduce programming errors during program run. The control checks the programs for the following:

- Geometrical incompatibilities
- Missing data
- Impossible jumps
- Violation of the machine's working space
- Using disabled tools

The following functions are also available:

- Blockwise test run
- Interruption of test at any NC block
- Skip NC blocks
- Functions for graphic simulation
- Measure machining time
- Additional status display

#### Keep the following in mind when performing a test run

With cuboid workpiece blanks, the control starts a test run after a tool call at the following position:

- In the working plane in the center of the defined BLK FORM
- In the tool axis, 1 mm above the MAX point defined in the BLK FORM

With rotationally symmetrical workpiece blanks, the control starts a test run after a tool call at the following position:

- In the machining plane at the position X=0, Y=0
- In the tool axis 1 mm above the defined workpiece blank

#### **NOTICE**

# Danger of collision!

In the **Test Run** operating mode, the control does not take all axis movements of the machine into consideration (e.g., PLC positioning movements as well as movements from tool-change macros and M functions). This can cause a test performed without errors to later deviate from the machining operation. Danger of collision during machining!

- Test the NC program at the later machining position (BLANK IN WORK SPACE)
- Program a safe intermediate position after the tool change and before prepositioning
- Carefully test the NC program in the Program run, single block operating mode

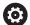

Refer to your machine manual.

Your machine tool builder can also define a tool-change macro for the **Test Run** operating mode. This macro will simulate the exact behavior of the machine.

In doing so, the machine tool builder often changes the simulated tool change position.

#### Test run execution

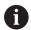

For the test run, you must activate a tool table (status S). Select a tool table via the file manager in the **Test Run** operating mode.

You can select any preset table (status S) for the test run.

After **RESET + START**, line 0 of the temporarily loaded preset table automatically displays the currently active preset from **Preset.PR** (execution). Line 0 is selected when starting the test run until you define another preset in the NC program. All presets from lines > 0 are read by the control from the selected preset table of the test run.

With the **BLANK IN WORK SPACE** function, you can activate workspace monitoring for the test run.

**Further information:** "Showing the workpiece blank in the working space ", Page 227

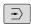

Operating mode: Press the Test Run key

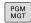

Call the file manager with the PGM MGT key and select the file you wish to test

#### The control then displays the following soft keys:

| Soft key            | Functions                                                                         |
|---------------------|-----------------------------------------------------------------------------------|
| RESET<br>+<br>START | Reset the blank form, reset the previous tool data and test the entire NC program |
| START               | Test the entire NC program                                                        |
| START<br>SINGLE     | Test each NC block individually                                                   |
| STOP<br>AT          | Executes the <b>Test Run</b> until NC block N                                     |
| STOP                | Stop test run (this soft key only appears if you have started the test run)       |

You can interrupt and continue the test run at any time, even within fixed cycles. In order to continue the test, the following actions must not be performed:

- Selecting another NC block with the arrow keys or the GOTO key
- Making changes to the NC program
- Selecting another NC program

# **Executing a Test Run up to a certain NC block**

With the STOP AT function the control executes a Test Run up to the NC block with block number  ${\bf N}$ .

Proceed as follows to stop the **Test Run** at any NC block:

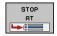

- Press the STOP AT soft key
- ► **Stop at: N =** Enter the block number at which the simulation should stop
- ► Enter the **Program** name of the NC program containing the NC block with the selected block number
- > The control shows the name of the selected NC program.
- If the simulation is to be stopped in an NC program that has been called using PGM CALL, then enter this name
- ► **Repetitions** = If **N** is located in a program-section repeat, enter the number of repeats that you want to run.

Default 1: The control stops before  ${\bf N}$  is simulated

# Possibilities in stopped condition

If you interrupt the **Test Run** with the **STOP AT** function, you have the following possibilities in this stopped condition:

- Enable or disable NC block skip
- Optional program stop enable or disable
- Modify graphics resolution and model
- Modify the NC program in the Programming operating mode

If you modify the NC program in the **Programming** operating mode, the simulation behaves as follows:

- Modification before the interruption point: The simulation restarts at the beginning
- Modification after the interruption point: Positioning at the interruption point is possible with GOTO

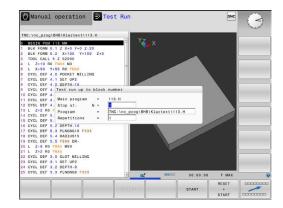

#### **GOTO** function

#### Using the GOTO key

#### Jumping with the GOTO key

Use the **GOTO** key to jump to a specific location in the NC program, regardless of the active operating mode.

#### Proceed as follows:

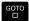

- Press the GOTO key
- > The control opens a pop-up window.
- ► Enter a number

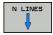

Select the jump statement by soft key, e.g. move down the number of lines entered

The control provides the following options:

| Soft key               | Function                              |
|------------------------|---------------------------------------|
| N LINES                | Move up the number of lines entered   |
| N LINES                | Move down the number of lines entered |
| GOTO<br>LINE<br>NUMBER | Jump to the block number entered      |

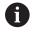

Use the **GOTO** function only during programming and testing of NC programs. Use the block scan function during program run.

**Further information:** "Any entry into the NC program: Block scan", Page 253

#### Quick selection with the GOTO key

With the **GOTO** key, you can open the Smart Select window that makes it easy for you to select special functions or cycles.

Proceed as follows to select special functions:

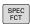

▶ Press the **SPEC FCT** key

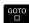

- ► Press the **GOTO** key
- > The control displays a pop-up window showing a structural view of the special functions
- Select the desired function

Further information: Cycle Programming User's Manual

#### Opening the selection window with the GOTO key

When the control provides a selection menu, you can use the **GOTO** key to open the selection window. This allows you to view the available entries.

# **Display of NC programs**

# **Syntax highlighting**

The control displays syntax elements with various colors according to their meaning. Color-highlighting makes the NC programs easier to read and clearer.

#### Color highlighting of syntax elements

| Use                         | Color  |
|-----------------------------|--------|
| Standard color              | Black  |
| Display of comments         | Green  |
| Display of numerical values | Blue   |
| Display of the block number | Violet |
| Display of FMAX             | Orange |
| Display of the feed rate    | Brown  |

#### **Scrollbar**

Screen content can be shifted with the mouse using the scroll bar at the right edge of the program window. In addition, the size and position of the scrollbar indicates program length and cursor position.

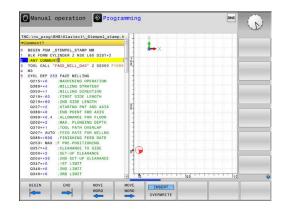

# 6.8 Program run

# **Application**

In the **Program run, full sequence** operating mode, the control executes an NC program continuously to its end or up to a program stop.

In the **Program run, single block** operating mode, the control executes each NC block individually after pressing the **NC Start** key. With point pattern cycles and **CYCL CALL PAT** the control stops after each point.

You can use the following control functions in the **Program run**, single block and **Program run**, full sequence operating modes:

- Interrupt program run
- Start the program run from a certain NC block
- Skip NC blocks
- Edit the tool table TOOL.T
- Checking and changing Q parameters
- Superimpose handwheel positioning
- Functions for graphic simulation
- Additional status display

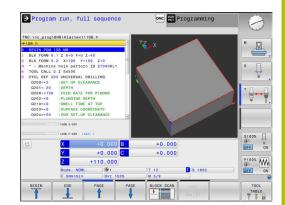

# Running an NC program

#### **Preparation**

- 1 Clamp the workpiece to the machine table.
- 2 Set the preset
- 3 Select the necessary tables and pallet files (status M)
- 4 Select the NC program (status M)

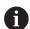

#### Operating notes:

- You can change the feed rate and spindle speed using the potentiometers.
- You can reduce the feed rate using the FMAX soft key. This reduction affects all rapid traverse and feed movements, even after the control has been restarted.

#### **Program Run, Full Sequence**

► Start the NC program with the **NC start** key

#### **Program Run, Single Block**

Start each NC block of the NC program individually with the NC start key

# Structuring NC programs

#### **Definition and applications**

The control enables you to comment NC programs in structuring blocks. Structuring blocks are texts with up to 252 characters and are used as comments or headlines for the subsequent program lines.

With the aid of appropriate structuring blocks, you can organize long and complex NC programs in a clear and comprehensible manner.

This function is particularly convenient if you want to change the NC program later. Structuring blocks can be inserted into the NC program at any point.

Structure blocks can also be displayed in a separate window, and be edited or added to, as desired. Use the appropriate screen layout for this.

The control manages the inserted structure items in a separate file (extension: .SEC.DEP). This speeds navigation in the program structure window.

The **PROGRAM + SECTS** screen layout can be selected in the following operating modes:

- Program run, single block
- Program run, full sequence
- Programming

# Displaying the program structure window / Changing the active window

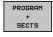

Display structure window: For this screen layout press the PROGRAM + SECTS soft key

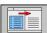

► Change the active window: Press the **CHANGE WINDOW** soft key

#### Selecting blocks in the program structure window

If you are scrolling through the program structure window block by block, the control at the same time automatically moves the corresponding NC blocks in the program window. This way you can quickly skip large program sections.

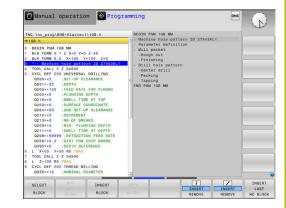

# Checking and changing Q parameters

#### **Procedure**

You can check  $\ensuremath{\mathsf{Q}}$  parameters in all operating modes, and also edit them.

▶ If you are in a program run, interrupt it if required (e.g. by pressing the NC stop key and the INTERNAL STOP soft key) or stop the test run

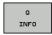

- ▶ To call the Q parameter functions, press the Q INFO soft key or the Q key
- > The control lists all of the parameters and their corresponding current values.
- ▶ Use the arrow keys or the **GOTO** key to select the desired parameter.
- If you would like to change the value, press the EDIT CURRENT FIELD soft key. Enter a new value and confirm with the ENT key
- To leave the value unchanged, press the PRESENT VALUE soft key or close the dialog with the END key

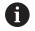

apply.

All of the parameters with displayed comments are used by the control within cycles or as transfer parameters. If you want to check or edit local, global or string parameters, press the **SHOW PARAMETERS Q QL QR QS** soft key. The control then displays the specific

parameter type. The functions previously described also

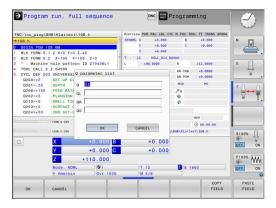

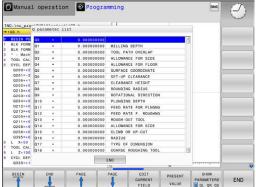

You can have Q parameters also displayed in the additional status display in all operating modes (except **Programming** mode).

If you are in a program run, interrupt it if required (e.g. by pressing the NC stop key and the INTERNAL STOP soft key), or stop the test run

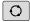

► Call the soft key row for screen layout

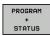

- ► Select the layout option for the additional status display
- > In the right half of the screen, the control shows the **Overview** status form.

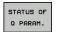

▶ Press the **STATUS OF Q PARAM.** soft key

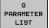

- ► Press the **Q PARAMETER LIST** soft key
- > The control opens a pop-up window.
- For each parameter type (Q, QL, QR, QS), define the parameter numbers you wish to control. Separate single Q parameters with a comma, and connect sequential Q parameters with a hyphen, e.g. 1,3,200-208. The input range per parameter type is 132 characters

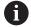

The display in the **QPARA** tab always contains eight decimal places. The result of Q1 = COS 89.999 is shown by the control as 0.00001745, for example. Very large or very small values are displayed by the control in exponential notation. The result of Q1 = COS 89.999 \* 0.001 is shown by the control as +1.74532925e-08, whereby e-08 corresponds to the factor of  $10^{-8}$ .

# Interrupting, stopping or aborting machining

There are several ways to stop a program run:

- Interrupt the program run with e.g. the miscellaneous function
   M0
- Interrupt the program run e.g. with the miscellaneous function
- Stop the program run, e.g. with the **NC stop** key in connection with the **INTERNAL STOP** soft key
- Terminate the program run e.g. with the miscellaneous functions M2 or M30

The control shows the current status of the program run in the status display.

Further information: "General status display", Page 57

In contrast to a stopped run, an interrupted, aborted (terminated) program run enables certain actions by the user, including the following:

- Select operating mode
- Check Q parameters and change these if necessary using the Q INFO function
- Change setting for the optional programmed interruption with
   M1
- Change setting for the programmed skipping of NC blocks with

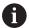

During major errors, the control automatically aborts the program run (e.g., during a cycle call with stationary spindle).

#### **Program-controlled interruptions**

You can set interruptions directly in the NC program. The control interrupts the program run in the NC Block containing one of the following inputs:

- Programmed stop STOP (with and without miscellaneous function)
- Programmed stop M0
- Conditional stop M1

# NOTICE

#### Danger of collision!

Certain manual interactions cause the control to lose program information affecting the mode and thereby to lose the so-called contextual reference. After the loss of the contextual reference, unexpected and undesired movements can occur. There is a danger of collision during subsequent machining operations!

- ▶ Do not perform the following interactions:
  - Cursor movement to another NC block
  - The jump command **GOTO** to another NC block
  - Editing an NC block
  - Modifying Q parameter values with the **Q INFO** soft key
  - Switching the operating modes
- Restore the contextual reference via repetition of the required NC blocks

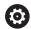

Refer to your machine manual.

The miscellaneous function **M6** may also lead to a suspension of the program run. The machine manufacturer sets the functional scope of the miscellaneous functions.

#### Manual program interruption

While an NC program is being executed in the **Program run, full sequence** operating mode, select the **Program run, single block** operating mode. The control interrupts the machining process at the end of the current machining step.

#### Aborting program run

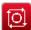

- ▶ Press the **NC Stop** key
- > The control does not finish the current NC block.
- > The control shows the icon for stopped status in the status display.
- > Actions such as a change of operating mode are not possible.
- > The program can be resumed with the **NC start** key.

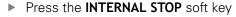

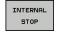

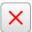

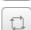

- > The control briefly shows the icon for program cancellation in the status display.
- > The control shows the icon for the exited inactive status in the status display.
- > Actions such as a change of operating mode are available again.

# Moving the machine axes during an interruption

During program-run interruption, you can move the axes manually. If, at the time of the interruption, the **Tilt the working plane** function is active, then the **3-D ROT** soft key becomes available.

In the **3-D ROT** menu, you can choose between the following functions:

| Soft<br>key | Status<br>display<br>icon | Function                                                                                       |
|-------------|---------------------------|------------------------------------------------------------------------------------------------|
| <b>h.</b>   | No icon                   | You can move the axes in the machine coordinate system (M-CS).                                 |
|             |                           | <b>Further information:</b> "Machine coordinate system M-CS", Page 100                         |
| W-CS        | <b>~</b>                  | You can move the axes in the workpiece coordinate system (W-CS).                               |
|             |                           | <b>Further information</b> : "Workpiece coordinate system W-CS", Page 103                      |
| WPL-CS      | •                         | You can move the axes in the working-plane coordinate system (WPL-CS).                         |
|             |                           | <b>Further information</b> : "Working plane coordinate system WPL-CS", Page 105                |
| T-CS        | <b>*</b>                  | You can move the axes in the tool coordinate system (T-CS).  The control locks the other axes. |
|             |                           | Further information: "Tool coordinate system T-CS", Page 107                                   |

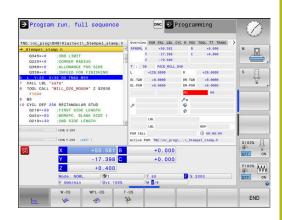

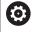

Refer to your machine manual.

Your machine tool builder enables the function for traversing in the tool-axis direction.

# **NOTICE**

#### Danger of collision!

During a program interruption, you can move the axes manually (e.g., in order to retract from a hole when the working plane is tilted). There is a risk of collision if the **3-D ROT** setting is incorrect!

- ▶ It is better to use the **T-CS** function
- ▶ Use a low feed rate

#### Modifying the preset during an interruption

If you modify the active preset during an interruption, resuming the program run is only possible with **GOTO** or mid-program startup at the interruption point.

# Example: Retracting the spindle after tool breakage

- ► Interrupt machining
- ► Enable the axis direction keys: Press the **MANUAL TRAVERSE** soft key
- ▶ Move the machine axes with the axis direction keys

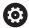

Refer to your machine manual.

On some machines you may have to press the **NC start** key after the **MANUAL TRAVERSE** soft key to enable the axis direction keys.

# Resuming program run after an interruption

The control saves the following data during a program interruption:

- The last tool that was called
- Current coordinate transformations (e.g., datum shift, rotation, mirroring)
- The coordinates of the circle center that was last defined

The control uses the stored data for returning the tool to the contour after manual machine axis positioning during an interruption (**RESTORE POSITION** soft key).

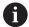

#### Operating notes:

- The saved data remains active until it is reset (e.g., by selecting a program).
- If you interrupt an NC program using the INTERNAL STOP soft key, you have to start machining at the start of the program or by using the BLOCK SCAN function.
- For program interruptions within program-section repeats or subprograms, you have to use the BLOCK SCAN function for re-entering at the point of interruption.
- With machining cycles, mid-program startup is always executed at the start of the cycle. If you interrupt a program run during a machining cycle, the control repeats machining steps already carried out after a block scan.

### Resuming the program run with the NC Start key

You can resume program run by pressing the **NC start** key if the NC program was stopped in one of the following ways:

- Press the **NC Stop** key
- Programmed interruption

#### Resuming program run after an error

With an erasable error message:

- ► Remove the cause of the error
- ▶ Clear the error message from the screen: Press the **CE** key
- Restart the program, or resume program run where it was interrupted

# Retraction after a power interruption

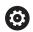

Refer to your machine manual.

Your machine tool builder configures and enables the **Retract** operating mode.

With the **Retraction** mode of operation you can disengage the tool from the workpiece after an interruption in power.

If you activated a feed rate limit before a power failure, this is still active. You can deactivate the feed-rate limit using the

#### CANCEL THE FEED RATE LIMITATION soft key.

The **Retraction** mode of operation is selectable in the following conditions:

- Power interrupted
- No control voltage for the relay
- Traverse reference points

The **Retraction** operating mode offers the following modes of traverse:

| Mode          | Function                                                                                                    |
|---------------|----------------------------------------------------------------------------------------------------|
| Machine axes  | Movement of all axes in the machine coordinate system                                                                                                    |
| Tilted system | Movement of all axes in the active coordinate system  Effective parameters: Position of the tilting axes                                                           |
| Tool axis     | Movements of the tool axis in the active coordinate system                                                                                                    |
| Thread        | Movements of the tool axis in the active coordinate system with compensating movement of the spindle  Effective parameters: Thread pitch and direction of rotation |

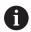

If the **Tilt the working plane** function (option 8) is enabled on your control, then the **Tilted system** traverse mode is also available.

The control selects the mode of traverse and the associated parameters automatically. If the traverse mode or the parameters have not been correctly preselected, you are unable to reset them manually.

# **NOTICE**

#### Caution: Danger to the tool and workpiece!

A power failure during the machining operation can cause uncontrolled "coasting" or braking of the axes. In addition, if the tool was in effect prior to the power failure, then the axes cannot be referenced after the control has been restarted. For non-referenced axes, the control takes over the last saved axis values as the current position, which can deviate from the actual position. Thus, subsequent traverse movements do not correspond to the movements prior to the power failure. If the tool is still in effect during the traverse movements, then the tool and the workpiece can sustain damage through tension!

- ▶ Use a low feed rate
- ▶ Please keep in mind that the traverse range monitoring is not available for non-referenced axes

#### **Example**

The power failed while a thread cutting cycle in the tilted working plane was being performed. You have to retract the tap:

- Switch on the power supply for control and machine
- > The control starts the operating system. This process may take several minutes.
- > The control will then display the **Power interrupted** message in the screen header.

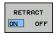

- Activate the **Retraction** mode: Press the **RETRACT** soft key
- > The control displays the message **Retraction** selected

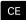

- ► Confirm the power interruption: Press the **CE** key
- > The control compiles the PLC program.

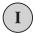

- Switch on the machine control voltage
- > The control checks the functioning of the EMERGENCY STOP circuit. If there is at least one non-referenced axis, you will have to compare the displayed position values with the actual axis values and confirm that they are correct. if required, follow the dialog.
- Check the preselected traverse mode: If required, select THREAD
- Check the preselected thread pitch: if required, enter the thread pitch
- ► Check the preselected direction of rotation: if needed, select the turning direction of the thread Right-handed thread: the main spindle turns clockwise when moving into the workpiece, counter-clockwise when retracting from it; left-handed thread: main spindle turns counter-clockwise when moving into the workpiece and clockwise when retracting from it

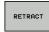

- ► Activate retraction: Press the **RETRACT** soft key
- ► Retraction: Retract the tool with the axis direction keys or the electronic handwheel
  - Axis key Z+: Retraction from the workpiece Axis key Z-: Moving into the workpiece

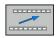

Exit retraction: Return to the original soft-key level

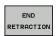

- ► End the **Retraction** mode: Press the **END RETRACTION** soft key
- The control checks whether the **Retraction** mode can be ended. If necessary, follow the dialog.
- Answer confirmation request: If the tool was not correctly retracted, press the NO soft key. If the tool was correctly retracted, press the YES soft key.
- > The control hides the **Retraction selected** dialog.
- Initialize the machine: if required, cross the reference points
- Establish the desired machine condition: If required, reset the tilted working plane

## Any entry into the NC program: Block scan

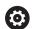

Refer to your machine manual.

The **BLOCK SCAN** function must be enabled and configured by the machine tool manufacturer.

With the **BLOCK SCAN** function you can start an NC program at any desired NC block. The control takes workpiece machining up to this NC block into account in its calculations.

If the NC program was interrupted under the following conditions, the control saves the interruption point:

- INTERNAL STOP soft key
- Emergency stop
- Power failure

If, while restarting, the control finds a saved point of interruption, then it outputs a message. You can then execute mid-program startup directly at the point of interruption.

You can run the mid-program startup in the following ways:

- Mid-program startup in the main program, with repetitions if necessary
- Multi-level mid-program startup in subprograms and touch probe cycles
- Mid-program startup in a point table
- Block scan in pallet programs

At the start of the block scan, the control resets all data, as with a selection of the NC program. During the block scan, you can switch between **Program Run Full Sequence** and **Program Run Single Block**.

### NOTICE

#### Danger of collision!

The **BLOCK SCAN** function skips over the programmed touch probe cycles. As a result, the result parameters contain no values or, possibly, incorrect values. If the subsequent machining operation uses these result parameters, then there is a risk of collision!

Use the BLOCK SCAN function at multiple levels
 Further information: "Procedure for multi-level mid-program startup", Page 255

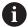

The **BLOCK SCAN** function must not be used in conjunction with the following functions:

 Touch probe cycles 0, 1, 3, and 4 during the search phase of mid-program startup

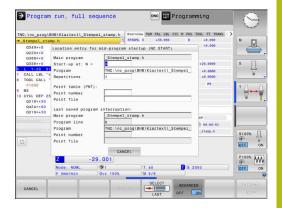

### Procedure for simple mid-program startup

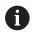

The control only displays the dialogs required by the process in the pop-up window.

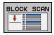

- Press the BLOCK SCAN soft key
- > The control shows a pop-up window with the active main program.
- Start-up at: N =: Enter the number of the NC block where you wish to enter the NC program
- ► **Program**: Check the name and path of the NC program containing the NC block, or enter with the **SELECT** soft key
- Repetitions: Enter the number of repetitions which should be taken into account in the block scan if the NC block is located within a program section repeat.

Default 1 means first machining

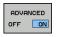

Press the ADVANCED soft key if required

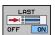

- if required, press the INSERT LAST NC BLOCK soft key to select the last saved interruption
- **T**
- Press the NC Start key
- The control starts the block scan, calculates until the entered NC block and shows the next dialog.

If you changed the machine status:

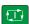

- Press the NC Start key
- The control restores the machine status, e.g. TOOL CALL, M functions and shows the next dialog.

If you changed the axis positions:

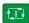

- ▶ Press the NC Start key
- The control approaches the specified positions in the specified sequence and shows the next dialog.

Approach axes in individually selected sequence:

**Further information:** "Returning to the contour", Page 258

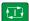

- ▶ Press the NC Start key
- The control resumes execution of the NC program.

### **Example of simple mid-program startup**

After an internal stop, you would like to start in NC block 12 in the third machining operation of LBL 1.

In the pop-up window enter the following data:

- **Start-up at: N =**12
- Repetitions 3

#### Procedure for multi-level mid-program startup

If you, for example, start in a subprogram that is called several times by the main program, then use the multi-level block scan. For this purpose, jump in the main program to the desired subprogram call. With the **CONTINUE BLOCK SCAN** function, you can jump further from this position.

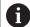

#### Operating notes:

- The control only displays the dialogs required by the process in the pop-up window.
- You can also continue the BLOCK SCAN without restoring the machine status and the axis position of the first startup point. For this, press the CONTINUE BLOCK SCAN soft key before confirming the restoration with the NC-Start key.

Mid-program startup to the first start-up point:

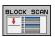

- ▶ Press the **BLOCK SCAN** soft key
- ▶ Enter the first NC block where you wish to start

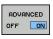

▶ Press the **ADVANCED** soft key if required

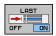

▶ If required, press the INSERT LAST NC BLOCK soft key in order to select the last saved interruption

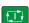

- Press the NC Start key
- > The control starts the block scan and calculates until the entered NC block.

If the control should restore the machine status of the entered NC block:

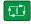

- Press the NC Start key
- > The control restores the machine status, e.g. TOOL CALL, M functions.

If the control should restore the axis positions:

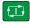

- Press the NC Start key
- > The control moves in the specified sequence to the specified positions.

If the control should run the NC block:

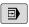

Select the Program Run Single Block operating mode if required

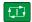

- Press the NC Start key
- > The control runs the NC block.

Mid-program startup to the next start-up point:

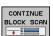

- Press the CONTINUE BLOCK SCAN soft key
- ▶ Enter the NC block where you wish to start

If you changed the machine status:

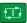

Press the NC Start key

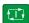

Press the NC Start key

If the control should run the NC block:

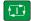

- ▶ Press the NC Start key
- Repeat these steps if required to jump to the next start-up point

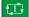

- ▶ Press the **NC Start** key
- The control resumes execution of the NC program.

#### Example of multi-level mid-program startup

You run a main program with several subprogram calls in the NC program Sub.h. You work with a touch probe cycle in the main program. You use the result of the touch probe cycle later for positioning.

After an internal stop you wish to start up in NC block 8 in the second call of the subprogram. This subprogram call is in NC block 53 of the main program. The touch probe cycle is in NC block 28 of the main program, i.e. before the desired start-up point.

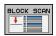

- ▶ Press the **BLOCK SCAN** soft key
- ▶ In the pop-up window enter the following data:
  - **Start-up at: N =**28
  - Repetitions 1

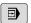

Select the Program Run Single Block operating mode if required

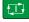

- Press the NC start key until the control runs the touch probe cycle
- > The control saves the result.

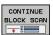

- ▶ Press the **CONTINUE BLOCK SCAN** soft key
- In the pop-up window enter the following data:
  - **Start-up at: N =**53
  - Repetitions 1

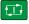

- Press the NC start key until the control runs the NC block
- > The control jumps into the subprogram Sub.h.

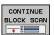

- ▶ Press the **CONTINUE BLOCK SCAN** soft key
- In the pop-up window enter the following data:
  - Start-up at: N =8
  - Repetitions 1

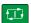

- Press the NC start key until the control runs the NC block
- > The control continues to run the subprogram and then returns to the main program.

#### Block scan in a point table

If you start in a point table called by the main program, use the **ADVANCED** soft key.

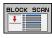

- ► Press the **BLOCK SCAN** soft key
- > The control shows a pop-up window.

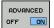

- ▶ Press the **ADVANCED** soft key
- > The control expands the pop-up window.
- Point number: Enter the line number of the point table you start with
- ▶ **Point file**: Enter the name and path of the point

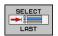

▶ If required, press the **SELECT LAST BLOCK** soft key in order to select the last saved interruption

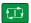

▶ Press the **NC Start** key

If you would like to use the block scan function to start in a point pattern, then proceed just as you would for starting in the point table. Enter the desired point number in the **Point number** input field. The first point in the point pattern has the point number **0**.

## Returning to the contour

With the **RESTORE POSITION** function, the control moves the tool to the workpiece contour in the following situations:

- Return to the contour after the machine axes were moved during a program interruption that was not performed with the INTERNAL STOP function.
- Return to the contour with a block scan with RESTORE POS AT N, for example after an interruption with INTERNAL STOP
- Depending on the machine, if the position of an axis has changed after the control loop has been opened during a program interruption

#### **Procedure**

Proceed as follows to approach the contour:

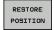

- ▶ Press the **RESTORE POSITION** soft key
- ▶ Restore the machine status, if required

Approach the axes in the sequence shown by the control:

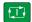

Press the NC Start key

Approach the axes according to individually selected sequence:

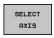

- ▶ Press the **SELECT AXIS** soft key
- Press the axis soft key of the first axis

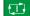

- ▶ Press the NC Start key
- Press the axis soft key of the second axis

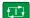

- ► Press the NC Start key
- ► Repeat the process for all axes

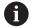

If the tool is located in the tool axis below the starting point, then the control offers the tool axis as the first traverse direction.

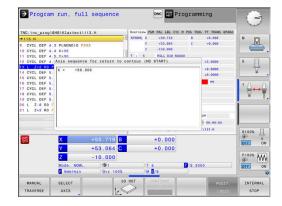

## 6.9 Functions for program display

## **Overview**

In the **Program Run Single Block** and **Program Run Full Sequence** operating modes, the control displays the following soft keys for displaying the NC program in pages:

| Soft key | Functions                                 |
|----------|-------------------------------------------|
| PAGE     | Go back one screen in the NC program      |
| PAGE     | Go forward one screen in the NC - program |
| BEGIN    | Select start of program                   |
| END      | Select end of program                     |

## 6.10 Automatic program start

## **Application**

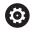

Refer to your machine manual.

The control must be specially prepared by the machine tool builder for use of the automatic program start function.

## **A** DANGER

Caution: Danger for the operator!

The **AUTOSTART** function automatically starts the machining operation. Open machines with unsecured work envelopes pose a huge danger for the machine operator.

 Use the AUTOSTART function exclusively on enclosed machines

In a Program Run operating mode, you can use the **AUTOSTART** soft key to define a specific time at which the NC program that is currently active in this operating mode is to be started:

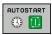

- Display window for setting the starting time
- ► Time (h:min:sec): Time of day at which the NC program is to be started
- ▶ Date (TT.MM.JJJJ): Date at which the NC program is to be started
- ► To activate the start, press the **OK**

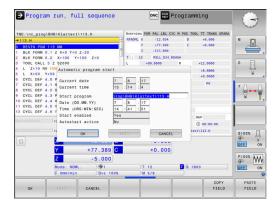

# 6.11 Positioning w/ Manual Data Input operating mode

The **Positioning w/ Manual Data Input** operating mode is particularly convenient for simple machining operations or for prepositioning the tool. It enables you to write a short NC program, depending on machine parameter **programInputMode** (no. 101201), in Klartext conversational programming or in ISO format and execute it immediately. The NC program is stored in the file \$MDI.

You can use the following functions for example:

- Cycles
- Radius compensation
- Program section repetitions
- Q parameters

The additional status display can be activated in the **Positioning w/ Manual Data Input** operating mode.

## **NOTICE**

#### Danger of collision!

Certain manual interactions cause the control to lose program information affecting the mode and thereby to lose the so-called contextual reference. After the loss of the contextual reference, unexpected and undesired movements can occur. There is a danger of collision during subsequent machining operations!

- ▶ Do not perform the following interactions:
  - Cursor movement to another NC block
  - The jump command **GOTO** to another NC block
  - Editing an NC block
  - Modifying Q parameter values with the **Q INFO** soft key
  - Switching the operating modes
- Restore the contextual reference via repetition of the required NC blocks

## Positioning with manual data input (MDI)

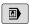

- Select Positioning w/ Manual Data Input operating mode
- Program the desired available function

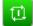

- Press the NC Start key
- The control executes the highlighted NC block. Further information: "Positioning w/ Manual Data Input operating mode", Page 261

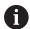

Operating and programming notes:

- The following functions are not available in the Positioning w/ Manual Data Input operating mode:
  - FK free contour programming
  - Program call
    - PGM CALL
    - SEL PGM
    - CALL SELECTED PGM
  - Programming graphics
  - Program-run graphics
- Using the SELECT BLOCK and CUT OUT BLOCK soft keys etc. you can also conveniently and rapidly reuse program sections from other NC programs.
   Further information: User's Manual for

**Further information:** User's Manual for Conversational Programming or ISO Programming

 You can control and modify Q parameters with the soft keys Q PARAMETER LIST and Q INFO.
 Further information: "Checking and changing Q parameters", Page 242

## **Example**

A hole with a depth of 20 mm is to be drilled into a single workpiece. After clamping and aligning the workpiece and setting the preset, you can program and execute the drilling operation with a few lines of programming.

First you pre-position the tool above the workpiece with straightline blocks and position with a safety clearance of 5 mm above the hole. Then drill the hole with Cycle **200 DRILLING**.

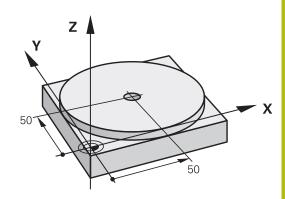

| O BEGIN PGM \$MDI M      | M                     |                                                                      |
|--------------------------|-----------------------|----------------------------------------------------------------------|
| 1 TOOL CALL 1 Z S2000    |                       | Call the tool: tool axis Z,                                          |
|                          |                       | spindle speed 2000 rpm                                               |
| 2 L Z+200 R0 FMAX        | C                     | Retract the tool (F MAX = rapid traverse)                            |
| 3 L X+50 Y+50 R0 FMAX M3 |                       | Move the tool at F MAX to a position above the hole, spindle on      |
| 4 CYCL DEF 200 DR        | RILLING               | Define the DRILLING cycle                                            |
| Q200=5                   | ;SET-UP CLEARANCE     | Set-up clearance of the tool above the hole                          |
| Q201=-20                 | ;DEPTH                | Hole depth (algebraic sign=working direction)                        |
| Q206=250                 | ;FEED RATE FOR PLNGNG | Feed rate for drilling                                               |
| Q202=5                   | ;PLUNGING DEPTH       | Depth of each infeed before retraction                               |
| Q210=0                   | ;DWELL TIME AT TOP    | Dwell time after every retraction in seconds                         |
| Q203=-10                 | ;SURFACE COORDINATE   | Coordinate of the workpiece surface                                  |
| Q204=20                  | ;2ND SET-UP CLEARANCE | Set-up clearance of the tool above the hole                          |
| Q211=0.2                 | ;DWELL TIME AT DEPTH  | Dwell time in seconds at the hole bottom                             |
| Q395=0                   | ;DEPTH REFERENCE      | Depth referenced to the tool tip or the cylindrical part of the tool |
| 5 CYCL CALL              |                       | Call the DRILLING cycle                                              |
| 6 L Z+200 R0 FMAX M2     |                       | Retract the tool                                                     |
| 7 END PGM \$MDI MM       |                       | End of program                                                       |

# Example: Remove workpiece misalignment on a machine with a rotary table

- Use a 3-D touch probe to carry out a basic rotation
   Further information: "Compensating workpiece misalignment with 3-D touch probe ", Page 194
- ▶ Write down the rotation angle and cancel the basic rotation

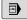

Select the operating mode: Press the Positioning w/ Manual Data Input key

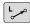

Select the rotary table axis, enter the rotation angle and feed rate you wrote down, e.g. L C +2.561 F50

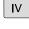

Conclude entry

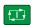

Press the NC Start button: The rotation of the table corrects the misalignment

## Saving NC programs from \$MDI

The \$MDI file is intended for short NC programs that are only needed temporarily. Nevertheless, you can store an NC program, if necessary, by proceeding as follows:

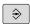

Operating mode: Press the Programming key

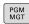

► To call the file manager, press the **PGM MGT** key.

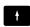

► Move the highlight to the **\$MDI** file

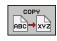

▶ To copy the file: Press the COPY soft key

## **DESTINATION FILE =**

► Enter the name under which you want to save the current contents of the \$MDI file, e.g. **Hole** 

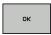

Press the **OK** soft key.

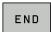

Exit the file manager: Press the **END** soft key

# 6.12 Entering miscellaneous functions M and STOP

#### **Fundamentals**

With the control's miscellaneous functions—also called M functions—you can affect:

- the program run, e.g. a program interruption
- the machine functions, such as switching spindle rotation and coolant supply on and off
- the path behavior of the tool

You can enter up to four M (miscellaneous) functions at the end of a positioning block or in a separate NC block. The control displays the following dialog question: **Miscellaneous function M?** 

You usually enter only the number of the miscellaneous function in the programming dialog. Some miscellaneous functions can be programmed with additional parameters. In this case, the dialog is continued for the parameter input.

In the **Manual operation** and **Electronic handwheel** operating modes, the M functions are entered with the **M** soft key.

#### Effectiveness of miscellaneous functions

Please note that some M functions become effective at the start of a positioning block, and others at the end, regardless of their position in the NC block.

Miscellaneous functions come into effect in the NC block in which they are called.

Some miscellaneous functions are effective only in the NC block in which they are programmed. Unless the miscellaneous function is only effective blockwise, you must either cancel it in a subsequent NC block with a separate M function, or it is automatically canceled by the control at the end of the program.

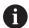

If multiple functions were programmed in a single NC block, the execution sequence is as follows:

- M functions taking effect at the start of the block are executed before those taking effect at the end of the block
- If all M functions are effective at the start or end of the block, execution takes place in the sequence as programmed

## Entering a miscellaneous function in a STOP block

If you program a **STOP** block, the program run or test run is interrupted at the block, e.g. for a tool inspection. You can also enter an M (miscellaneous) function in a **STOP** block:

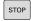

- ► To program an interruption of program run, press the **STOP** key
- ▶ Enter a miscellaneous function M

#### **Example**

**87 STOP M6** 

# 6.13 Miscellaneous functions for program run inspection, spindle and coolant

## **Overview**

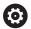

Refer to your machine manual.

The machine manufacturer can influence the behavior of the miscellaneous functions described below.

| M   | Effect                                                                                                    | Effective at block | Start | End |
|-----|----------------------------------------------------------------------------------------------------|--------------------|-------|-----|
| M0  | Program STOP<br>Spindle STOP                                                                                                    |                    | •     |     |
| M1  |                                                                                                    |                    |       | •   |
| M2  | STOP program run Spindle STOP Coolant off Return jump to block 1 Clear status display Functional scope depends on machine parameter resetAt (no. 100901) |                    |       |     |
| M3  | Spindle ON cloc                                                                                                    | ckwise             | -     |     |
| M4  | Spindle ON cou                                                                                                    | nterclockwise      | -     |     |
| M5  | Spindle STOP                                                                                                    |                    |       |     |
| M6  | Tool change<br>Spindle STOP<br>Program STOP                                                                                                    |                    |       | •   |
| M8  | Coolant ON                                                                                                    |                    | -     |     |
| M9  | Coolant OFF                                                                                                    | Coolant OFF        |       |     |
| M13 | Spindle ON clockwise<br>Coolant ON                                                                                                    |                    | •     |     |
| M14 | Spindle ON counterclockwise<br>Coolant ON                                                                                                    |                    | •     |     |
| M30 | Same as M2                                                                                                    |                    |       | -   |

# 6.14 Miscellaneous functions for coordinate entries

# Programming machine-referenced coordinates: M91/M92

#### Scale datum

On the scale, a reference mark indicates the position of the scale datum.

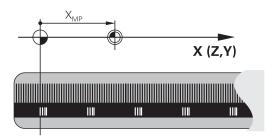

#### Machine datum

The machine datum is required for the following tasks:

- Define the axis traverse limits (software limit switches)
- Approach machine-referenced positions (e.g. tool change positions)
- Set a workpiece preset

The distance in each axis from the scale datum to the machine datum is defined by the machine manufacturer in a machine parameter.

#### Standard behavior

The control references the coordinates to the workpiece datum.

**Further information:** "Presetting without a 3-D touch probe", Page 176

#### Behavior with M91 - Machine datum

If you want the coordinates in a positioning block to be based on the machine datum, enter M91 into these NC blocks.

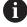

If you program incremental coordinates in an M91 block, enter them with respect to the last programmed M91 position. If no M91 position is programmed in the active NC block, then enter the coordinates with respect to the current tool position.

The coordinate values on the control screen reference the machine datum. Switch the display of coordinates in the status display to REF.

Further information: "Status displays", Page 57

### Behavior with M92 - Additional machine reference point

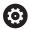

Refer to your machine manual.

In addition to the machine datum, the machine tool builder can also define an additional machine-based position as a machine reference point.

For each axis, the machine tool builder defines the distance between the machine reference point and the machine datum.

If you want the coordinates in positioning blocks to be based on the machine preset, enter M92 into these NC blocks.

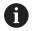

Radius compensation remains the same in blocks that are programmed with **M91** or **M92**. The tool length will **not** be taken into account.

#### **Effect**

M91 and M92 are effective only in the blocks in which M91 and M92 have been programmed.

M91 and M92 take effect at the start of block.

#### Workpiece preset

If you want the coordinates to always be referenced to the machine datum, you can disable the setting of presets for one or more axes. If presetting is inhibited for all axes, the control no longer displays the **SET PRESET** soft key in the **Manual operation** mode.

The figure shows coordinate systems with the machine and workpiece datum.

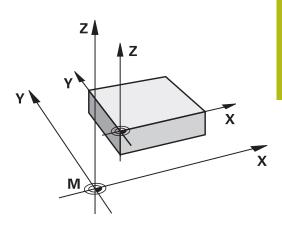

#### M91/M92 in the Test Run mode

In order to be able to graphically simulate M91/M92 movements, you need to activate working space monitoring and display the workpiece blank referenced to the defined preset.

**Further information:** "Showing the workpiece blank in the working space ", Page 227

# Moving to positions in a non-tilted coordinate system with a tilted working plane: M130

#### Standard behavior with a tilted working plane

The control references the coordinates in the positioning blocks to the tilted working plane coordinate system.

#### **Behavior with M130**

Despite an active tilted working plane, the control references the coordinates in straight line blocks to the non-tilted workpiece coordinate system.

The control then positions the tilted tool at the programmed coordinates of the non-tilted workpiece coordinate system.

## **NOTICE**

#### Danger of collision!

The **M130** function is only active blockwise. The control executes the subsequent machining operations in the tilted working plane coordinate system again. Danger of collision during machining!

▶ Check the sequence and positions using a graphic simulation

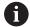

#### Programming notes:

- The M130 function is only allowed if the Tilt the working plane function is active.
- If the M130 function is combined with a cycle call, the control will interrupt the execution with an error message.

#### **Effect**

**M130** functions blockwise in straight-line blocks without tool radius compensation.

# 6.15 Miscellaneous functions for path behavior

# Superimposing handwheel positioning during program run: M118

#### Standard behavior

In the Program Run operating modes, the control moves the tool as defined in the NC program.

#### **Behavior with M118**

**M118** permits manual corrections by handwheel during the program run. For this purpose, you program **M118** and enter an axis-specific value (linear or rotary axis).

## **NOTICE**

#### Danger of collision!

If you use the **M118** function to modify the position of a rotary axis with the handwheel and then execute the **M140** function, the control ignores the superimposed values with the retraction movement. This results in unwanted and unpredictable movements, especially when using machines with head rotation axes. There is a danger of collision during these compensating movements!

▶ Do not combine **M118** with **M140** when using machines with head rotation axes.

### Input

If you enter **M118** in a positioning block, the control continues the dialog for this block by prompting you for the axis-specific values. Use the orange axis keys or the alphabetic keyboard for entering the coordinates.

#### **Effect**

To cancel handwheel positioning, program **M118** once again without coordinate input.

M118 becomes effective at the start of the block.

#### **Example**

You want to be able to use the handwheel during program run to move the tool in the working plane X/Y by  $\pm 1$  mm and in the rotary axis B by  $\pm 5^{\circ}$  from the programmed value:

#### L X+0 Y+38.5 RL F125 M118 X1 Y1 B5

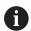

**M118** is always effective in the machine coordinate system.

Further information: "Handwheel superimp.", Page M118 is also effective in the Positioning w/ Manual Data Input operating mode!

#### Virtual tool axis VT

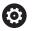

Refer to your machine manual.

Your machine tool builder must have prepared the control for this function.

With the virtual tool axis, you can also traverse with the handwheel in the direction of a sloping tool on a machine with swivel heads. To traverse in a virtual tool axis direction, select the **VT** axis on the display of your handwheel.

**Further information:** "Traverse with electronic handwheels", Page 155

When using a HR 5xx handwheel, you can select the virtual axis directly with the orange **VI** axis key, if necessary.

In conjunction with the M118 function, it is also possible to carry out handwheel superimpositioning in the currently active tool axis direction. For this purpose, program at least the spindle axis with its permitted range of traverse in the M118 function (e.g. M118 Z5) and select the VT axis on the handwheel.

## **Deleting basic rotation: M143**

#### Standard behavior

The basic rotation remains in effect until it is reset or is overwritten with a new value.

#### **Behavior with M143**

The control deletes a basic rotation from the NC program.

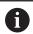

The function **M143** is not permitted with mid-program startup.

#### **Effect**

**M143** is effective only from the NC block in which it is programmed.

M143 becomes effective at the start of the block.

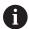

M143 clears the entries from the SPA, SPB and SPC columns in the preset table. When the corresponding line is reactivated, the basic rotation is 0 in all columns.

# Automatically retracting the tool from the contour at an NC stop: M148

#### Standard behavior

In case of an NC stop, the control stops all traverse movements. The tool stops moving at the point of interruption.

#### **Behavior with M148**

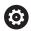

Refer to your machine manual.

This function must be configured and enabled by your machine tool builder.

In the **CfgLiftOff** (no. 201400) machine parameter, the machine tool builder defines the path the control is to traverse for a **LIFTOFF** command. You can also use the **CfgLiftOff** machine parameter to deactivate the function.

Set the **Y** parameter in the **LIFTOFF** column of the tool table for the active tool. The control then retracts the tool from the contour by 2 mm max. in the direction of the tool axis.

**Further information:** "Entering tool data into the table", Page 117 **LIFTOFF** takes effect in the following situations:

- An NC stop triggered by you
- An NC stop triggered by the software, e.g. if an error occurred in the drive system
- When a power interruption occurs

#### **Effect**

M148 remains in effect until deactivated with M149.

M148 becomes effective at the start of the block, M149 at the end of the block.

**Special Functions** 

## 7.1 Defining a counter

### **Application**

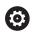

Refer to your machine manual.

Your machine manufacturer enables this function.

The **FUNCTION COUNT** function allows you to control a simple counter from within the NC program. For example, this function allows you to count the number of manufactured workpieces.

Proceed as follows for the definition:

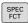

► Show the soft key row with special functions

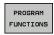

Press the PROGRAM FUNCTIONS soft key

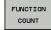

► Press the **FUNCTION COUNT** soft key

### **NOTICE**

#### Caution: Data may be lost!

Only one counter can be managed by the control. If you execute an NC program that resets the counter, any counter progress of another NC program will be deleted.

- ▶ Please check prior to machining whether a counter is active.
- If necessary, note down the counter value and enter it again via the MOD menu after execution.

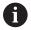

You can use Cycle 225 to engrave the current counter value into the workpiece.

Further information: Cycle Programming User's Manual

#### Effect in the Test Run operating mode

You can simulate the counter in the **Test Run** operating mode. Only the count you have defined directly in the NC program is effective. The count in the MOD menu remains unaffected.

Effect in the Program Run Single Block and Program Run Full Sequence operating modes

The count from the MOD menu is only effective in the **Program Run Single Block** and **Program Run Full Sequence** operating modes.

The count is retained even after a restart of the control.

## **Define FUNCTION COUNT**

The **FUNCTION COUNT** function provides the following possibilities:

| Soft key                    | Meaning                                                                          |
|-----------------------------|----------------------------------------------------------------------------------|
| FUNCTION<br>COUNT<br>INC    | Increase count by 1                                                              |
| FUNCTION<br>COUNT<br>RESET  | Reset counter                                                                    |
| FUNCTION<br>COUNT<br>TARGET | Set the nominal count (target value) to the desired value                        |
|                             | Input value: 0–9999                                                              |
| FUNCTION<br>COUNT<br>SET    | Set the counter to the desired value                                             |
| 551                         | Input value: 0–9999                                                              |
| FUNCTION<br>COUNT           | Increment the counter by the desired value                                       |
| ADD                         | Input value: 0–9999                                                              |
| FUNCTION<br>COUNT<br>REPEAT | Repeat the NC program starting from this label if more parts are to be machined. |

## Example

| 5 FUNCTION COUNT RESET          | Reset the counter value                                           |
|---------------------------------|-------------------------------------------------------------------|
| 6 FUNCTION COUNT TARGET10       | Enter the target number of parts to be machined                   |
| 7 LBL 11                        | Enter the jump label                                              |
| 8 L                             | Machining                                                         |
| 51 FUNCTION COUNT INC           | Increment the counter value                                       |
| 52 FUNCTION COUNT REPEAT LBL 11 | Repeat the machining operations if more parts are to be machined. |
| 53 M30                          |                                                                   |
| 54 END PGM                      |                                                                   |

8

**MOD functions** 

## 8.1 MOD function

The MOD functions provide additional input possibilities and displays. In addition, you can enter code numbers to enable access to protected areas.

## **Selecting MOD functions**

Open the pop-up window with the MOD functions:

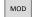

- ► Press the **MOD** key
- > The control opens a pop-up window displaying the available MOD functions.

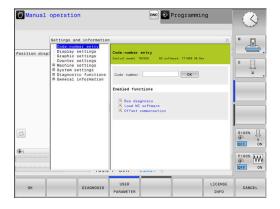

## **Changing the settings**

As well as with the mouse, navigation with the alphabetic keyboard is also possible in the MOD functions:

- ► Switch from the input area in the right window to the MOD function selections in the left window with the tab key
- ▶ Select MOD function
- Switch to the input field with the tab key or ENT key
- ► Enter value according to function and confirm with **OK** or make selection and confirm with **Apply**

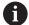

If there are multiple possible settings available, then you can show the selection box by pressing the **GOTO** key. Select the desired setting with the **ENT** key. If you do not wish to change the setting, close the window with the **END** key.

## **Exiting MOD functions**

▶ Exit the MOD functions: Press the **END** soft key or the **END** key

### **Overview of MOD functions**

The following functions are available independent of the selected operating mode:

#### Code-number entry

Code number

### **Display settings**

- Position displays
- Unit of measure (mm/inch) for position display
- Program input for MDI
- Show time of day
- Show the info line

#### **Graphic settings**

- Model type
- Model quality

#### Counter settings

- Momentary count
- Target value for counter

#### Machine settings

- Kinematics
- Traverse limits
- Tool-usage file
- External access
- Set up wireless handwheel

## System settings

- Set the system time
- Define the network connection
- Network: IP configuration

## **Diagnostic functions**

- Bus diagnosis
- Diagnosis of drives
- HEROS information

#### General information

- Version information
- License information
- Machine times

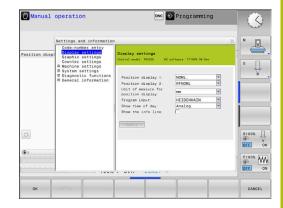

## 8.2 Display software numbers

## **Application**

The following software numbers are displayed on the control's screen after the **Software version** MOD function has been selected:

- Control model: Designation of the control (managed by HEIDENHAIN)
- NC SW: Number of the NC software (managed by HEIDENHAIN)
- **NCK**: Number of the NC software (managed by HEIDENHAIN)
- **PLC**: Number or name of the PLC software (managed by your machine manufacturer)

In the **FCL Information** MOD function, the control shows the following information:

Development level (FCL=Feature Content Level): Development level of the software installed on the control Further information: "Feature Content Level (upgrade functions)", Page 26

## 8.3 Entering the code number

## **Application**

The control requires a code number for the following functions:

| Function                                               | Code number |
|--------------------------------------------------------|-------------|
| Select user parameters                                 | 123         |
| Configuring an Ethernet card                           | NET123      |
| Enabling special functions for Q parameter programming | 555343      |

# Functions provided to the machine tool builder by the code number dialog

The two soft keys **OFFSET ADJUST** and **UPDATE DATA** are shown in the MOD menu of the control.

The **OFFSET ADJUST** soft key enables automatic determination and subsequent saving of an offset voltage required for analog axes.

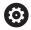

Refer to your machine manual.

This function may only be used by trained personnel!

The **UPDATE DATA** soft key enables the machine tool builder to install software updates on the control.

## **NOTICE**

#### **Caution: Possible loss of data!**

An incorrect procedure when installing updates can cause a loss of data.

Do not install any software updates without instructions! Contact your machine manufacturer.

## 8.4 Loading the machine configuration

## **Application**

## **NOTICE**

Caution: Data may be lost!

The **RESTORE** function irrevocably overwrites the current machine configuration with the backup files. The control does not perform an automatic backup before the **RESTORE** function. The files are thus permanently gone.

- Perform a backup of the current machine configuration prior to the RESTORE function
- Use the function only in consultation with the machine tool builder

Your machine tool builder can provide you a backup with a machine configuration. After entering the keyword **RESTORE**, you can load the backup on your machine or programming station. Proceed as follows to load the backup:

- Enter the keyword RESTORE in the MOD dialog
- Select the backup file in the control's file manager (e.g., BKUP-2013-12-12\_.zip)
- > The control opens the pop-up window for the backup.
- Press Emergency Stop
- ▶ Press the **OK** soft key to start the backup process

## 8.5 Selecting the position display

## **Application**

You can influence the display of the coordinates for the **Manual operation** mode as well as for the **Program run, full sequence** and **Program run, single block** operating modes.

The figure on the right shows the different tool positions:

- Initial position
- Target position of the tool
- Workpiece datum
- Machine datum

You can select the following coordinates for the control's position displays:

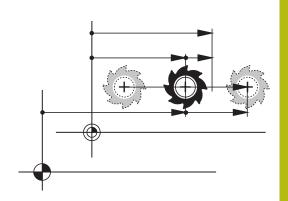

| Display  | Function                                                                                                    |  |  |
|----------|----------------------------------------------------------------------------------------------------|--|--|
| NOML     | Nominal position: The value currently commanded by the control                                                                                 |  |  |
|          | The NOML and ACTL displays differ solely with regard to following error.                                                                       |  |  |
| ACTL     | Actual position; current tool position                                                                                                    |  |  |
|          | Refer to your machine manual.                                                                                                    |  |  |
|          | Your machine tool builder defines whether the ACTL and NOML display deviates from the programmed position by the DL oversize of the tool call. |  |  |
| REF ACTL | Reference position; actual position relative to the machine datum                                                                              |  |  |
| REF NOML | Reference position; nominal position relative to the machine datum                                                                             |  |  |
| LAG      | Servo lag; difference between nominal and actual positions                                                                                     |  |  |
| ACTDST   | Distance remaining to the programmed position in the input coordinate system; difference between actual and target positions                   |  |  |
|          | Examples with Cycle 11:                                                                                                    |  |  |
|          | ► Scaling factor 0.2                                                                                                    |  |  |
|          | ▶ L IX+10                                                                                                    |  |  |
|          | > The ACTDST display shows 10 mm.                                                                                                    |  |  |
|          | The scaling factor does not have any influence.                                                                                                |  |  |

| Display | Function                                                                                                    |
|---------|----------------------------------------------------------------------------------------------------|
| REFDST  | Distance remaining to the programmed position in the machine coordinate system; difference between actual and target positions |
|         | Examples with Cycle 11                                                                                                    |
|         | ► Scaling factor 0.2                                                                                                    |
|         | ▶ L IX+10                                                                                                    |
|         | > The REFDST display shows 2 mm.                                                                                               |
|         | > The scaling factor has an effect on the distance and thus on the display.                                                    |
| M118    | Traverse paths that were executed with handwheel superimpositioning function (M118)                                            |

With the **Position display 1** MOD function, you can select the position display in the status display.

With the **Position display 2** MOD function, you can select the position display in the additional status display.

## 8.6 Setting the unit of measure

## **Application**

With this MOD function, you can determine whether the control coordinates are displayed in millimeters or inches.

- Metric system: e.g. X = 15.789 (mm), the value is displayed to 3 decimal places
- Inch system: e.g. X = 0.6216 (inches), value is displayed to 4 decimal places

If you would like to activate the inch display, the control shows the feed rate in inch/min. In an inch program you must enter the feed rate larger by a factor of 10.

## 8.7 Graphic settings

With the **Graphic settings** MOD function, you can select the model type and model quality operating mode.

Proceed as follows to select **Graphic settings**:

- ▶ Select the **Graphic settings** group in the MOD menu
- ► Select the model type
- ► Select the model quality
- ▶ Press the **APPLY** soft key
- ▶ Press the **OK** soft key.

In the **Test Run** operating mode, the control displays icons of the active **Graphic settings**.

You have the following simulation parameters for the control's **Graphic settings**:

#### Model type

| lcon     | Choice   | Properties                                                        | Application               |
|----------|----------|-------------------------------------------------------------------|---------------------------|
| <b>™</b> | 3-D      | Very true to detail,<br>heavy time and processor consump-<br>tion | Milling with undercuts,   |
| <u></u>  | 2.5 D    | Fast                                                              | Milling without undercuts |
| <b>\</b> | No model | Very fast                                                         | Line graphics             |

## **Model quality**

| lcon | Choice    | Properties                                                    |
|------|-----------|---------------------------------------------------------------|
| 0000 | Very high | High data transfer rate, exact depiction of tool geometry,    |
|      |           | depiction of block end points and block numbers possible      |
| 0000 | High      | High data transfer rate, exact depiction of tool geometry     |
| 0000 | Medium    | Medium data transfer rate, approximation of tool geometry     |
| 0000 | Low       | Low data transfer rate, coarse approximation of tool geometry |

# 8.8 Setting the counter

With the **Counter settings** MOD function, you can change the current count (actual value) and the target value (nominal value).

Proceed as follows to select **Counter settings**:

- ▶ Select the **Counter settings** group in the MOD menu
- ► Select the current count
- ► Select the target value for the counter
- ► Press the **APPLY** soft key
- ▶ Press the **OK** soft key

The control immediately takes over the selected value in the status display

Proceed as follows to change the **Counter settings** by soft key:

| Soft key       | Meaning        |
|----------------|----------------|
| RESET          | Reset count    |
| *              | Increase count |
| <del>-</del> 0 | Lower count    |

You can also enter the values directly with a connected mouse.

Further information: "Defining a counter", Page 276

# 8.9 Changing the machine settings

#### **Selecting the kinematics**

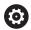

Refer to your machine manual.

Your machine tool builder configures and enables the **Kinematics selection** function.

#### **NOTICE**

#### Danger of collision!

All stored kinematics can also be selected as active machine kinematics. By this means, all manual movements and machining operations are executed using the selected kinematics. All subsequent axis movements pose a risk of collision!

- Use the Kinematics selection function only in the Test Run operating mode
- Use the Kinematics selection function for selecting the active machine kinematics only as needed

You can use this function to test NC programs whose kinematics does not match the active machine kinematics. If your machine tool builder saved different kinematic models in your machine and enabled them for selection, you can activate one of these kinematics configurations with the MOD function. When you select a kinematics model for the test run this does not affect machine kinematics.

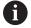

Ensure that you have selected the correct kinematics in the Test Run operating mode for checking your workpiece.

#### **Entering traverse limits**

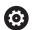

Refer to your machine manual.

Your machine tool builder configures and enables the **Traverse limits** function.

The **Traverse limits** MOD function enables you to limit the actually usable traverse path within the maximum range of traverse. This enables you to define protection zones on each axis in order, for example, to protect an indexing head from collision.

To enter traverse limits:

- ▶ In the MOD menu select the **Machine settings** group
- ▶ Select the **Traverse limits** menu
- Enter the values of the desired axes as a reference value or load the momentary position with the actual position capture soft key
- Press the APPLY soft key
- > The control checks the entered values for validity.
- ► Press the soft key **OK**

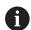

#### Operating notes:

- The protection zone becomes active automatically as soon as you have set a valid traverse limit in an axis. The settings are kept even after the control has been restarted.
- You can only deactivate the protection zone by deleting all values or pressing the EMPTY EVERYTHING soft key.

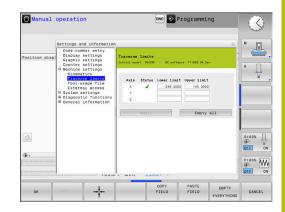

#### Generating a tool usage file

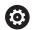

Refer to your machine manual.

The tool usage test function must be enabled by your machine tool builder.

With the **Tool-usage file** MOD function, you can select whether the control never, once, or always creates a tool usage file. Generate a tool usage file:

- ▶ In the MOD menu, select the **Machine settings** group
- ▶ Select the **Tool-usage file** menu
- Select the desired setting for the Program Run, Full Sequence/ Single Block and Test Run operating modes
- ▶ Press the **APPLY** soft key
- ▶ Press the **OK** soft key

#### Permitting or restricting external access

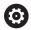

Refer to your machine manual.

The machine tool builder can configure the external access options.

Depending on the machine, you can grant or restrict access for an external diagnostics or commissioning software application using the **TNCOPT** soft key.

With the **External access** MOD function, you can grant or restrict access to the control. Once you have restricted external access, it is no longer possible to connect to the control and to exchange data over a network or over a serial connection (e.g., with the **TNCremo** software).

Proceed as follows to restrict external access:

- ▶ In the MOD menu, select the **Machine settings** group
- ▶ Select the **External access** menu
- ▶ Set the EXTERNAL ACCESS ON/OFF soft key to OFF
- ► Press the **OK** soft key

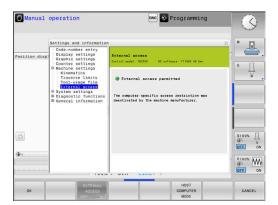

#### Computer-specific access control

If your machine tool builder has set up computer-specific access control (machine parameter **CfgAccessControl** no. 123400), you can permit access for up to 32 connections authorized by you.

#### Proceed as follows:

- ► Select **Add** to create a new connection
- > The control opens an input window for you to enter the connection data.

| Access settings |                                                             |
|-----------------|-------------------------------------------------------------|
| Host name       | Host name of the external computer                          |
| Host IP         | Network address of the exter-<br>nal computer               |
| Description     | Additional information (text is shown in the overview list) |
| Type:           |                                                             |
| Ethernet        | Network connection                                          |
| Com 1           | Serial interface 1                                          |
| COM 2           | Serial interface 2                                          |
| Access rights:  |                                                             |
| Inquire         | For external access, the control opens a query dialog       |
| Deny            | Do not permit network access                                |
| Permit          | Permit network access without query                         |

If you assign the **Inquire** access right to a connection, and if access is gained from this address, then the control opens a pop-up window. You must permit or deny external access in the pop-up window:

| External access | Permission          |
|-----------------|---------------------|
| Yes             | Permit once         |
| Always          | Permit continuously |
| Never           | Deny continuously   |
| No              | Deny once           |

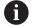

In the overview list, an active connection is shown with a green symbol.

Connections without access rights are shown gray in the overview list.

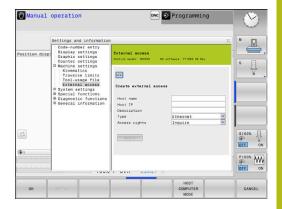

#### Host computer operation

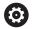

Refer to your machine manual.

This function must be enabled and adapted by the machine tool builder.

With the **HOST COMPUTER MODE** soft key you transfer the command to an external host computer in order to transfer data to the control, for example.

The requirements to be met for starting host computer mode include the following:

- Dialogs, such as **GOTO** or **Block Scan** are closed
- No program run is active
- Handwheel is inactive

Proceed as follows to start the host computer mode:

- ▶ In the MOD menu, select the Machine settings group
- ▶ Select the External access menu
- ▶ Press the **HOST COMPUTER MODE** soft key
- > The control shows an empty screen with the **Host computer is** active pop-up window.

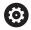

Your machine tool builder can specify that the host computer mode can automatically be activated externally.

Exit the host computer mode as follows:

▶ Press the **HOST COMPUTER MODE** soft key again

# 8.10 Configuring the HR 550FS radio handwheel

#### **Application**

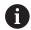

This setup dialog is managed by the HEROS operating system.

After you have changed the conversational language on your control, you need to restart the control to enable the new language.

To configure the HR 550FS radio handwheel, use the **SET UP WIRELESS HANDWHEEL** soft key. The following functions are available:

- Assigning the handwheel to a specific handwheel holder
- Setting the transmission channel
- Analyzing the frequency spectrum for determining the optimum transmission channel
- Selecting transmitter power
- Statistical information on the transmission quality

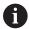

Any changes or modifications that were not expressly approved by the party responsible for conformity could void your authority to operate the device.

This device complies with Part 15 of the FCC Rules and the RSS standard(s) of Industry Canada for license-exempt equipment.

Operation is subject to the following conditions:

- 1 This device must not cause any harmful interference, and
- 2 this device must accept any interference received, including interference that may cause undesired operation.

# Assigning the handwheel to a specific handwheel holder

- Make sure that the handwheel holder is connected to the control hardware.
- Place the wireless handwheel you want to assign to the handwheel holder in the handwheel holder
- Press the MOD key to select the MOD function
- ▶ Select the Machine settings menu
- ► Select the configuration menu for the radio handwheel: Press the SET UP WIRELESS HANDWHEEL soft key
- Click on the Connect HW button
- > The control saves serial number of the inserted radio handwheel and shows it in the configuration window on the left next to the **Connect HW** button.
- Save the configuration and close the configuration menu: Press the **END** button

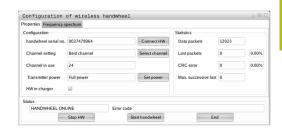

#### **Setting the transmission channel**

If the wireless handwheel is started automatically, then the control tries to select the transmission channel providing the best transmission signal. Proceed as follows if you want to set the radio channel yourself:

- Press the MOD key to select the MOD function
- ▶ Select the Machine settings menu
- Select the configuration menu for the radio handwheel: Press the SET UP WIRELESS HANDWHEEL soft key
- Click the Frequency spectrum tab
- Click the Stop HW button
- > The control stops the connection to the wireless handwheel and determines the current frequency spectrum for all 16 available channels.
- ► Memorize the number of the channel with the least amount of radio traffic (smallest bar)
- ► Click the **Start handwheel** button to reactivate the radio handwheel
- ► Click the **Properties** tab
- ▶ Click the **Select channel** button
- > The controls shows all available channel numbers
- ► Click the number of the channel that the control has found to have the least amount of radio traffic
- ► To save the configuration and exit the configuration menu, press the **END** button

# Configuration of wireless handwheel Properties Frequency spectrum Configuration Channel setting Best channel Channel in use 24 Transmitter power HW in charger Statis Statis HANOWHEEL ONLINE Error code Start handwheel End SEE End SEE End SEE SEE SSEE SSEE SSEE CORRECTHY Data packets 12023 0.000% CRC error 0 0.000% Max. successive lost 0 Max. successive lost 0 SSEE HANOWHEEL ONLINE Error code End SEE End

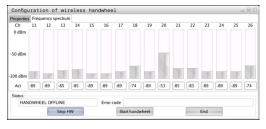

#### Selecting the transmitter power

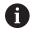

A reduction in transmission power decreases the range of the wireless handwheel.

- ▶ Press the MOD key to select the MOD function
- Select the Machine settings menu
- Select the configuration menu for the radio handwheel: Press the SET UP WIRELESS HANDWHEEL soft key
- ► Click the **Set power** button
- > The control displays the three available power settings. Click on the desired setting.
- ➤ To save the configuration and exit the configuration menu, press the END button

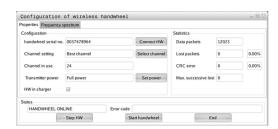

#### Statistical data

To display the statistical data, proceed as follows:

- ▶ Press the MOD key to select the MOD function
- ▶ Select the Machine settings menu
- Select the configuration menu for the radio handwheel: Press the SET UP WIRELESS HANDWHEEL soft key
- > The control displays the configuration menu with the statistical data.

Under **Statistics**, the control displays information about the transmission quality.

If the reception quality is poor so that a proper and safe stop of the axes cannot be ensured anymore, an emergency-stop reaction of the wireless handwheel is triggered.

The displayed value **Max. successive lost** indicates whether reception quality is poor. If the control repeatedly displays values greater than 2 during normal operation of the radio handwheel within the desired range of use, then there is a high risk of an undesired disconnection. This can be corrected by increasing the transmitter power or by changing to another channel with less radio traffic.

If this occurs, try to improve the transmission quality by selecting another channel or by increasing the transmitter power.

**Further information:** "Setting the transmission channel", Page 296 **Further information:** "Selecting the transmitter power", Page 296

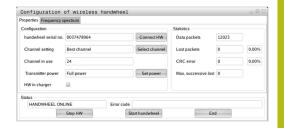

# 8.11 Changing the system settings

#### Set the system time

With the **Set the system time** MOD function you can set the time zone, date and time manually or by means of an NTP server synchronization.

Proceed as follows to set the system time:

- ▶ In the MOD menu, select the **System settings** group
- ▶ Press the **SET DATE/ TIME** soft key
- ▶ In the **Time zone** area, select the desired time zone
- Press the NTP on soft key in order to select the Set the time manually entry
- Change the date and time as needed
- Press the **OK** soft key

To set the system time with the aid of an NTP server:

- ▶ In the MOD menu, select the **System settings** group
- ▶ Press the **SET DATE/ TIME** soft key
- ▶ In the **Time zone** area, select the desired time zone
- Press the NTP off soft key in order to select the Synchronize the time over NTP server entry
- ▶ Enter hostnames or the URL of an TNP server
- Press the Add soft key
- ► Press the **OK** soft key

# 8.12 Displaying operating times

#### **Application**

The **MACHINE TIME** MOD function enables you to see various types of operating times:

| Operating time                                                  | Meaning                                                         |  |
|-----------------------------------------------------------------|-----------------------------------------------------------------|--|
| Control on Operating time of the control since put into service |                                                                 |  |
| Machine on                                                      | Operating time of the machine tool since being put into service |  |
| Program run                                                     | Duration of controlled operation since being put into service   |  |

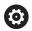

Refer to your machine manual.

The machine tool builder can provide further operating time displays.

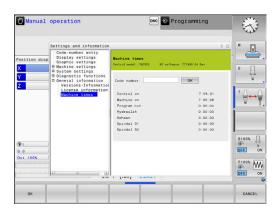

**HEROS functions** 

# 9.1 Remote Desktop Manager (option 133)

#### Introduction

The Remote Desktop Manager enables you to display external computer units on the control screen that are connected via Ethernet, and to operate them via the control. You can also start programs specifically under HEROS or display web pages of an external server

HEIDENHAIN offers you the IPC 6641 as a Windows computer. With the IPC 6641 Windows computer you can start and operate Windows-based applications directly from the control.

The following connection options are available:

- Windows Terminal Server (RemoteFX): Displays the desktop of a remote Windows computer on the control
- **VNC**: Connection to an external computer. Displays the desktop of a remote Windows, Apple or Unix computer on the control
- Switch-off/restart of a computer: Configure automatic shutdown of a Windows computer
- Web browser: Available only to authorized specialists
- SSH: Available only to authorized specialists
- **XDMCP**: Available only to authorized specialists
- User-defined connection: Available only to authorized specialists

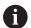

HEIDENHAIN assures a functioning connection between HEROS 5 and the IPC 6641.

No guarantee is given for other combinations and connections.

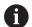

If you are using a TNC 320 with touch control, you can replace some keystrokes with hand-to-screen contact.

Further information: "Operating the Touchscreen", Page

# Configuring connections – Windows Terminal Service (RemoteFX)

#### Configuring an external computer

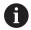

You do not need additional software for your external computer for connecting to the Windows Terminal Service.

Proceed as follows to configure the external computer, e.g. in the Windows 7 operating system:

- Press the Windows Start button and select Control Panel on the Start menu
- ► Select System and Security
- Select System
- Select Remote settings
- Under Remote Assistance, enable Allow Remote Assistance connections to this computer
- ► Under Remote Desktop, select Allow connections from computers running any version of Remote Desktop
- ▶ Press **OK** to confirm your settings

#### Configuring the control

Proceed as follows to configure the control:

- Press the **DIADUR** key to open the HeROS menu
- Select Remote Desktop Manager
- > The control opens the **Remote Desktop Manager**.
- Press New connection
- Press Windows Terminal Service (RemoteFX)
- The control opens the Select server operating system pop-up window.
- Select the desired operating system
  - Win XP
  - Win 7
  - Win 8.X
  - Win 10
  - Another Windows
- ► Press **OK**
- > The control opens the **Edit the connection** pop-up window.
- ► Edit the connection

| Setting                                          | Meaning                                                                                                    | Input    |
|--------------------------------------------------|----------------------------------------------------------------------------------------------------|----------|
| Connection name                                  | Name of the connection in the Remote Desktop Manager                                                                                                    | Required |
| Restarting after end of connection               | Behavior with terminated connection:  Always restart  Never restart  Always after an error  Ask after an error                                                                                                    | Required |
| Automatic starting upon login                    | Connection automatically established during control power-up                                                                                                    | Required |
| Add to favorites                                 | Connection icon in the task bar:  ➤ Single click with the left mouse button  ➤ The control switches to the desktop of the connection.  ► Single click with the right mouse button  ➤ The control displays the connection menu.                                                                                                    | Required |
| Move to the following workspace                  | Number of desktop for the connection, whereby desktops 0 and 1 are reserved for the NC software Default setting: Third desktop                                                                                                    | Required |
| Release USB mass memory                          | Enable access to connected USB mass memory                                                                                                    | Required |
| Computer                                         | Host name or IP address of the external computer HEIDENHAIN recommends the following setting for the IPC (6641): IPC6641.machine.net The host name IPC6641 must be assigned to the IPC in the Windows operating system for this setting.  The .machine.net code is very important in this context. When .machine.net is entered, the control automatically searches the Ethernet interface X116, and not the interface X26—this reduces the time needed for access. | Required |
| User name                                        | Name of the user                                                                                                    | Required |
| Password                                         | User password                                                                                                    | Required |
| Windows domain                                   | Domain of the external computer                                                                                                    | Optional |
| Full-screen mode or User-<br>defined window size | Size of the connection window                                                                                                    | Required |
| Multimedia enhancements                          | Enables hardware acceleration when playing videos Certain formats, e.g. MP4 files, require the paid-for Fluendo Codec Pack  Any additional software is installed by your machine tool builder.                                                                                                    | Optional |
| Touchscreen input                                | Enables operation of multitouch systems and applications                                                                                                    | Optional |

| Setting                  | Meaning                                                                                                    | Input    |
|--------------------------|----------------------------------------------------------------------------------------------------|----------|
| Encryption               | Sets the encryption appropriate for the selected Windows system                                                                                         | Required |
|                          | If you activate the <b>Encryption</b> function, you need to remove the entries <b>-sec-tls -sec-nla</b> from the <b>Additional options</b> input field. |          |
|                          | If problems occur, you should try to set up a connection with the function deactivated. The Windows log files are required for an analysis.             |          |
| Color depth              | Setting for the display of the external system on the control                                                                                           | Required |
| Locally effective keys   | Shortcuts for automatically switching to the next active connection and workspace or desktop  Default setting:                                          | Required |
|                          | Super_R equals the right DIADUR key and switches between the active connections                                                                         |          |
|                          | ■ F12 switches between the workspaces or desktops                                                                                                    |          |
|                          | Touchscreens no longer provide an F12 key. Here, the vacant key between PGM MGT and ERR serves to switch the workspaces or desktops.                    |          |
|                          | It is possible to adjust the default settings or to make additional entries                                                                             |          |
| Max. connection time     | Waiting time for connection                                                                                                    | Required |
| (seconds)                | Exceeding this time corresponds to a broken connection                                                                                                  |          |
| Additional options       | Available only to authorized specialists  Additional command lines with transfer parameters                                                             | Required |
|                          | If you activate the <b>Encryption</b> function, you need to remove the entries <b>-sec-tls -sec-nla</b> from the <b>Additional options</b> input field. |          |
| Pass USB devices through | Passing the USB devices (e.g. 3-D mouse for operating CAD programs) connected to the control through to the Windows computer                            | Optional |
|                          | This requires that the Eltima EveUSB software be installed on the Windows computer.                                                                     |          |
|                          | All USB devices that have been passed through are not available on the control while the connection to the Windows computer is active.                  |          |

For integrating the IPC 6641, HEIDENHAIN recommends using a RemoteFX connection.

For RemoteFX, the screen of the external computer is not mirrored, as for VNC. Instead, a separate desktop is opened. The desktop that is active on the external computer when the connection is established is then locked and the user is logged off. This prevents that two users access the control simultaneously.

## Configuring the connection – VNC

#### Configuring an external computer

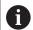

You do not need an additional VNC server for your external computer for connecting to VNC.

Install and configure the VNC server, e.g. the TightVNC server, before configuring the control.

#### **Configuring the control**

Proceed as follows to configure the control:

- ▶ Press the **DIADUR** key to open the HeROS menu
- ► Select Remote Desktop Manager
- > The control opens the **Remote Desktop Manager**.
- ► Press **New connection**
- ► Press **VNC**
- > The control opens the **Edit the connection** pop-up window.
- ► Edit the connection

| Setting                         | Meaning                                                                                                    | Input    |
|---------------------------------|----------------------------------------------------------------------------------------------------|----------|
| Connection name:                | Name of the connection in the Remote Desktop Manager                                                                                     | Required |
| Restarting after end of         | Behavior with terminated connection:                                                                                                    | Required |
| connection:                     | <ul><li>Always restart</li></ul>                                                                                                    |          |
|                                 | <ul><li>Never restart</li></ul>                                                                                                    |          |
|                                 | <ul><li>Always after an error</li></ul>                                                                                                  |          |
|                                 | <ul><li>Ask after an error</li></ul>                                                                                                    |          |
| Automatic starting upon login   | Connection automatically established during control power-up                                                                             | Required |
| Add to favorites                | Connection icon in the task bar:                                                                                                    | Required |
|                                 | <ul><li>Single click with the left mouse button</li></ul>                                                                                |          |
|                                 | > The control switches to the desktop of the connection.                                                                                 |          |
|                                 | <ul><li>Single click with the right mouse button</li></ul>                                                                               |          |
|                                 | > The control displays the connection menu.                                                                                              |          |
| Move to the following workspace | Number of desktop for the connection, whereby desktops 0 and 1 are reserved for the NC software                                          | Required |
|                                 | Default setting: Third desktop                                                                                                    |          |
| Release USB mass memory         | Permit access to connected USB mass memory                                                                                               | Required |
| Calculator                      | Host name or IP address of the external computer. In the recommended configuration of the IPC 6641, the IP address 192.168.254.3 is used | Required |
| User name:                      | Name of the user to be logged on                                                                                                    | Required |
| Password                        | Password for connecting to the VNC server                                                                                                | Required |

| Setting                                           | Meaning                                                       | Input    |
|---------------------------------------------------|---------------------------------------------------------------|----------|
| Full-screen mode or User-<br>defined window size: | Size of the connection window                                 | Required |
| Permit further connections (share)                | Enable access to the VNC server also by other VNC connections | Required |
| View only                                         | The external computer cannot be operated in display mode      | Required |
| Entries in the Advanced options area              | Available only to authorized specialists                      | Optional |

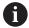

If you are using **Extended Workspace Compact**, select the **Extended Workspace**, **Compact** function to enable the corresponding configuration for your connection.

By selecting the **Extended Workspace, Compact** function, you automatically adapt the connections to the additional workspace.

**Further information:** "Extended Workspace Compact", Page

With VNC, the screen of the external computer is mirrored directly. The active desktop on the external computer is not locked automatically.

With a VNC connection, it is also possible to completely shut down the external computer via the Windows menu. As the computer cannot be rebooted over a connection, it must actually be switched off and on again.

### Shutting down or rebooting an external computer

#### **NOTICE**

#### Caution: Data may be lost!

If you do not shut down the external computer properly, data may be irreversibly damaged or deleted.

► Configure the automatic shutdown of the Window computer

Proceed as follows to configure the control:

- Press the **DIADUR** key to open the HeROS menu
- Select Remote Desktop Manager
- > The control opens the **Remote Desktop Manager**.
- ► Press **New connection**
- Press Switch-off/restart of a computer
- > The control opens the **Edit the connection** pop-up window.
- ► Edit the connection

| Setting                             | Meaning                                              | Input    |
|-------------------------------------|------------------------------------------------------|----------|
| Connection name:                    | Name of the connection in the Remote Desktop Manager | Required |
| Restarting after end of connection: | Not necessary with this connection                   | -        |

| Setting                              | Meaning                                                                                                    | Input    |
|--------------------------------------|----------------------------------------------------------------------------------------------------|----------|
| Automatic starting upon<br>login     | Not necessary with this connection                                                                                                    | _        |
| Add to favorites                     | Connection icon in the task bar:                                                                                                    | Required |
|                                      | Single click with the left mouse button                                                                                                    |          |
|                                      | > The control switches to the desktop of the connection.                                                                                                    |          |
|                                      | Single click with the right mouse button                                                                                                    |          |
|                                      | > The control displays the connection menu.                                                                                                    |          |
| Move to the following workspace      | Not active with this connection                                                                                                    | -        |
| Release USB mass memory              | Not advisable with this connection                                                                                                    | _        |
| Calculator                           | Host name or IP address of the external computer. In the recommended configuration of the IPC 6641, the IP address 192.168.254.3 is used                                                                                                    | Required |
| User name                            | User name with which the connection should be logged on                                                                                                    | Required |
| Password                             | Password for connecting to the VNC server                                                                                                    | Required |
| Windows domain:                      | Domain of the target computer, if required                                                                                                    | Optional |
| Max. waiting time (seconds):         | When the control shuts down, it commands the Windows computer to shut down.                                                                                                    | Required |
|                                      | Before the control displays the message <b>Now you can switch off.</b> , it waits for <b><timeout></timeout></b> seconds. While waiting, the control checks whether the Windows computer is still accessible (port 445).                                |          |
|                                      | If the Windows computer is switched off before the <b><timeout></timeout></b> seconds have expired, the control stops waiting.                                                                                                    |          |
| Additional waiting time:             | Waiting time after the Windows computer has stopped being accessible.                                                                                                    | Required |
|                                      | Windows applications may delay the shutdown of the computer after closing port 445.                                                                                                    |          |
| Force                                | Close all programs on the Windows computer, even if dialogs are still open.                                                                                                    | Required |
|                                      | If Force is not selected, Windows waits up to 20 seconds. This delays the shutdown process or the Windows computer is switched off before Windows has shut down.                                                                                        |          |
| Restart                              | Reboot the Windows computer                                                                                                    | Required |
| Run during restart                   | Reboot the Windows computer when the control reboots. Effective only if the control is rebooted using the shutdown icon at the bottom right in the taskbar or if it is rebooted as a result of a change in the system settings (e.g. network settings). | Required |
| Run during switch-off                | The Windows computer is switched off when the control is shut down (no reboot). This is the standard scenario. The <b>END</b> key will then no longer trigger a reboot, either.                                                                         | Required |
| Entries in the Advanced options area | Available only to authorized specialists                                                                                                    | Optional |

#### Starting and stopping the connection

Once a connection has been configured, this connection is shown as an icon in the Remote Desktop Manager window. Click the connection icon with the right mouse key to open a menu in which the display can be started and stopped.

If the desktop of the external connection or the external computer is active, all inputs from the mouse and the alphabetic keyboard are transmitted there.

When the HEROS 5 operating system is shut down, the control automatically terminates all connections. Please note, however, that only the connection is terminated, whereas the external computer or the external system is not shut down automatically.

**Further information:** "Shutting down or rebooting an external computer", Page 305

Proceed as follows to switch between the third desktop and the control interface:

- Use the right DIADUR key on the alphabetic keyboard
- Use the taskbar
- Use the operating mode key

#### 9.2 Additional tools for ITCs

The following additional tools allow you to apply various settings for the touch screens on connected ITCs.

ITCs are industrial PCs without their own memory media, and therefore they do not have their own operating system. This feature is what makes ITCs different from IPCs.

ITCs are frequently used with large machinery, e.g. as a clone of the actual control system.

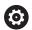

Refer to your machine manual.

The machine manufacturer defines and configures the display and function of the connected ITCs and IPCs.

| Additional tool               | Application                      |
|-------------------------------|----------------------------------|
| ITC Calibration               | 4-point calibration              |
| ITC Gestures                  | Configuration of gesture control |
| ITC touchscreen configuration | Selection of touch sensitivity   |

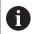

The additional tools for the ITCs are only provided by the control in the taskbar with connected ITCs.

#### **ITC Calibration**

Using the additional tool **ITC Calibration**, you align the position for the mouse cursor displayed with the actual movement position of your finger.

Calibration using the additional **ITC Calibration** tool is recommended in the following cases:

- After replacing the touchscreen
- When changing the touch screen position (parallel axis error due to amended viewing angle)

Calibration involves the following steps:

- Start the tool in control using the task bar
- > The ITC opens the calibration screen with four touch points in the corners of the screen
- Touch the four touch points shown one after the other
- The ITC closes the calibration screen once calibration has been successfully completed

#### **ITC Gestures**

Using the additional **ITC Gestures** tool, the machine manufacturer configures the gesture control on the touch screen.

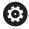

Refer to your machine manual.

This function may only be used with the permission of your machine manufacturer.

#### ITC touchscreen configuration

Using the additional **ITC Touchscreen Configuration** tool, you can select the touch sensitivity of the touch screen.

The ITC gives you the following options:

- Normal Sensitivity (Cfg 0)
- High Sensitivity (Cfg 1)
- Low Sensitivity (Cfg 2)

Use the **Normal Sensitivity (Cfg 0)** setting as standard. If you find it difficult to operate the equipment while wearing gloves in this setting, select the **High Sensitivity (Cfg 1)** setting.

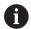

If the ITC touch screen is not splash-proof, select the **Low Sensitivity (Cfg 2)** setting. This stops the ITC interpreting drops of water as touches.

Configuration involves the following steps:

- Start the tool in control using the task bar
- > The ITC opens a pop-up window with three options
- Select Touch Sensitivity
- ▶ Press the **OK** button
- > The ITC closes the pop-up window

# 9.3 Window manager

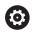

Refer to your machine manual.

The machine tool builder determines the scope of function and behavior of the window manager.

The control features the Xfce window manager. Xfce is a standard application for UNIX-based operating systems, and is used to manage graphical user interfaces. The following functions are possible with the window manager:

- Display a task bar for switching between various applications (user interfaces)
- Manage an additional desktop, on which special applications from your machine manufacturer can run
- Control the focus between NC software applications and those of the machine manufacturer
- You can change the size and position of pop-up windows. It is also possible to close, minimize and restore pop-up windows

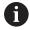

The control shows a star in the upper left of the screen if an application of the window manager or the window manager itself has caused an error. In this case, switch to the window manager and correct the problem. If required, refer to your machine manual.

#### Overview of taskbar

In the task bar you can choose different workspaces by mouse click.

The control provides the following workspaces:

- Workspace 1: Active operating mode
- Workspace 2: Active programming mode
- Workspace 3: CAD-Viewer or applications of the machine tool builder (optionally available)
- Workspace 4: applications of the machine tool builder (optionally available)

In addition, you can also select other applications from the task bar which you have started in parallel to the control software, e.g. the **TNCguide**.

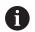

You can randomly move all open applications to the right of the green HEIDENHAIN symbol between the workspaces by pressing and holding the left mouse button.

Click the green HEIDENHAIN symbol to open a menu in which you can get information, make settings or start applications.

The following functions are available:

- **About HEROS**: Open information about the operating system of the control
- **NC Control**: Start and stop the control software (for diagnostic purposes only)
- Web Browser: Start the web browser
- **Diagnostic**: Diagnostic applications
  - **GSmartControl**: Available only to authorized specialists
  - **HE Logging**: Define settings for internal diagnostic files
  - **HE Menu**: Available only to authorized specialists
  - perf2: Check processor load and process load
  - Portscan: Test active connections Further information: "Portscan", Page 314
  - Portscan OEM: Available only to authorized specialists
  - RemoteService: Start and stop remote maintenance Further information: "Remote Service", Page 315
  - **Terminal**: Enter and execute console commands
- Settings: Operating system settings

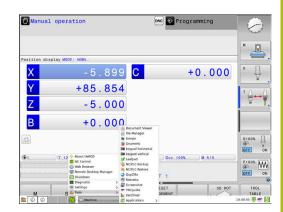

- **Date/Time**: Set date and time
- Language/Keyboards: Select system dialog language and keyboard version—the control overwrites the setting of the system dialog language when starting with the language setting of the machine parameter CfgDisplayLanguage (no. 101300)
- **Network**: Define network settings
- Printer: Configure and manage printer Further information: "Printer", Page 317
- Screensaver: Setting the screensaver

**Further information:** "Screensaver with lockout", Page 372

Current User: Show the current user

Further information: "Current User", Page 374

■ **UserAdmin**: Configure the user administration

Further information: "Configuring the user administration",

Page 349

OEM Function Users: Edit the OEM function users
 Further information: "HEIDENHAIN function users",
 Page 360

- SELinux: Define safety software for Linux-based operating systems
- Shares: Connect and manage external network drives
- **State Reporting Interface** (option 137): Activate the **SRI** and clear the status data

**Further information:** "State Reporting Interface (option 137)", Page 320

 VNC: Define the setting for external software accessing the control for e.g. maintenance work (Virtual Network Computing)

Further information: "VNC", Page 323

- WindowManagerConfig: Available only to authorized specialists
- Firewall: Configure the firewall
   Further information: "Firewall", Page 329
- **HePacketManager**: Available only to authorized specialists
- HePacketManager Custom: Available only to authorized specialists
- Tools: File applications
  - **Document Viewer**: Display and print files, e.g. PDF files
  - **File Manager**: Available only to authorized specialists
  - **Geeqie**: Open, manage, and print graphics
  - Gnumeric: Open, edit, and print tables
  - Keypad: Open virtual keyboard
  - Leafpad: Open and edit text files
  - NC/PLC Backup: Create backup file

Further information: "Backup and restore", Page 326

■ NC/PLC Restore: Restore backup file

Further information: "Backup and restore", Page 326

QupZilla: Alternative web browser for touch operation

■ **Ristretto**: Open graphics

Screenshot: Create screenshotsTNCguide: Call up help system

Xarchiver: Extract or compress directoriesApplications: Supplementary applications

Orage Calender: Open calendar

 Real VNC viewer: Define the setting for external software accessing the control for e.g. maintenance work (Virtual Network Computing)

■ **Shutdown**: Shut down the control

Further information: "Switching or logging out users",

Page 371

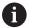

The applications available under tools can be started directly by selecting the corresponding file type in the file management of the control

**Further information:** "Additional tools for management of external file types", Page 77

#### **Portscan**

The PortScan function enables the cyclic or manual searching for all open, incoming TCP and UDP list ports on the system. All ports found are compared with whitelists. If the control finds a non-listed port it shows a corresponding pop-up window.

The HeROS **Diagnostic** menu contains the **Portscan** and **Portscan OEM** applications for this purpose. **Portscan OEM** is only executable after entering the machine manufacturer password.

The **Portscan** function searches for all open, incoming TCP and UDP ports on the system and compares them to four whitelists stored in the system:

- System-internal whitelists /etc/sysconfig/portscanwhitelist.cfg and /mnt/sys/etc/sysconfig/portscanwhitelist.cfg
- Whitelist for ports with machine manufacturer-specific functions, e.g. for Python and DNC applications: /mnt/plc/etc/ sysconfig/portscan-whitelist.cfg
- Whitelist for ports with customer-specific functions: /mnt/tnc/ etc/sysconfig/portscan-whitelist.cfg

For each entry, the whitelist specifies the type of port (TCP/UDP), the port number, the providing program, and optional comments. If the automatic port scan function is active, only ports listed in the whitelists can be open. Non-listed ports trigger a notification window.

The result of the scan is saved to a log file (LOG:/portscan/scanlog and LOG:/portscan/scanlogevil), and if new ports are found that are not listed in one of the whitelists these are displayed.

#### **Manually starting Portscan**

Proceed as follows to manually start the Portscan:

- ► Taskbar at the bottom edge of the screen **Further information:** "Window manager", Page 310
- Press the green HEIDENHAIN button to open the JH menu
- Select the **Diagnostic** menu item
- Select the Portscan menu item
- > The control opens the **HeRos Portscan** pop-up window.
- ▶ Press the **Start** key

#### **Cyclically starting Portscan**

Proceed as follows to automatically start the Portscan cyclically:

- Taskbar at the bottom edge of the screen Further information: "Window manager", Page 310
- Press the green HEIDENHAIN button to open the JH menu
- ▶ Select the **Diagnostic** menu item
- ▶ Select the **Portscan** menu item
- > The control opens the **HeRos Portscan** pop-up window.
- Press the Automatic update on key
- Set the time interval with the slider

#### **Remote Service**

Together with the Remote Service Setup Tool, the TeleService from HEIDENHAIN enables encrypted end-to-end connections to be established between a service computer and the machine tool.

To enable the HEIDENHAIN control to communicate with the HEIDENHAIN server, the control needs to be connected to the Internet.

Further information: "General network settings", Page 338

In its basic state the firewall of the control blocks all incoming and outgoing connections. Therefore, the firewall settings must be adjusted or the firewall must be deactivated for the duration of the service session.

#### Setting up the control

Proceed as follows to deactivate the firewall:

- ► Taskbar at the bottom edge of the screen

  Further information: "Window manager", Page 310
- Press the green HEIDENHAIN button to open the JH menu
- ▶ Select the **Settings** menu item
- ▶ Select the **Firewall** menu item
- > The control displays the **Firewall settings** dialog.
- Deactivate the firewall by removing the Active option in the Firewall tab.
- Press the Apply button to save the settings
- Press the **OK** button
- > The firewall is disabled.

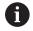

Do not forget to activate the firewall again after the end of the service session.

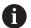

#### Alternative procedure for deactivating the firewall

The remote diagnosis via the TeleService PC software uses the **LSV2** service and this service must therefore be permitted in the firewall settings.

The following deviations from the firewall default settings are required:

- ▶ Set the method to **Permit some** for the **LSV2** service
- Enter the name of the service computer in the Computer column

The access security is ensured through the network settings. The network security is the responsibility of the machine tool builder or the respective network administrator.

#### Automatic installation of a session certificate

With an NC software installation a temporary certificate is automatically installed on the control. An installation, also in the form of an update, may only be carried out by a service technician from the machine tool builder.

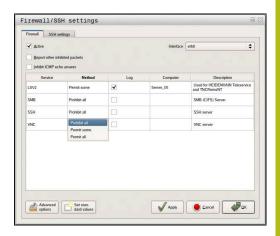

#### Manual installation of a session certificate

A new certificate must be installed if no valid session certificate is installed on the control. Clarify which certificate is needed with your service employee. He will then provide you with a valid certificate file if necessary.

Proceed as follows to install the certificate on the control:

- ► Taskbar at the bottom edge of the screen

  Further information: "Window manager", Page 310
- ▶ Press the green HEIDENHAIN button to open the JH menu
- ► Select the **Settings** menu item
- Select the **Network** menu item
- > The control displays the **Network settings** dialog.
- Select the Internet tab. The settings in the Remote maintenance field are configured by the machine tool builder.
- ▶ Press the **Add** button
- ▶ Select the file in the selection menu
- ▶ Press the **Open** key
- > The certificate is opened.
- ► Press the **OK** soft key
- ▶ It may be necessary to restart the control to load the settings

#### Launching the service session

Proceed as follows to start the service session:

- ▶ Open the task bar at the bottom edge of the screen
- ▶ Press the green HEIDENHAIN button to open the JH menu
- ▶ Select the **Diagnostic** menu item
- ▶ Select the **RemoteService** menu item
- ▶ Enter the **Session key** of the machine tool builder

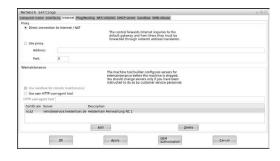

#### **Printer**

The **Printer** function in the HeROS menu enables you to add and manage printers.

#### Displaying the printer settings

Proceed as follows to access the printer settings:

- ► Open the task bar at the bottom edge of the screen **Further information:** "Window manager", Page 310
- ▶ Press the green HEIDENHAIN button to open the JH menu
- ► Select the **Settings** menu item
- ▶ Select the **Printer** menu item
- > The control opens the **Heros Printer Manager** pop-up window.

The name of the printer is displayed in the input field.

| Soft key           | Meaning                                                                                                    |
|--------------------|----------------------------------------------------------------------------------------------------|
| CREATE             | Creates the printer named in the input field                                                                                                    |
| CHANGE             | Modifies the properties of the selected printer                                                                                                    |
| COPY               | Creates the printer named in the input field with the attributes of the selected printer.  This can be useful if printing both portrait and landscape formats on the same printer. |
| DELETE             | Deletes the selected printer                                                                                                    |
| UP                 | Selects the desired printer                                                                                                    |
| DOWN               |                                                                                                    |
| STATUS             | Displays status information of the selected printer                                                                                                    |
| PRINT<br>TEST PAGE | Prints a test page on the selected printer                                                                                                    |

For each printer, the following attributes can be set:

| Setting                  | Meaning                                                                                                    |  |  |
|--------------------------|----------------------------------------------------------------------------------------------------|--|--|
| Name of the printer      | The printer name can be changed here.                                                                                                    |  |  |
| Connection               | Here, you can select the connection type                                                                                                    |  |  |
|                          | <ul> <li>USB: The USB connection can be assigned here. The name is displayed<br/>automatically.</li> </ul>                                                                                                    |  |  |
|                          | Network: Enter the network name or the IP address of the target printer here. In addition, specify the port of the network printer here (default: 9100)                                                                  |  |  |
|                          | <ul><li>Printer not connected</li></ul>                                                                                                    |  |  |
| Timeout                  | Defines the delay to printing after the last change has been made to the file to be printed in PRINTER:. This can be useful if the file to be printed is populated with data by using FN functions, e.g. during probing. |  |  |
| Standard printer         | Select to define the standard printer in case several printers are available. Is defined automatically when creating the first printer.                                                                                  |  |  |
| Settings for printing of | These settings are applicable when printing text documents:                                                                                                    |  |  |
| text                     | <ul><li>Paper size</li></ul>                                                                                                    |  |  |
|                          | <ul><li>Number of copies</li></ul>                                                                                                    |  |  |
|                          | ■ Job name                                                                                                    |  |  |
|                          | ■ Font size                                                                                                    |  |  |
|                          | Header                                                                                                    |  |  |
|                          | <ul><li>Print options (black and white, color, duplex)</li></ul>                                                                                                    |  |  |
| Orientation              | Portrait, landscape for all printable files                                                                                                    |  |  |
| Expert options           | Available only to authorized specialists                                                                                                    |  |  |

#### Print options:

- Copying of the file to be printed in PRINTER: The file to be printed is automatically forwarded to the standard printer and deleted from the directory after the print job has been executed
- Using the FN 16: F-PRINT function

#### List of printable files:

- Text files
- Graphic files
- PDF files

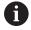

The connected printer must be PostScript-enabled.

#### **SELinux security software**

**SELinux** is an extension for Linux-based operating systems. SELinux is an additional security software package based on Mandatory Access Control (MAC) and protects the system against the running of unauthorized processes or functions and therefore protects against viruses and other malware.

MAC means that every action must be explicitly permitted, otherwise it will not be executed by the control. The software is intended as protection in addition to the normal access restriction in Linux. Certain processes and actions can only be executed if the standard functions and access control of SELinux permit it.

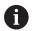

The SELinux installation of the control has been prepared to permit running only programs installed with the HEIDENHAIN NC software. Other programs cannot be run with the standard installation.

The access control of SELinux under HEROS 5 is regulated as follows:

- The control executes only applications that are installed with the HEIDENHAIN NC software
- Files in connection with the security of the software (SELinux system files, HEROS 5 boot files, etc.) may only be changed by programs that are selected explicitly
- New files generated by other programs must never be executed
- USB data carriers cannot be deselected
- There are only two processes that are permitted to execute new files:
  - Starting a software update: A software update from HEIDENHAIN can replace or change system files
  - Starting the SELinux configuration: The configuration of SELinux is usually password-protected by your machine manufacturer; refer here to the relevant machine manual

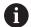

HEIDENHAIN recommends activating SELinux because it provides additional protection against attacks from outside.

#### **State Reporting Interface (option 137)**

#### Introduction

With production lot sizes becoming ever smaller and products becoming increasingly customized, systems for production data acquisition are becoming increasingly important.

The operating resource data—as one of the most important parts of production data acquisition—describe the states of an operating resource along the time scale. For machine tools, the idle times and run times as well as information about pending faults are recorded. An evaluation per workpiece can also be made when the active NC programs are additionally taken into account.

One of the most common applications of production data acquisition is the determination of equipment effectiveness. The term Overall Equipment Effectiveness (OEE) is a measure of the value added of equipment. It provides information about the productivity of equipment as well as its losses at a glance.

With the **State Reporting Interface** (**SRI**), HEIDENHAIN offers a simple and reliable interface for acquiring the operating states of your machine.

In contrast to other common interfaces, **SRI** also provides "historical" operating data. Even if your company network fails for several hours, your valuable operating data will not be lost.

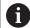

A buffer memory that contains 2x 10 000 entries is available for storing the historical operating states. An entry corresponds to a status change in this context.

#### **Configuring the control**

Adjusting the firewall settings:

The **State Reporting Interface** uses **TCP Port 19090** to transfer the acquired operating states.

Accesses to the SRI from the company network (X26 connection) must be permitted in the firewall settings.

► Allow SRI

Further information: "Firewall", Page 329

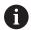

If the **SRI** is accessed locally via an IPC connected to the machine network (X116), eth0 (X26) can also remain locked.

#### Activating the **State Reporting Interface**:

In the control's factory default setting, the **SRI** is deactivated.

- ▶ Press the **DIADUR** key to open the HEROS menu
- ► Select the **Settings** menu item
- ▶ Select the **State Reporting Interface** menu item
- ► Activate the **State Reporting Interface** in the **SRI** pop-up window

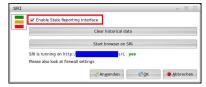

Further information: "Overview of taskbar", Page 311

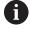

To clear all previous operating states, use the **Clear historical data** button.

#### **Acquiring operating states**

The **State Reporting Interface** uses the **Hypertext Transfer Protocol** (HTTP) to transfer the operating states.

With the following **URL**s (**Uniform Resource Locator**), you can access the operating states of your control using any web browser.

- http://<hostname>:19090/sri for accessing all pieces of information (max. 20 000 entries)
- http://<hostname>:19090/sri?lineno=<line> for accessing the most recent pieces of information

#### Configuring **URL**:

- ▶ Replace the **<hostname>** by your control's network name
- ▶ Replace line > by the first line to be retrieved
- > The control transmits the requested data.

```
<html>
   <head></head>
   <body>
       State Reporting Interface: 1.0.6
           HOST:
                   XXX
           HARDWARE: MC64XX 0.1
           SOFTWARE: 340590 09
           1 ; 2018-07-04 ; 09:52:22 ; TNC:\nc_prog\TS.h ; SUSPEND
              2018-07-04; 09:52:28; TNC:\nc_prog\demo\Start_demo.h; SUSPEND
           3 ; 2018-07-04 ; 09:52:30 ; TNC:\nc\_prog\demo\Start\_demo.h ; OPERATE
           4 ; 2018-07-04 ; 09:52:35 ; TNC:\nc_prog\demo\Start_demo.h ; ALARM
           5 ; 2018-07-04 ; 09:52:40 ; TNC:\nc\_prog\demo\Start\_demo.h ; SUSPEND
           6 ; 2018-07-04 ; 09:52:49 ; TNC:\nc_prog\$mdi.h ; SUSPEND
           7 ; 2018-07-04 ; 09:53:14 ; TNC:\nc_prog\demo\Start_demo.h ; SUSPEND
           8 ; 2018-07-04 ; 09:53:19 ; TNC:\nc_prog\demo\Start_demo.h ; OPERATE
           9 ; 2018-07-04 ; 09:53:24 ; TNC:\nc_prog\demo\Start_demo.h ; ALARM
       </body>
</html>
```

You will find the operating states in the <body> of the HTML file as **CSV** contents (**Comma Separated Values**).

#### CSV contents:

Header

| Designation            | Meaning                                                                                                    |  |
|------------------------|----------------------------------------------------------------------------------------------------|--|
| State Reporting Inter- | Version of the interface.                                                                                                    |  |
| face:                  | The version number should be taken into account in the evaluation of the data to ensure downward compatibility in your application. |  |
| SOFTWARE:              | Software of the connected control.                                                                                                  |  |
| HOST:                  | Full network name of the connected control.                                                                                         |  |
| HARDWARE:              | Hardware of the connected control.                                                                                                  |  |

#### Operating data

| Contents          | Meaning                                             |  |  |
|-------------------|-----------------------------------------------------|--|--|
| 1                 | Consecutive number                                  |  |  |
| 2                 |                                                     |  |  |
|                   |                                                     |  |  |
| 2018-07-04        | Date (yyyy-mm-dd)                                   |  |  |
| 09:52:22          | Time (hh:mm:ss)                                     |  |  |
| TNC:\nc_prog\TS.h | Selected or active NC program                       |  |  |
| States            | Status:                                             |  |  |
| OPERATE           | <ul><li>Program run is active</li></ul>             |  |  |
| SUSPEND           | <ul><li>Program run stopped without error</li></ul> |  |  |
| ALARM             | <ul><li>Program stopped due to an error</li></ul>   |  |  |

#### **VNC**

Use the **VNC** function to configure the behavior of the various VNC clients. This includes, for example, operation via soft keys, mouse and the alphabetic keyboard.

The control provides the following options:

- List of permitted clients (IP address or name)
- Password for the connection
- Additional server options
- Additional settings for assigning the focus

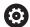

Refer to your machine manual.

For multiple clients or operating units, the focus assignment procedure depends on the design and the operating situation of the machine.

This function must be adapted by your machine manufacturer.

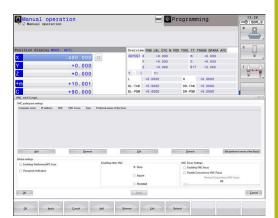

#### Opening the VNC settings

Proceed as follows to open the VNC settings:

- ► Open the task bar at the bottom edge of the screen **Further information:** "Window manager", Page 310
- ▶ Press the green HEIDENHAIN button to open the JH menu
- ► Select the **Settings** menu item
- ▶ Select the **VNC** menu item
- > The control opens the **VNC Settings** pop-up window.

The control provides the following options:

- Add: Add new VNC viewer/client
- Remove: Deletes the selected client. Only possible with manually entered clients.
- Edit: Edit the configuration of the selected client
- Update: Updates the display. Required with connection attempts during which the dialog is open.

#### **VNC** settings

| Dialog              | Option                     | Meaning                                                                                                    |
|---------------------|----------------------------|----------------------------------------------------------------------------------------------------|
| VNC client settings | Computer name:             | IP address or computer name                                                                                                    |
|                     | VNC:                       | Connection of the client to the VNC viewer                                                                                                    |
|                     | VNC Focus                  | The client participates in the focus assignment                                                                                                    |
|                     | Туре                       | <ul> <li>Manual Manually entered client</li> <li>Denied This client is not permitted to connect</li> <li>Enable TeleService and IPC Client via TeleService connection</li> <li>DHCP Other computer that obtains an IP address from this computer</li> </ul> |
| Firewall warning    |                            | Warnings and information about if the VNC protocol has not been authorized for all VNC clients due to firewall settings on the control.                                                                                                    |
|                     |                            | Further information: "Firewall", Page 329.                                                                                                    |
| Global settings     | Enable TeleService and IPC | Connection is always permitted                                                                                                    |
|                     | Password verification      | The client must enter a password for verification. If this option is active, the password must be entered when the connection is made.                                                                                                    |
|                     |                            |                                                                                                    |

| Dialog             | Option                               | Meaning                                                                                                    |
|--------------------|--------------------------------------|----------------------------------------------------------------------------------------------------|
| Enabling other VNC | Deny                                 | Access generally denied to all other VNC clients.                                                                                                    |
|                    | Inquire                              | During connection attempts a corresponding dialog is opened.                                                                                                    |
|                    | Permitted                            | Access is generally granted to all other VNC clients.                                                                                                    |
| VNC Focus Settings | Enabling VNC focus                   | Enable focus assignment for this system. Otherwise there is no central focus assignment. In the default setting, the focus is actively reassigned by the owner of the focus by clicking the focus symbol. This means that the owner of the focus must first release the focus by clicking the focus symbol before any other client can retrieve the focus.                                                                 |
|                    | Enabling<br>concurrency VNC<br>focus | In the default setting, the focus is actively reassigned by the owner of the focus by clicking the focus symbol. This means that the owner of the focus must first release the focus by clicking the focus symbol before any other client can retrieve the focus. If concurrency focus is selected, any client can retrieve the focus at any time without having to wait for the current owner of the focus to release it. |
|                    | Timeout<br>Concurrency VNC<br>Focus  | Time period within which the current owner of the focus can object to the focus being withdrawn or can prevent the reassignment of the focus. If a client requests the focus, a dialog in which the reassignment of focus can be refused appears on all clients' screens.                                                                                                    |
| Focus symbol       | <b>X</b> 5→ <b>N</b>                 | Current status of VNC focus on the respective client: Focus is owned by other client. Mouse and alphabetic keyboard are disabled.                                                                                                    |
|                    |                                      | Current status of VNC focus on respective client: Focus is owned by current client. Entries can be made.                                                                                                    |
|                    | □=?□                                 | Current status of VNC focus on the respective client: Request by the owner of the focus to give the focus to another client. Mouse and alphabetic keyboard are disabled until the focus is assigned unambiguously.                                                                                                    |

If **Enable concurrency VNC focus** is selected, a pop-up window appears. This dialog makes it possible to refuse that the focus be given to the requesting client. If this does not occur, the focus changes to the requesting client after the set time limit.

## **Backup and restore**

With the **NC/PLC Backup** and **NC/PLC Restore** functions you can back up and restore individual folders or the complete **TNC** drive. You can save the backup files locally, on a network drive, or to USB storage devices.

The backup program generates a \*. tncbck file that can also be processed by the PC tool TNCbackup (part of TNCremo). The restore program can restore these files as well as those from existing TNCbackup programs. If a \*. tncbck file is selected in the file manager of the control, the program NC/PLC Restore is automatically launched.

Backup and restore is subdivided into several steps. Navigate between these steps with the **FORWARD** and **BACK** soft keys. Specific actions for steps are selectively displayed as soft keys.

## Opening NC/PLC Backup or NC/PLC Restore

Proceed as follows to open the functions:

- ► Open the task bar at the bottom edge of the screen **Further information:** "Window manager", Page 310
- ▶ Press the green HEIDENHAIN button to open the JH menu
- ▶ Select the **Tools** menu item
- ▶ Open the NC/PLC Backup or NC/PLC Restore menu item
- > The control opens the pop-up window.

### Backing up data

To backup data from the control, proceed as follows:

- ► Select NC/PLC Backup
- Select the type
  - Back up the **TNC** partition
  - Back up the directory tree: Select the directory for backup in the file management
  - Back up the machine configuration (for machine tool builders only)
  - Complete backup (for machine tool builders only)
  - Comment: Freely configurable comment for the backup
- ▶ Select the next step with the **FORWARD** soft key
- Stop the control if required with the STOP NC SOFTWARE soft key
- ▶ Define the exclusion rules
  - Use preset rules
  - Write own rules to the table
- ▶ Select the next step with the **FORWARD** soft key
- > The control generates a list of files for backing up.
- ▶ Check the list. Deselect files if necessary.
- Select the next step with the FORWARD soft key
- ▶ Enter the name of the backup file
- Select the storage path
- ▶ Select the next step with the **FORWARD** soft key
- > The control generates the backup file.
- ► Confirm with the **OK** soft key
- > The control concludes the backup process and restarts the NC software.

## **Restoring data**

## **NOTICE**

## Caution: Data may be lost!

When you restore data (Restore function), any existing data will be overwritten without a confirmation prompt. Existing data is not automatically backed up by the control before running the restore process. Power failures or other problems can interfere with the data restore process. As a consequence, data may be irreversibly damaged or deleted.

▶ Before starting the data restore process, make a backup of the existing data

To restore the data proceed as follows:

- ► Select NC/PLC Restore
- Select the archive to be restored
- Select the next step with the FORWARD soft key
- > The control generates a list of files for restoring.
- ▶ Check the list. Deselect files if necessary.
- Select the next step with the FORWARD soft key
- Stop the control if required with the STOP NC SOFTWARE soft key
- ► Extract the archive
- > The control restores the files.
- ► Confirm with the **OK** soft key
- > The control restarts the NC software.

## 9.4 Firewall

## **Application**

You can set up a firewall for the primary network interface of the control. It can be configured so that incoming network traffic is blocked and/or a message is displayed, depending on the sender and the service. The firewall cannot be started for the secondary network interface of the control.

Once the firewall has been activated, a symbol appears at the lower right in the taskbar. The symbol changes depending on the safety level that the firewall was activated with, and informs about the level of the safety settings:

| lcon       | Meaning                                                                                                    |
|------------|----------------------------------------------------------------------------------------------------|
|            | Firewall protection does not yet exist although it has been activated according to the configuration. This can happen, for example, if PC names for which there are no equivalent IP addresses as yet were used in the configuration. |
| <b>U (</b> | Firewall active with medium security level                                                                                                    |
|            | Firewall active with high safety level. (All services except for the SSH are blocked)                                                                                                    |

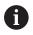

Have your network specialist check and, if necessary, change the standard settings.

### Configuring the firewall

Make your firewall settings as follows:

Use the mouse to open the task bar at the bottom edge of the screen

Further information: "Window manager", Page 310

- ▶ Press the green HEIDENHAIN button to open the JH menu
- Select the Settings menu item
- Select the Firewall menu item.

HEIDENHAIN recommends activating the firewall with the prepared default settings:

- Select the Active option to enable the firewall
- Press the Set standard values button to activate the default settings recommended by HEIDENHAIN.
- Confirm the changes with Apply
- Close the dialog with **OK**.

## Firewall settings

| Option                         | Meaning                                                                                                    |
|--------------------------------|----------------------------------------------------------------------------------------------------|
| Active                         | Switching the firewall on and off                                                                                                    |
| Interface                      | Selection of the <b>eth0</b> interface usually corresponds to X26 of the MC main computer. <b>eth1</b> corresponds to X116. You can check this in the network settings on the Interfaces tab. For main computer units with two Ethernet interfaces, the DHCP server for the machine network is active for the second (non-primary) interface by default. With this setting the firewall cannot be activated for <b>eth1</b> because the firewall and DHCP server mutually exclude each other.                   |
|                                | To configure the sandbox, you use the optional interface brsb0.  Further information: "Sandbox tab", Page 344                                                                                                    |
| Report other inhibited packets | Firewall active with high safety level. (All services except for the SSH are blocked)                                                                                                    |
| Inhibit ICMP echo answer       | If this option is set, the control no longer responds to a PING request                                                                                                    |
| Service                        | This column contains the short names of the services that are configured with this dialog. For the configuration it is not important here whether the services themselves have been started                                                                                                    |
|                                | LDAPS includes the server on which the user data and the user<br>administration configuration are saved.                                                                                                    |
|                                | <ul> <li>LSV2 includes the functionality for TNCremo and Teleservice, as well as<br/>the HEIDENHAIN DNC interface (ports 19000 to 19010)</li> </ul>                                                                                                    |
|                                | ■ <b>SMB</b> only refers to incoming SMB connections, i.e. if a Windows release is made on the NC. Outgoing SMB connections (i.e. if a Windows release is connected to the NC) cannot be prevented.                                                                                                    |
|                                | SRI refers to the connections that are used in conjunction with the<br>acquisition of operating states through the State Reporting Interface<br>option.                                                                                                    |
|                                | ■ <b>SSH</b> stands for the Secure Shell protocol (port 22). As of HEROS 504, LSV2 can be executed securely via this SSH protocol while user administration is active.                                                                                                    |
|                                | <b>Further information:</b> "DNC connection with user authentication", Page 366                                                                                                    |
|                                | ■ VNC protocol means access to the screen contents. If this service is blocked, the screen content can no longer be accessed, not even with the TeleService programs from HEIDENHAIN (e.g. screenshot). If this service is blocked, the VNC configuration dialog shows a warning from HEROS that VNC is disabled in the firewall.                                                                                                    |
| Method                         | Use <b>Method</b> to configure whether the service is inaccessible for all ( <b>Prohibit all</b> ), accessible for all ( <b>Permit all</b> ) or only accessible for individuals ( <b>Permit some</b> ). If you set <b>Permit some</b> you must also specify the computer (under Computer) that you wish to grant access to the respective service. If you do not specify any computer under <b>Computer</b> , the setting <b>Prohibit all</b> will automatically become active when the configuration is saved. |
| Log                            | If <b>Log</b> is activated, a <b>red</b> message is output if a network packet for this service was blocked. A (blue) message is output if a network packet for this service was accepted                                                                                                    |

| Option              | Meaning                                                                                                    |
|---------------------|----------------------------------------------------------------------------------------------------|
| Calculator          | If the setting <b>Permit some</b> is selected under <b>Method</b> , the relevant computers can be specified here. The computers can be entered with their IP addresses or host names separated by commas. If a host name is used, the system checks upon closing or saving of the dialog whether the host name can be translated into an IP address. If this is not the case, an error message is displayed and the dialog does not terminate. If a valid host name is specified, this host name is translated into an IP address each time the control is started. If a computer that was entered with its name changes its IP address, you may have to restart the control or formally change the firewall configuration to ensure that the control uses the new IP address for a host name in the firewall. |
| Advanced options    | These settings are only intended for your network specialists                                                                                                    |
| Set standard values | Resets the settings to the default values recommended by HEIDENHAIN                                                                                                    |

## 9.5 Setting up data interfaces

## Serial interfaces on the TNC 320

The TNC 320 automatically uses the LSV2 transmission protocol for serial data transfer. The LSV2 protocol is prescribed and cannot be modified apart from setting the baud rate (machine parameter **baudRateLsv2**, no. 106606). You can also define another type of data transfer (interface). The settings described below are therefore effective only for the respective newly defined interface.

## **Application**

To set up a data interface, press the **MOD** key. Enter the code number 123. In the **CfgSerialInterface** (no. 106700) machine parameter, you can enter the following settings:

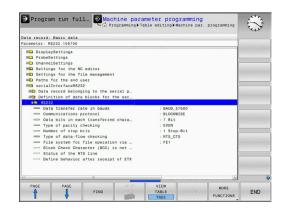

## Setting the RS-232 interface

Open the RS232 folder. The control then displays the following settings:

# Set BAUD RATE (baud rate no. 106701)

You can set the BAUD RATE (data transfer speed) from 110 to 115  $\,$  200 baud.

# Set protocol (protocol no. 106702)

The data transfer protocol controls the data flow of a serial transmission (comparable to MP5030 of the iTNC 530).

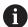

#### Operating notes:

- The BLOCKWISE setting designates a type of data transfer in which the data is transferred grouped in blocks.
- The **BLOCKWISE** setting does **not** correspond to the data reception in blocks nor to the simultaneous execution of older contouring controls in blocks. This function is no longer available for current controls.

| Data transmission protocol                                  | Selection |
|-------------------------------------------------------------|-----------|
| Standard data transmission (transmission line-by-line)      | STANDARD  |
| Packet-based data transfer                                  | BLOCKWISE |
| Transmission without protocol (only character-by-character) | RAW_DATA  |

# Set data bits (dataBits no. 106703)

By setting the data bits you define whether a character is transmitted with 7 or 8 data bits.

# Check parity (parity no. 106704)

The parity bit helps the receiver to detect transmission errors. The parity bit can be formed in three different ways:

- No parity (NONE): There is no error detection
- Even parity (EVEN): Here there is an error if the receiver finds that it has received an odd number of set bits
- Odd parity (ODD): Here there is an error if the receiver finds that it has received an even number of set bits

## Set stop bits (stopBits no. 106705)

The start bit and one or two stop bits enable the receiver to synchronize each transmitted character during serial data transmission.

# Set handshake (flowControl no. 106706)

By handshaking, two devices control data transfer between them. A distinction is made between software handshaking and hardware handshaking.

- No data flow checking (NONE): Handshaking is not active
- Hardware handshaking (RTS\_CTS): Transmission stop is active through RTS
- Software handshaking (XON\_XOFF): Transmission stop is active through DC3 (XOFF)

# File system for file operation (fileSystem no. 106707)

In **fileSystem** you define the file system for the serial interface. This machine parameter is not required if you don't need a special file system.

- EXT: Minimum file system for printers or non-HEIDENHAIN transmission software. It corresponds to the EXT1 and EXT2 operating modes on older HEIDENHAIN controls.
- FE1: Communication with the TNCserver PC software or an external floppy disk unit.

## Block check character (bccAvoidCtrlChar no. 106708)

With Block Check Character (optional) no control character, you determine whether the checksum can correspond to a control character.

- TRUE: The checksum does not correspond to a control character
- FALSE: The checksum can correspond to a control character

## Condition of RTS line (rtsLow no. 106709)

With the state of the RTS line (optional), you can define whether the **LOW** level is active in idle state.

- TRUE: Level is **LOW** in idle state
- FALSE: Level is not **LOW** in idle state

# Define behavior after receipt of ETX (noEotAfterEtx no. 106710)

With define behavior after reception of ETX (optional) you determine whether the EOT character is sent after the ETX character was received.

■ TRUE: The EOT character is not sent

■ FALSE: The EOT character is sent

# **Settings for the transmission of data using PC software TNCserver**

Apply the following settings in machine parameter **RS232** (no. 106700):

| Parameters                              | Selection                             |
|-----------------------------------------|---------------------------------------|
| Data transfer rate in baud              | Has to match the setting in TNCserver |
| Data transmission protocol              | BLOCKWISE                             |
| Data bits in each transferred character | 7 bits                                |
| Type of parity checking                 | EVEN                                  |
| Number of stop bits                     | 1 stop bit                            |
| Specify type of handshake:              | RTS_CTS                               |
| File system for file operations         | FE1                                   |

# Setting the operating mode of the external device (fileSystem)

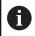

The load all programs, load offered program, and load directory functions are not available in the FE2 and FEX operating modes.

| lcon | External device                                                                        | Operating mode |
|------|----------------------------------------------------------------------------------------|----------------|
| 星    | PC with <b>TNCremo</b> software                                                        | LSV2           |
|      | HEIDENHAIN floppy disk units                                                           | FE1            |
| Ð    | Non-HEIDENHAIN devices such as printers, scanners, punchers, PC without <b>TNCremo</b> | FEX            |

### Software for data transfer

For data transfer to or from the control, you should use the **TNCremo** software. With **TNCremo**, data transfer is possible with all HEIDENHAIN controls via the serial interface or the Ethernet interface.

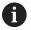

You can download the current version of the **TNCremo** software from the HEIDENHAIN homepage.

System requirements for TNCremo:

- PC with 486 processor or higher
- Windows XP, Windows Vista, Windows 7, Windows 8 operating system
- 16 MB RAM
- 5 MB free memory space on your hard disk
- An available serial interface or connection to the TCP/IP network

#### **Installation under Windows**

- Start the SETUP.EXE installation program with the file manager (Explorer)
- ► Follow the setup program instructions

## **Starting TNCremo under Windows**

Click <Start>, <Programs>, <HEIDENHAIN Applications>, <TNCremo>

When you start **TNCremo** for the first time, **TNCremo** automatically tries to set up a connection with the control.

#### Data transfer between the control and TNCremo

Check whether the control is connected to the correct serial port on your PC or to the network.

Once you have started the **TNCremo** software, you will see a list of all files that are stored in the active directory in the upper section of the main window 1. Using <File>, <Change directory>, you can select any drive or another directory on your PC.

If you want to control data transfer from the PC, establish the connection with your PC in the following manner:

- Select <File>, <Setup connection>. TNCremo now receives the file and directory structure from the control and displays this in the lower part of the main window 2
- ► To transfer a file from the control to the PC, select the file in the control window per mouse click and move the highlighted file into the PC window while holding down the mouse button 1
- ► To transfer a file from the PC to the control, select the file in the PC window per mouse click and move the highlighted file into the control window while holding down the mouse button 2

If you want to control data transfer from the control, establish the connection with your PC in the following manner:

- Select <Extras>, <TNCserver>. TNCremo then starts in server mode and can receive data from the control or send data to the control
- You can now call the file management functions on the control by pressing the PGM MGT key in order to transfer the desired files

**Further information:** "Data transfer to or from an external data carrier", Page 73

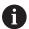

If you have exported a tool table from the control, then the tool types are converted to tool type numbers.

Further information: "Available tool types", Page 138

#### **End TNCremo**

Select <File>, <Exit>

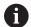

You can open the context-sensitive help function of the **TNCremo** software by pressing the **F1** key.

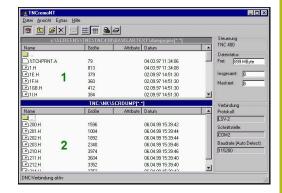

## 9.6 Ethernet interface

### Introduction

The control is provided with an Ethernet card as a standard feature so that you can integrate it into your network as a client.

The control transmits data via the Ethernet card using the following protocols:

- the smb protocol (Server Message Block) for Windows operating systems, or
- The TCP/IP protocol family (Transmission Control Protocol/Internet Protocol) and with support from the NFS (Network File System)

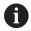

Protect your data and your control by running your machines in a secure network.

## **Connection possibilities**

You can connect the Ethernet card in your control to your network through the RJ45 connection (X26,1000BaseTX, 100BaseTX and 10BaseT), or directly to a PC. The connection is metallically isolated from the control electronics.

For a 1000Base TX, 100BaseTX, and 10BaseT connection, use a twisted-pair cable to connect the control to your network.

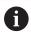

The maximum possible cable length depends on the quality grade of the cable, the sheathing, and the type of network (1000BaseTX, 100BaseTX, or 10BaseT)

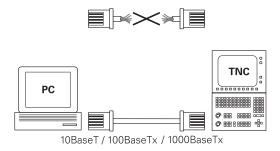

## **General network settings**

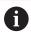

Have a network specialist configure the control.

Proceed as follows to access the general network settings:

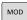

- ► Press the MOD key
- ► Enter the code number NET123

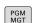

► Press the **PGM MGT** key

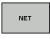

Press the **NET** soft key

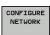

▶ Press the **CONFIGURE NETWORK** soft key

## Computer name tab

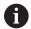

This setup dialog is managed by the HEROS operating system. After you have changed the conversational language on your control, you need to restart the control to enable the language.

| Setting           | Meaning                                                                                                    |  |
|-------------------|----------------------------------------------------------------------------------------------------|--|
| Primary interface | Name of the Ethernet interface to be integrated in your company network. Only active if a second, optional Ethernet interface is available on the control hardware |  |
| Computer name     | Name displayed for the control in your company network                                                                                                    |  |
| Host file         | Only required for special applications: Name of a file in which the assignments of IP addresses to computer names are defined                                      |  |

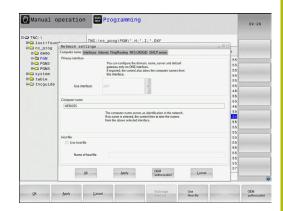

### Interfaces tab

| Setting             | Meaning                                                                                                    |
|---------------------|----------------------------------------------------------------------------------------------------|
| Interface list      | List of the active Ethernet interfaces.<br>Select one of the listed interfaces (via<br>mouse or arrow keys)                                                                                                    |
|                     | <ul> <li>Activate button: Activate the selected<br/>interface (X appears in the Active<br/>column)</li> </ul>                                                                                                    |
|                     | <ul> <li>Deactivate button: Deactivate the<br/>selected interface (- appears in the<br/>Active column)</li> </ul>                                                                                                    |
|                     | <ul> <li>Configuration button: Open the configuration menu</li> </ul>                                                                                                    |
| Allow IP forwarding | This function must be kept deactivated. Only activate this function after instruction by our Service Department for diagnostic purposes. If external access to the second, optional Ethernet interface is necessary, this function needs to be activated. |

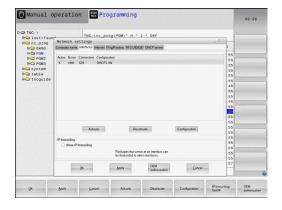

Proceed as follows to access the configuration menu:

▶ Press the **Configuration** button

| Setting    | Meaning                                                                                                    |
|------------|----------------------------------------------------------------------------------------------------|
| Status     | Interface active: Connection status of<br>the selected Ethernet interface                                                                                                    |
|            | Name: Name of the interface you are<br>currently configuring                                                                                                    |
|            | Plug connection: Number of the plug<br>connection of this interface on the logic<br>unit of the control                                                                         |
| Profile    | Here you can create or select a profile in which all settings shown in this window are stored. HEIDENHAIN provides two standard profiles:                                       |
|            | DHCP-LAN: Settings for the standard<br>Ethernet interface; should work in a<br>standard company network                                                                         |
|            | MachineNet: Settings for the second,<br>optional Ethernet interface; for<br>configuration of the machine network                                                                |
|            | Press the corresponding buttons to save, load and delete profiles                                                                                                    |
| IP address | Automatically procure IP address<br>option: The control is to procure the IP<br>address from the DHCP server                                                                    |
|            | Manually set IP address option:<br>Manually define the IP address<br>and subnet mask. Input: Four<br>numerical values separated by periods,<br>e.g.160.1.180.20 and 255.255.0.0 |

| Setting                     | Meaning                                                                                                    |
|-----------------------------|----------------------------------------------------------------------------------------------------|
| Domain Name<br>Server (DNS) | Automatically procure DNS option:<br>The control is to automatically procure<br>the IP address of the domain name<br>server |
|                             | Manually configure the DNS option:<br>Manually enter the IP addresses of the<br>servers and the domain name                 |
| Default gateway             | Automatically procure default<br>gateway option: The control is to<br>automatically procure the default<br>gateway          |
|                             | Manually configure the default<br>gateway option: Manually enter the IP<br>addresses of the default gateway                 |

► Apply the changes with the **OK** button, or discard them with the **Cancel** button

## Internet tab

| Setting         | Meaning                                                                                                    |
|-----------------|----------------------------------------------------------------------------------------------------|
| Proxy           | ■ Direct connection to Internet / NAT: The control forwards Internet inquiries to the default gateway and from there they must be forwarded through network address translation (e.g. if a direct connection to a modem is available) |
|                 | Use proxy: Define the Address<br>and Port of the Internet router in<br>your network, ask your network<br>administrator for the correct address<br>and port                                                                            |
| Telemaintenance | The machine manufacturer configures the server for telemaintenance here. Changes must always be made in agreement with                                                                                                    |

your machine tool builder

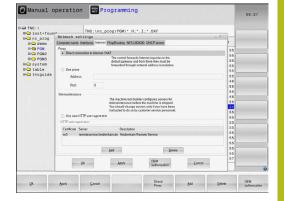

## **Ping/Routing tab**

| Setting | Meaning                                                                                                    |
|---------|----------------------------------------------------------------------------------------------------|
| Ping    | In the Address: input field, enter the IP number for which you want to check the network connection. Input: Four numerical values separated by periods, e.g. 160.1.180.20. As an alternative, you can enter the name of the computer whose connection you want to check  Press the Start button to begin the test. The control shows the status information in the Ping field |
|         | <ul><li>Press the <b>Stop</b> button to conclude the test</li></ul>                                                                                                    |
| Routing | For network specialists: Status information of the operating system for the current routing  Press the <b>Update</b> button to refresh the routing information                                                                                                    |

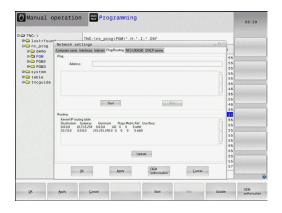

## NFS UID/GID tab

On the **NFS UID/GID** tab, you enter the user and group identifications.

| Setting                       | Meaning                                                                                                    |
|-------------------------------|----------------------------------------------------------------------------------------------------|
| Set UID/GID for NFS<br>shares | User ID: Definition of which user<br>identification the end user uses to<br>access files in the network. Ask your<br>network specialist for the proper value |
|                               | ■ <b>Group ID</b> : Definition of the group identification with which you access files in the network. Ask your network specialist for the proper value      |

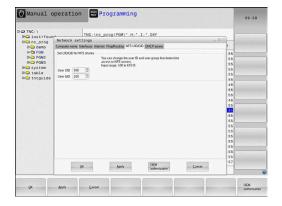

#### **DHCP Server tab**

#### Setting

#### Meaning

#### **DHCP** server

- IP addresses from: Define the IP address as of which the control is to derive the pool of dynamic IP addresses. The control transfers the values that appear dimmed from the static IP address of the defined Ethernet interface; these values cannot be edited.
- IP addresses to: Define the IP address up to which the control is to derive the pool of dynamic IP addresses.
- Lease Time (hours): Time within which the dynamic IP address is to remain reserved for a client. If a client logs on within this time, the control reassigns the same dynamic IP address.
- Domain name: Here you can define a name for the machine network if required. This is necessary if the same names are assigned in the machine network and in the external network, for example.
- Forward DNS to external: If IP Forwarding is active (Interfaces tab) and the option is active, you can specify that the name resolution for devices in the machine network can also be used by the external network.
- Forward DNS from external: If IP Forwarding is active (Interfaces tab) and the option is active, you can specify that the control is to forward DNS inquiries from devices within the machine network to the name server of the external network if the DNS server of the MC cannot answer the inquiry.
- **Status** button: Call an overview of the devices that are provided with a dynamic IP address in the machine network. You can also select settings for these devices.
- Advanced options button: Additional settings for the DNS/DHCP server.
- Set stan- dard values button: Set factory default settings.

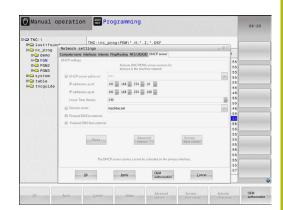

#### Sandbox tab

On the **Sandbox** tab, you configure the sandbox feature.

With the sandbox feature, the control enables you to execute applications in an environment that is isolated from the rest of the control. By isolating the data accesses, applications that run within a sandbox container have no access to files outside the virtual environment. This can be used, for example, to run a browser with access to the Internet.

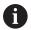

Configure and use the sandbox on your control. For safety and security reasons, always open the browser in the sandbox.

Proceed as follows to activate the sandbox:

- Activate the Sandbox option (by selecting it)
- > The control activates the default settings for the sandbox.
- > When the default settings are active, the control offers you to start the browser from within the sandbox.

The sandbox can share a network connection (e.g. eth0) with the control. You can use the **Configure** button to configure separate network settings for the sandbox.

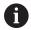

You can define firewall settings for the sandbox using the **brsb0** interface.

Further information: "Firewall", Page 329

With the aid of the network settings, this enables you to allow only the sandbox to access the Internet. The control is only allowed to access its local Intranet or machine network. In this case, the browser is only allowed to access the Internet if the browser runs within the sandbox.

The sandbox is automatically given its own computer name. The computer name of the control is therefore suffixed with **\_sandbox**.

## **Device-specific network settings**

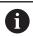

Have a network specialist configure the control.

You can define any number of network settings, but you can manage only seven at one time.

Proceed as follows to access the device-specific network settings:

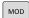

► Press the **MOD** key

#### Alternative:

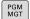

► Press the **PGM MGT** key

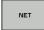

▶ Press the **NET** soft key

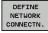

► Press the **DEFINE NETWORK CONNECTN.** soft key

To manage the network drives, use the screen buttons.

Proceed as follows to add a network drive:

- ► Press the **Add** button
- > The control starts the connection wizard, which guides you by dialog through the required definitions.

| Setting       | Meaning                                                                                                    |
|---------------|----------------------------------------------------------------------------------------------------|
| Network drive | List of all connected network drives. The control shows the respective status of the network connections in the columns: |
|               | Mount: Network drive connected / not connected                                                                           |
|               | Auto: Network drive is to be connected automatically/manually                                                            |
|               | ■ <b>Type</b> : Type of network connection. cifs and nfs are possible                                                    |
|               | Drive: Designation of the drive on the control                                                                           |
|               | ■ <b>ID</b> : Internal ID that identifies if a mount point has been used for more than one connection                    |
|               | Server: Name of the server                                                                                               |
|               | Share: Name of the directory on the<br>server that the control is to access                                              |
|               | User: User name with which the user logs on to the network                                                               |
|               | Password: Network password protected or not                                                                              |
|               | Query password?: Query / do not<br>query password during connection                                                      |
|               | Options: Display additional connection options                                                                           |
| Status log    | Display of status information and error messages.                                                                        |
|               | Press the Clear button to delete the                                                                                     |

contents of the Status Log window.

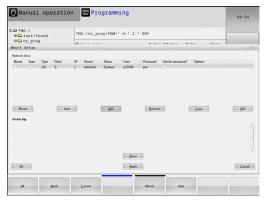

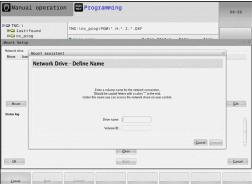

## 9.7 SELinux security software

**SELinux** is an extension for Linux-based operating systems. SELinux is an additional security software package based on Mandatory Access Control (MAC) and protects the system against the running of unauthorized processes or functions and therefore protects against viruses and other malware.

MAC means that every action must be explicitly permitted, otherwise it will not be executed by the control. The software is intended as protection in addition to the normal access restriction in Linux. Certain processes and actions can only be executed if the standard functions and access control of SELinux permit it.

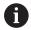

The SELinux installation of the control has been prepared to permit running only programs installed with the HEIDENHAIN NC software. Other programs cannot be run with the standard installation.

The access control of SELinux under HEROS 5 is regulated as follows:

- The control executes only applications that are installed with the HEIDENHAIN NC software
- Files in connection with the security of the software (SELinux system files, HEROS 5 boot files, etc.) may only be changed by programs that are selected explicitly
- New files generated by other programs must never be executed
- USB data carriers cannot be deselected
- There are only two processes that are permitted to execute new files:
  - Starting a software update: A software update from HEIDENHAIN can replace or change system files
  - Starting the SELinux configuration: The configuration of SELinux is usually password-protected by your machine manufacturer; refer here to the relevant machine manual

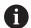

HEIDENHAIN recommends activating SELinux because it provides additional protection against attacks from outside.

## 9.8 User administration

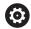

Refer to your machine manual.

Some user administration areas are configured by the machine tool builder.

If you want to use the user administration feature on a control without HEIDENHAIN keyboard, you need to connect an external alphabetic keyboard to the control.

User administration is inactive in the control's factory default setting. This status is called **legacy mode**. In **legacy mode**, the control's behavior is identical to that of older software versions without user administration.

It is not mandatory that you use the user administration feature, but it is essential for the implementation of an IT security system.

User administration supports you in the following fields of security, based on the requirements of the IEC 62443 series of standards:

- Application security
- Network security
- Platform security

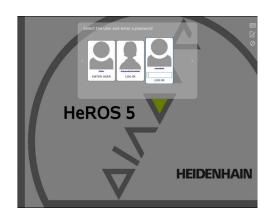

User administration enables you to define users with different access rights.

### The following options are available for saving your user data:

#### Local LDAP database

- Using the user administration feature on one single control
- Setting up a central LDAP server for more than one control
- Exporting an LDAP server configuration file if the exported database is to be used by more than one control

Further information: "Local LDAP database", Page 351

#### LDAP database on remote computer

Importing an LDAP server configuration file
 Further information: "LDAP on remote computer",
 Page 352

### Connection to a Windows domain

- Integrating the user administration feature on more than one control
- Using different roles on different controls
   Further information: "Connection to a Windows domain", Page 353

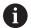

Parallel operation of Windows users and users from an LDAP database is possible.

## Configuring the user administration

User administration is inactive in the control's factory default setting. This status is called **legacy mode**.

Further information: "", Page 348

Before user administration can be used, you need to configure it.

Perform the following steps for configuration:

- 1. Activate the user administration and create the useradmin user
- 2. Set up a database
  - Further information: "Local LDAP database", Page 351
  - Further information: "LDAP on remote computer", Page 352
  - Further information: "Connection to a Windows domain", Page 353
- 3. Create further users

Further information: "Creating further users", Page 356

Proceed as follows to call the user administration:

- Select the HEROS menu icon
- Select the Settings menu item
- Select the UserAdmin menu item
- > The control opens the **User management** window.
- 1. Proceed as follows to activate the user administration:
- Call the user administration
- Press the User administration active soft key
- The control shows the message Password for user 'useradmin' missing.

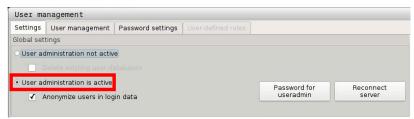

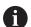

The function **Anonymize users in login data** is active in the factory default setting. As a consequence, the user name is blacked out in all log data. If your company permits the filing of personal data on IT systems, you can deactivate this function.

After user administration has been activated, create the **useradmin** function user.

Proceed as follows to create the useradmin user:

- Press Password for useradmin
- The control opens the Password for user useradmin pop-up window.
- Enter the password for the useradmin user
- ▶ Select Set new password
- The message Settings and password for useradmin were changed appears.

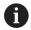

For reasons of security, passwords should comply with the following criteria:

- Eight characters minimum
- Letters, numbers and special characters
- Avoid using whole words or a sequence of characters, e.g. Anna or 123

The **useradmin** user is comparable to the local administrator of a Windows system.

The **useradmin** account provides the following functions:

- Creating databases
- Assigning the password data
- Activating the LDAP database
- Exporting LDAP server configuration files
- Importing LDAP server configuration files
- Emergency access if the user database was destroyed
- Retroactive change of the database connection
- Deactivating the user administration

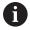

The **useradmin** user automatically receives the **HEROS.Admin** role. This allows him to manage users in the user administration, provided that he knows the LDAP database password. The **useradmin** user is a function user who has been predefined by HEIDENHAIN. You can neither add roles to function users, nor delete their roles.

**Further information:** "Definition of roles", Page 361 HEIDENHAIN recommends permitting more than one person to access an account with the **HEROS.Admin** role. This ensures that necessary changes to the user administration can also be made in the administrator's absence.

- 2. Proceed as follows to set up the database:
- Select the database for saving the user data
  - Local LDAP database

Further information: "Local LDAP database", Page 351

LDAP on remote computer

Further information: "LDAP on remote computer", Page 352

Connection to a Windows domain

**Further information:** "Connection to a Windows domain", Page 353

- Set up a database
- Press the APPLY soft key.
- Press the END soft key
- > The control opens the **System reboot required** window
- Press Yes to restart the system
- > The control is restarted.

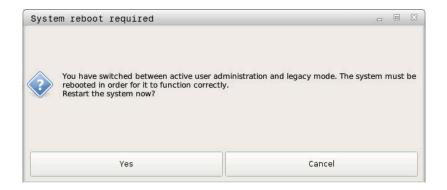

### **Local LDAP database**

Before you can use the **Local LDAP database** function, the following requirements must be met:

- The user administration is active
- The **useradmin** user has already been configured

Proceed as follows to set up a local LDAP database:

- Call the user administration
- ▶ Select the **LDAP user database** function
- > The control enables the dimmed area for editing the LDAP user database.
- ▶ Select the **Local LDAP database** function
- ► Select the **Configure** function
- > The control opens the Configure local LDAP database window
- ► Enter the name of the LDAP domain
- ► Enter the password
- ► Repeat the password
- ▶ Press the **OK** soft key
- > The control closes the Configure local LDAP database window

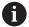

Before you can start editing the user administration, the control prompts you to enter the password of your local LDAP database.

Passwords must not be trivial and must be known only to the administrators.

**Further information:** "Creating further users", Page 356

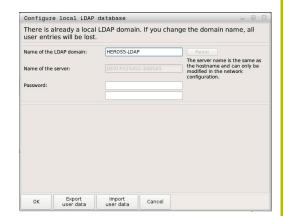

## LDAP on remote computer

Before you can use the **LDAP on remote computer** function, the following requirements must be met:

- The user administration is active
- The **useradmin** user has been configured
- An LDAP database has been set up in the company network
- A server configuration file of an existing LDAP database must be stored on the control or on a PC in the network
- The PC with the existing configuration file is running.
- The PC with the existing configuration file is accessible in the network

Proceed as follows to provide an LDAP database with a server configuration file:

- ► Call the user administration
- Select the LDAP user database function
- > The control enables the dimmed area for editing the LDAP user database.
- Select the Local LDAP database function
- ▶ Select the **Export server configuration** function
- > The control opens the **Export LDAP configuration file** window
- Enter the name for the server configuration file into the name field
- Save the file to the desired folder
- > The server configuration file was exported successfully

Proceed as follows to use the **LDAP on remote computer** function:

- ► Call the user administration
- Select the LDAP user database function
- > The control enables the dimmed area for editing the LDAP user database
- Select the LDAP on remote computer function
- ▶ Select the **Import server configuration** function
- > The control opens the **Import LDAP configuration file** window
- ▶ Select the existing configuration file
- Select Open
- Press the APPLY soft key.
- > The configuration file was imported.

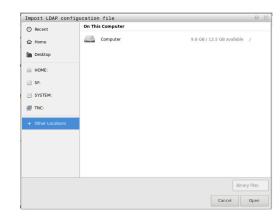

### **Connection to a Windows domain**

Before you can use the **Connection to Windows domain** function, the following requirements must be met:

- The user administration is active
- The **useradmin function user** has already been set up
- There is a Windows Active Domain Controller in the network
- You have access to the password of the domain controller
- You have access to the user interface of the domain controller or you are supported by an IT administrator
- The domain controller is accessible in the network

Proceed as follows to set up the **Connection to Windows domain** function:

- Call the user administration
- ▶ Select the **Connection to Windows domain** function
- ▶ Select the **Find domain** function
- > The control recognizes the found domain.

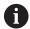

Use the **Configure** function to define various settings of your connection:

- Deactivate the function Map SIDs to Unix UIDs
- You can define a special group of Windows users to whom you want to restrict the connection to this control
- You can modify the organizational unit in which the HEROS role names are stored
- You can change the prefix in order to manage users from different workshops, for example.
   Each prefix given to a HEROS role name can be changed, e.g. HEROS hall 1 and HEROS hall 2
- You can change the separator within the HEROS role name
- Press the APPLY soft key.
- > The control opens the **Connect to domain** window.

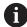

With the **Organizational unit for computer account** function, you can specify in which of the already existing organizational units you want to create the access, e.g.

- ou = controls
- cn = computers

The values you enter must match the conditions of the domain. The terms are not exchangeable.

- ▶ Enter the user name of the domain controller
- Enter the password of the domain controller
- > The control connects to the Windows domain found.
- > The control checks whether all of the required roles have been created in the domain as groups.

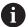

If not all of the required roles have been created in the domain as groups, the control issues a warning.

If the control issues a warning, proceed in one of the two following ways:

- ▶ Press the **ADD ROLE DEFINITION** soft key
  - Select the Add function

You can enter the roles directly into the domain in this case.

■ Select the **Export** function

You can output the roles externally to a file in .ldif format in this case.

> All of the required roles have been created in the domain as groups.

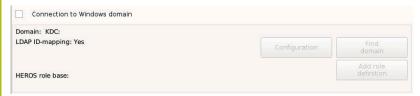

There are the following ways to create groups corresponding to the different roles:

- Automatically when entering the Windows domain by specifying a user with administrator rights
- By importing an import file in .ldif format into the Windows server

The users need to be added manually by the Windows administrator to the roles (security groups) on the domain controller.

Two suggestions describing how the groups can be structured by the Windows administrator are given by HEIDENHAIN below:

Suggestion 1: The user is a direct or indirect member of the respective group:

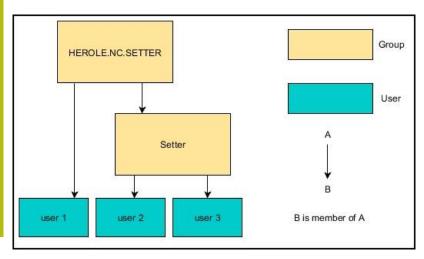

Suggestion 2: Users from various sectors (workshops) are members of groups with different prefixes:

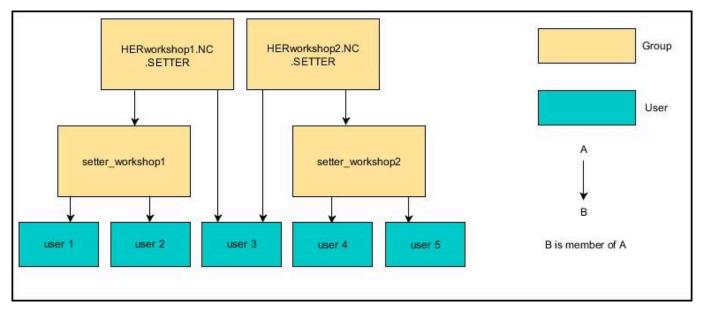

## **Creating further users**

After configuring the user administration, you can create further users.

Before you can create further users, you must have configured and selected an LDAP database.

Proceed as follows to create further users:

- Call the user administration
- ▶ Select the **User management** tab

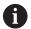

The **User management** tab is only effective for the following databases:

- Local LDAP database
- LDAP on remote computer

If **Connection to Windows domain** is used, you need to configure the users in the Windows domain.

**Further information:** "Connection to a Windows domain", Page 353

- ► Press the **EDIT ON** soft key
- > The control prompts you to enter the password of your user database.

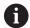

This step is only needed if you have restarted your control after configuring the database.

> After you have entered the password, the control opens the **User management** menu.

You can edit the existing users or create new users.

Proceed as follows to create a new user:

- ▶ Press the **CREATE NEW USER** soft key
- > The control opens a window for creating a user.
- ► Enter the user name
- Enter a password for the user

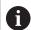

The user has to change this password the first time he logs on.

**Further information:** "Login to user administration", Page 370

- ▶ You can optionally also create a user description.
- Press the ADD ROLE soft key
- ▶ In the selection window, select the roles corresponding to your user. Further information: "Definition of roles", Page 361
- ► Confirm your selection with the **ADD** soft key

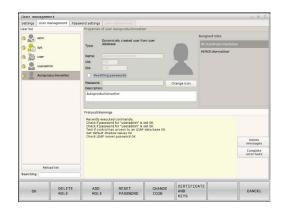

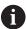

Two additional soft keys are available in the menu:

#### ADD REMOTE LOGIN:

Adds **Remote.HEROS.Admin** in place of **HEROS.Admin**, for example.

This role is only enabled for remote logon to the system.

### ADD LOCAL LOGIN

Adds **Local.HEROS.Admin** in place of **HEROS.Admin**, for example.

This role is only enabled for local logon at the control's screen.

Further information: "Definition of roles", Page 361

- ▶ Press the **CLOSE** soft key
- > The control closes the window for creating a user.
- > Press the **OK** soft key
- ▶ Press the **APPLY** soft key.
- > The changes you made are applied.
- ▶ Press the **END** soft key
- > The control closes the user administration.

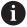

If you have not restarted your control after configuring the database, the control prompts you to restart for the changes to take effect.

**Further information:** "Configuring the user administration", Page 349

You can optionally also assign images to your users. The **default user icons** from HEIDENHAIN are available for this. You can also load your own images in JPEG or PNG format to the control. Then you can use these image files as profile images.

Proceed as follows to define profile images:

Log on the user with **HEROS.Admin** role, e.g. **useradmin** 

Further information: "Login to user administration", Page 370

- ► Call the user administration
- ▶ Select the **User management** tab
- ▶ Press the **EDIT USER** soft key
- ▶ Press the **CHANGE ICON** soft key
- Select image
- ▶ Use the **CHOOSE ICON** soft key to select an image
- ▶ Press the **OK** soft key
- ▶ Press the **APPLY** soft key.
- > The changes you made are applied.

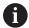

You can also directly add profile images when creating the users.

## **Access rights**

The user administration is based on the Unix rights management. Access to the control is controlled by means of rights.

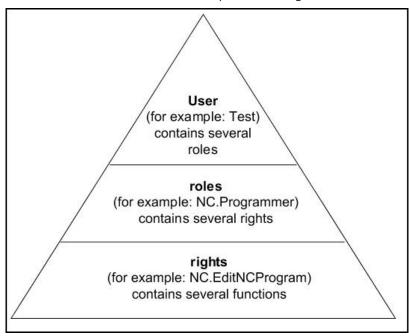

The user administration differentiates between the following terms:

- User
  - Function user pre-defined by HEIDENHAIN
     Further information: "HEIDENHAIN function users",
     Page 360
  - Function user defined by the machine tool builder
  - Self-defined users

A user can be pre-defined in the control or he can be defined by the end user. A user contains all the roles that have been assigned to him.

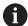

Your machine tool builder defines function users who are required for machine maintenance, for example.

Depending on the task assigned, you can use one of the pre-defined function users or you have to create a new user.

The access rights of HEIDENHAIN function users are already pre-defined in the control's factory default setting.

**Further information:** "Creating further users", Page 356

Roles consist of a combination of rights that cover certain functions provided by the control.

#### **Roles:**

- Operating system roles
- NC operator roles
- Machine tool builder (PLC) roles

All of these roles are pre-defined in the control.

You can assign more than one role to a user. If more than one role is assigned to a user, he will be granted all rights contained in these roles.

### Rights:

- HEROS rights
- NC rights
- PLC rights (OEM)

Rights consist of a combination of functions that cover a task area of the control, e.g. editing the tool table.

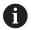

Ensure that every user is only assigned the access rights he needs. The access rights result from the actions a user performs on and with the control.

#### **HEIDENHAIN** function users

HEIDENHAIN function users are pre-defined users that are automatically created when the user administration is activated. Function users cannot be edited.

HEIDENHAIN provides four different function users in the control's factory default setting.

#### ■ oem

The **oem** function user is intended for the machine tool builder. With **oem**, you can access the PLC partition of the control.

### Function user defined by the machine tool builder

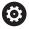

Refer to your machine manual.

The users defined by the machine tool builder can differ from those pre-defined by HEIDENHAIN.

The machine tool builder's function users can already be active in **legacy mode** and replace code numbers.

By entering code numbers or passwords that replace code numbers, you can temporarily enable rights of **oem** function users.

Further information: "Current User", Page 374

### sys

With the **sys** function user, you can access the system partition of the control. This function user is reserved for use by the JH Service department.

#### user

In **legacy mode**, the **user** function user is automatically logged on to the system during control start-up. When the user administration is active, the **user** function user has no effect. The logged-on user of the type **user** cannot be changed in **legacy mode**.

#### useradmin

The **useradmin** function user is automatically created when the user administration is activated. With **useradmin**, you can configure and edit the user administration.

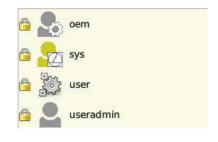

#### **Definition of roles**

HEIDENHAIN combines several rights for individual task areas to roles. Different pre-defined roles that you can use to assign rights to your users are available. The tables below describe the individual rights of the different roles.

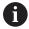

Every user should have at least one role from the operating system area and at least one role from the programming area.

You can enable a role either for local login or for remote login. With local login, the user directly logs on to the control at the control's screen. A remote login (DNC) is a connection via SSH.

You can therefore also make the rights of a user dependent on the access he uses to operate the control

If a role is only enabled for local login, **Local.** is added to the role name, e.g. **Local.HEROS.Admin** instead of **HEROS.Admin**.

If a role is only enabled for remote login, **Remote.** is added to the role name, e.g. **Remote.HEROS.Admin** instead of **HEROS.Admin**.

**Further information:** "Creating further users", Page 356

Advantages of classification in roles:

- Easier administration for the end user
- Different rights are compatible between different software versions of the control and different machine manufacturers.

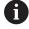

Various applications require access to certain interfaces. Where required, the administrator also needs to set up rights to access the required interfaces as well as rights to access certain functions and additional programs. These rights are granted by the **operating system roles**.

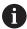

The following contents can change in the following software versions of the control:

- HEROS role names
- Unix groups
- Basic ID number

## Operating system roles:

| Role                 | Rights                                                                                                    |                                                                                                    |                                                                                                    |  |  |  |  |
|----------------------|----------------------------------------------------------------------------------------------------|----------------------------------------------------------------------------------------------------|----------------------------------------------------------------------------------------------------|--|--|--|--|
|                      | HEROS role name                                                                                                    | UNIX group                                                                                                    | Basic ID number                                                                                                    |  |  |  |  |
| HEROS.RestrictedUser | Role for a user with minimum rights on the operating system.                                                                                                    |                                                                                                    |                                                                                                    |  |  |  |  |
|                      | <ul><li>HEROS.MountShares</li></ul>                                                                                                    | ■ mnt                                                                                                    | ■ 332                                                                                                    |  |  |  |  |
|                      | <ul><li>HEROS.Printer</li></ul>                                                                                                    | ■ lp                                                                                                    | <b>9</b>                                                                                                    |  |  |  |  |
| HEROS.NormalUser     | Role for a normal user with limited                                                                                                    | d rights on the operating                                                                                      | system.                                                                                                    |  |  |  |  |
|                      | This role grants the rights of the <b>R</b> rights:                                                                                                    | This role grants the rights of the <b>RestrictedUser</b> role, as well as the following rights:                |                                                                                                    |  |  |  |  |
|                      | <ul><li>HEROS.SetShares</li></ul>                                                                                                    | mntcfg                                                                                                    | <b>331</b>                                                                                                    |  |  |  |  |
|                      | <ul><li>HEROS.ControlFunctions</li></ul>                                                                                                    | ctrlfct                                                                                                    | <b>337</b>                                                                                                    |  |  |  |  |
|                      | The user administration remains a                                                                                                    | ctive.                                                                                                    |                                                                                                    |  |  |  |  |
|                      | The user administration remains a                                                                                                    | ctive.                                                                                                    |                                                                                                    |  |  |  |  |
|                      | The user administration remains a  This role grants the rights of the N                                                                                                    |                                                                                                    | as the following rights:                                                                                                  |  |  |  |  |
|                      | This role grants the rights of the N  HEROS.BackupUsers                                                                                                    |                                                                                                    | as the following rights:  334                                                                                             |  |  |  |  |
|                      | This role grants the rights of the N                                                                                                    | ormalUser role, as well                                                                                        | 5 5                                                                                                    |  |  |  |  |
|                      | This role grants the rights of the N  HEROS.BackupUsers                                                                                                    | ormalUser role, as well<br>■ userbck                                                                           | <b>334</b>                                                                                                    |  |  |  |  |
|                      | This role grants the rights of the N  HEROS.BackupUsers  HEROS.PrinterAdmin                                                                                                    | ormalUser role, as well userbck lpadmin                                                                        | <ul><li>334</li><li>16</li></ul>                                                                                          |  |  |  |  |
|                      | This role grants the rights of the N  HEROS.BackupUsers  HEROS.PrinterAdmin  HEROS.SWUpdate                                                                                            | ormalUser role, as well userbck lpadmin swupdate                                                               | <ul><li>334</li><li>16</li><li>338</li></ul>                                                                              |  |  |  |  |
|                      | This role grants the rights of the N  HEROS.BackupUsers HEROS.PrinterAdmin HEROS.SWUpdate HEROS.SetNetwork                                                                             | ormalUser role, as well userbck lpadmin swupdate netadmin                                                      | <ul><li>334</li><li>16</li><li>338</li><li>333</li></ul>                                                                  |  |  |  |  |
| HEROS.Admin          | This role grants the rights of the N  HEROS.BackupUsers  HEROS.PrinterAdmin  HEROS.SWUpdate  HEROS.SetNetwork  HEROS.SetTimezone                                                       | ormalUser role, as well  userbck  lpadmin  swupdate  netadmin  tz  vboxsf  and the configuration of            | <ul> <li>334</li> <li>16</li> <li>338</li> <li>333</li> <li>330</li> <li>1000</li> </ul>                                  |  |  |  |  |
| HEROS.Admin          | This role grants the rights of the N  HEROS.BackupUsers HEROS.PrinterAdmin HEROS.SWUpdate HEROS.SetNetwork HEROS.SetTimezone HEROS.VMSharedFolders  The configuration of the network a | ormalUser role, as well  userbck  lpadmin  swupdate  netadmin  tz  vboxsf  and the configuration of this role. | <ul> <li>334</li> <li>16</li> <li>338</li> <li>333</li> <li>330</li> <li>1000</li> <li>the user administration</li> </ul> |  |  |  |  |

## NC operator roles:

| Role                    | Rights                                                                                                    |                                  |                 |  |  |  |  |
|-------------------------|----------------------------------------------------------------------------------------------------|----------------------------------|-----------------|--|--|--|--|
|                         | HEROS role name                                                                                                    | UNIX group                       | Basic ID number |  |  |  |  |
| NC.Operator             | This role allows you to run NC programs.                                                                                                    |                                  |                 |  |  |  |  |
|                         | ■ NC.OPModeProgramRun                                                                                                    | ■ NCOpPgmRun                     | ■ 302           |  |  |  |  |
| NC.Programmer           | This role grants the rights of NC programming.                                                                                                    |                                  |                 |  |  |  |  |
|                         | This role grants the rights of the <b>Operator</b> role, as well as the following rights:                                                                                                    |                                  |                 |  |  |  |  |
|                         | <ul><li>NC.EditNCProgram</li></ul>                                                                                                    | <ul><li>NCEdNCProg</li></ul>     | <b>305</b>      |  |  |  |  |
|                         | <ul><li>NC.EditPalletTable</li></ul>                                                                                                    | <ul><li>NCEdPal</li></ul>        | <b>3</b> 09     |  |  |  |  |
|                         | <ul><li>NC.EditPresetTable</li></ul>                                                                                                    | <ul><li>NCEdPreset</li></ul>     | <b>308</b>      |  |  |  |  |
|                         | <ul><li>NC.EditToolTable</li></ul>                                                                                                    | NCEdTool                         | <b>306</b>      |  |  |  |  |
|                         | <ul><li>NC.OPModeMDi</li></ul>                                                                                                    | NCOpMDI                          | <b>301</b>      |  |  |  |  |
|                         | <ul><li>NC.OPModeManual</li></ul>                                                                                                    | <ul><li>NCOpManual</li></ul>     | <b>300</b>      |  |  |  |  |
| NC.Setter               | This role allows you to edit the poo                                                                                                    | ket table.                       |                 |  |  |  |  |
|                         | This role grants the rights of the <b>Programmer</b> role, as well as the following rights:                                                                                                    |                                  |                 |  |  |  |  |
|                         | <ul><li>NC.ApproveFsAxis</li></ul>                                                                                                    | NCApproveFsAxis                  | s <b>■</b> 319  |  |  |  |  |
|                         | <ul><li>NC.EditPocketTable</li></ul>                                                                                                    | NCEdPocket                       | <b>307</b>      |  |  |  |  |
|                         | <ul><li>NC.SetupDrive</li></ul>                                                                                                    | NCSetupDrv                       | <b>315</b>      |  |  |  |  |
|                         | <ul><li>NC.SetupProgramRun</li></ul>                                                                                                    | <ul><li>NCSetupPgRun</li></ul>   | <b>303</b>      |  |  |  |  |
| NC.AutoProductionSetter | This role allows you to execute all NC functions, including programming a scheduled NC program start.                                                                                                    |                                  |                 |  |  |  |  |
|                         | This role grants the rights of the <b>Setter</b> role, as well as the following rights:                                                                                                    |                                  |                 |  |  |  |  |
|                         | <ul><li>NC.ScheduleProgramRun</li></ul>                                                                                                    | <ul><li>NCSchedulePgRu</li></ul> | ın ■ 304        |  |  |  |  |
| NC.LegacyUser           | With the <b>legacy user</b> role, the control's behavior regarding NC programming is identical to that of older software versions without user administration. The user administration remains active. The <b>LegacyUser</b> has the same rights as the <b>AutoProductionSetter</b> . |                                  |                 |  |  |  |  |
| NC.AdvancedEdit         | This role allows you to use special functions of the NC and table editors.                                                                                                    |                                  |                 |  |  |  |  |
|                         | FN 17 and editing the table head                                                                                                    |                                  |                 |  |  |  |  |
|                         | Replacement for code number 555                                                                                                    | 5343                             |                 |  |  |  |  |
|                         | ■ NC.EditNCProgramAdv                                                                                                    | ■ NCEditNCPgmAd                  | v ■ 327         |  |  |  |  |
|                         | <ul><li>NC.EditTableAdv</li></ul>                                                                                                    | <ul><li>NCEditTableAdv</li></ul> | <b>328</b>      |  |  |  |  |
| NC.RemoteOperator       | This role allows NC program start v                                                                                                    | via the DNC interface.           |                 |  |  |  |  |
|                         | ■ NC.RemoteProgramRun                                                                                                    | ■ NCRemotePgmR                   | un■ 329         |  |  |  |  |
|                         |                                                                                                    |                                  |                 |  |  |  |  |

## Machine tool builder (PLC) roles:

| Role PLC.ConfigureUser | Rights                                              |                                   |                 |  |  |  |
|------------------------|-----------------------------------------------------|-----------------------------------|-----------------|--|--|--|
|                        | HEROS role name                                     | UNIX group                        | Basic ID number |  |  |  |
|                        | This roles grants the rights on code number 123.    |                                   |                 |  |  |  |
|                        | ■ NC.ConfigUserAdv                                  | NCConfigUserAdv                   | <b>3</b> 16     |  |  |  |
|                        | <ul><li>NC.SetupDrive</li></ul>                     | <ul><li>NCSetupDrv</li></ul>      | <b>315</b>      |  |  |  |
| PLC.ServiceRead        | This role allows read-only access during servicing. |                                   |                 |  |  |  |
|                        | This role can be used to display varie              | ous types of diagnostic inf       | ormation        |  |  |  |
|                        | ■ NC.Data.AccessServiceRead                         | <ul><li>NCDAServiceRead</li></ul> | I ■ 324         |  |  |  |

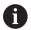

Refer to your machine manual.

The machine tool builder can adapt the PLC roles.

When the **machine tool builder (PLC) roles** are adapted by the machine tool builder, the following contents may change:

- The names of the roles
- The number of roles
- The functionality of the roles

# Rights

The table below lists all of the individual rights.

## Rights:

| HEROS role name        | Description                                                                                                    |
|------------------------|----------------------------------------------------------------------------------------------------|
| HEROS.Printer          | Data output to network printers                                                                                                    |
| HEROS.PrinterAdmin     | Configuration of network printers                                                                                                    |
| NC.OPModeManual        | Operation of the machine in the <b>Manual Operation</b> and <b>Electronic handwheel</b> operating modes                                                                     |
| NC.OPModeMDi           | Working in the <b>Positioning w/ Manual Data Input</b> operating mode                                                                                                    |
| NC.OPModeProgramRun    | Execution of NC programs in the <b>Program Run Full Sequence</b> or <b>Program run</b> single block operating mode                                                          |
| NC.SetupProgramRun     | Probing in the Manual Operation and Electronic handwheel operating modes                                                                                                    |
| NC.ScheduleProgramRun  | Program a scheduled NC program start                                                                                                    |
| NC.EditNCProgram       | Editing NC programs                                                                                                    |
| NC.EditToolTable       | Editing the tool table                                                                                                    |
| NC.EditPocketTable     | Editing the pocket table                                                                                                    |
| NC.EditPresetTable     | Editing the preset table                                                                                                    |
| NC.EditPalletTable     | Editing pallet tables                                                                                                    |
| NC.SetupDrive          | Adjustment of drives by the end user                                                                                                    |
| NC.ApproveFsAxis       | Confirming test position of safe axes                                                                                                    |
| NC.EditNCProgramAdv    | Additional NC functions, e.g. FN 17                                                                                                    |
| NC.EditTableAdv        | Additional table programming functions, e.g. editing the table head                                                                                                    |
| HEROS.SetTimezone      | Adjustment of time and date, time zone, and time synchronization via NTP and HEROS menu                                                                                     |
| HEROS.SetShares        | Configuration of network shares mounted by the control                                                                                                    |
| HEROS.MountShares      | Connecting and disconnecting network shares with the control                                                                                                    |
| HEROS.SetNetwork       | Configuration of network and relevant settings for data security                                                                                                    |
| HEROS.BackupUsers      | Data backup on the control—for all users configured on the control                                                                                                    |
| HEROS.BackupMachine    | Backup and restoring data of the entire machine configuration                                                                                                    |
| HEROS.UserAdmin        | Configuration of user administration on the control  This includes creating, deleting and configuring local users                                                           |
| HEROS.ControlFunctions | Control function of the operating system  Auxiliary functions, such as starting and stopping NC software.  Telemaintenance  Advanced diagnostic functions, such as log data |
| HEROS.SWUpdate         | Installation of software updates for the control                                                                                                    |
| HEROS.VMSharedFolders  | Access to shared folders of a virtual machine Only relevant when running a programming station within a virtual machine                                                     |

| HEROS role name           | Description                                                                         |
|---------------------------|-------------------------------------------------------------------------------------|
| NC.RemoteProgramRun       | Start of NC program via remote interface, e.g. <b>DNC</b>                           |
| NC.ConfigUserAdv          | Configuration access to the contents that have been enabled through code number 123 |
| NC.Data.AccessServiceRead | Read-only access to the PLC partition during servicing                              |

## **DNC** connection with user authentication

## Introduction

If user administration is active, DNC applications also need to authenticate a user for the correct rights to be assigned.

To do this, the connection is routed over an SSH tunnel. This method assigns the remote user to a user set up on the control, granting the remote user this user's rights.

Besides, the encryption used with the SSH tunnel protects the communication from attackers.

## Concept of transmission through an SSH tunnel

## Prerequisites:

- TCP/IP network
- The remote computer acts as SSH client
- The control acts as SSH server
- Key pair consisting of
  - Private key
  - Public key

An SSH connection is always set up between an SSH client and an SSH server.

A key pair is used to protect the connection. This key pair is generated on the client. The key pair consists of a private key and a public key. The private key remains with the client. During setup, the public key is transferred to the server and assigned to a certain user.

The client tries to connect to the server using the pre-defined user name. The server can use the public key to verify that the requester of the connection holds the associated private key. If yes, the server accepts the SSH connection and assigns it to the user that has been used for the login. Communication can then be "tunneled" through this SSH connection.

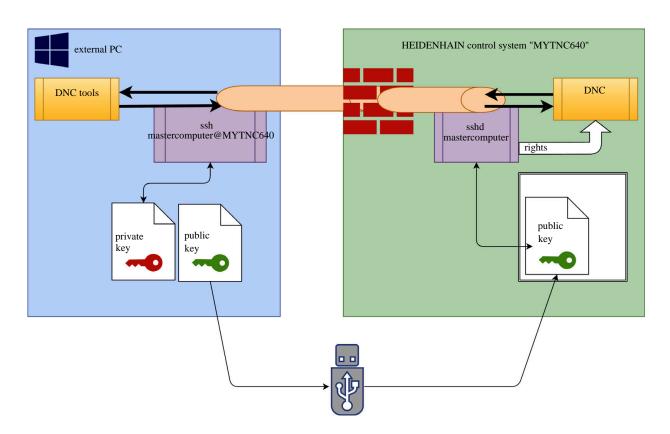

#### Use in DNC tools

The PC tools available from HEIDENHAIN, such as **TNCremo** with version **v3.3** or higher, provide all functions for setting up, building up, and managing secure connections through an SSH tunnel. When the connection is set up, the required key pair is generated

in **TNCremo** and the public key is transferred to the control.

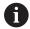

Once the connection configurations created in TNCremo have been set up, they can be shared among all PC tools for building up a connection.

This also applies to applications that are using the HEIDENHAIN DNC component from RemoTools SDK for communication. There is no need to adapt existing customer applications.

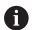

In order to expand the connection configuration using the associated **CreateConnections** tool, you need to update to **HEIDENHAIN DNC v1.7.1**. A modification of the application source code is not required.

Proceed as follows to set up a secure connection for the logged-on user:

- ▶ Select the **HEROS** menu item
- Select the Settings menu item
- ▶ Select the **Current User** menu item
- Press the CERTIFICATES AND KEYS soft key
- Select the Allow password authentication function
- ▶ Press the **STORE AND RESTART SERVER NOW** soft key
- ▶ Use the **TNCremo** application to set up the secure connection (TCP secure).

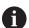

For detailed information on how to proceed, please refer to the integrated help system of **TNCremo**.

> The public key has been stored on the control by **TNCremo**.

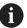

In order to ensure maximum security, the **Allow password authentication** function is to be deactivated after the public key has been stored.

- ▶ Deselect the **Allow password authentication** function
- Press the STORE AND RESTART SERVER NOW soft key
- > The control has adopted your changes.

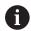

In addition to using the PC tools for setup with password authentication, you can also import the public key into the control by using a USB stick or a network drive. However, this is not described in detail in this document.

Proceed as follows to delete a key in the control so that a user can no longer use the secure DNC connection:

- Select the HEROS menu item
- ► Select the **Settings** menu item
- ▶ Select the **Current User** menu item
- ▶ Press the **CERTIFICATES AND KEYS** soft key
- Select the key to be deleted
- ▶ Press the **DELETE SSH KEY** soft key
- > The control deletes the selected key.

## Disabling insecure connections in the firewall

The DNC protocols LSV2 and RPC can be disabled in the firewall to ensure that the control's IT security is really improved through the use of SSH tunnels.

This requires that the following parties change to secure connections:

 Machine tool builders with all additional applications, e.g. pickand-place robots

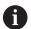

If the additional application is connected via **machine network X116**, there is no need to switch to an encrypted connection.

End users with existing DNC connections

If you have ensured that the connections of all parties are secure, the DNC protocol can be disabled in the firewall.

Proceed as follows to disable the DNC protocol in the firewall:

- ▶ Select the **HEROS** menu item
- ▶ Select the **Settings** menu item
- ▶ Select the **Firewall** menu item
- Select the Prohibit all method for LSV2
- Press the Apply button
- > The control saves your changes.
- ► Close the window with **OK**

## Login to user administration

The login dialog appears in the following situations:

- If user administration is active, the dialog appears immediately after the control has booted
- After the User logout function has been executed
- After the Switch user function has been executed
- After the screen has been locked by the screensaver

The login dialog provides the following options:

- Users who logged in at least once
- Other user

Proceed as follows to log in a user who is already shown in the login dialog:

- Select the user in the login dialog
- > The control enlarges the user icon you selected
- Enter the user password.
- > The control uses the selected user to log you in.

To log in a user for the first time, you need to use **Other**.

Proceed as follows to log in a user for the first time with **Other**:

- Select Other in the login dialog
- > The control enlarges the user icon you selected
- ► Enter the user name
- ▶ Enter the user's password
- > The control recognizes the user.
- > The control opens a window with the message **Password** expired. Change your password now.
- Enter your current password
- Enter a new password
- Repeat the new password
- > The control uses the new user to log you in.
- > The user is shown in the login dialog.

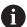

For reasons of security, passwords should comply with the following criteria:

- Eight characters minimum
- Letters, numbers and special characters
- Avoid using whole words or a sequence of characters, e.g. Anna or 123

Keep in mind that an administrator can define the requirements to be met by a password. The password requirements include:

- Minimum length
- Minimum number of different types of characters
  - Capital letters
  - Small letters
  - Numbers
  - Special characters
- Maximum length of character strings, e.g. 54321 = string of five characters

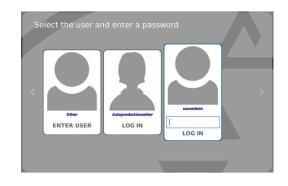

- The number of characters must match the dictionary check
- Minimum number of characters changed compared to previous password

If the new password does not meet the requirements, an error message will be issued. This means that you have to enter a different password.

## Switching or logging out users

Use the **Switch off** HEROS menu item or the icon of the same name at bottom right in the menu bar to open the **Switch off and restart** window.

The control provides the following options:

## Switch-off:

- The control stops and ends all additional programs and functions
- The system is shut down
- The control is switched off

#### Restart:

- The control stops and ends all additional programs and functions
- The system is restarted

#### ■ Log out:

- The control ends all additional programs
- The user is logged out
- The login window appears

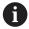

To continue, you need to log in a new user and enter his password.

The NC program continues running under the previously logged-on user.

## Switch user:

- The login window appears
- The user is not logged out

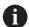

You can close the login window with **Cancel** without entering a password.

All additional programs and the NC programs started by the logged-on user continue running.

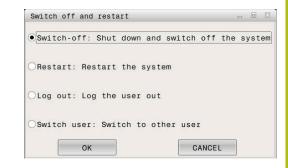

## Screensaver with lockout

You can use the screensaver to lock the control. NC programs that have already been started continue running during this period.

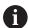

You need to enter a password to unlock the screensaver again.

**Further information:** "Login to user administration", Page 370

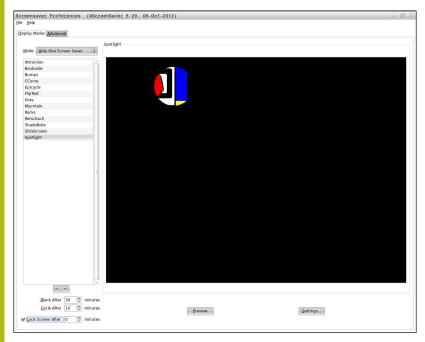

Proceed as follows to access the screensaver settings in the HEROS menu:

- ► Select the **HEROS** menu item
- Select the Settings menu item
- Select the Screensaver menu item

The screensaver provides the following options:

- Use the Blank After setting to define after how many minutes the screensaver should turn on.
- Use the Lock Screen After setting to activate the lock with password protection.
- The time value behind **Lock screen after** defines the delay after which the lock will take effect after the screensaver has been turned on. A value of **0** means that the lock becomes effective immediately after the screensaver has been turned on.

When the lock is active and you use one of the input devices (e.g. the mouse), the screensaver disappears and the lock screen appears.

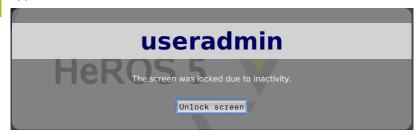

Use **Unlock screen** or Enter to call the login window again. **Further information:** "Login to user administration", Page 370

## **HOME** directory

When user administration is active, a private **HOME:** directory, to which you can save your private programs and files, is available to every user.

The **HOME:** directory can be viewed by the logged-on user.

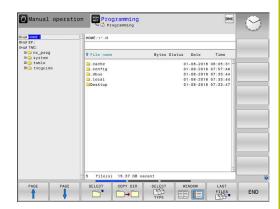

#### **Current User**

With **Current User**, you can view the group rights of the currently logged-on user in the **HEROS** menu.

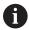

In legacy mode, the **user** function user is automatically logged on to the system during control start-up. When user administration is active, the **user** function user has no effect

**Further information:** "HEIDENHAIN function users", Page 360

## Calling the **Current User**:

- ► Select the **HEROS** menu icon
- Select the Settings menu icon
- ▶ Select the **Current User** menu icon

The user administration allows you to temporarily increase the current user's rights by adding the rights of a user you selected.

Proceed as follows to temporarily increase a user's rights:

- ► Call Current User
- Press the Add rights soft key
- Select a user
- ▶ Enter the selected user's user name
- ▶ Enter the selected user's password
- > The control temporarily increases the logged-on user's rights by adding the rights of the user entered in **Add rights**.

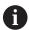

By entering code numbers or passwords that replace code numbers, you can temporarily enable rights of **oem** function users.

**Further information:** "HEIDENHAIN function users", Page 360

You have the following options to remove the rights that have temporarily been added:

- Enter the code number 0
- Log out the user
- Press the REMOVE ADDED RIGHTS soft key

Proceed as follows to select the **REMOVE ADDED RIGHTS** soft key:

- Call Current User
- Select the Added rights tab
- ▶ Press the **REMOVE ADDED RIGHTS** soft key

In the **Current User** menu item, you can change your current user's password.

Proceed as follows to change your current user's password:

- ► Call Current User
- Select the Change password tab
- Enter your old password
- Press the VERIFY OLD PASSWORD soft key

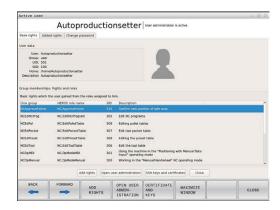

- > The control checks whether you have correctly entered your old password.
- If the control verified that the password is correct, the fields New password and Repeat password are enabled.
- Enter your new password
- Repeat your new password
- Press the SET NEW PASSWORD soft key
- > The control compares the requirements defined for passwords by the administrator to the password you entered.

Further information: "Login to user administration", Page 370

> The message **Password was changed successfully** appears.

## Dialog for requesting additional rights

If you do not have the rights required for a specific HEROS menu item, the control opens the window for requesting additional rights:

In this window, the control offers you to temporarily increase your rights by adding another user's rights.

In the **Users that have this right:** field, the control lists all existing users that have the right to this function.

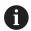

If **Connection to Windows domain** is used, only users that were recently logged on are shown in the selection menu.

To attain the rights of users that are not shown, enter their user data. The control will then recognize those users that are contained in the user database.

Proceed as follows to temporarily add another user's rights to your user's rights:

- Select a user that possesses the required right
- ► Enter the user's name
- Enter the user's password
- ▶ Press the **SET RIGHT** soft key
- > The control adds the entered user's rights to your rights.

Further information: "Current User", Page 374

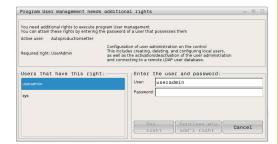

# 9.9 Changing the HEROS conversational language

The HEROS conversational language is internally based on the NC conversational language. Therefore, the HEROS menu and the control cannot permanently be set to two different conversational languages.

When you change the NC conversational language, the HEROS conversational language is adapted to the NC conversational language every time the control is restarted.

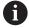

In order to change the HEROS conversational language, the **Allow NC to change HEROS config files** function must be activated in the **SELinux** menu.

**Further information:** "SELinux security software", Page 319

The following link provides information on how to change the NC conversational language:

**Further information:** "List of user parameter", Page 381 You can change the language layout of the keyboard for HEROS applications.

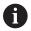

The language layout for the control and the HEIDENHAIN keyboard always remains in English, even after the language has been changed. Changing the language layout is therefore only reasonable for additional keyboards.

Proceed as follows to change the language layout of the keyboard for HEROS applications:

- ▶ Select the HEROS menu icon
- Select Settings
- ► Select Language/Keyboards
- > The control opens the **helocale** window.
- Select the Keyboards tab
- Select the desired keyboard layout
- Select Apply
- ► Select **OK**
- Press Apply
- > The changes are applied.

Tables and Overviews

## 10.1 Machine-specific user parameters

## **Application**

The parameter values are entered in the **configuration editor**.

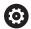

Refer to your machine manual.

The machine tool builder can make additional machinespecific parameters available as user parameters, so that you can configure the functions that are available.

The machine parameters are grouped as parameter objects in a tree structure in the configuration editor. Each parameter object has a name (e.g. **Settings for screen displays**) that gives information about the parameters it contains.

## Calling the configuration editor

Proceed as follows:

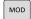

▶ Press the MOD key

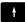

- ► If required, use the arrow keys to navigate to Code-number entry
- ▶ Enter the code number 123

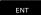

- ► Confirm with the ENT key
- > The control displays the list of available parameters in the tree view.

## **Depiction of the parameters**

The icon at the beginning of each line in the parameter tree shows additional information about this line. The icons have the following meanings:

- Branch exists but is closed
- Branch is open
- Empty object, cannot be opened
- Initialized machine parameter
- Uninitialized (optional) machine parameter
- Can be read but not edited
- Can neither be read nor edited

The type of the configuration object is identified by its folder symbol:

- \*\* Key (group name)
- ⊞⊡ <sub>List</sub>
- Entity (parameter object)

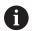

The icons of not yet active parameters and objects appear dimmed. These can be activated with the **MORE FUNCTIONS** and **INSERT** soft keys.

## **Changing the parameters**

Proceed as follows:

- ► Find the desired parameter
- ▶ Edit the value

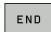

Press the END soft key to close the configuration editor

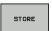

Press the STORE soft key to save the changes

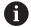

The control saves a change list of the last 20 changes to the configuration data. To undo changes, select the corresponding line and press the **MORE FUNCTIONS** and **CANCEL CHANGE** soft keys.

## Changing the display of the parameters

If you are in the configuration editor for the user parameters, you can change the display of the existing parameters. In the default setting, the parameters are displayed with short, explanatory texts.

Proceed as follows in order to have the actual system names of the parameters be shown:

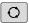

Press the Screen layout key

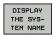

▶ Press the **SHOW SYSTEM NAME** soft key

Follow the same procedure to return to the standard display.

#### Displaying help texts

The **HELP** key enables you to call a help text for each parameter object or attribute.

If the help text does not fit on one page (1/2 is then displayed at the upper right, for example), press the **HELP PAGE** soft key to scroll to the second page.

The control displays other information (e.g. unit of measurement, initial value, selection list) in addition to the help text. If the selected machine parameter matches a parameter in the previous control model, the corresponding MP number is displayed.

## List of user parameter

## **Parameter settings**

```
DisplaySettings
```

Display sequence and rules for axes

[0] to [5]

## Depends on the available axes

Depends on the available axes

Key name of an object in CfgAxis

Key name of the axis to be displayed

Axis designation

Axis designation to be used in place of the key name

Display rule for the axis

**ShowAlways** 

**IfKinem** 

**IfKinemaxis** 

**IfNotKinemAxis** 

Never

Sequence of the axes shown in the REF display

[0] to [5]

## Depends on the available axes

Type of position display in the position window

**NOML** 

**ACTL** 

**REF ACTL** 

**REF NOML** 

**LAG** 

**ACTDST** 

**REFDST** 

M 118

Type of position display in the status display

**NOML** 

ACTL

**REF ACTL** 

**REF NOML** 

**LAG** 

**ACTDST** 

**REFDST** 

M 118

Definition of decimal separator for position display

. point

, comma

Feed rate display in Manual Operation mode

at axis key: Display the feed rate only if axis-direction key is pressed always minimum: Always display the feed rate

Display of spindle position in the position display

during closed loop: Display spindle position only if spindle is in position control loop during closed loop and M5: Display spindle position if spindle is in position control loop and with M5

Lock PRESET MANAGEMENT soft key

True: Access to the preset table is locked

False: The preset table can be accessed by soft key

Font size for program display

FONT\_APPLICATION\_SMALL FONT\_APPLICATION\_MEDIUM

Sequence of icons in the display

[0] to [9]

Depends on the activated options

## **DisplaySettings**

Display step for the individual axes

List of all available axes

Display step for position display in mm or degrees

0.1

0.05

0.01

0.005

0.001

0.0005

0.0001

Display step for position display in inches

0.005

0.001

0.0005

0.0001

## DisplaySettings

Definition of the unit of measure valid for the display

metric: Use the metric system inch: Use the inch system

DisplaySettings

Format of the NC programs and cycle display

Program entry in HEIDENHAIN Klartext conversational programming language or in DIN/ISO

HEIDENHAIN: Klartext conversational programming language for entering the program in Positioning with Manual Data Input operating mode

ISO: DIN/ISO for entering the program in Positioning with Manual Data Input operating mode

## DisplaySettings

Definition of the NC and PLC conversational languages

NC conversational language

**ENGLISH** 

**GERMAN** 

**CZECH** 

**FRENCH** 

**ITALIAN** 

**SPANISH** 

**PORTUGUESE** 

**SWEDISH** 

**DANISH** 

**FINNISH** 

**DUTCH** 

**POLISH** 

**HUNGARIAN** 

**RUSSIAN** 

**CHINESE** 

CHINESE\_TRAD

**SLOVENIAN** 

**KOREAN** 

**NORWEGIAN** 

**ROMANIAN** 

**SLOVAK** 

**TURKISH** 

PLC conversational language

See NC conversational language

PLC error message language

See NC conversational language

Language for online help

See NC conversational language

DisplaySettings

Behavior during control start-up

Acknowledge the "Power interrupted" message

TRUE: Start-up of the control is not continued until the message has been acknowl-

edged

FALSE: The Power interrupted message does not appear

## DisplaySettings

Display mode for time of day

Selection of a display mode for the time of day

Analog

**Digital** 

Logo

**Analog and logo** 

Digital and logo

Analog on logo

Digital on logo

## DisplaySettings

Link row on/off

Display settings for link row

OFF: Switch off the information line in the operating-mode line. ON: Switch on the information line in the operating-mode line

#### **DisplaySettings**

Settings for 3-D view

Model type of the 3-D view

3-D (compute-intensive): Model depiction for complex machining operations with

undercuts

2.5-D: Model depiction for 3-axis operations

No Model: Model depiction is deactivated

Model quality of 3-D view

very high: High resolution; the block end points can be depicted

high: High resolution

medium: Medium resolution

low: Low resolution

Reset tool paths in new BLK form

ON: With new BLK form in Test Run, the tool paths are reset

OFF: With new BLK form in Test Run, the tool paths are not reset

DisplaySettings

Position display settings

**Position display** 

With TOOL CALL DL

As Tool Length: The programmed oversize DL is considered to be the change in tool length for display of the workpiece-based position

As Workpiece Oversize: The programmed oversize DL is considered to be the workpiece oversize for display of the workpiece-based position

DisplaySettings

Table editor setting

Behavior when deleting tools from the pocket table

**DISABLED**: Deletion of tool is not possible

WITH\_WARNING: Tool deletion is possible, but must be confirmed WITHOUT\_WARNING: Tool deletion is possible without warning

Behavior when deleting a tool's index entries

ALWAYS\_ALLOWED: Deletion of index entries is always possible

TOOL\_RULES: The behavior depends on the setting of the parameter "Behavior when deleting tools from the pocket table"

Show the RESET COLUMN T soft key

TRUE: The soft key is displayed and all tools can be deleted from the tool memory by the

user

FALSE: The soft key is not displayed

DisplaySettings

Setting the coordinate systems for the display

Coordinate system for the datum shift

WorkplaneSystem: Datum is displayed in the system of the tilted plane, WPL-CS WorkpieceSystem: Datum is displayed in the workpiece coordinate system, W-CS

ProbeSettings

Configuration of the tool calibration

TT140\_1

M function for spindle orientation

-1: Spindle orientation directly by NC

0: Function inactive

1 to 999: Number of the M function for spindle orientation

Probing routine

MultiDirections: Probing from multiple directions SingleDirection: Probing from one direction

Probing direction for tool radius measurement

X\_Positive, Y\_Positive, X\_Negative, Y\_Negative, Z\_Positive, Z\_Negative (depending on the tool axis)

Distance from lower edge of tool to upper edge of stylus

0.001 to 99.9999 [mm]: Offset of stylus to tool

Rapid traverse in probing cycle

10 to 300 000 [mm/min]: Rapid traverse in probing cycle

Probing feed rate during tool measurement

1 to 3000 [mm/min]: Probing feed rate during tool measurement

Calculation of the probing feed rate

ConstantTolerance: Calculation of the probing feed rate with constant tolerance

VariableTolerance: Calculation of the probing feed rate with variable tolerance

ConstantFeed: Constant probing feed rate

Speed determination method

**Automatic: Automatically determine speed** 

MinSpindleSpeed: Use the minimum spindle speed

Max. permissible surface cutting speed at the tooth edge

1 to129 [m/min]: Permissible surface cutting speed at the circumference of the milling tool

Maximum permissible speed for tool measurement

0 to 1000 [1/min]: Maximum permissible speed

Maximum permissible measurement error during tool measurement

0.001 to 0.999 [mm]: First maximum permissible measurement error

Maximum permissible measurement error during tool measurement

0.001 to 0.999 [mm]: Second maximum permissible measurement error

NC stop during tool check

True: When the breakage tolerance is exceeded, the NC program is stopped False: The NC program is not stopped

NC stop during tool measurement

True: When the breakage tolerance is exceeded, the NC program is stopped False: The NC program is not stopped

Change the tool table during tool check and tool measurement

AdaptOnMeasure: The table is changed after tool measurement
AdaptOnBoth: The table is changed after tool check and tool measurement
AdaptNever: The table is not changed after tool check and tool measurement

Configuration of a round stylus

TT140\_1

Coordinates of the stylus center

[0]: X coordinate of the stylus center with respect to the machine datum

[1]: Y coordinate of the stylus center with respect to the machine datum

[2]: Z coordinate of the stylus center with respect to the machine datum

Set-up clearance above the stylus for pre-positioning

0.001 to 99 999.9999 [mm]: Set-up clearance in tool-axis direction

Safety zone around the stylus for prepositioning

0.001 to 99 999.9999 [mm]: Set-up clearance in the plane perpendicular to the tool axis

ChannelSettings

CH\_NC

Active kinematics

Kinematics to be activated

List of machine kinematics

The kinematics to be activated during control start-up

List of machine kinematics

Specify the behavior of the NC program

Reset the machining time when program starts

True: Machining time is reset False: Machining time is not reset

PLC signal for the number of the pending fixed cycle

Depends on the machine tool builder

Geometry tolerances

Permissible deviation of the circle radius

0.0001 to 0.016 [mm]: Permissible deviation of the radius at the circle end-point compared with the circle start-point

Permissible error in successive threads

0.0001 bis 999.9999 [mm]: Permissible deviation of the dynamically smoothed contour from the programmed thread contour

Configuration of the fixed cycles

Overlap factor for pocket milling

0.001 to 1.414: Overlap factor for Cycle 4 POCKET MILLING and Cycle 5 CIRCULAR POCKET

Traverse after machining a contour pocket

PosBeforeMachining: Tool moves to the same position as before the cycle was machined

ToolAxClearanceHeight: Position the tool axis to clearance height

Display the **Spindle?** error message if M3/M4 is not active

On: Issue error message Off: No error message

Display the Enter depth as negative

On: Issue error message Off: No error message

Behavior when moving to wall of slot in the cylinder surface

LineNormal. Approach on a straight line CircleTangential: Approach on a circular path

M function for spindle orientation in fixed cycles

- -1: Spindle orientation directly by NC
- 0: Function inactive
- 1 to 999: Number of the M function for spindle orientation

Do not show Plunging type is not possible error message

On: Error message is not displayed

Off: Error message is displayed

Behavior of M7 and M8 with Cycles 202 and 204

TRUE: At the end of Cycles 202 and 204, the status of M7 and M8 is restored to that before the cycle call

FALSE: At the end of Cycles 202 and 204, the status of M7 and M8 is not restored automatically

Do not show the **Residual material** warning

On: Warning is not displayed

Off: Warning is displayed

Geometry filter for culling linear elements

Type of stretch filter

- Off: No filter active
- ShortCut: Omit individual points on a polygon
- Average: The geometry filter smooths corners

Maximum distance of the filtered to the unfiltered contour

0 to 10 [mm]: The filtered points lie within this tolerance to the resulting new path

Maximum length of the distance resulting from filtering

0 to 1000 [mm]: Length over which geometry filtering is active

Special spindle parameters for threads

Potentiometer for feed rate during thread cutting

SpindlePotentiometer: During thread cutting, the potentiometer is effective for the spindle-speed override. The potentiometer for the feed-rate override is disabled

FeedPotentiometer: During thread cutting, the potentiometer is effective for the feed-rate override. The potentiometer for the spindle-speed override is not active

Waiting time at reversal point in thread base

-999999999 to 999999999: The spindle stops for this time at the bottom of the thread before starting again in the opposite direction of rotation

Advanced switching time of spindle

-999999999 to 999999999: The spindle is stopped at this time before reaching the bottom of the thread

Limitation of spindle speed with Cycles 17, 207, and 18

TRUE: With small thread depths, the spindle speed is limited so that it

runs at constant speed approx. 1/3 of the time

FALSE: No limitation of the spindle speed

Settings for the NC editor

Generate backup files

TRUE: Generate backup file after editing NC programs

FALSE: Do not generate backup file after editing NC programs

Behavior of the cursor after deletion of lines

TRUE: Cursor is placed on the preceding line after deletion (behavior of iTNC)

FALSE: Cursor is placed on the following line after deletion

Behavior of the cursor on the first or last line

TRUE: Cursor jumps from end to beginning of program

FALSE: Cursor is not allowed to jump from end to beginning of program

Line break on blocks with more than one line

ALL: Always display all lines

ACT: Only display the lines of the active block completely

NO: Only display all lines when block is edited

Activate help graphics when entering cycle data

TRUE: Always display help graphics during input

FALSE: Only display help graphics when the CYCLE HELP soft key is set to ON. The CYCLE HELP OFF/ON soft key is displayed in Programming operating mode after pressing the Screen layout key

Behavior of the soft-key row after entering a cycle

TRUE: The cycle soft-key row remains active after a cycle definition

FALSE: The cycle soft-key row is hidden after a cycle definition

Confirmation request when deleting a block

TRUE: Display confirmation request when deleting an NC block

FALSE: Do not display confirmation request when deleting an NC block

Line number up to which a test of the NC program is to be run.

100 to 50000: Program length for which the geometry is to be checked

DIN/ISO programming: Block number increment

0 to 250: Increments for creation of DIN/ISO blocks in the program

Specify programmable axes

TRUE: Use the specified axis configuration

FALSE: Use the default axis configuration XYZABCUVW

Behavior of paraxial positioning blocks

TRUE: Paraxial positioning blocks enabled FALSE: Paraxial positioning blocks disabled

Line number to which identical syntax elements are searched for

500 to 50000: Search for selected elements with up or down arrow keys

Behavior of PARAXMODE function with UVW axes

FALSE: PARAXMODE function enabled TRUE: PARAXMODE function disabled

File management settings

Display of dependent files

MANUAL: Dependent files are displayed

**AUTOMATIC: Dependent files are not displayed** 

Settings for tool-usage files

Create tool-usage file for NC program

NotAutoCreate: Do not create a tool usage list when a program is selected

OnProgSelectionIfNotExist: When a program is selected, create a list if does not yet exist

OnProgSelectionIfNecessary: When a program is selected, create a list if it does not yet

exist or is obsolete

OnProgSelectionAndModify: When a program is selected, create a list if it does not yet exist or the program is changed

Create a pallet usage file

NotAutoCreate: Do not create a tool usage list when a pallet is selected

OnProgSelectionIfNotExist: When a pallet is selected, a list is created if it does not yet exist

OnProgSelectionIfNecessary: When a pallet is selected, a list is created if it does not yet exist or is obsolete

OnProgSelectionAndModify: When a pallet is selected, a list is created if it does not yet exist, is obsolete or the program is changed

Paths for the end user

These machine parameters are only effective for a Windows programming station

List of drives and/or directories

Drives or directories entered here are shown in the control's file manager

FN 16 output path for execution

Path for FN 16 output when no path is defined in the NC program

FN 16 output path for the Programming and Test Run operating modes

Path for FN 16 output when no path is defined in the NC program

Serial Interface RS232

Further information: "Setting up data interfaces", Page 332

# 10.2 Pin layout and cables for data interfaces

## RS-232-C/V.24 interface for HEIDENHAIN devices

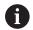

The interface complies with the requirements of EN 50178 for **Low voltage electrical separation**.

When using the 25-pin adapter block:

| Control |                  | Conn. cable 365725-xx |                 | Adapter block<br>310085-01 |      | Conn. cable 274545-xx |      |                 |        |
|---------|------------------|-----------------------|-----------------|----------------------------|------|-----------------------|------|-----------------|--------|
| Male    | Assign-<br>ment  | Female                | Color           | Female                     | Male | Female                | Male | Color           | Female |
| 1       | Do not<br>assign | 1                     |                 | 1                          | 1    | 1                     | 1    | White/<br>Brown | 1      |
| 2       | RXD              | 2                     | Yellow          | 3                          | 3    | 3                     | 3    | Yellow          | 2      |
| 3       | TXD              | 3                     | Green           | 2                          | 2    | 2                     | 2    | Green           | 3      |
| 4       | DTR              | 4                     | Brown           | 20                         | 20   | 20                    | 20   | Brown           | 8 ]    |
| 5       | Signal<br>GND    | 5                     | Red             | 7                          | 7    | 7                     | 7    | Red             | 7      |
| 6       | DSR              | 6                     | Blue            | 6                          | 6    | 6                     | 6    |                 | 6      |
| 7       | RTS              | 7                     | Gray            | 4                          | 4    | 4                     | 4    | Gray            | 5      |
| 8       | CTR              | 8                     | Pink            | 5                          | 5    | 5                     | 5    | Pink            | 4      |
| 9       | Do not assign    | 9                     |                 |                            |      |                       | 8    | Violet          | 20     |
| Hsg.    | External shield  | Hsg.                  | External shield | Hsg.                       | Hsg. | Hsg.                  | Hsg. | External shield | Hsg.   |

When using the 9-pin adapter block:

| Control |                  | Conn. c | able 355484     | -xx  | Adapter block<br>363987-02 |      | Conn. cable 366964-xx |                 | -хх    |
|---------|------------------|---------|-----------------|------|----------------------------|------|-----------------------|-----------------|--------|
| Male    | Assign-<br>ment  | Female  | Color           | Male | Female                     | Male | Female                | Color           | Female |
| 1       | Do not<br>assign | 1       | Red             | 1    | 1                          | 1    | 1                     | Red             | 1      |
| 2       | RXD              | 2       | Yellow          | 2    | 2                          | 2    | 2                     | Yellow          | 3      |
| 3       | TXD              | 3       | White           | 3    | 3                          | 3    | 3                     | White           | 2      |
| 4       | DTR              | 4       | Brown           | 4    | 4                          | 4    | 4                     | Brown           | 6      |
| 5       | Signal GND       | 5       | Black           | 5    | 5                          | 5    | 5                     | Black           | 5      |
| 6       | DSR              | 6       | Violet          | 6    | 6                          | 6    | 6                     | Violet          | 4      |
| 7       | RTS              | 7       | Gray            | 7    | 7                          | 7    | 7                     | Gray            | 8      |
| 8       | CTR              | 8       | White/<br>Green | 8    | 8                          | 8    | 8                     | White/<br>Green | 7      |
| 9       | Do not<br>assign | 9       | Green           | 9    | 9                          | 9    | 9                     | Green           | 9      |
| Hsg.    | External shield  | Hsg.    | External shield | Hsg. | Hsg.                       | Hsg. | Hsg.                  | External shield | Hsg.   |

## **Non-HEIDENHAIN devices**

The connector layout of a non-HEIDENHAIN device may substantially differ from that of a HEIDENHAIN device. It depends on the unit and the type of data transfer. The table

below shows the connector pin layout on the adapter block.

| Adapter block 363987-02 |      | Conn. cable 3 | Conn. cable 366964-xx |        |  |  |
|-------------------------|------|---------------|-----------------------|--------|--|--|
| Female                  | Male | Female        | Color                 | Female |  |  |
| 1                       | 1    | 1             | Red                   | 1      |  |  |
| 2                       | 2    | 2             | Yellow                | 3      |  |  |
| 3                       | 3    | 3             | White                 | 2      |  |  |
| 4                       | 4    | 4             | Brown                 | 6      |  |  |
| 5                       | 5    | 5             | Black                 | 5      |  |  |
| 6                       | 6    | 6             | Violet                | 4      |  |  |
| 7                       | 7    | 7             | Gray                  | 8      |  |  |
| 8                       | 8    | 8             | White/Green           | 7      |  |  |
| 9                       | 9    | 9             | Green                 | 9      |  |  |
| Hsg.                    | Hsg. | Hsg.          | External shield       | Hsg.   |  |  |

## **Ethernet interface RJ45 socket**

Maximum cable length:

Unshielded: 100 m

Shielded: 400 m

| Pin | Signal | Description   |
|-----|--------|---------------|
| 1   | TX+    | Transmit Data |
| 2   | TX-    | Transmit Data |
| 3   | REC+   | Receive Data  |
| 4   | Vacant |               |
| 5   | Vacant |               |
| 6   | REC-   | Receive Data  |
| 7   | Vacant |               |
| 8   | Vacant |               |

# 10.3 Specifications

## **Explanation of symbols**

- Default
- □ Axis option
- 1 Advanced Function Set 1

| Specifications                                |   |                                                                                                    |
|-----------------------------------------------|---|----------------------------------------------------------------------------------------------------|
| Components                                    |   | Operating panel                                                                                                    |
|                                               |   | Screen with soft keys                                                                                                    |
| Program memory                                |   | 2 GB                                                                                                    |
| Input resolution and display step             | - | As fine as 0.1 µm for linear axes                                                                                                    |
|                                               |   | Up to 0.0001° for rotary axes                                                                                                    |
| Input range                                   | - | Maximum 999 999 999 mm or 999 999 999°                                                                                                    |
| Interpolation                                 |   | Linear in 4 axes                                                                                                    |
|                                               |   | Circular in 2 axes                                                                                                    |
|                                               |   | Helical: superimposition of circular and straight paths                                                                                     |
| Block processing time                         |   | 6 ms                                                                                                    |
| 3-D straight line without radius compensation |   |                                                                                                    |
| Axis feedback control                         |   | Position loop resolution: Signal period of the position encoder/1024                                                                        |
|                                               |   | Cycle time of position controller: 3 ms                                                                                                    |
|                                               | - | Cycle time of speed controller: 200 µs                                                                                                    |
| Range of traverse                             |   | Maximum 100 m (3937 inches)                                                                                                    |
| Spindle speed                                 |   | Maximum 100,000 rpm (analog speed command signal)                                                                                           |
| Error compensation                            | • | Linear and nonlinear axis error, backlash, reversal peaks during circular movements, thermal expansion                                      |
|                                               |   | Static friction                                                                                                    |
| Data interfaces                               |   | One each RS-232-C /V.24 max. 115 kilobaud                                                                                                   |
|                                               | • | Expanded data interface with LSV-2 protocol for remote operation of the control through the data interface with the <b>TNCremo</b> software |
|                                               |   | Ethernet interface 1000 BaseT                                                                                                    |
|                                               |   | 3 x USB (1 x front USB 2.0; 2 x rear USB 3.0)                                                                                               |
| Ambient temperature                           | - | Operation: 5 °C to +40 °C                                                                                                    |
|                                               |   | Storage: -20 °C to +60 °C                                                                                                    |
|                                               |   |                                                                                                    |

| Input formats and units of control functions                     |                                                                                                    |
|------------------------------------------------------------------|----------------------------------------------------------------------------------------------------|
| Positions, coordinates, circle radii, chamfer lengths            | –99 999.9999 to +99 999.9999<br>(5,4: number of digits before and after the decimal point)<br>[mm]            |
| Tool numbers                                                     | 0 to 32 767.9 (5, 1)                                                                                          |
| Tool names                                                       | 32 characters, enclosed by quotation marks with <b>TOOL CALL</b> . Permitted special characters: # \$ % & . , |
| Detail values for tool compensation                              | -99.9999 to +99.9999 (2, 4) [mm]                                                                              |
| Spindle speeds                                                   | 0 to 99 999.999 (5, 3) [rpm]                                                                                  |
| Feed rates                                                       | 0 to 99,999.999 (5, 3) [mm/min] or [mm/tooth] or [mm/1]                                                       |
| Dwell time in Cycle 9                                            | 0 to 3600.000 (4, 3) [s]                                                                                      |
| Thread pitch in various cycles                                   | -9.9999 to +9.9999 (2, 4) [mm]                                                                                |
| Angle for spindle orientation                                    | 0 to 360.0000 (3, 4) [°]                                                                                      |
| Angle for polar coordinates, rotation, tilting the working plane | -360.0000 to 360.0000 (3, 4) [°]                                                                              |
| Polar coordination for screw line interpolation (CP)             | -5 400.0000 to 5 400.0000 (4, 4) [°]                                                                          |
| Datum numbers in Cycle 7                                         | 0 to 2999 (4, 0)                                                                                              |
| Scaling factor in Cycles 11 and 26                               | 0.000001 to 99.999999 (2, 6)                                                                                  |
| Miscellaneous functions M                                        | 0 to 999 (4, 0)                                                                                               |
| Q parameter numbers                                              | 0 to 1999 (4, 0)                                                                                              |
| Q parameter values                                               | -99 999.9999 to +99 999.9999 (9, 6)                                                                           |
| Labels (LBL) for program jumps                                   | 0 to 999 (5, 0)                                                                                               |
| Labels (LBL) for program jumps                                   | Any text string in quotation marks ("")                                                                       |
| Number of program section repeats REP                            | 1 to 65 534 (5, 0)                                                                                            |
| Error number for Q parameter function FN 14                      | 0 to 1199 (4, 0)                                                                                              |
|                                                                  |                                                                                                    |

### **User functions**

| or polar                                                                            |  |
|-------------------------------------------------------------------------------------|--|
|                                                                                     |  |
|                                                                                     |  |
|                                                                                     |  |
| ks (M120)                                                                           |  |
| iple tool tables with any number of tools                                           |  |
|                                                                                     |  |
|                                                                                     |  |
| Creating an NC program with graphical support while another NC program is being run |  |
|                                                                                     |  |
|                                                                                     |  |
| or                                                                                  |  |

| User functions              |   |                                                                                                    |  |
|-----------------------------|---|----------------------------------------------------------------------------------------------------|--|
| Contour elements            |   | Straight line                                                                                                    |  |
|                             | - | Chamfer                                                                                                    |  |
|                             |   | Circular path                                                                                                    |  |
|                             |   | Circle center                                                                                                    |  |
|                             |   | Circle radius                                                                                                    |  |
|                             |   | Tangentially connected arc                                                                                                    |  |
|                             |   | Rounded corners                                                                                                    |  |
| Approaching and departing   |   | Via straight line: tangential or perpendicular                                                                                     |  |
| the contour                 |   | Via circular arc                                                                                                    |  |
| FK free contour programming | • | FK free contour programming in HEIDENHAIN conversational format with graphic support for workpiece drawings not dimensioned for NC |  |
| Program jumps               |   | Subprograms                                                                                                    |  |
|                             |   | Program section repeat                                                                                                    |  |
|                             |   | Any desired NC program as subprogram                                                                                               |  |
| Machining cycles            |   | Cycles for drilling, and conventional and rigid tapping                                                                            |  |
|                             | - | Roughing of rectangular and circular pockets                                                                                       |  |
|                             |   | Cycles for pecking, reaming, boring, and counterboring                                                                             |  |
|                             |   | Cycles for milling internal and external threads                                                                                   |  |
|                             | - | Finishing of rectangular and circular pockets                                                                                      |  |
|                             |   | Cycles for clearing level and inclined surfaces                                                                                    |  |
|                             |   | Cycles for milling linear and circular slots                                                                                       |  |
|                             |   | Cartesian and polar point patterns                                                                                                 |  |
|                             |   | Contour-parallel contour pocket                                                                                                    |  |
|                             | - | Contour train                                                                                                    |  |
|                             | • | OEM cycles (special cycles developed by the machine manufacturer) can also be integrated                                           |  |
| Coordinate transformation   |   | Datum shift, rotation, mirroring                                                                                                   |  |
|                             |   | Scaling factor (axis-specific)                                                                                                    |  |
|                             | 1 | Tilting the working plane (Advanced Function Set 1)                                                                                |  |

| User functions             |   |                                                                                                    |
|----------------------------|---|----------------------------------------------------------------------------------------------------|
| Q parameters               |   | Mathematical functions: =, +, -, *, $\sin \alpha$ , $\cos \alpha$ , root                                                                                                    |
| Programming with variables |   | Logical operations (=, ≠, <, >)                                                                                                    |
|                            |   | Calculating with parentheses                                                                                                    |
|                            | • | tan $\alpha$ , arc sin, arc cos, arc tan, $a^n$ , $e^n$ , In, log, absolute value of a number, constant $\pi$ , negation, truncation of digits before or after the decimal point |
|                            |   | Functions for calculation of circles                                                                                                    |
|                            |   | String parameters                                                                                                    |
| Programming aids           |   | Calculator                                                                                                    |
|                            |   | Color highlighting of syntax elements                                                                                                    |
|                            |   | Complete list of all current error messages                                                                                                    |
|                            |   | Context-sensitive help function for error messages                                                                                                    |
|                            |   | Graphic support for the programming of cycles                                                                                                    |
|                            |   | Comment blocks in NC program                                                                                                    |
| Teach-In                   |   | Actual positions can be transferred directly to the NC program                                                                                                    |

| User functions                     |   |                                                                                                    |  |
|------------------------------------|---|----------------------------------------------------------------------------------------------------|--|
| Test graphics Display modes        | • | Graphic simulation before a program run, even while another<br>NC program is being run                                                                                          |  |
|                                    |   | Plan view / projection in 3 planes / 3-D view / 3-D line graphic                                                                                                    |  |
|                                    |   | Detail enlargement                                                                                                    |  |
| Programming graphics               |   | In the Programming mode, the contours of the NC blocks are drawn or screen while they are being entered (2-D pencil-trace graphics), even while another NC program is being run |  |
| Program-run graphics Display modes |   | Graphic simulation of real-time machining in plan view / projection in 3 planes / 3-D view                                                                                      |  |
| Machining time                     | - | Calculation of machining time in the <b>Test Run</b> operating mode <b>Test Run</b>                                                                                             |  |
|                                    | • | Display of the current machining time in the Program Run operating modes                                                                                                    |  |
| Contour, returning to              | • | Block scan in any NC block in the NC program, returning the tool to the calculated nominal position to continue machining                                                       |  |
|                                    | - | NC program interruption, contour departure and return                                                                                                    |  |
| Datum tables                       | - | Multiple datum tables for storing workpiece-specific datums                                                                                                    |  |
| Touch probe cycles                 | - | Calibrating the touch probe                                                                                                    |  |
|                                    | - | Compensation of workpiece misalignment, manual or automatic                                                                                                    |  |
|                                    | - | Presetting, manual or automatic                                                                                                    |  |
|                                    |   | Automatically measuring workpieces                                                                                                    |  |
|                                    |   | Cycles for automatic tool measurement                                                                                                    |  |

### **Accessories**

| Accessories           |   |                                                                                 |
|-----------------------|---|---------------------------------------------------------------------------------|
| Electronic handwheels |   | HR 510: Portable handwheel                                                      |
|                       |   | HR 550FS: Portable radio handwheel with display                                 |
|                       |   | HR 520: Portable handwheel with display                                         |
|                       |   | HR 420: Portable handwheel with display                                         |
|                       |   | HR 130: Panel-mounted handwheel                                                 |
|                       | • | HR 150: Up to three panel-mounted handwheels via handwheel adapter HRA 110      |
| Touch probes          | - | TS 248: 3-D touch trigger probe with cable connection                           |
|                       |   | TS 260: 3-D touch trigger probe with cable connection                           |
|                       |   | TS 444: Battery-free 3-D touch trigger probe with infrared transmission         |
|                       |   | TS 460: 3-D touch trigger probe with infrared and radio transmission            |
|                       |   | TS 642: 3-D touch trigger probe with infrared transmission                      |
|                       |   | TS 740: High-precision 3-D touch trigger probe with infrared transmission       |
|                       |   | TT 160: 3-D touch trigger probe for tool measurement                            |
|                       |   | TT 460: 3-D touch trigger probe for tool measurement with infrared transmission |

# 10.4 Differences between the TNC 320 and the iTNC 530

**Comparison: Specifications** 

| Function                                            | TNC 320                                              | iTNC 530                                                |
|-----------------------------------------------------|------------------------------------------------------|---------------------------------------------------------|
| Control loops                                       | Maximum 6 control loops (including up to 2 spindles) | 18 maximum                                              |
| Input resolution and display step:                  |                                                      |                                                         |
| Linear axes                                         | ■ 0.1µm                                              | ■ 0.1 µm                                                |
| Rotary axes                                         | ■ 0.001°                                             | ■ 0.0001°                                               |
| Display                                             | 15.1-inch screen with soft keys                      | 19-inch screen or<br>15.1-inch screen with<br>soft keys |
| Memory media for NC, PLC programs, and system files | CompactFlash<br>memory card                          | Hard disk or SSDR solid state disk                      |
| Program memory for NC programs                      | 2 GB                                                 | > 21 GB                                                 |
| Block processing time                               | 3 ms                                                 | 0.5 ms                                                  |
| Interpolation:                                      |                                                      |                                                         |
| Straight line                                       | ■ 5 axes                                             | ■ 5 axes                                                |
| Circle                                              | 3 axes                                               | 3 axes                                                  |
| ■ Helix                                             | yes                                                  | ■ Yes                                                   |
| Spline                                              | No                                                   | Yes with option 9                                       |
| Hardware                                            | Compact in operating panel                           | Modular in electrical cabinet                           |

### **Comparison: Data interfaces**

| Function                     | TNC 320      | iTNC 530 |
|------------------------------|--------------|----------|
| RS-422/V.11 serial interface | <del>-</del> | Χ        |

Further information: "Setting up data interfaces", Page 332

## **Comparison: PC software**

| Function                                                            | TNC 320   | iTNC 530      |
|---------------------------------------------------------------------|-----------|---------------|
| <b>ConfigDesign</b> for the configuration of machine parameters     | Available | Not available |
| <b>TNCanalyzer</b> for the analysis and evaluation of service files | Available | Not available |

### **Comparison: User functions**

| Function                                                                              | TNC 320                                                                           | iTNC 530                                           |
|---------------------------------------------------------------------------------------|-----------------------------------------------------------------------------------|----------------------------------------------------|
| Program entry                                                                         |                                                                                   |                                                    |
| ■ smarT.NC                                                                            | <b>I</b> -                                                                        | X                                                  |
| <ul> <li>ASCII editor</li> </ul>                                                      | X, directly editable                                                              | <ul><li>X, editable after<br/>conversion</li></ul> |
| Position entry                                                                        |                                                                                   |                                                    |
| Set the last tool position as pole (empty CC block)                                   | <ul> <li>X (error message<br/>if pole transfer is<br/>ambiguous)</li> </ul>       | X                                                  |
| ■ Spline sets (SPL)                                                                   |                                                                                   | X, with option 9                                   |
| Tool compensation                                                                     |                                                                                   |                                                    |
| ■ Three-Dimensional Tool Radius Compensation                                          | II -                                                                              | X, with option 9                                   |
| Tool table                                                                            |                                                                                   |                                                    |
| Flexible management of tool types                                                     | ■ X                                                                               | 1 -                                                |
| <ul><li>Filtered display of selectable tools</li></ul>                                | ■ X                                                                               | 1 -                                                |
| <ul><li>Sorting function</li></ul>                                                    | ■ X                                                                               | 1 -                                                |
| ■ Column names                                                                        | Sometimes with _                                                                  | Sometimes with -                                   |
| ■ Form view                                                                           | <ul><li>Switchover with<br/>Screen Layout key</li></ul>                           | <ul><li>Switchover by soft<br/>key</li></ul>       |
| <ul><li>Exchange of tool table between TNC 320 and iTNC<br/>530</li></ul>             | ■ X                                                                               | <ul><li>Not possible</li></ul>                     |
| Touch probe table for managing different 3-D touch probes                             | X                                                                                 | _                                                  |
| <b>Cutting data calculator</b> : Automatic calculation of spindle speed and feed rate | <ul> <li>Simple cutting data<br/>calculator without<br/>stored table</li> </ul>   | Using stored technology tables                     |
|                                                                                       | <ul> <li>Cutting data<br/>calculator with stored<br/>technology tables</li> </ul> |                                                    |

| Function                                                                                | TNC 320                                                                                                    | iTNC 530                                                    |
|-----------------------------------------------------------------------------------------|----------------------------------------------------------------------------------------------------|-------------------------------------------------------------|
| Define any tables                                                                       | <ul><li>Freely definable<br/>tables (.TAB files)</li></ul>                                                                                        | <ul><li>Freely definable<br/>tables (.TAB files)</li></ul>  |
|                                                                                         | <ul><li>Reading and writing<br/>with FN functions</li></ul>                                                                                       | <ul><li>Reading and writing<br/>with FN functions</li></ul> |
|                                                                                         | <ul><li>Definable via config.<br/>data</li></ul>                                                                                                  |                                                             |
|                                                                                         | <ul> <li>The names of tables<br/>and table columns<br/>must start with<br/>a letter, and no<br/>arithmetic operators<br/>are permitted</li> </ul> |                                                             |
|                                                                                         | <ul><li>Reading and writing<br/>with SQL functions</li></ul>                                                                                      |                                                             |
| Traverse in tool-axis direction                                                         |                                                                                                    |                                                             |
| <ul><li>Manual operation (3-D ROT menu)</li></ul>                                       | X                                                                                                    | X, FCL2 function                                            |
| <ul><li>With handwheel superimpositioning</li></ul>                                     | ■ X                                                                                                    | X, option 44                                                |
| Entry of feed rates:                                                                    |                                                                                                    |                                                             |
| FT (time in seconds for path)                                                           |                                                                                                    | ■ X                                                         |
| ■ <b>FMAXT</b> (only for active rapid traverse potentiometer: time in seconds for path) |                                                                                                    | ■ X                                                         |
| FK free contour programming                                                             |                                                                                                    |                                                             |
| <ul> <li>Conversion of FK program to Klartext conversational<br/>language</li> </ul>    | 1 -                                                                                                    | ■ X                                                         |
| ■ FK blocks in combination with <b>M89</b>                                              | <b>II</b> -                                                                                                    | X                                                           |
| Program jumps:                                                                          |                                                                                                    |                                                             |
| <ul><li>Maximum number of labels</li></ul>                                              | <b>65535</b>                                                                                                    | <b>1000</b>                                                 |
| <ul><li>Subprograms</li></ul>                                                           | ■ X                                                                                                    | ■ X                                                         |
| <ul><li>Nesting depth for subprograms</li></ul>                                         | <b>2</b> 0                                                                                                    | <b>6</b>                                                    |

| Function                                                                         | TNC 320                                             | iTNC 530 |
|----------------------------------------------------------------------------------|-----------------------------------------------------|----------|
| Q parameter programming:                                                         |                                                     |          |
| ■ FN 15: PRINT                                                                   | H -                                                 | X        |
| ■ FN 25: PRESET                                                                  | H -                                                 | X        |
| ■ FN 29: PLC LIST                                                                | X                                                   | II =     |
| ■ FN31: RANGE SELECT                                                             | H -                                                 | ■ X      |
| ■ FN32: PLC PRESET                                                               | H -                                                 | X        |
| ■ FN37: EXPORT                                                                   | X                                                   | 1 -      |
| Write to LOG file with FN16                                                      | X                                                   | 1 -      |
| <ul><li>Displaying parameter contents in the additional status display</li></ul> | X                                                   |          |
| SQL functions for writing and reading tables                                     | X                                                   | 1 -      |
| Graphic support                                                                  |                                                     |          |
| <ul><li>2-D programming graphics</li></ul>                                       | X                                                   | X        |
| ■ REDRAW function ( <b>REDRAW</b> )                                              |                                                     | ■ X      |
| Show grid lines as the background                                                | ■ X                                                 | II -     |
| <ul> <li>Test graphics (plan view, projection on 3 planes, 3-D view)</li> </ul>  | • X                                                 | ■ X      |
| <ul> <li>Coordinates of line intersection for projection in 3 planes</li> </ul>  |                                                     | X        |
| <ul><li>Factor in tool change macro</li></ul>                                    | <ul><li>X (differing to actual execution)</li></ul> | • X      |
| Preset table                                                                     |                                                     |          |
| Line 0 of the preset table can be edited manually                                | X                                                   | II -     |
| Pallet management                                                                |                                                     |          |
| Support of pallet files                                                          | <b>II</b> -                                         | ■ X      |
| <ul><li>Tool-oriented machining</li></ul>                                        | <b>II</b> -                                         | ■ X      |
| Management of presets for a pallet in a table                                    | <b>II</b> -                                         | X        |

| Function                                                                  | TNC 320        | iTNC 530                              |
|---------------------------------------------------------------------------|----------------|---------------------------------------|
| Programming aids:                                                         |                |                                       |
| <ul><li>Color highlighting of syntax elements</li></ul>                   | X              | <b>I</b> -                            |
| <ul><li>Calculator</li></ul>                                              | X (scientific) | X (standard)                          |
| <ul><li>Convert NC blocks to comments</li></ul>                           | X              | <b>II</b> -                           |
| <ul><li>Structure blocks in NC program</li></ul>                          | ■ X            | X                                     |
| <ul><li>Structure view in test run</li></ul>                              | <b>I</b> -     | X                                     |
| Dynamic Collision Monitoring (DCM):                                       |                |                                       |
| <ul> <li>Collision monitoring in Automatic operation</li> </ul>           | <b>-</b>       | <ul><li>X, option 40</li></ul>        |
| <ul> <li>Collision monitoring in Manual operation</li> </ul>              |                | X, option 40                          |
| Graphic depiction of the defined collision objects                        |                | X, option 40                          |
| <ul><li>Collision checking in test run</li></ul>                          |                | X, option 40                          |
| ■ Fixture monitoring                                                      |                | X, option 40                          |
| ■ Tool carrier management                                                 | ■ X            | X, option 40                          |
| CAM support:                                                              |                |                                       |
| Load contours from Step data and Iges data                                | ■ X, option 42 | II -                                  |
| <ul> <li>Load machining positions from Step data and Iges data</li> </ul> | ■ X, option 42 | II -                                  |
| <ul> <li>Offline filter for CAM files</li> </ul>                          |                | X                                     |
| Stretch filter                                                            | X              | <b>I</b> -                            |
| MOD functions:                                                            |                |                                       |
| <ul><li>User parameters</li></ul>                                         | Config data    | <ul><li>Numerical structure</li></ul> |
| <ul><li>OEM help files with service functions</li></ul>                   | <b>.</b> -     | X                                     |
| <ul><li>Data medium inspection</li></ul>                                  | <b>.</b> -     | X                                     |
| <ul><li>Load service packs</li></ul>                                      | <b>.</b> -     | X                                     |
| Specify the axes for actual position capture                              | <b>-</b>       | X                                     |
| Configure counter                                                         | X              |                                       |

| Function                                                           | <b>TNC 320</b> | iTNC 530     |
|--------------------------------------------------------------------|----------------|--------------|
| Special functions:                                                 |                |              |
| ■ Create reverse program                                           |                | ■ X          |
| Adaptive Feed Control AFC                                          |                | X, option 45 |
| ■ Define the counter with <b>FUNCTION COUNT</b>                    | ■ X            | II -         |
| Define the dwell time with FUNCTION FEED                           | ■ X            | 1 -          |
| Functions for large molds and dies:                                |                |              |
| <ul><li>Global program settings (GS)</li></ul>                     |                | X, option 44 |
| ■ Expanded M128: FUNCTION TCPM                                     |                | X            |
| Status displays:                                                   |                |              |
| ■ Dynamic display of Q-parameter contents, definable number ranges | X              |              |
| <ul><li>Graphic display of residual run time</li></ul>             |                | X            |
| Individual color settings of user interface                        | _              | Х            |

# Comparison: Touch probe cycles in the Manual operation and Electronic handwheel operating modesElectronic handwheel

| Cycle                                                                         | TNC 320                 | iTNC 530    |
|-------------------------------------------------------------------------------|-------------------------|-------------|
| Touch-probe table for managing 3-D touch probes                               | Х                       | _           |
| Calibrating the effective length                                              | X                       | Χ           |
| Calibrating the effective radius                                              | X                       | Χ           |
| Measuring a basic rotation using a line                                       | X                       | Χ           |
| Setting the preset on any axis                                                | X                       | Χ           |
| Setting a corner as preset                                                    | X                       | Χ           |
| Setting a circle center as preset                                             | X                       | Χ           |
| Setting a center line as preset                                               | X                       | Χ           |
| Measuring a basic rotation using two holes/cylindrical studs                  | X                       | Χ           |
| Setting the preset using four holes/cylindrical studs                         | X                       | Χ           |
| Setting the circle center using three holes/cylindrical studs                 | X                       | Χ           |
| Determine and offset misalignment of a plane                                  | X                       | _           |
| Support of mechanical touch probes by manually capturing the current position | By soft key or hard key | By hard key |
| Write measurement values to the preset table                                  | X                       | X           |
| Write measurement values to the datum table                                   | X                       | X           |

## **Comparison: Differences in programming**

| Function                                                                                   | TNC 320                                                                                                    | iTNC 530                                                                                                    |
|--------------------------------------------------------------------------------------------|----------------------------------------------------------------------------------------------------|----------------------------------------------------------------------------------------------------|
| File management:                                                                           |                                                                                                    |                                                                                                    |
| Entry of name                                                                              | <ul><li>Opens Select file pop-up<br/>window</li></ul>                                                                                                    | <ul><li>Synchronizes the cursor</li></ul>                                                                                                    |
| <ul><li>Support of key combinations</li></ul>                                              | <ul><li>Not available</li></ul>                                                                                                    | <ul><li>Available</li></ul>                                                                                                    |
| <ul><li>Favorites Management</li></ul>                                                     | <ul><li>Not available</li></ul>                                                                                                    | Available                                                                                                    |
| <ul><li>Configuration of column<br/>structure</li></ul>                                    | Not available                                                                                                    | <ul><li>Available</li></ul>                                                                                                    |
| Selecting a tool from the table                                                            | Selection via split-screen menu                                                                                                    | Selection in a pop-up window                                                                                                    |
| Programming special functions with the SPEC FCT key                                        | Pressing the key opens a soft-key row as a submenu. To exit the submenu, press the <b>SPEC FCT</b> key again; then the control shows the last active soft-key row | Pressing the key adds the soft-<br>key row as the last row. To exit the<br>menu, press the <b>SPEC FCT</b> key<br>again; then the control shows the<br>last active soft-key row |
| Programming approach and departure motions with the <b>APPR DEP</b> key                    | Pressing the key opens a soft-key row as a submenu. To exit the submenu, press the <b>APPR DEP</b> key again; then the control shows the last active soft-key row | Pressing the key adds the soft-<br>key row as the last row. To exit the<br>menu, press the <b>APPR DEP</b> key<br>again; then the control shows the<br>last active soft-key row |
| Pressing the hard key <b>END</b> with active <b>CYCLE DEF</b> and <b>TOUCH PROBE</b> menus | Terminates the editing process and calls the file manager                                                                                                    | Exits the respective menu                                                                                                    |
| Calling the file manager while the CYCLE DEF and TOUCH PROBE menus are active              | Terminates the editing process and calls the file manager. The respective soft-key row remains selected when the file manager is exited                           | Key non-functional error message                                                                                                    |
| Calling the file manager while CYCL CALL, SPEC FCT, PGM CALL and APPR/DEP menus are active | Terminates the editing process and calls the file manager. The respective soft-key row remains selected when the file manager is exited                           | Terminates the editing process and calls the file manager. The basic soft-key row is selected when the file manager is exited                                                   |

| Fu | nction                                                                                  | TI | IC 320                                                                                                    | iΤ | NC 530                                                                             |
|----|-----------------------------------------------------------------------------------------|----|----------------------------------------------------------------------------------------------------|----|------------------------------------------------------------------------------------|
| Da | atum table:                                                                             |    |                                                                                                    |    |                                                                                    |
| •  | Sorting function by values within an axis                                               | •  | Available                                                                                                    | -  | Not available                                                                      |
|    | Resetting the table                                                                     | -  | Available                                                                                                    |    | Not available                                                                      |
|    | Switching the list/form view                                                            | -  | Switch via the screen layout key                                                                                               |    | Switchover by toggle soft key                                                      |
| •  | Inserting individual line                                                               | •  | Allowed everywhere,<br>renumbering possible after<br>request. Empty line is inserted,<br>must be filled with zeros<br>manually | •  | Only allowed at the end of the table. Line with value 0 in all columns is inserted |
| -  | Transfer of actual position values on individual axis to the datum table using the keys | •  | Not available                                                                                                    | •  | Available                                                                          |
| -  | Transfer of actual position values on all active axes to the datum table using the keys | •  | Not available                                                                                                    | •  | Available                                                                          |
| -  | Capturing the last positions measured by TS using the keys                              | •  | Not available                                                                                                    | -  | Available                                                                          |
| FK | free contour programming:                                                               |    |                                                                                                    |    |                                                                                    |
| •  | Programming of parallel axes                                                            | •  | With X/Y coordinates, independent of machine type; switchover with <b>FUNCTION PARAXMODE</b>                                   | •  | Machine-dependent with the existing parallel axes                                  |
| -  | Automatic correction of relative references                                             | ٠  | Relative references in contour subprograms are not corrected automatically                                                     | •  | All relative references are corrected automatically                                |
|    | Specify the working plane during                                                        | -  | BLK form                                                                                                    |    | BLK form                                                                           |
|    | programming                                                                             | •  | Plane XY ZX YZ soft key if the working plane differs                                                                           |    |                                                                                    |
| Q- | parameter programming:                                                                  |    |                                                                                                    |    |                                                                                    |
|    | Q-parameter formula with SGN                                                            | Q´ | 12 = SGN Q50                                                                                                    | Q  | 12 = SGN Q50                                                                       |
|    |                                                                                         | -  | if Q $50 = 0$ then Q12 = 0                                                                                                    |    | if $Q50 >= 0$ then $Q12 = 1$                                                       |
|    |                                                                                         | -  | if $Q50 > 0$ then $Q12 = 1$                                                                                                    |    | if $Q50 < 0$ then $Q12 = -1$                                                       |
|    |                                                                                         |    | if $Q50 < 0$ then $Q12 = -1$                                                                                                   |    |                                                                                    |

|                                                                                               | TNC 320                                                                                                    | iTNC 530                                                                                                    |
|-----------------------------------------------------------------------------------------------|----------------------------------------------------------------------------------------------------|----------------------------------------------------------------------------------------------------|
| Handling of error messages:                                                                   |                                                                                                    |                                                                                                    |
| <ul><li>Help with error messages</li></ul>                                                    | ■ Call via <b>ERR</b> key                                                                                                    | ■ Call via <b>HELP</b> key                                                                                                    |
| <ul> <li>Switching the operating mode while help menu is active</li> </ul>                    | <ul> <li>Help menu is closed when the operating mode is switched</li> </ul>                                                                                        | <ul> <li>Operating mode switchover is not allowed (key is non-functional)</li> </ul>                                                              |
| <ul> <li>Selecting the background<br/>operating mode while help menu<br/>is active</li> </ul> | <ul> <li>Help menu is closed when F12 is used for switching</li> </ul>                                                                                             | <ul> <li>Help menu remains open when<br/>F12 is used for switching</li> </ul>                                                                     |
| <ul><li>Identical error messages</li></ul>                                                    | Are collected in a list                                                                                                    | Are displayed only once                                                                                                    |
| <ul> <li>Acknowledgment of error messages</li> </ul>                                          | <ul> <li>Every error message (even<br/>if it is displayed more than<br/>once) must be acknowledged,<br/>the <b>DELETE ALL</b> function is<br/>available</li> </ul> | <ul> <li>Error message to be<br/>acknowledged only once</li> </ul>                                                                                |
| <ul> <li>Access to protocol functions</li> </ul>                                              | <ul> <li>Log and powerful filter<br/>functions (errors, keystrokes)<br/>are available</li> </ul>                                                                   | <ul> <li>Complete log without filter functions available</li> </ul>                                                                               |
| <ul><li>Saving service files</li></ul>                                                        | <ul> <li>Available. No service file is<br/>created when the system<br/>crashes</li> </ul>                                                                          | <ul> <li>Available. A service file is<br/>automatically created when the<br/>system crashes</li> </ul>                                            |
| Find function:                                                                                |                                                                                                    |                                                                                                    |
| <ul><li>List of words recently searched for</li></ul>                                         | <ul><li>Not available</li></ul>                                                                                                    | <ul><li>Available</li></ul>                                                                                                    |
| Show elements of active block                                                                 | Not available                                                                                                    | <ul><li>Available</li></ul>                                                                                                    |
| <ul><li>Show list of all available NC blocks</li></ul>                                        | <ul><li>Not available</li></ul>                                                                                                    | <ul><li>Available</li></ul>                                                                                                    |
| Starting the search function with the up/down arrow keys when highlighted                     | Works up to max. 50000<br>NC blocks, can be set via configu-<br>ration datum                                                                                       | No limitation regarding program length                                                                                                    |
| Programming graphics:                                                                         |                                                                                                    |                                                                                                    |
| True-to-scale display of grid                                                                 | Available                                                                                                    | <ul><li>Not available</li></ul>                                                                                                    |
| Editing contour subprograms in<br>SLII cycles with AUTO DRAW ON                               | <ul> <li>With error messages, in the<br/>main program the cursor is<br/>positioned on the CYCL CALL<br/>NC block</li> </ul>                                        | <ul> <li>With error messages, the<br/>cursor is positioned on the<br/>NC block in the contour<br/>subprogram that caused the<br/>error</li> </ul> |
| Moving the zoom window                                                                        | Repeat function not available                                                                                                    | Repeat function available                                                                                                    |
|                                                                                               |                                                                                                    |                                                                                                    |

| Function                                                                                                    | TNC 320                                                                                        | iTNC 530                                        |
|----------------------------------------------------------------------------------------------------|------------------------------------------------------------------------------------------------|-------------------------------------------------|
| Programming minor axes:                                                                                               |                                                                                                |                                                 |
| Syntax FUNCTION PARAXCOMP:<br>Define the behavior of the<br>display and the paths of traverse                         | Available                                                                                      | <ul><li>Not available</li></ul>                 |
| Syntax FUNCTION PARAXMODE: Define the assignment of the parallel axes to be traversed                                 | <ul><li>Available</li></ul>                                                                    | <ul><li>Not available</li></ul>                 |
| Programming OEM cycles                                                                                                |                                                                                                |                                                 |
| Access to table data                                                                                                  | <ul> <li>Via SQL commands<br/>and via FN 17/FN 18 or<br/>TABREAD-TABWRITE functions</li> </ul> | ■ Via FN 17/FN 18 or TABREAD-TABWRITE functions |
| Access to machine parameters                                                                                          | With the CFGREAD function                                                                      | ■ Via FN 18 functions                           |
| <ul> <li>Creating interactive cycles with<br/>CYCLE QUERY, e.g. touch probe<br/>cycles in Manual Operation</li> </ul> | Available                                                                                      | <ul><li>Not available</li></ul>                 |

### **Comparison: Differences in Test Run, functionality**

| Function                                    | TNC 320                                                                                            | iTNC 530                                                                                          |
|---------------------------------------------|----------------------------------------------------------------------------------------------------|---------------------------------------------------------------------------------------------------|
| Entering a program with the <b>GOTO</b> key | Function only possible if the<br><b>START SINGLE</b> soft key was not pressed                      | Function also possible after START SINGLE                                                         |
| Calculation of machining time               | Each time the simulation is repeated by pressing the START soft key, the machining time is totaled | Each time the simulation is repeated by pressing the START soft key, time calculation starts at 0 |
| Single block                                | With point pattern cycles and CYCL CALL PAT, the control stops after each point                    | Point pattern cycles and CYCL CALL PAT are handled by the control as a single NC block            |

## **Comparison: Differences in Test Run, operation**

| Function                                   | TNC 320                                                                                                    | iTNC 530                                                                  |
|--------------------------------------------|----------------------------------------------------------------------------------------------------|---------------------------------------------------------------------------|
| Zoom function                              | Each sectional plane can be selected by individual soft keys                                                                                                    | Sectional plane can be selected via three toggle soft keys                |
| Machine-specific miscellaneous functions M | Lead to error messages if they are not integrated in the PLC                                                                                                    | Are ignored during Test Run                                               |
| Displaying/editing the tool table          | Function available via soft key                                                                                                    | Function not available                                                    |
| Tool depiction                             | <ul> <li>Turquoise: Tool length</li> <li>Red: Length of cutting edge and tool is engaged</li> <li>Blue: Length of cutting edge and tool is not engaged</li> </ul> | <ul><li>Red: Tool is engaged</li><li>Green: Tool is not engaged</li></ul> |
| View options of 3-D view                   | Available                                                                                                    | Function not available                                                    |
| Adjustable model quality                   | Available                                                                                                    | Function not available                                                    |

# Comparison: Differences in Manual Operation, functionality

| Function                      | TNC 320                                                                                                    | iTNC 530                                                                                                    |
|-------------------------------|----------------------------------------------------------------------------------------------------|----------------------------------------------------------------------------------------------------|
| Jog increment function        | The jog increment can be defined separately for linear and rotary axes                                                                                                    | The jog increment applies for both linear and rotary axes                                                                                                    |
| Preset table                  | Basic transformation (translation and rotation) of machine table system to workpiece system via the X, Y and Z columns, as well as spatial angles SPA, SPB and SPC.                                                                                    | Basic transformation (translation) of machine table system to workpiece system via the columns <b>X</b> , <b>Y</b> and <b>Z</b> , as well as a <b>ROT</b> basic rotation in the working plane |
|                               | In addition, the <b>X_OFFS</b> to <b>W_OF-FS</b> columns can be used to define the axis offset of each individual axis. The function of the axis offsets can be configured.                                                                            | (rotation). In addition, columns <b>A</b> to <b>W</b> can be used to define presets on the rotary and parallel axes. Line 0 can only be edited by                                             |
|                               | Line 0 can also be edited manually.                                                                                                    | manual probing cycles.                                                                                                    |
| Behavior when presetting      | Presetting in a rotary axis has the same effect as an axis offset. This offset is also effective for kinematics calculations and during tilting of the working plane.                                                                                  | Rotary axis offsets defined by machine parameters do not influence the axis positions that were defined in the Tilt working plane function.                                                   |
|                               | In machine parameter <b>preset- ToAlignAxis</b> (no. 300203) your machine tool builder specifies for each axis what effect an offset of a rotational axis has on the preset.                                                                           | MP7500, bit 3 permits you to define whether the current rotary axis position relative to the machine datum is taken into account or whether the first rotary                                  |
|                               | True (default): The offset is<br>subtracted from the axis value<br>before the calculation of the<br>kinematics                                                                                                    | axis (usually the C axis) is assumed to be in 0° position.                                                                                                    |
|                               | False: The offset only affects<br>the position display                                                                                                    |                                                                                                    |
| Presetting                    | Only after a reference run is it possible to set a preset or to modify a preset via the preset table.                                                                                                    | A preset can be set or modified via<br>the preset table before a reference<br>run.                                                                                                    |
| Handling of the preset table: |                                                                                                    |                                                                                                    |
| Defining the feed rates       | Feed rates can be defined separately for linear and rotary axes  Press the <b>F</b> soft key in the <b>Manual operation</b> mode to define a separate feed rate for linear and rotary axes. These feed rates apply only in the <b>Manual operation</b> | Only one feed-rate can be defined for linear and rotary axes                                                                                                    |

# Comparison: Differences in Manual Operation, operation

| Function                                             | TNC 320                                             | iTNC 530                            |
|------------------------------------------------------|-----------------------------------------------------|-------------------------------------|
| Capturing the position values from mechanical probes | Confirm actual position with a soft key or hard key | Actual-position capture by hard key |

### **Comparison: Differences in Program Run, operation**

| Function                                                                                                    | TNC 320                                                                                                    | iTNC 530                                                                                                    |
|----------------------------------------------------------------------------------------------------|----------------------------------------------------------------------------------------------------|----------------------------------------------------------------------------------------------------|
| Operating mode switchover after program run has been suspended by switching to the <b>Program run</b> , single block operating mode and canceled with <b>INTERNAL STOP</b> | When you return to the <b>Program</b> run, full sequence mode: error message Current block not selected. Use block scan to select the point of interruption | Switching the operating mode is allowed, modal information is saved, program run can be continued by pressing NC start |
| GOTO is used to go to FK sequences after program run was interrupted there before switching the operating mode                                                             | Error message <b>FK programming: Undefined starting position</b> Entering with mid-program startup                                                          | GOTO allowed                                                                                                    |
| Mid-program startup:                                                                                                    | is permitted                                                                                                    |                                                                                                    |
| Switching the screen layout for mid-<br>program startup                                                                                                    | Only possible, if startup position has already been approached                                                                                              | Possible in all operating states                                                                                       |
| Error messages                                                                                                    | Error messages are still active after<br>the error has been corrected and<br>must be acknowledged separately                                                | Error messages are sometimes acknowledged automatically after the error has been corrected                             |
| Point patterns in single block                                                                                                    | With point pattern cycles and CYCL CALL PAT, the control stops after each point.                                                                            | Point pattern cycles and CYCL CALL PAT are handled by the control as a single NC block                                 |

# Comparison: Differences in Program Run, traverse movements

### **NOTICE**

### Danger of collision!

NC programs that were created older controls can lead to unexpected axis movements or error messages on current control models. Danger of collision during machining!

- ► Check the NC program or program section using the graphic simulation
- ► Carefully test the NC program or program section in the **Program run, single block** operating mode
- ► Pay attention to the following known differences (the list below might not be complete!)

| Function                                                                       | TNC 320                                                                                                    | iTNC 530                                                                                                    |
|--------------------------------------------------------------------------------|----------------------------------------------------------------------------------------------------|----------------------------------------------------------------------------------------------------|
| Handwheel-superimposed traversing with M118                                    | Effective in the machine coordinate system                                                                                               | Effective in the machine coordinate system                                                                                                    |
| Deleting basic rotation with M143                                              | M143 clears the entries from the SPA, SPB and SPC columns in the preset table                                                            | M143 does not delete the entry in the ROT column in the preset table; but only in the NC program; reactivating the corresponding preset table line activates the deleted basic rotation  |
| Scaling approach/departure movements (APPR/DEP/RND)                            | Axis-specific scaling factor is allowed, radius is not scaled                                                                            | Error message                                                                                                    |
| Approach/departure with APPR/DEP                                               | Error message if <b>R0</b> is programmed for <b>APPR/DEP LN</b> or <b>APPR/DEP CT</b>                                                    | Tool radius 0 and compensation direction <b>RR</b> are assumed                                                                                                    |
| Approach/departure with APPR/DEP if contour elements with length 0 are defined | Contour elements with length 0 are ignored. The approach/departure movements are calculated for the first and last valid contour element | An error message is issued if a contour element with length 0 is programmed after the <b>APPR</b> block (relative to the first contour point programmed in the APPR block)               |
|                                                                                |                                                                                                    | For a contour element with length 0 before a <b>DEP</b> block, the iTNC 530 does not issue an error message, but uses the last valid contour element to calculate the departure movement |

| Function                                                                                                | TNC 320                                                                                        | iTNC 530                                                                                                    |
|----------------------------------------------------------------------------------------------------|------------------------------------------------------------------------------------------------|----------------------------------------------------------------------------------------------------|
| Effect of Q parameters                                                                                  | <b>Q60</b> to <b>Q99</b> ( <b>QS60</b> to <b>QS99</b> ) arealways local.                       | Q60 to Q99 (QS60 to QS99)<br>are local or global, depending<br>on MP7251 in converted cycle<br>programs (.cyc). Nested calls may<br>cause problems                              |
| Automatic cancelation of tool radius                                                                    | ■ NC block with <b>R0</b>                                                                      | ■ NC block with <b>R0</b>                                                                                                    |
| compensation                                                                                            | ■ <b>DEP</b> block                                                                             | ■ <b>DEP</b> block                                                                                                    |
|                                                                                                    | <ul><li>Program selection</li></ul>                                                            | <ul><li>Program selection</li></ul>                                                                                                    |
|                                                                                                    | ■ END PGM                                                                                      | <ul><li>Programming of Cycle 10<br/>ROTATION</li></ul>                                                                                                    |
|                                                                                                    |                                                                                                | ■ PGM CALL                                                                                                    |
| NC blocks with M91                                                                                      | No consideration of tool radius compensation                                                   | Consideration of tool radius compensation                                                                                                    |
| Behavior with M120 LA1                                                                                  | No effect on processing, as the control interprets the input internally as an <b>LAO</b>       | Possible undesired effect on processing, as the control interprets the entry internally as an LA2                                                                               |
| Block scan in a point table                                                                             | The tool is positioned above the next position to be machined                                  | The tool is positioned above the last position that has been completely machined                                                                                                |
| Emtpy <b>CC</b> block (pole adoption from last tool position) in the NC program                         | Last positioning block in the working plane must contain both coordinates of the working plane | Last positioning block in the working plane does not necessarily need to contain both coordinates of the working plane. Can cause problems with <b>RND</b> or <b>CHF</b> blocks |
| Axis-specific scaling of <b>RND</b> block                                                               | RND block is scaled, the result is an ellipse                                                  | Error message is issued                                                                                                    |
| Reaction if a contour element with length 0 is defined before or after a <b>RND</b> or <b>CHF</b> block | Error message is issued                                                                        | Error message is issued if a contour element with length 0 is located before the <b>RND</b> or <b>CHF</b> block                                                                 |
|                                                                                                    |                                                                                                | Contour element with length 0 is ignored if the contour element with length 0 is located after the <b>RND</b> or <b>CHF</b> block                                               |

| Function                                                                  | TNC 320                                                                                                    | iTNC 530                                                                                                    |
|---------------------------------------------------------------------------|----------------------------------------------------------------------------------------------------|----------------------------------------------------------------------------------------------------|
| Circle programming with polar coordinates                                 | The incremental rotation angle <b>IPA</b> and the direction of rotation <b>DR</b> must have the same sign. Otherwise, an error message will be issued                                                                                                    | The algebraic sign of the direction of rotation is used if the sign defined for <b>DR</b> differs from the one defined for <b>IPA</b>                                                                                                    |
| Tool radius compensation on circular arc or helix with angular length = 0 | The transition between the adjacent elements of the arc/helix is generated. Also, the tool axis motion is executed right before this transition. If the element is the first or last element to be corrected, the next or previous element is dealt with in the same way as the first or last element to be corrected                                                                    | The equidistant line of the arc/helix is used for generating the tool path                                                                                                    |
| SLII Cycles 20 to 24:                                                     |                                                                                                    |                                                                                                    |
| <ul><li>Number of definable contour elements</li></ul>                    | <ul> <li>Max. 16384 blocks in up to 12<br/>subcontours</li> </ul>                                                                                                    | <ul> <li>Max. 8192 contour elements<br/>in up to 12 subcontours, no<br/>restrictions for subcontour</li> </ul>                                                                                                    |
| Define the working plane                                                  | Tool axis in TOOL CALL block<br>defines the working plane                                                                                                    | The axes of the first positioning<br>block in the first subcontour<br>define the working plane                                                                                                    |
| ■ Position at end of SL cycle                                             | <ul> <li>With the posAfterContPocket         <ul> <li>(no. 201007) parameter, you can define whether the end position is above the last programmed position, or whether the tool moves to clearance height in the tool axis</li> </ul> </li> <li>If the tool moves to clearance height in the tool axis, both coordinates must be programmed with the first traverse movement</li> </ul> | <ul> <li>With MP7420, you can define whether the end position is above the last programmed position, or whether the tool moves only to clearance height in the tool axis</li> <li>If the tool moves to clearance height in the tool axis, one coordinate must be programmed with the first traverse movement</li> </ul> |

| Function                                                               | TNC 320                                                                                                    | iTNC 530                                                                          |
|------------------------------------------------------------------------|----------------------------------------------------------------------------------------------------|-----------------------------------------------------------------------------------|
| SLII Cycles 20 to 24:                                                  |                                                                                                    |                                                                                   |
| Behavior with islands no contained in pockets                          | ot Cannot be defined w complex contour form                                                                           |                                                                                   |
| <ul> <li>Set operations for SL cy<br/>complex contour formu</li> </ul> |                                                                                                    | Only restricted performance of real set operation possible                        |
| <ul><li>Radius compensation is<br/>during CYCL CALL</li></ul>          | s active Error message is issu                                                                                        | Radius compensation is canceled, NC program is being run                          |
| <ul><li>Paraxial positioning bloc<br/>contour subprogram</li></ul>     | cks in Error message is issu                                                                                          | ued ■ NC program is being run                                                     |
| <ul> <li>Miscellaneous function contour subprogram</li> </ul>          | s <b>M</b> in Error message is issu                                                                                   | ■ M functions are ignored                                                         |
| <b>Cylinder surface machini</b> general:                               | <b>ng</b> in                                                                                                    |                                                                                   |
| <ul><li>Contour definition</li></ul>                                   | <ul><li>With X/Y coordinates<br/>independent of mach</li></ul>                                                        |                                                                                   |
| <ul><li>Offset definition on cyli<br/>surface</li></ul>                | nder With datum shift in X regardless of machine                                                                      | •                                                                                 |
| <ul><li>Offset definition for bas<br/>rotation</li></ul>               | Function available                                                                                                    | <ul><li>Function not available</li></ul>                                          |
| <ul><li>Circle programming wit</li></ul>                               | h C/CC • Function available                                                                                           | <ul><li>Function not available</li></ul>                                          |
| APPR/DEP blocks in condefinition                                       | tour Function not available                                                                                           | ■ Function available                                                              |
| Cycle 28:                                                              | ng with                                                                                                    |                                                                                   |
| Complete roughing-out of                                               | slot Function available                                                                                               | Function not available                                                            |
| <b>Cycle 29</b>                                                        | ng with Direct plunging to conto                                                                                      | ur of ridge Circular approach to contour of ridge                                 |
| Cycles 25x for pockets, st slots:                                      | tuds and                                                                                                    |                                                                                   |
| Plunging movements                                                     | In limit ranges (geometriconditions of tool/contoumessages are triggered ing movements lead to able/critical behavior | ur) error tions of tool/contour), vertical if plung- plunging is used if required |

| Function                                                                                                    | TNC 320                                                                                                    | iTNC 530                                                                                                    |
|----------------------------------------------------------------------------------------------------|----------------------------------------------------------------------------------------------------|----------------------------------------------------------------------------------------------------|
| PLANE function:                                                                                                    |                                                                                                    |                                                                                                    |
| ■ TABLE ROT/COORD ROT                                                                                                    | <ul> <li>Effect:</li> <li>The transformation types are effective on all free rotary axes</li> <li>The control does not always position the free rotary axis with TABLE ROT, but depending on the current position, the programmed spatial angle and the machine kinematics</li> <li>Default with missing selection:</li> <li>COORD ROT is used</li> </ul> | <ul> <li>Effect</li> <li>The transformation types are only effective with a C rotary axis</li> <li>With TABLE ROT the control always positions the rotary axis</li> <li>Default with missing selection:</li> <li>COORD ROT is used</li> </ul> |
| <ul><li>Positioning behavior</li></ul>                                                                                                    | SYM SEQ                                                                                                    | ■ SEQ                                                                                                    |
| <ul> <li>Machine is configured for axis<br/>angle</li> </ul>                                                                                     | <ul> <li>All PLANE functions can be used</li> </ul>                                                                                                    | Only PLANE AXIAL is executed                                                                                                    |
| <ul> <li>Programming an incremental<br/>spatial angle according to PLANE<br/>AXIAL</li> </ul>                                                    | Error message is issued                                                                                                    | <ul> <li>Incremental spatial angle is<br/>interpreted as an absolute value</li> </ul>                                                                                                    |
| <ul> <li>Programming an incremental<br/>axis angle according to PLANE<br/>SPATIAL if the machine is<br/>configured for spatial angles</li> </ul> | <ul><li>Error message is issued</li></ul>                                                                                                    | <ul> <li>Incremental axis angle is<br/>interpreted as an absolute value</li> </ul>                                                                                                    |
| <ul> <li>Programming of PLANE<br/>functions with active Cycle 8<br/>MIRROR IMAGE</li> </ul>                                                      | <ul> <li>Mirroring has no influence on<br/>tilting using AXIAL PLANE and<br/>Cycle 19</li> </ul>                                                                                                    | <ul><li>Function is available with all<br/>PLANE functions</li></ul>                                                                                                    |
| <ul> <li>Axis positioning on machines with two rotary axes e.g.</li> <li>L A+0 B+0 C+0 or</li> <li>L A+Q120 B+Q121 C+Q122</li> </ul>             | <ul> <li>Only possible after a tilting function (error message if without a tilting function)</li> <li>Parameters that are not defined are given the status UNDEFINED; they are not given the value 0</li> </ul>                                                                                                    | <ul> <li>Possible at any time if spatial angles are used (machine parameter setting)</li> <li>The control assigns the value 0 to parameters that are not defined</li> </ul>                                                                   |
| Special functions for cycle                                                                                                    |                                                                                                    |                                                                                                    |
| programming:<br>■ FN 17                                                                                                    | <ul> <li>Values are always output in metric form</li> </ul>                                                                                                    | <ul> <li>Values are output in the units of<br/>the active NC program</li> </ul>                                                                                                    |
| ■ FN 18                                                                                                    | <ul> <li>Values are always output in<br/>metric form</li> </ul>                                                                                                    | <ul> <li>Values are output in the unit of<br/>the active NC program</li> </ul>                                                                                                    |
| Compensation of tool length in the position display                                                                                              | The tool length entries <b>L</b> and <b>DL</b> from the tool table are taken into account in the position display, from <b>TOOL CALL</b> block depending on the machine parameter <b>progToolCallDL</b> (no. 124501)                                                                                                    | The tool length entries <b>L</b> and <b>DL</b> from the tool table are taken into account in the position display                                                                                                    |

### **Comparison: Differences in MDI operation**

| Function                | TNC 320                                                                                            | iTNC 530                                                                           |
|-------------------------|----------------------------------------------------------------------------------------------------|------------------------------------------------------------------------------------|
| Miscellaneous functions | <ul><li>Status display for Q parameters</li><li>Block functions, e.g.</li><li>COPY BLOCK</li></ul> |                                                                                    |
|                         | <ul><li>Miscellaneous<br/>program functions, e.g.</li><li>FUNCTION DWELL</li></ul>                 |                                                                                    |
| Skip NC blocks          | Separate soft key for MDI mode                                                                     | The soft key from the <b>Program Run Full Sequence</b> operating mode is effective |

### **Comparison: Differences in programming station**

| Function                             | TNC 320                                                                                                    | iTNC 530                                                                                                    |
|--------------------------------------|----------------------------------------------------------------------------------------------------|----------------------------------------------------------------------------------------------------|
| Demo version                         | NC programs with more than 100<br>NC blocks cannot be selected; an<br>error message is issued                                        | NC programs can be selected,<br>max. 100 NC blocks are displayed,<br>further NC blocks are truncated in<br>the display |
| Demo version                         | If nesting with <b>PGM CALL</b> results in more than 100 NC blocks, there is no test graphic display; an error message is not issued | Nested NC programs can be simulated                                                                                    |
| Demo version                         | You can transfer up to 10 elements from the CAD viewer to an NC program.                                                             | You can transfer up to 31 lines from the DXF converter to an NC program.                                               |
| Copying NC programs                  | Copying to and from the directory <b>TNC:\</b> is possible with Windows Explorer                                                     | <b>TNCremo</b> or file manager of programming station must be used for copying                                         |
| Shifting the horizontal soft-key row | Clicking on the soft-key bar shifts one soft-key row to the right or left                                                            | Clicking any soft-key bar activates the respective soft-key row                                                        |

#### Index Parity...... 333 Software TNC server......... 335 Hard disk...... 64 Stop bits...... 333 3-D basic rotation...... 198 Datum table Help with error message...... 86 3-D touch probe transferring probed values.... 186 Calibrating...... 188 Directory...... 66 using...... 179 Displaying an HTML file..... 80 Import Displaying an Internet file...... 80 file from iTNC 530...... 76 Display of the NC program...... 238 table from iTNC 530...... 122 About this manual...... 22 Display screen...... 51 Indexed tool...... 114 Accessories...... 109 Interrupt machining...... 244 Adding comments...... 238 Downloading help files.......96 iTNC 530...... 48 Automatic program start...... 260 Automatic tool measurement... 119 Axis position, checking...... 149 EnDat encoder...... 149 **Jumping** Error message...... 86 В with GOTO...... 237 help with...... 86 Basic rotation...... 195 Kinematics...... 290 measuring in Manual operation configuring...... 345 mode...... 195 connecting and disconnecting a Behavior after receipt of ETX.... 335 Loading the machine configuration. network drive...... 74 Block check character...... 334 connection possibility.......... 338 after a power failure...... 253 M In a point table...... 257 M91, M92..... 268 External data transfer...... 73 Browser..... 80 Machine parameters...... 378 C changing...... 378 FCL...... 282 changing the display...... 380 Calling tool management........ 133 list...... 381 Code number entry...... 282 Machine settings...... 290 Comparison of functions...... 403 Manual datum setting Compensating workpiece changing...... 166 circle center as preset....... 204 misalignment File Manual datum setting...... 201 By measuring two points on a importing...... 76 Manual presetting straight surface...... 194 protecting...... 68 Corner as datum..... 203 Condition of RTS line............... 334 File management...... 64 On any axis...... 202 Configuration data...... 378 Setting a center line as Context-sensitive help...... 91 External file types...... 66 preset...... 207 Control panel...... 52 File manager without a 3-D touch probe... 176 MDI...... 261 Calling...... 67 Counter settings...... 289 Measurement of machining Directory...... 66 time...... 226 Selecting files...... 69 Measuring workpieces...... 208 Data Backup...... 76, 326 File status...... 67 Miscellaneous functions....... 265 Data interface...... 332 pin layout...... 393 FUNCTION COUNT...... 276 For path behavior..... 271 setting up...... 332 Fundamentals...... 97 For program run inspection. 267 Data transfer For spindle and coolant...... 267 Miscellaneous functions for GOTO...... 237 coordinate entries...... 268 Data transmission Modes of Operation..... 54 Behavior after receipt of MOD function...... 280 ETX...... 335 Graphic settings...... 288 Block check character......... 334 Graphic simulation...... 225 overview...... 281 Condition of RTS line........ 334 tool...... 220 selecting...... 280 Data bits...... 333

Move machine axes

Handshake...... 334

| log positioning 15                           | 4                               | entering into the table 117             |
|----------------------------------------------|---------------------------------|-----------------------------------------|
| Jog positioning15 Moving the machine axes 15 | 2                               | Export                                  |
| With axis direction keys 153                 |                                 | Import 120                              |
| with the handwheel                           |                                 | 42 indexing 121                         |
| with the nanawired                           | R                               | Tool length                             |
| N                                            |                                 | T                                       |
| NC error message8                            | Radio handwheel                 | F 11:1:                                 |
| NC program                                   | corniguring 2                   | T1 + 100                                |
| structuring                                  | Reference system                | Ta al ma a a a                          |
| Network connection 7                         |                                 | T 1                                     |
| Network settings                             | 111put 1                        | T   140                                 |
| control-specific                             | Machine 1                       | T 1 !!                                  |
| general33                                    | 0 1001                          | T 1 1 1 1 1 1 1 1 1 1 1 1 1 1 1 1 1 1 1 |
| general 30                                   | vvoiking plane                  | T-li4i4 100                             |
| 0                                            | Workpiece1                      |                                         |
| Opening a BMP file8                          | Restore3                        | C.1' C '.                               |
| Opening a GIF file 8                         | BAHACHAN /                      | filter function                         |
| Opening a graphics file 8                    | ATTER 2 NOWER INTERRITOR /      | fundamentals 113                        |
| Opening a graphics me                        | RETURNING TO THE CONTOUR        | 58 importing 122                        |
| Opening a 31 G file                          | Botating Zooming and moving a   | input options                           |
| Opening at the file                          | drannic                         | 23 Tool usage file 129, <b>292</b>      |
| Opening a TNG file                           |                                 | Tool usage test                         |
|                                              | 1                               | Touch probe cycles 180                  |
| Opening a video file                         | Save service mes                |                                         |
| Opening Excel files                          | OCIERTI KENDAU                  |                                         |
| Operating times29                            | Screen layout                   |                                         |
| P                                            | Set BAUD rate 3                 | Traversing reference marks 148          |
| Path 6                                       | Set data transmission speed 3   | 32<br>05                                |
| PDF viewer                                   | Shifting the coeficial plane 7  | 25                                      |
| Pin layout                                   | Software number 2               |                                         |
| data interface 39                            | Spindle speed                   | Connecting                              |
| Pocket table                                 | chanding                        | 66 Removing                             |
| Positioning                                  | Statue dieniav                  | User administration                     |
| with manual data input 26                    | additional                      |                                         |
| With tilted working plane 27                 | n General                       |                                         |
| Preset                                       | Stop at 2                       | 1. 1                                    |
| managing 16                                  | Structuring NC programs 2       | 41 dials 178                            |
| Preset table 168, 16                         |                                 | V                                       |
| transferring probed values 18                | 7 positioning ivi i i8 2        | 71 Version number 202                   |
| Probing                                      | Switch-off 1                    | 52 Version numbers                      |
| with a 3-D touch probe 17                    | Switch-on 1                     | 40 Virtual tool oxio                    |
| With end mill 17                             | SVETAM CATTINGS                 | 98 VII (uai (00) axis                   |
| Probing a plane                              |                                 | W                                       |
| Program                                      | •                               | Window Manager 310                      |
| structuring 24                               | Taskbar3                        | Mirologo handuuhaal                     |
| Program run23                                | α lest iuii Z                   | Assign handwheel holder 295             |
| block scan                                   | 2 evecating up to a certain inc | Salacting transmitter nower 296         |
| Interrupt24                                  | 1 DIOCK Z                       | Catting sharped                         |
| measuring 22                                 | α Ελθουτίοι Ι Ζο                | Statistical data 207                    |
| Overview                                     | a Setting speed 2               | Working space monitoring <b>227</b>     |
| Resuming after interruption. 24              | n lext lile                     | Markonaga manitaring 22E                |
| Retraction                                   | opering                         | Mriting probing values                  |
| running 24                                   | n Tilting the working plane 2   | 195                                     |
| skipping NC blocks                           | 1 IVIAI IUAI Z                  | to the deturn table 106                 |
| Program Test                                 | mogalae                         | to the procest table 197                |
| Overview 23                                  | TNCremo3                        | 30                                      |
| Protection zone                              | 1001 Carrier management         |                                         |
| 7010011011 20110 Zë                          | 1001 Glange                     | ZIE alchive OZ                          |
|                                              | Tool data 1                     | 12                                      |

# **HEIDENHAIN**

DR. JOHANNES HEIDENHAIN GmbH

Dr.-Johannes-Heidenhain-Straße 5

83301 Traunreut, Germany

② +49 8669 31-0

FAX +49 8669 32-5061

E-mail: info@heidenhain.de

Technical support

Measuring systems

+49 8669 32-1000

Measuring systems

+49 8669 31-3104

E-mail: service.ms-support@heidenhain.de

NC support

+49 8669 31-3101

E-mail: service.nc-support@heidenhain.de

PLC programming 449 8669 31-3102 E-mail: service.plc@heidenhain.de

APP programming ② +49 8669 31-3106 E-mail: service.app@heidenhain.de

www.heidenhain.de

#### www.klartext-portal.com

The Information Site for HEIDENHAIN Controls

#### **Klartext App**

The Klartext on Your Mobile Device

Google Play Store Apple App Store

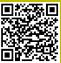

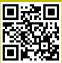

### **Touch probes from HEIDENHAIN**

help you reduce non-productive time and improve the dimensional accuracy of the finished workpieces.

### Workpiece touch probes

TS 220 Signal transmission by cable

TS 440, TS 444 Infrared transmission
TS 640, TS 740 Infrared transmission

- Workpiece alignment
- Setting presets
- Workpiece measurement

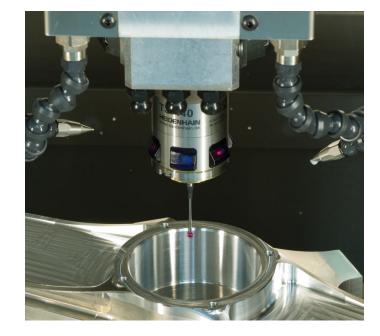

### **Tool touch probes**

TT 140 Signal transmission by cable

TT 449 Infrared transmission

TL Non-contacting laser systems

- Tool measurement
- wear monitoring
- tool breakage detection

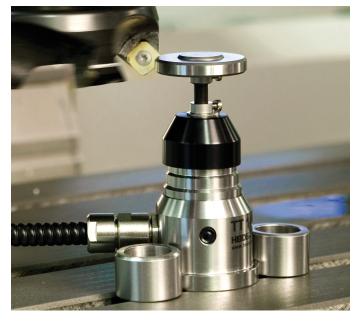

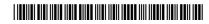